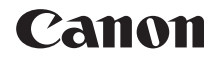

# **EOS 4000**

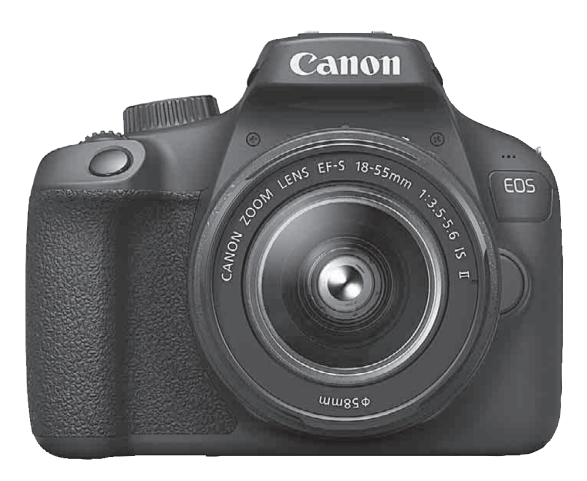

#### **Инструкция по эксплуатации**

Инструкции по эксплуатации (PDF-файлы) и программное обеспечение можно загрузить с веб-сайта Canon (стр. [4,](#page-3-0) [311\)](#page-310-0).

**[www.canon.com/icpd](http://www.canon.com/icpd)**

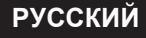

## <span id="page-1-0"></span>**Введение**

EOS 4000D — это цифровая однообъективная зеркальная камера, оснащенная датчиком CMOS повышенной детализации с 18,0 млн эффективных пикселов, процессором DIGIC 4+, высокоточной и высокоскоростной 9-точечной системой автофокусировки, режимом серийной съемки с макс. скоростью прибл. 3,0 кадра/с, возможностью съемки в режиме Live View, режимом видеосъемки с разрешением Full High-Definition (Full HD) и функцией Wi-Fi (беспроводная связь).

#### **Перед началом съемки обязательно ознакомьтесь со следующей информацией**

Во избежание несчастных случаев, а также для получения качественных снимков сначала ознакомьтесь с разделами «Указания по технике безопасности» (стр. [20](#page-19-0)–[22\)](#page-21-0) и «Правила обращения» (стр. [23](#page-22-0)–[25](#page-24-0)). Кроме того, внимательно ознакомьтесь с этой инструкцией, чтобы правильно пользоваться камерой.

#### **Для дальнейшего ознакомления с камерой во время ее использования см. данную инструкцию по эксплуатации**

При чтении данной инструкции сделайте несколько пробных снимков и оцените результаты. Это поможет лучше изучить камеру. Храните эту инструкцию в надежном месте, чтобы можно было обращаться к ней по мере необходимости.

#### **Проверка камеры перед использованием и ограничение ответственности**

После съемки просмотрите снятые изображения и убедитесь, что они правильно записаны. В случае если из-за неисправности камеры или карты памяти невозможно записать изображения или передать их в компьютер, корпорация Canon не несет ответственности за какиелибо убытки или причиненные неудобства.

#### **Авторские права**

Законодательство некоторых стран допускает использование фотографий, а также защищенной авторскими правами музыки или изображений с музыкой, хранящихся на карте памяти, только для личных целей. Следует также помнить, что на некоторых общественных мероприятиях, выставках и т. п. фотосъемка может быть запрещена даже для личных целей.

## <span id="page-2-0"></span>**Комплект поставки**

В первую очередь убедитесь, что в комплект поставки камеры входят все перечисленные ниже компоненты. При отсутствии каких-либо компонентов обращайтесь к своему дилеру.

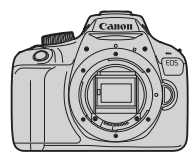

**Камера** (с наглазником и крышкой корпуса камеры)

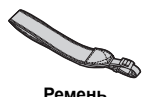

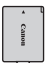

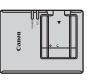

**Аккумулятор LP-E10** (с защитной крышкой) **Ремень LC-E10E\***

**Зарядное устройство** 

\* Зарядное устройство LC-E10E поставляется с кабелем питания.

- **Диск CD-ROM с программным обеспечением, интерфейсный кабель и HDMI-кабель не входят в комплект поставки камеры.**
- Список инструкций по эксплуатации, входящих в комплект поставки, приведен на следующей странице.
- Если приобретен комплект объектива, проверьте наличие объективов.
- Не теряйте перечисленные выше компоненты.
- Отдельно продаваемые принадлежности см. в разделе «Состав системы» (стр. [274\)](#page-273-0).
- Если требуются инструкции по эксплуатации объективов, загрузите их с веб-сайта Canon (стр. [4](#page-3-0)).

Инструкции по эксплуатации объективов (PDF) предназначены для объективов, продаваемых отдельно. Обратите внимание, что при приобретении комплекта с объективом некоторые прилагаемые к объективу принадлежности могут не соответствовать указанным в инструкции по эксплуатации объектива.

Программное обеспечение для использования можно загрузить с вебсайта Canon (стр. [311\)](#page-310-0).

## <span id="page-3-0"></span>**Инструкции по эксплуатации**

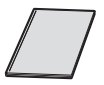

#### **Краткое справочное руководство**

В этой брошюре рассматриваются основные операции. Более подробные инструкции по эксплуатации (PDFфайлы) можно загрузить с веб-сайта Canon.

#### **Загрузка и просмотр инструкций по эксплуатации (PDF-файлы)**

### **1 Загрузите инструкции по эксплуатации (PDF-файлы).**

 Подключитесь к Интернету и перейдите на указанный ниже веб-сайт Canon.

#### **[www.canon.com/icpd](http://www.canon.com/icpd)**

 Выберите страну или регион проживания и загрузите инструкции по эксплуатации.

**Инструкции по эксплуатации, доступные для загрузки**

- **Инструкция по эксплуатации камеры**
- **Инструкция по эксплуатации беспроводного подключения**
- **Краткое справочное руководство**
- **Инструкции по эксплуатации объективов**
- **Инструкции по эксплуатации программного обеспечения**

#### **2 Ознакомьтесь с инструкциями по эксплуатации (PDF-файлы).**

- Дважды щелкните загруженную инструкцию по эксплуатации (PDF-файл), чтобы открыть ее.
- Для просмотра инструкций по эксплуатации (PDF-файлов) требуется программа Adobe Acrobat Reader DC или другое средство просмотра Adobe PDF (рекомендуется новейшая версия).
- Программу Adobe Acrobat Reader DC можно бесплатно загрузить из Интернета.
- Сведения о порядке использования программного обеспечения для просмотра PDF-файлов см. в Справке этого ПО.

## <span id="page-4-0"></span>**Совместимые карты**

С камерой могут использоваться указанные ниже карты памяти, независимо от их емкости. **Новую карту памяти или карту памяти, ранее отформатированную в другой камере или на компьютере, рекомендуется отформатировать в этой камере** (стр. [52\)](#page-51-0)**.**

- Карты памяти SD
- Карты памяти SDHC
- Карты памяти SDXC

 $\left| \overline{\widetilde{\phantom{a}}}\right|$  Камера поддерживает работу с картами UHS-I, но не поддерживает стандарт UHS-I, вследствие чего скорости чтения и записи будут в лучшем случае эквивалентны картам SD класса скорости 10.

#### **Карты памяти, пригодные для записи видео**

#### **При видеосъемке пользуйтесь SD-картой большой емкости класса скорости 6 «** славя (е) или выше.

- В случае использования карты с низкой скоростью записи при съемке видео запись видео может производиться неправильно. При использовании карты памяти, имеющей низкую скорость чтения, видео может воспроизводиться неправильно.
- Чтобы проверить скорость чтения/записи карты памяти, см. вебсайт компании-изготовителя карты памяти.

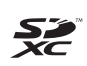

В данной инструкции по эксплуатации термин «карта» включает в себя карты памяти SD, SDHC и SDXC.

\* **Карта для записи изображений или видео не входит в комплект поставки камеры.** Ее следует приобрести дополнительно.

## <span id="page-5-0"></span>**Краткое руководство по началу работы**

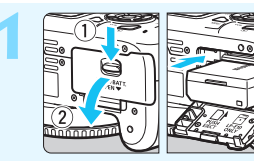

#### **1 Вставьте аккумулятор** (стр. [36\)](#page-35-0)**.**

Сведения о зарядке аккумулятора см. на стр. [34](#page-33-0).

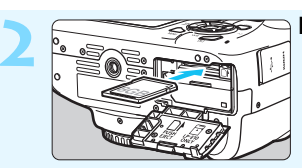

#### **2 Вставьте карту** (стр. [36\)](#page-35-0)**.**

Разверните карту этикеткой к задней стороне камеры и вставьте карту в отсек карты памяти.

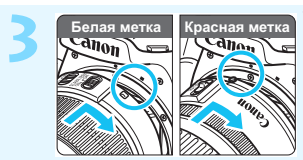

**3 Установите объектив** (стр. [44\)](#page-43-0)**.** Для установки объектива совместите белую или красную индексную метку объектива с индексной меткой соответствующего цвета на камере.

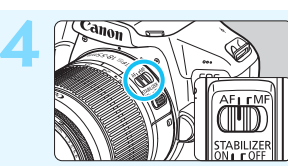

**4 Установите переключатель режима фокусировки на объективе в положение <AF>**  (стр. [44\)](#page-43-0)**.**

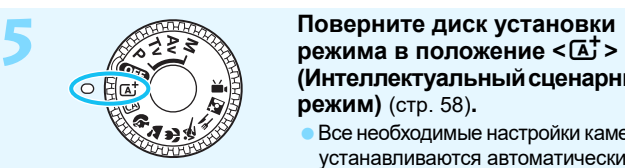

**(Интеллектуальный сценарный режим)** (стр. [58](#page-57-0))**.**

Все необходимые настройки камеры устанавливаются автоматически.

 Если на ЖК-экране появился экран установки параметров даты, времени и часового пояса, см. стр. [41](#page-40-0).

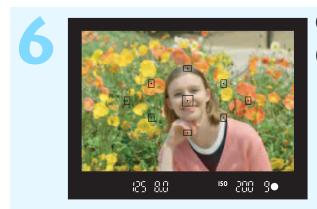

#### **6 Сфокусируйтесь на объект**  (стр. [47\)](#page-46-0)**.**

- Смотря в видоискатель, наведите центр видоискателя на объект.
- Наполовину нажмите кнопку спуска затвора — камера сфокусируется на объект.
- Если в видоискателе мигает значок < $\frac{1}{2}$ >, поднимите встроенную вспышку пальцами.

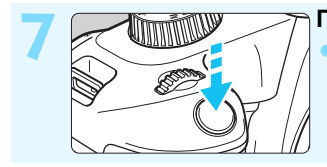

**7 Произведите съемку** (стр. [47\)](#page-46-0)**.** Для съемки полностью нажмите кнопку спуска затвора.

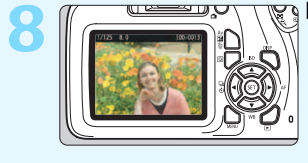

#### **8 Просмотрите снимок.**

Снятое изображение отображается в течение прибл. 2 с на ЖКэкране.

Для повторного отображения изображения нажмите кнопку  $<$   $\blacktriangleright$   $>$  (стр. [82](#page-81-0)).

- Сведения о съемке с просмотром на ЖК-экране см. в разделе «Съемка в режиме Live View» (стр. [137\)](#page-136-0).
- Порядок просмотра отснятых изображений см. в разделе «Просмотр изображений» (стр. [82\)](#page-81-0).
- Порядок удаления изображений см. в разделе «Удаление изображений» (стр. [228\)](#page-227-0).

## <span id="page-7-0"></span>**Обозначения, используемые в настоящей инструкции**

#### **Значки, используемые в настоящей инструкции**

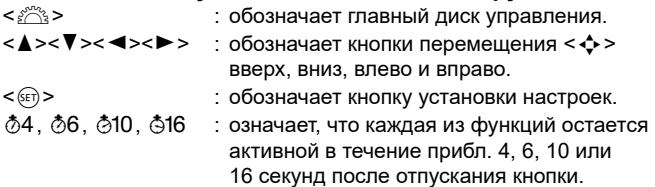

Помимо указанного выше, при обсуждении соответствующих операций и функций в этой инструкции также используются значки и символы, нанесенные на кнопки камеры или отображаемые на ее ЖК-экране.

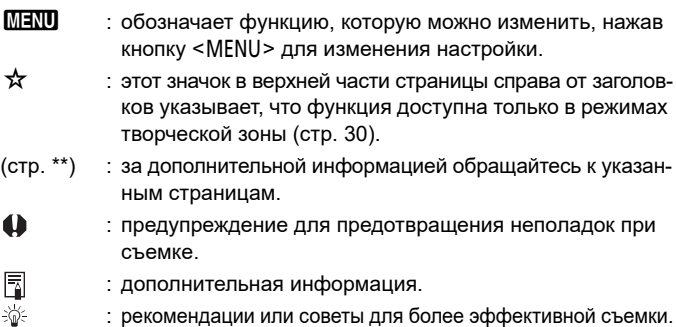

 $\overline{?}$ : рекомендации по устранению неполадок.

#### **Основные допущения и примеры фотографий**

Во всех операциях, описываемых в данной инструкции, предполагается, что диском установки режима выбран любой режим, кроме < $Q$  $\rightarrow$  (стр. [39](#page-38-0)). Перед выполнением операции поверните диск установки режима в положение соответствующего режима.

- Предполагается, что для всех параметров меню и пользовательских функций установлены значения по умолчанию.
- На рисунках в инструкции камера показана с установленным объективом EF-S18-55mm f/3.5-5.6 IS II.
- Примеры фотографий, используемые в данной инструкции, служат только для иллюстрации, чтобы нагляднее показать эффекты.

## <span id="page-8-0"></span>**Список глав**

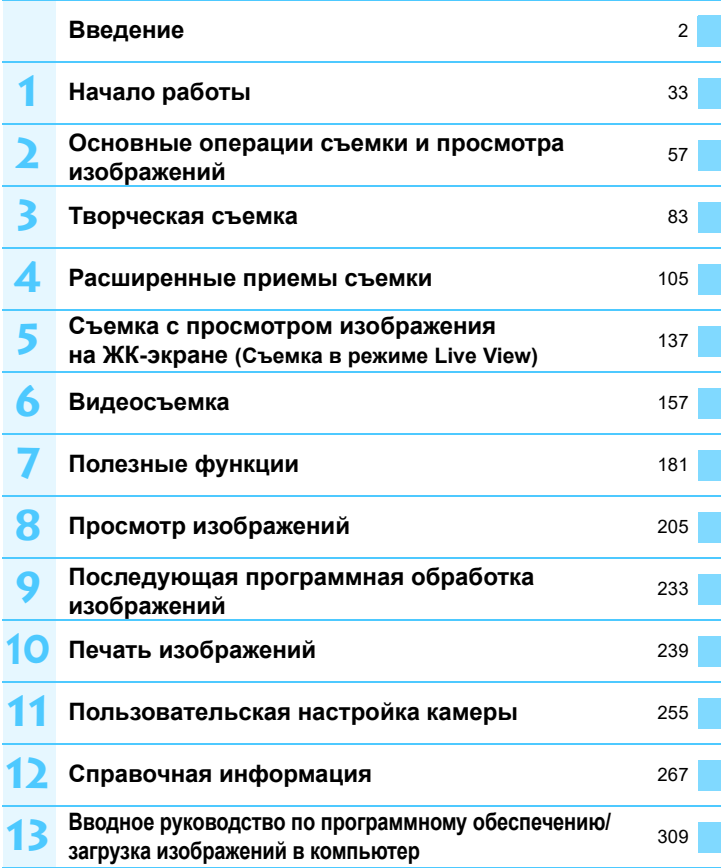

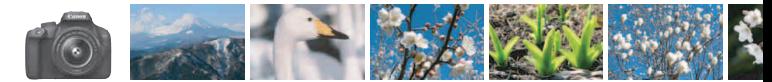

## <span id="page-9-0"></span>**Краткое содержание**

#### **Съемка**

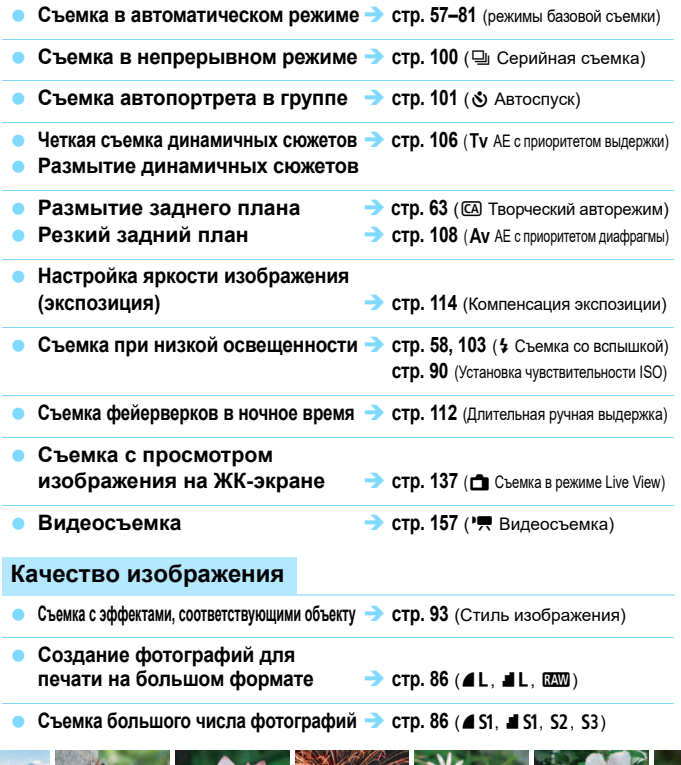

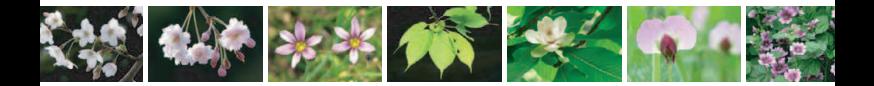

#### **Фокусировка**

- **Изменение точки фокусировки стр.** [97](#page-96-0) (**E** Выбор точки АF)
- **Съемка движущегося объекта стр. [69](#page-68-0)**, **[96](#page-95-0)** (AI Servo AF)

#### **Просмотр**

- **Просмотр изображений на камере** стр. [82](#page-81-0) ( $\Box$  Просмотр)
- **Быстрый поиск изображений** стр. [206](#page-205-0) (М Индексный режим) **стр.** [207](#page-206-0) ( **i** Просмотр изображений)
- **Оценка изображений Стр.** [210](#page-209-0) (Оценки)
- **Предотвращение случайного VДАЛЕНИЯ ВАЖНЫХ ИЗОбражений • Стр.** [226](#page-225-0) (M Защита изображения)
- **Удаление ненужных изображений** стр. [228](#page-227-0) (m Удалить)
- **Автопросмотр фотографий и видеозаписей стр. [220](#page-219-0)** (Слайд-шоу)
- **Просмотр фото и видео на экране телевизора стр. [224](#page-223-0)** (Телевизор)
- **Настройка яркости ЖК-экрана стр. [183](#page-182-0)** (Яркость ЖК-экрана)
- **Применение спецэффектов к изображениям стр. [234](#page-233-0)** (Художественные фильтры)

#### **Печать**

**Простая печать изображений стр. [239](#page-238-0)** (Прямая печать)

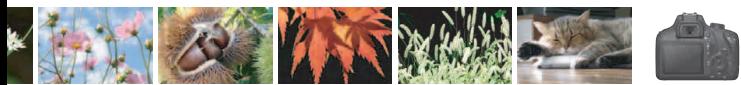

## <span id="page-11-0"></span>**Указатель функций**

#### **Питание**

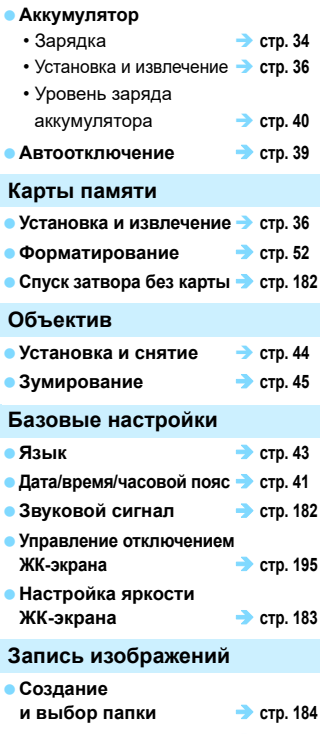

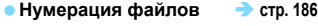

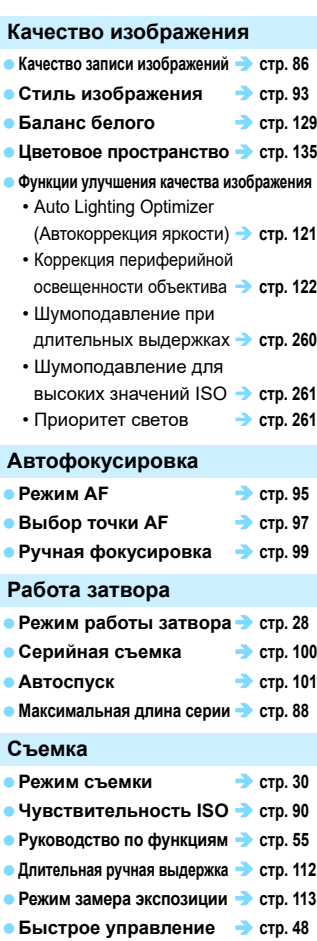

**Экспозиция**

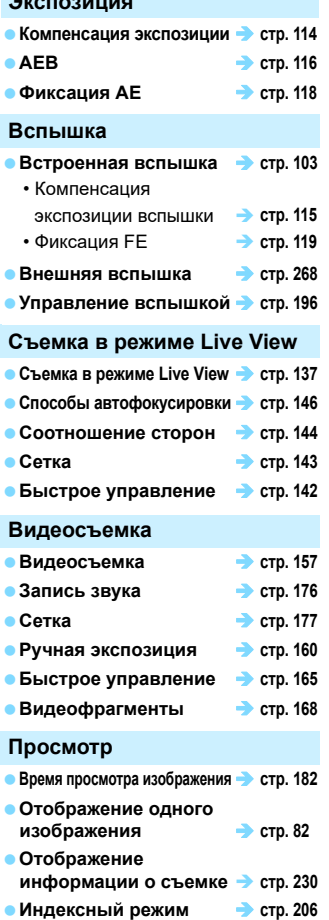

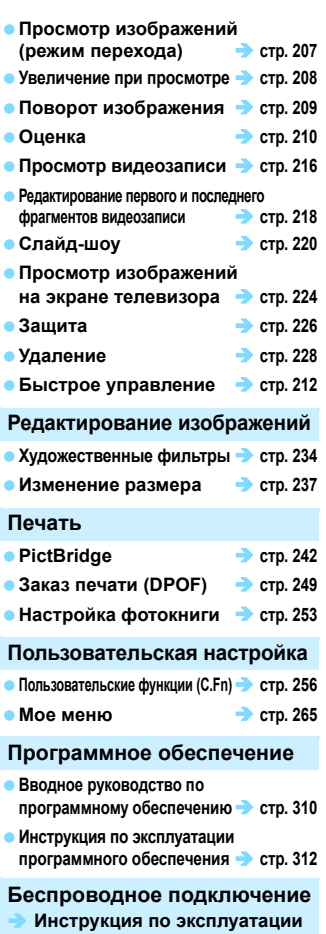

**беспроводного подключения**

## **Содержание**

#### **[Введение](#page-1-0) 2**

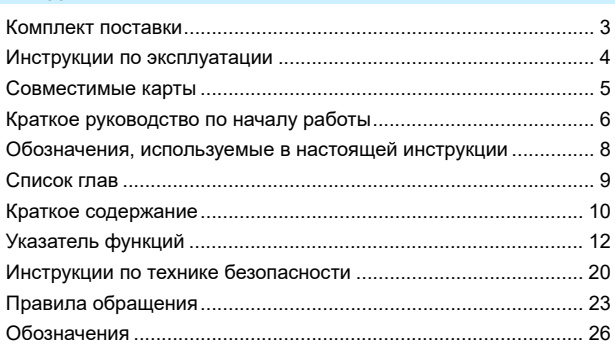

#### **1 [Начало работы](#page-32-0) 33**

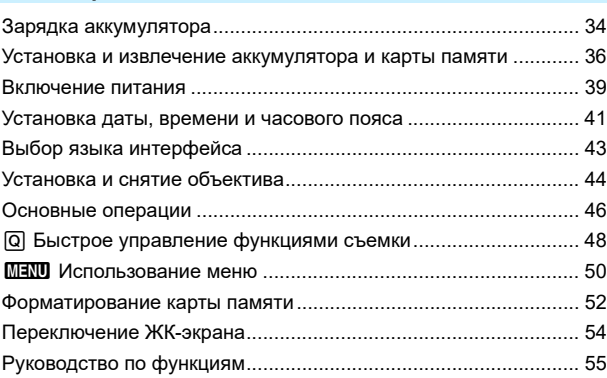

#### **2 [Основные операции съемки и просмотра изображений](#page-56-0) <sup>57</sup>**

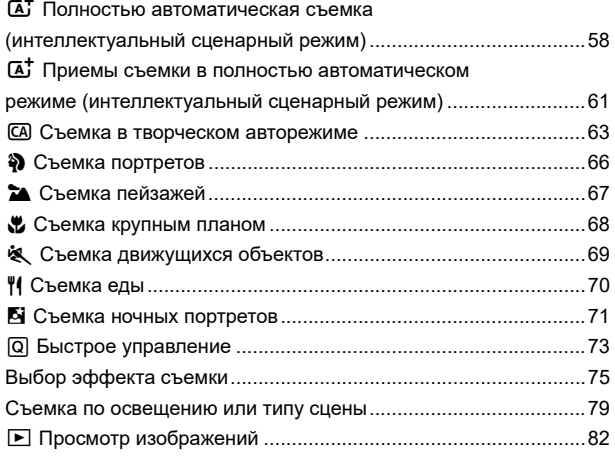

#### **3 [Творческая съемка](#page-82-0) 83**

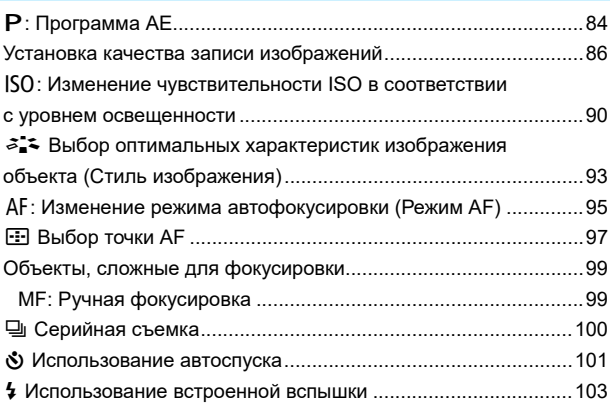

#### Содержание

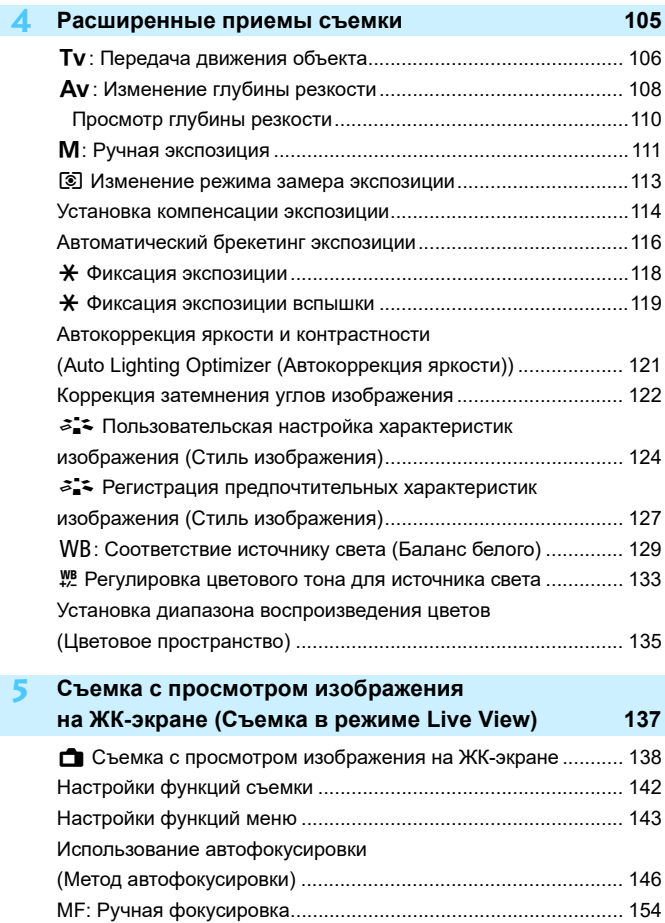

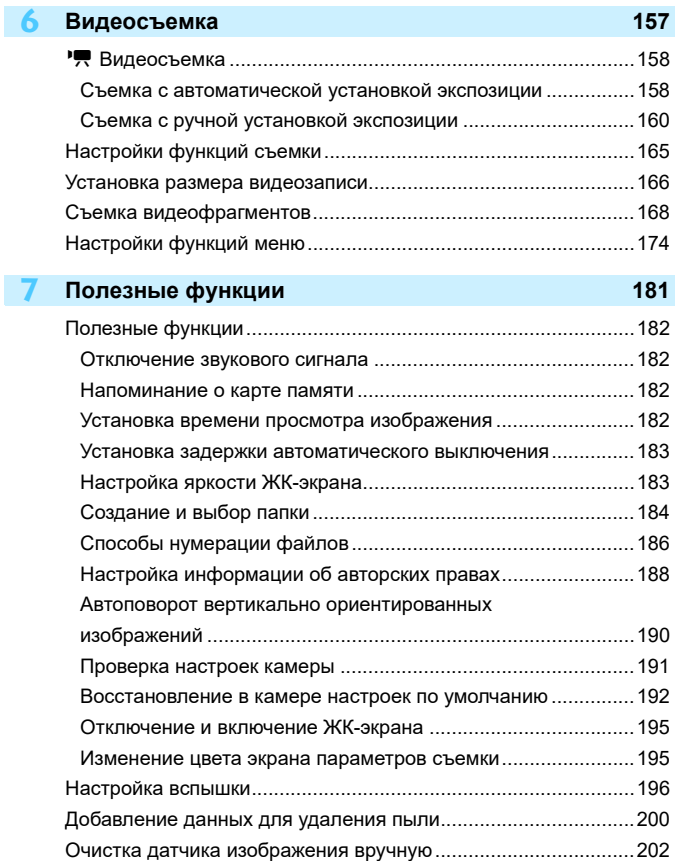

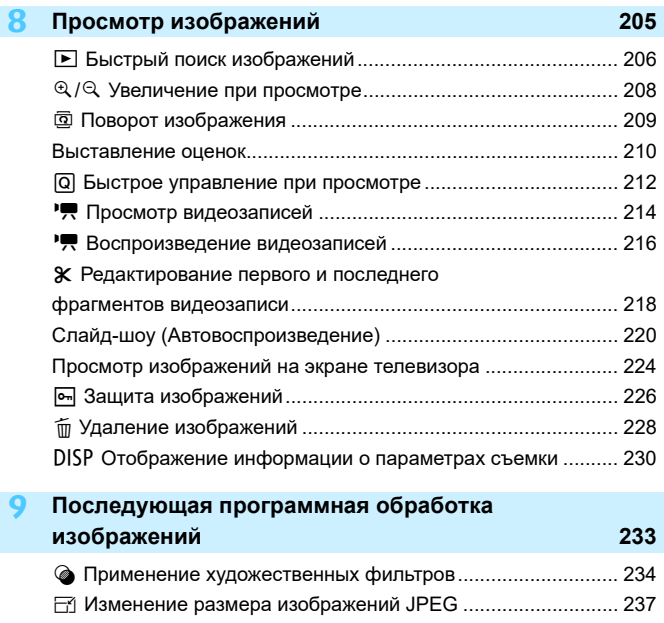

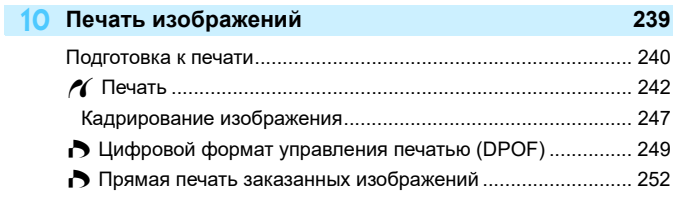

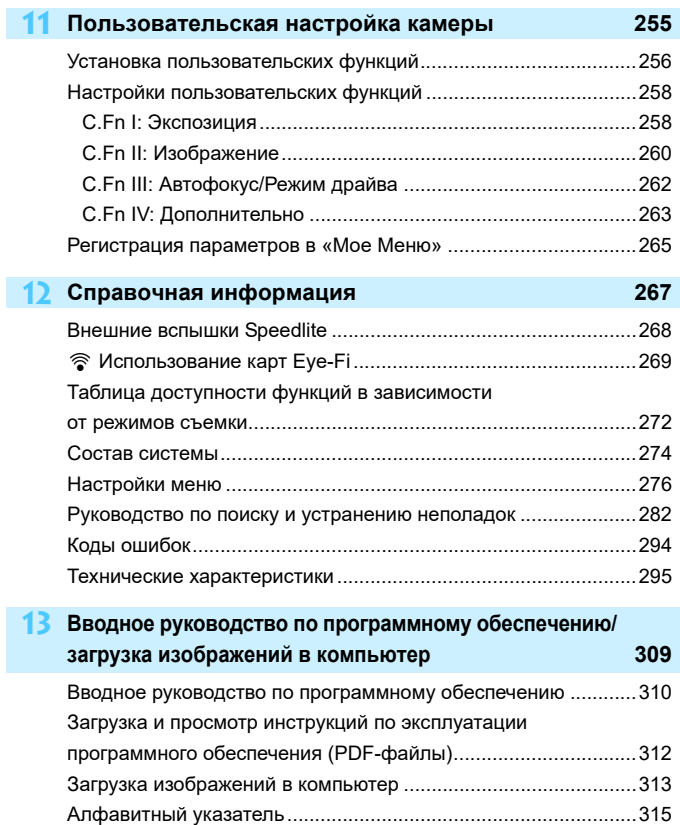

## <span id="page-19-0"></span>**Указания по технике безопасности**

Обязательно прочитайте эти указания в целях безопасной работы с изделием.

Следуйте этим указаниям во избежание травмирования или причинения иного ущерба пользователю изделия или окружающим.

#### **ВНИМАНИЕ! Указывает на возможность серьезной травмы, вплоть до смертельного исхода.**

Держите изделие в местах, недоступных для маленьких детей.

Попадание ремня на шею человека может привести к удушению.

При проглатывании детали, прилагаемые принадлежности и аксессуары для камер представляют опасность. В случае проглатывания немедленно обратитесь за медицинской помощью.

При проглатывании элемент питания опасен. В случае проглатывания немедленно обратитесь за медицинской помощью.

- Используйте только те источники питания, которые указаны в данной Инструкции по эксплуатации как предназначенные для этого изделия.
- Не разбирайте изделие и не вносите изменений в его конструкцию.
- 
- Не подвергайте изделие сильным ударам или вибрации.
- Прекращайте эксплуатацию изделия при возникновении необычных ситуаций, например при появлении дыма или непривычного запаха.
- Запрещается чистить изделие органическими растворителями, такими как спирт, бензин или разбавитель для краски.
- $\bullet$  Не допускайте попадания влаги на изделие. Не вводите внутрь изделия посторонние предметы или жидкости.
- Не подвергайте изделие сильному давлению столба воды или воздействию большого количества жидкости. Не вводите внутрь изделия посторонние предметы или жидкости.
- Не вводите внутрь изделия посторонние предметы или жидкости.
- Не используйте изделие в возможном присутствии горючих газов.

В противном случае существует опасность поражения электрическим током, взрыва или пожара.

 $\bullet$  Не оставляйте объектив или камеру с установленным объективом без крышки объектива.

В противном случае свет, сконцентрированный объективом, может вызвать пожар.

 Запрещается смотреть через видоискатель на мощные источники света (например, на солнце в ясный день или лазеры и другие мощные источники искусственного освещения).

Это может привести к нарушению зрения.

- Не прикасайтесь к изделию, подключенному к розетке электросети, во время грозы. Это может привести к поражению электрическим током.
- При использовании элементов питания, имеющихся в продаже, или аккумуляторов, входящих в комплект, соблюдайте следующие указания.
	- Используйте элементы питания/аккумуляторы только с тем изделием, для которого они предназначены.
	- Не нагревайте элементы питания/аккумуляторы и не подвергайте их воздействию огня.
	- Не производите зарядку элементов питания/аккумуляторов с помощью не предназначенных для этого зарядных устройств.
	- Не допускайте загрязнения клемм и их соприкосновения с булавками или другими металлическими предметами.
- Не используйте протекающие элементы питания/аккумуляторы.
- Утилизируя элементы питания/аккумуляторы, изолируйте их клеммы с помощью ленты или другими средствами.

В противном случае существует опасность поражения электрическим током, взрыва или пожара.

Если жидкость, вытекшая из элемента питания/аккумулятора, попала на кожу или одежду, тщательно промойте пораженное место проточной водой. В случае попадания в глаза тщательно промойте их большим количеством чистой проточной воды и немедленно обратитесь за медицинской помощью.

- При использовании зарядного устройства или блока питания переменного тока соблюдайте следующие указания.
	- Периодически удаляйте накопившуюся пыль с вилки кабеля питания и розетки электросети сухой тканью.
	- Запрещается подключать изделие к электросети или отключать его влажными руками.
	- Не используйте изделие, если вилка кабеля питания неполностью вставлена в розетку электросети.
	- Не допускайте загрязнения вилки кабеля питания и клемм и их соприкосновения с булавками или другими металлическими предметами.
- $\bullet$  Не прикасайтесь к зарядному устройству или блоку питания переменного тока, подключенному к розетке электросети, во время грозы.
- Не помещайте тяжелые предметы на кабель питания. Не допускайте повреждения, обрыва или изменения конструкции кабеля питания.
- Не оборачивайте изделие тканью или другими материалами во время эксплуатации или вскоре после эксплуатации, когда оно все еще нагрето.<br>● Отключая изделие от электросети, не тяните за кабель питания.
- 
- $\bullet$  Не оставляйте изделие подключенным к источнику питания на длительное время.
- Запрещается заряжать элементы питания/аккумуляторы при температуре за пределами диапазона 6–40 °C.

В противном случае существует опасность поражения электрическим током, взрыва или пожара.

 Во время эксплуатации не допускайте длительного соприкосновения изделия с одним и тем же участком кожи.

Оно может привести к низкотемпературным контактным ожогам, в том числе к покраснению кожи и образованию волдырей, даже если изделие не кажется горячим. Во время эксплуатации изделия при высокой температуре окружающей среды, а также людям с проблемами кровообращения или с менее чувствительной кожей рекомендуется использовать штатив или аналогичное оборудование.

- Следуйте любым указаниям, предписывающим выключать изделие там, где его эксплуатация запрещена.
- В противном случае возможны неполадки в работе прочего оборудования, вызванные действием электромагнитных волн, и даже несчастные случаи.
- Во избежание пожара, перегрева, утечки химических веществ, взрывов и поражения электрическим током соблюдайте указанные ниже меры предосторожности.
	- Соблюдайте полярность установки аккумулятора.
	- Не оставляйте кабели вблизи источников тепла.

При нагревании возможна деформация кабеля или оплавление изоляции, что может<br>стать причиной пожара или удара электрическим током.

Не направляйте вспышку на водителей.

Это может привести к аварии.

 Не используйте и не храните оборудование в пыльных или сырых местах. Также не допускайте контакта аккумулятора с металлическими предметами; во избежание короткого замыкания храните аккумулятор с установленной защитной крышкой.

Это исключит возгорание, перегрев, поражение электрическим током и ожоги.

- Во избежание пожара и поражения электрическим током соблюдайте указанные ниже меры безопасности.
	- Не подключайте к одной электрической розетке слишком много вилок кабелей питания.
	- Не используйте кабель, если у него повреждены проводники или изоляция.
- Запрещается подсоединять аккумулятор напрямую к электрической розетке или гнезду прикуривателя автомобиля.

Аккумулятор может дать течь, перегреться или взорваться, вызвав пожар или причинив ожоги или травмы.

 Если изделие используется ребенком, взрослый должен подробно объяснить ему порядок эксплуатации изделия. Необходимо наблюдать за детьми, использующими данное изделие.

Неправильное использование может привести к поражению электрическим током<br>или травме.

<span id="page-21-0"></span>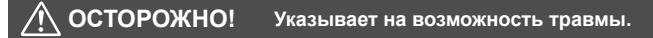

● Не допускайте срабатывания вспышки в непосредственной близости от глаз.<br>Это может вызвать травму глаз.

- Ремень предназначен для использования только на теле. Подвешивание какого-либо изделия за ремень на крючке или ином предмете может привести к повреждению изделия. Кроме того, не трясите изделие и не подвергайте его сильным ударам.
- Не подвергайте объектив сильному давлению и не допускайте ударов по нему каким-либо предметом.

Это может вызвать травму или повредить изделие.

 Срабатывание вспышки сопряжено с сильным повышением температуры. При съемке не приближайте пальцы и другие части тела, а также любые предметы<br>к вспышке.

В противном случае возможны ожоги или неполадки в работе вспышки.

 Не оставляйте изделие в местах, подверженных воздействию крайне высокой или низкой температуры.

Изделие может сильно нагреться или охладиться, так что прикосновение к нему станет причиной ожогов или травм.

- Устанавливайте изделие только на достаточно устойчивый штатив.
- Не переносите изделие, установленное на штатив.

Это может привести к травме или вызвать несчастный случай.

Запрещается долго смотреть на экран или через видоискатель.

Это может вызвать симптомы, как при укачивании. В таком случае немедленно прекратите эксплуатацию изделия и, прежде чем возобновить ее, отдохните<br>некоторое время.

 Не прикасайтесь к каким-либо компонентам внутри изделия. Это может привести к травме.

## <span id="page-22-0"></span>**Правила обращения**

#### **Уход за камерой**

- Камера представляет собой высокоточный аппарат. Избегайте падения камеры и механических воздействий на нее.
- Данная камера не является водонепроницаемой, ее нельзя использовать под водой. Если вы случайно уронили камеру в воду, незамедлительно обратитесь в ближайший сервисный центр Canon. Вытирайте капли воды сухой чистой тканью. Если камера подверглась воздействию соленого воздуха, протрите ее тщательно отжатой влажной тканью.
- Не оставляйте камеру вблизи от устройств, генерирующих сильные магнитные поля, например, рядом с магнитами или электродвигателями. Старайтесь не пользоваться камерой вблизи мощных источников радиоволн, например больших антенн. Сильные магнитные поля могут вызвать сбои в работе камеры или уничтожить данные изображений.
- Не оставляйте камеру в местах с высокой температурой, например в автомобиле, стоящем на открытом солнце.
- Камера содержит высокоточные электронные компоненты. Запрещается самостоятельно разбирать камеру.
- Во время движения встроенной вспышки или зеркала не удерживайте их пальцем и т.п. В противном случае может возникнуть неисправность.
- Для удаления пыли с объектива, видоискателя, зеркала и фокусировочного экрана пользуйтесь имеющимися в продаже специальными чистящими устройствами с грушей. Не используйте для протирки корпуса камеры или объектива чистящие средства, содержащие органические растворители. Для удаления стойких загрязнений обращайтесь в ближайший сервисный центр Canon.
- Не прикасайтесь пальцами к электрическим контактам камеры. Это предотвратит их коррозию. Корродированные контакты могут стать причиной сбоев в работе камеры.
- Если камера быстро переносится с холода в теплое помещение, то на камере и ее внутренних деталях может образоваться конденсат. Во избежание конденсации сначала поместите камеру в закрывающийся пластиковый пакет. Перед извлечением камеры из пакета подождите, пока она нагреется.
- При образовании на камере конденсата не пользуйтесь ею. Это предотвратит повреждение камеры. В случае обнаружения конденсации снимите объектив, извлеките из камеры карту памяти и аккумулятор и подождите, пока конденсат испарится. Камерой можно пользоваться только после испарения конденсата.
- Если не планируется использовать камеру в течение длительного времени, извлеките из нее аккумулятор и храните камеру в сухом, прохладном помещении с хорошей вентиляцией. Даже в периоды, когда камера не используется, иногда несколько раз нажимайте кнопку спуска затвора для проверки работоспособности камеры.
- Не храните камеру в помещениях с химическими веществами, вызывающими ржавчину и коррозию (например, в фотолабораториях).
- Если камера не использовалась в течение длительного времени, перед использованием камеры следует проверить все ее функции. В том случае, если камера некоторое время не использовалась, или приближается важная съемка, например поездка за границу, отнесите камеру на проверку в ближайший сервисный центр Canon или проверьте камеру самостоятельно, чтобы убедиться в ее надлежащей работе.
- При длительной работе в режимах серийной съемки, в режиме Live View или видеосъемки камера может сильно нагреться. Это не является дефектом.
- При наличии яркого света внутри или снаружи области изображения может возникать паразитная засветка.

#### **ЖК-экран**

- Хотя ЖК-экран изготовлен по высокоточной технологии и имеет более чем 99,99% эффективных пикселов, среди оставшихся 0,01% могут быть несколько неисправных пикселов, всегда имеющих черный, красный или другой цвет. Неработающие пикселы не означают неисправность. Они не оказывают влияния на записанные изображения.
- Если ЖК-экран оставался включенным длительное время, возможно появление остаточного изображения. Однако это временное явление, которое пройдет, если не использовать камеру несколько дней.
- При низких температурах возможно замедление смены изображений на экране ЖК-экрана, а при высоких температурах экран может выглядеть темным. При комнатной температуре обычные свойства экрана восстанавливаются.
- Смотрите прямо на ЖК-экран. В зависимости от угла зрения изображение на экране может быть плохо видно.

#### <span id="page-23-0"></span>**Обслуживание крепления объектива**

Если в крепление объектива попала пыль, удалите ее сухой чистой тканью. Запрещается использовать чистящие средства с органическими растворителями, например влажные спиртовые салфетки. При несоблюдении этого требования можно поцарапать крепление объектива или может быть сложно устанавливать или снимать объектив.

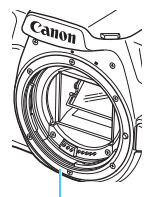

Крепление объектива

#### <span id="page-24-0"></span>**Карты памяти**

Для защиты карты и хранящихся на ней данных учтите следующее:

- Не допускайте падения карты памяти, не сгибайте карту и не мочите ее. Не применяйте к ней силу и не допускайте механических воздействий или сотрясений.
- Не прикасайтесь к контактам карты пальцами или металлическими предметами.
- Не прикрепляйте наклеек или подобных элементов на карту.
- Не храните и не используйте карту памяти вблизи от объектов, имеющих сильное магнитное поле, таких как телевизоры, громкоговорители или магниты. Избегайте также мест скопления статического электричества.
- Не оставляйте карты памяти под прямыми солнечными лучами или рядом с нагревательными приборами.
- Храните карту памяти в чехле и т. п.
- $\bullet$  Не храните карты памяти в жарких, пыльных или сырых помещениях.

#### **Объектив**

После снятия объектива с камеры поставьте объектив задним концом вверх и наденьте заднюю крышку объектива, чтобы не поцарапать поверхность объектива и не повредить электрические контакты.

#### **Сведения о загрязнении смазкой передней**

#### **части матрицы**

Помимо той пыли, которая может проникнуть в камеру снаружи, в редких случаях на датчик может попасть смазка с внутренних деталей камеры. Если на изображениях видны пятна, рекомендуется обратиться в сервисный центр Canon для очистки датчика.

<span id="page-24-1"></span>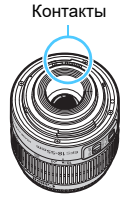

## <span id="page-25-0"></span>**Обозначения**

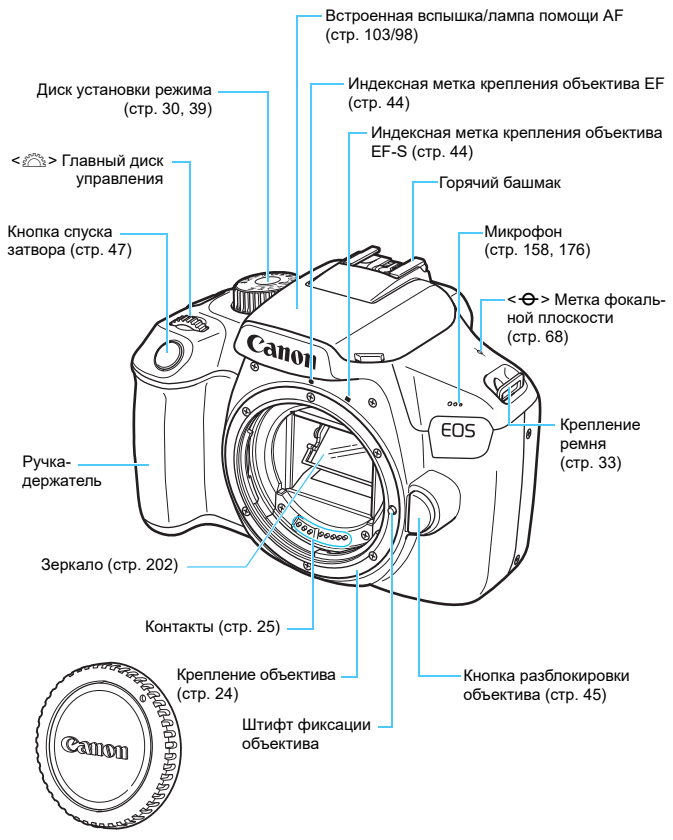

Крышка корпуса камеры (стр. [44\)](#page-43-0)

#### Обозначения

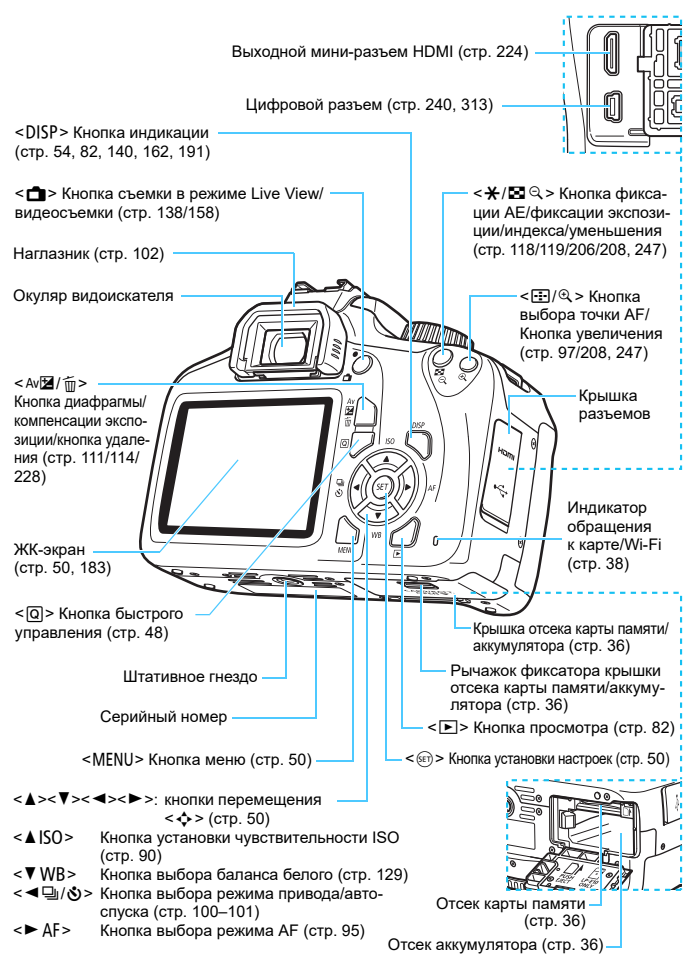

#### <span id="page-27-0"></span>**Настройки функций съемки** (в режимах творческой зоны, стр. [30\)](#page-29-0)

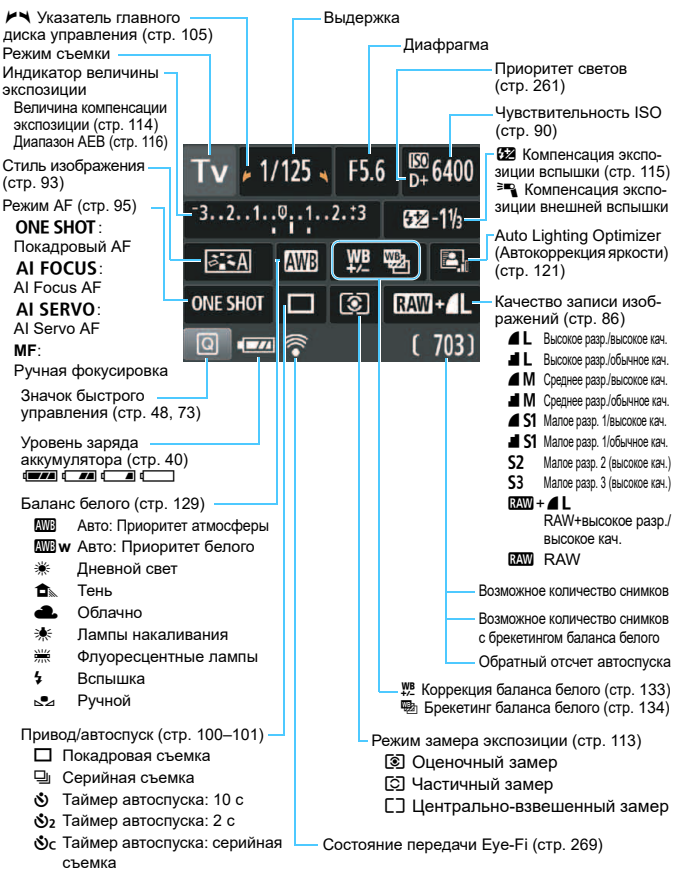

На экране отображаются только установки, применимые к текущему режиму.

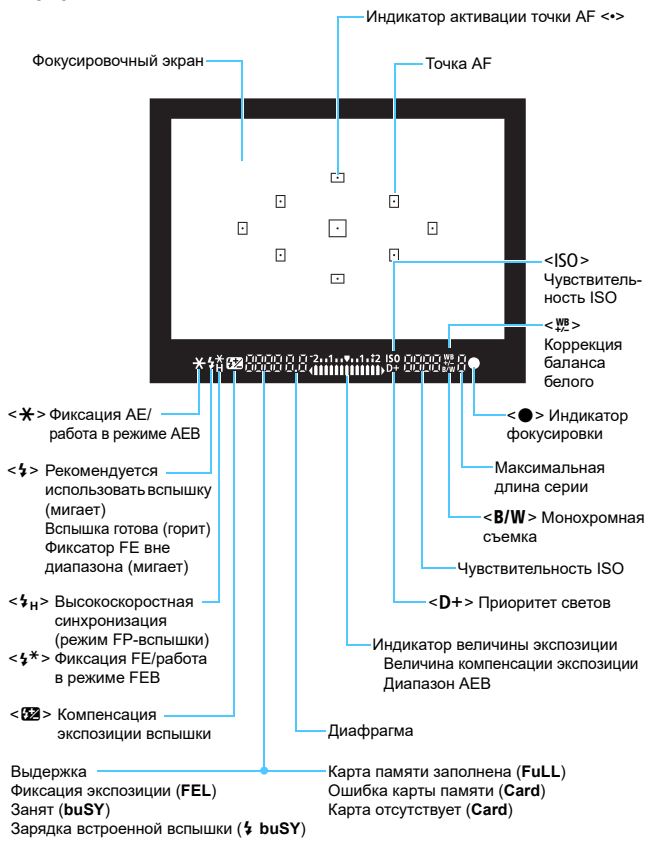

#### **Информация в видоискателе**

На экране отображаются только установки, применимые к текущему режиму.

#### <span id="page-29-1"></span>**Диск установки режима**

Диск установки режима содержит режимы базовой зоны, режимы творческой зоны и режим видеосъемки.

#### <span id="page-29-0"></span>**Творческая зона**

Эти режимы расширяют возможности управления камерой при съемке различных объектов.

- **P** : Программная АЕ (стр. [84](#page-83-0))
- $TV$  : AE с приоритетом выдержки (стр. [106\)](#page-105-0)
- $Av$  : AE с приоритетом диафрагмы (стр. [108](#page-107-0))
- $M$  : Ручная экспозиция (стр. [111](#page-110-0))
- $CD: \Pi$ итание выкл. (стр. [39](#page-38-0))

#### **Базовая зона**

Достаточно нажать кнопку спуска затвора. Камера устанавливает настройки, соответствующие снимаемому объекту или сцене.

- A: **Интеллектуальный сценарный режим** (стр. [58\)](#page-57-0)
- C : **Творческий авторежим** (стр. [63](#page-62-0))

#### **Зона изображения**

- $\bullet$  : Портрет (стр. [66\)](#page-65-0)
- $\sum$  : Пейзаж (стр. [67\)](#page-66-0)
- $\cdot$  : Крупный план (стр. [68\)](#page-67-0)
- 5 : Спорт (стр. [69\)](#page-68-0)
- $\P$  : Еда (стр. [70\)](#page-69-0)
- 6 : Ночной портрет (стр. [71](#page-70-0))

## **'興**: Видеосъемка

(стр. [157](#page-156-0))

#### **Зарядное устройство LC-E10E**

Зарядное устройство для аккумулятора LP-E10 (стр. [34\)](#page-33-0).

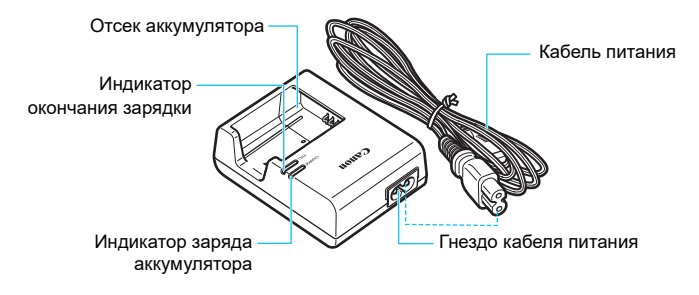

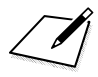

## <span id="page-32-0"></span>**Начало работы**

**1**

В этой главе рассматриваются подготовительные этапы перед началом съемки и основные операции с камерой.

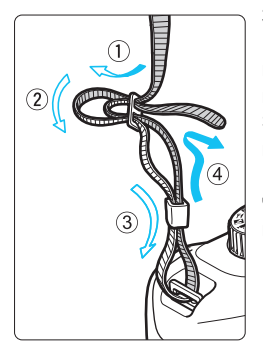

#### <span id="page-32-1"></span>**Закрепление ремня**

Проденьте конец ремня через крепление ремня, предусмотренное на камере с нижней стороны. Затем проденьте ремень через пряжку, как показано на рисунке. Натяните ремень, чтобы убедиться, что он не провисает и не выскочит из пряжки.

Крышка окуляра видоискателя закрепляется на ремне (стр. [102\)](#page-101-0).

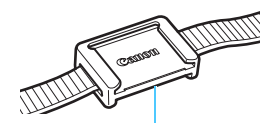

Крышка окуляра

## <span id="page-33-0"></span>**Зарядка аккумулятора**

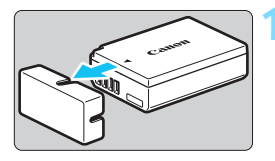

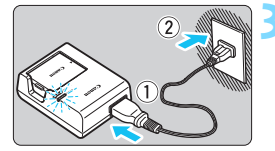

#### **1 Снимите защитную крышку.**

 Снимите защитную крышку с аккумулятора.

#### **2 Установите аккумулятор.**

- Надежно установите аккумулятор в зарядное устройство, как показано на рисунке.
- Для снятия аккумулятора выполните описанные выше операции в обратном порядке.

#### **3 Зарядите аккумулятор.**

- Подключите кабель питания к зарядному устройству и вставьте вилку кабеля в сетевую розетку.
- Начинается зарядка, и индикатор заряда аккумулятора загорается оранжевым цветом.
- После полной зарядки индикатор окончания зарядки загорается зеленым цветом.
- **Полная зарядка полностью разряженного аккумулятора при комнатной температуре (23 °C) занимает около двух часов. Время, необходимое для зарядки аккумулятора, сильно зависит от температуры окружающей среды и уровня заряда аккумулятора.**
- **•** В целях безопасности зарядка при низких температурах (6 10 °С) занимает больше времени (до 4 часов).

#### **ЭФЕ Рекомендации по использованию аккумулятора и зарядного устройства**

 **Входящий в комплект поставки аккумулятор заряжен не полностью.**

Обязательно зарядите аккумулятор перед использованием.

 **Заряжайте аккумулятор накануне или в день предполагаемого использования.**

Даже неиспользуемый заряженный аккумулятор постепенно разряжается и теряет свою емкость.

- **После зарядки аккумулятора извлеките его и отсоедините зарядное устройство от электрической розетки.**
- **Если камера не используется, извлеките из нее аккумулятор.** Если аккумулятор в течение длительного времени остается в камере, небольшой потребляемый ток приводит к слишком сильной разрядке аккумулятора, что приводит к сокращению срока его службы. Аккумулятор следует хранить с установленной защитной крышкой (входит в комплект поставки). При хранении полностью заряженного аккумулятора его технические характеристики могут ухудшиться.
- **Зарядным устройством можно пользоваться в других странах.** Зарядное устройство рассчитано на напряжение источника питания от 100 до 240 В переменного тока частотой 50/60 Гц. При необходимости используйте имеющийся в продаже переходник вилки для соответствующей страны или региона. Не подключайте зарядное устройство к портативным преобразователям напряжения. При этом возможно повреждение зарядного устройства.
- **Если аккумулятор быстро разряжается даже после полной зарядки, это говорит об окончании срока его службы.** Следует приобрести новый аккумулятор.
- После отсоединения вилки кабеля питания зарядного устройства не прикасайтесь к штырям вилки, по крайней мере, в течение 3 секунд.
	- Не заряжайте никаких других аккумуляторов, кроме LP-E10.
	- Аккумулятор LP-E10 предназначен только для изделий марки Canon. Компания Canon не несет ответственности за неполадки или происшествия, вызванные его использованием с несовместимыми зарядными устройствами или другими изделиями.

## <span id="page-35-0"></span>**Установка и извлечение аккумулятора и карты памяти**

Установите в камеру полностью заряженный аккумулятор LP-E10. С этой камерой можно использовать карты памяти SD, SDHC или SDXC (продаются отдельно). Снятые изображения записываются на карту.

**Убедитесь в том, что переключатель защиты карты от записи установлен в верхнее положение для обеспечения записи и стирания.**

#### **Установка аккумулятора и карты памяти**

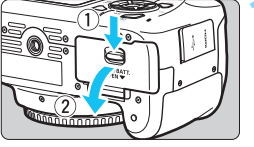

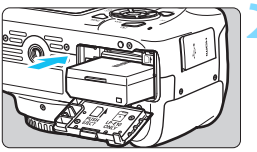

Переключатель защиты от записи

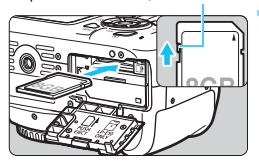

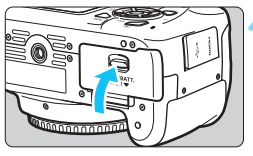

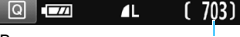

Возможное количество снимков

#### **1 Откройте крышку.**

 Сдвиньте рычажок в показанном стрелками направлении, затем откройте крышку.

#### **2 Вставьте аккумулятор.**

- Вставьте его концом с электрическими контактами.
- Вставьте аккумулятор до фиксации со щелчком.

#### **3 Вставьте карту памяти.**

 **Держа карту этикеткой к задней части камеры, вставьте карту в камеру до фиксации со щелчком, как показано на рисунке.**

#### **4 Закройте крышку.**

- Нажмите на крышку до характерного щелчка.
- При включении питания на ЖКэкране отображается возможное количество кадров.
- Открыв крышку отсека карты памяти или отсека аккумулятора, не прикладывайте усилие, чтобы открыть ее еще дальше. В противном случае шарнир может выйти из строя.
- 围 Возможное количество снимков зависит от свободной емкости карты памяти, качества записи изображений, чувствительности ISO и т. д.
	- **Если для параметра [** $\bigcirc$ **1: Спуск затвора без карты**] задано значение [**Запрещён**], съемка без карты будет невозможна (стр. [182](#page-181-0)).

#### **Извлечение аккумулятора и карты памяти**

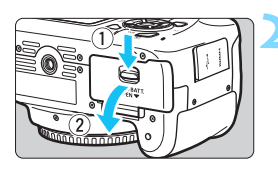

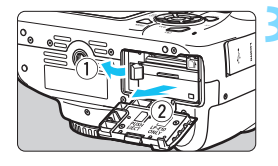

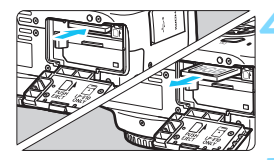

**1 Выключите питание** (стр. [39](#page-38-0))**.**

### **2 Откройте крышку.**

- **Убедитесь, что индикатор обращения к карте не горит, и откройте крышку.**
- Если отображается сообщение [**Производится запись**...], закройте крышку.

#### **3 Извлеките аккумулятор.**

- Нажмите рычаг фиксатора аккумулятора в направлении, показанном стрелкой, и извлеките аккумулятор.
- Для предотвращения короткого замыкания электрических контактов закройте аккумулятор защитной крышкой, входящей в комплект поставки (стр. [34\)](#page-33-0).

#### **4 Извлеките карту памяти.**

- Слегка нажмите на карту и отпустите ее, чтобы она выдвинулась наружу.
- Извлеките карту памяти.

### **5 Закройте крышку.**

 Нажмите на крышку до характерного щелчка.

 $\mathbf{u}$  **Если индикатор обращения к карте мигает или горит постоянно, это означает, что на карту записываются изображения, с карты считываются изображения, с карты удаляются изображения или производится передача данных. Не открывайте крышку отсека карты памяти/аккумулятора.**

**Кроме того, когда горит или мигает индикатор обращения к карте, запрещается выполнять перечисленные ниже действия. В противном случае возможно повреждение данных изображений, карты или камеры.**

- **Извлекать карту.**
- **Извлекать аккумулятор.**
- **Встряхивать камеру или стучать по ней.**
- Если карта памяти уже содержит изображения, нумерация изображений может начаться не с номера 0001 (стр. [186](#page-185-0)).
- Если на ЖК-экране отображается сообщение об ошибке, связанной с картой памяти, извлеките и заново установите карту. Если ошибка не устранена, используйте другую карту.

Следует скопировать все изображения с карты памяти в компьютер при наличии такой возможности, а затем отформатировать карту памяти в этой камере (стр. [52](#page-51-0)). Нормальная работа карты может восстановиться.

- Не прикасайтесь к контактам карты пальцами или металлическими предметами. Не допускайте попадания пыли или воды на контакты. Загрязнение контактов может привести к неисправности контактов.
- Мультимедийные карты (MMC) не поддерживаются (отобразится ошибка карты памяти).

# <span id="page-38-0"></span>**Включение камеры**

**Если при включении питания камеры отображается экран установки даты/времени/часового пояса, см. описание установки даты, времени и часового пояса на стр. [41](#page-40-0).**

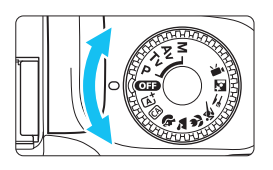

#### **Включение питания**

Поверните диск установки режима в любое положение, кроме < $\Box$ >. **Выключение питания** Поверните диск установки режима в положение < $\overline{012}$ >.

### **MENU Автоотключение**

- После 30 секунд бездействия камера автоматически выключается для экономии заряда аккумулятора. Для повторного включения камеры просто наполовину нажмите кнопку спуска затвора (стр. [47\)](#page-46-0).
- Задержку автоматического выключения можно изменить с помощью параметра [5**1: Автоотключение**] (стр. [183](#page-182-0)).

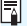

 $\left| \overline{\overline{\phantom{x}}}\right|$  Если выключить питание во время записи изображения на карту памяти, отображается сообщение [**Производится запись...**] и питание выключается после завершения записи.

### **<b>IZZA Индикатор уровня заряда аккумулятора**

Когда питание включено, индикатор уровня заряда аккумулятора показывает одно из четырех значений.

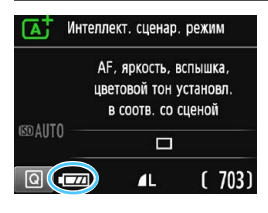

**• • достаточный уровень заряда** аккумулятора.

 $\overline{\mathbb{Z}}$  : уровень заряда аккумулятора низкий, но еще достаточный для использования камеры.

 $\blacksquare$ : аккумулятор скоро полностью разрядится (мигает).

: зарядите аккумулятор.

#### **Возможное количество снимков при съемке с видоискателем**

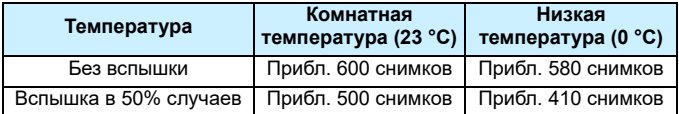

 Приведенные выше цифры относятся к следующему случаю: полностью заряженный аккумулятор LP-E10, режим съемки в режиме Live View отключен, используются стандарты тестирования CIPA (Camera & Imaging Products Association, ассоциация производителей камер и устройств обработки изображения).

- Любое из следующих действий ускоряет разрядку аккумулятора.
	- Длительное нажатие кнопки спуска затвора наполовину.
	- Частая активация только функции автофокусировки без осуществления съемки.
	- Использование стабилизатора изображения (Image Stabilizer) объектива.
	- Частое использование ЖК-экрана.
	- Использование функции Wi-Fi.
- В зависимости от фактических условий съемки возможное количество снимков может сокращаться.
- Объектив получает питание от аккумулятора камеры. С некоторыми объективами аккумулятор может разряжаться быстрее, чем с другими.
- Возможное количество снимков при съемке в режиме Live View см. на стр. [139](#page-138-0).

同

# <span id="page-40-0"></span>3**Установка даты, времени и часового пояса**

При первом включении питания или после сброса значений даты, времени и часового пояса открывается экран установки этих параметров. Сначала установите часовой пояс, следуя приведенным ниже инструкциям. Установите на камере часовой пояс места проживания, чтобы при поездке в место, находящееся в другом часовом поясе, можно было просто выбрать его в камере — установленные дата и время будут настроены автоматически.

**Учтите, что дата и время, добавляемые к записываемому изображению, будут основаны на данных параметрах даты и времени. Обязательно установите правильные дату и время.**

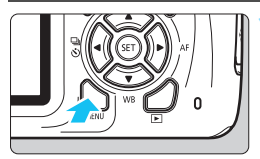

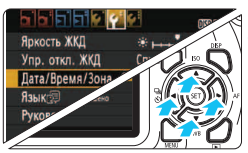

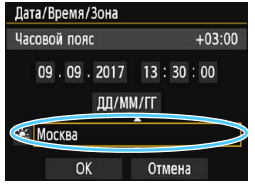

围

## **1 Откройте экран меню.**

 Для отображения экрана меню нажмите кнопку <MENU>.

### **2 На вкладке [**5**2] выберите [Дата/Время/Зона].**

- Кнопками <<>>>> выберите вкладку [5**2**].
- $\blacktriangleright$  Кнопками < $\blacktriangle$ > < $\blacktriangledown$  > выберите параметр [**Дата/Время/Зона**] и нажмите < $(m)$ >.

#### **3 Установите часовой пояс.**

- **По умолчанию установлен пояс [Москва].**
- $\bullet$  Кнопками < $\blacktriangleleft$  > < $\blacktriangleright$  > выберите поле часового пояса.
- $\bullet$  Нажмите кнопку < $\varepsilon$ ы $>$  для отображения символа < $\dot{\square}$ >.
- Выберите часовой пояс кнопками  $\langle \blacktriangle \rangle$  <  $\blacktriangledown$  > . затем нажмите  $\langle \text{SET} \rangle$ . (Возврат к < $\Box$ >.)

 Описание порядка работы с меню приведено на стр. [50](#page-49-0)[-51](#page-50-0). На шаге 3 время, отображаемое в правом верхнем углу экрана, является разницей по времени относительно Всемирного координированного времени (UTC). Если сведения о часовом поясе не видны, установите ваш часовой пояс с учетом разницы с Всемирным координированным временем (UTC).

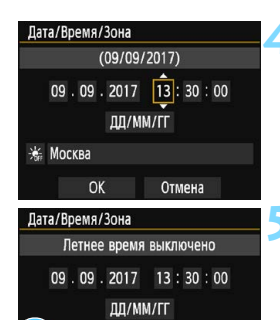

Отмена

Москва OK

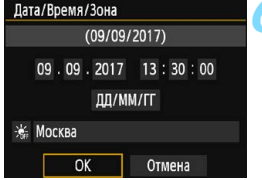

#### **4 Установите дату и время.**

- Выберите число кнопками  $\lt \blacktriangleleft$  >  $\lt \blacktriangleright$  >.
- Нажмите кнопку < (к) > для отображения символа < $\dot{\square}$ >.
- Установите число кнопками <▲>  $\langle \nabla \rangle$ , затем нажмите  $\langle \widehat{\text{sn}} \rangle$ . (Возврат к <**D>.**)

#### **5 Настройте переход на летнее время.**

- Настройте его при необходимости.
- Кнопками < $\blacktriangleleft$  >  $\blacktriangleright$  выберите [ $\cdot$  ).
- Нажмите кнопку < (ст) > для отображения символа < $\Rightarrow$ .
- Кнопками < $\blacktriangle$ > < $\blacktriangledown$ > выберите параметр  $\left[\frac{1}{2}$  и нажмите < $\sin$ >.
- Если для функции перехода на летнее время установлено значение [ $\frac{1}{2}$ ], то время, установленное в шаге 4, будет передвинуто на 1 час вперед. При установке значения [\*\*] переход на летнее время будет отменен, и время будет передвинуто на 1 час назад.

#### **6 Выйдите из режима настройки.**

- **Кнопками <** $\blacktriangleleft$  **> <** $\blacktriangleright$  **> выберите [OK]** и нажмите  $\leq$   $\leq$   $\leq$   $\geq$ .
- Дата, время, часовой пояс и переход на летнее время будут установлены, после чего снова появится меню.
- Настройки даты, времени и часового пояса могут быть сброшены в указанных ниже случаях. Если это произошло, заново установите дату, время и часовой пояс.
	- Когда камера хранится без аккумулятора.
	- Когда аккумулятор разряжается в камере.
	- Когда камера подвергается воздействию низких температур в течение длительного времени.

Отсчет даты и времени начнется после нажатия на шаге 6 кнопки < $\sin$ >. После смены часового пояса убедитесь, что установлены правильные значения даты и времени.

ħ

# 3 **Выбор языка интерфейса**

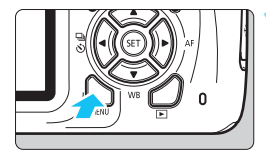

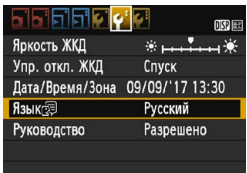

### **1 Откройте экран меню.**

 Для отображения экрана меню нажмите кнопку <MENU>.

**2 На вкладке [**5**2] выберите пункт [Язык**風].

- $\bullet$  Кнопками < $\blacktriangleleft$  >  $\blacktriangleright$  выберите вкладку [5**2**].
- Кнопками < $\blacktriangle$  > < $\blacktriangledown$  > выберите пункт [Язык  $\circledcirc$ **]** и нажмите < $\circledcirc$ >.

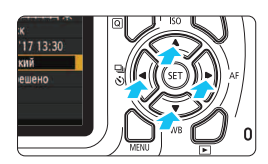

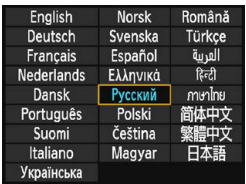

## **3 Задайте нужный язык.**

- Кнопками < $\blacktriangle$ > < $\blacktriangledown$ > и < $\blacktriangle$  < $\blacktriangleright$  > выберите пункт, затем нажмите кнопку  $\leq$  (SET)  $>$ .
- Язык интерфейса изменяется.

# **Установка и снятие объектива**

Данная камера совместима со всеми объективами Canon EF и EF-S. **Объективы EF-M не поддерживаются.**

### **Установка объектива**

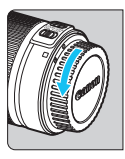

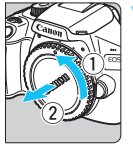

Белая индексная метка

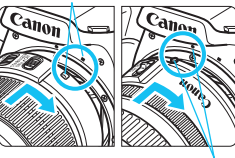

Красная индексная метка

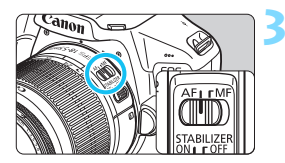

#### **1 Снимите крышки.**

 Снимите заднюю крышку объектива и крышку корпуса камеры, повернув их в направлении стрелок, показанных на рисунке.

### **2 Установите объектив.**

 Совместите белую или красную индексную метку объектива с индексной меткой соответствующего цвета на камере. Поверните объектив в направлении, указанном стрелкой, до его фиксации со щелчком.

#### **3 Установите переключатель режима фокусировки на объективе в положение <AF>.**

- <**AF**> означает автофокусировку.
- Если переключатель режима фокусировки установлен в положение <**MF**> (ручная фокусировка), функция автофокусировки не работает.

### **4 Снимите переднюю крышку объектива.**

**Рекомендации по предотвращению появления пятен и следов от пыли**

- При смене объективов делайте это быстро в местах с минимальной запыленностью.
- При хранении камеры без объектива обязательно устанавливайте крышку корпуса камеры.
- Перед установкой крышки корпуса камеры удалите с нее пыль.

### **Зумирование**

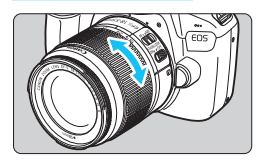

#### **Снятие объектива**

#### **Поверните пальцами кольцо зумирования на объективе.**

 Зумирование следует производить до выполнения фокусировки. При повороте кольца зумирования после наведения на резкость возможно нарушение фокусировки.

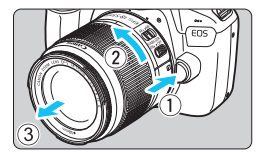

#### **Удерживая нажатой кнопку разблокировки объектива, поверните объектив так, как показано стрелкой.**

- Поверните объектив до упора, затем снимите его.
- Наденьте на снятый объектив заднюю крышку объектива.
- Не смотрите прямо на солнце через какой-либо объектив. Это может вызвать потерю зрения.
	- **При установке или снятии объектива выключайте питание камеры.**
	- Если передняя часть объектива (кольцо фокусировки) вращается во время автофокусировки, не прикасайтесь к вращающейся части.
	- Если используется объектив TS-E, некоторые функции сдвига и поворота, а также возможность снятия и установки объектива могут быть ограничены.
	- При использовании объектива TS-E и выполнении сдвига или наклона в вертикальном направлении или при использовании удлинительного тубуса может оказаться сложным получить стандартную экспозицию или полученная экспозиция может оказаться неправильной.

# **Угол обзора**

Поскольку размер датчика изображения меньше формата 35 мм, угол обзора установленного объектива эквивалентен углу обзора объектива с фокусным расстоянием, которое примерно в 1,6 раза больше указанного.

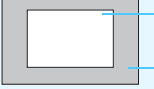

Область изображения (прибл.) (22,3 x 14,9 мм)

Формат пленки 35 мм (36 x 24 мм)

# **Основные операции**

#### **Как правильно держать камеру**

Для получения четких фотографий держите камеру неподвижно, чтобы свести к минимуму ее сотрясение.

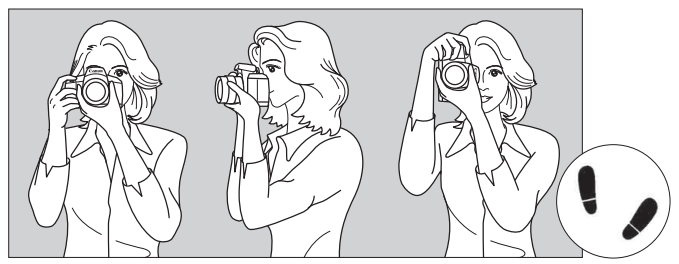

Съемка в горизонтальном положении Съемка в вертикальном положении

- 1. Плотно обхватите правой рукой ручку-держатель камеры.
- 2. Левой рукой поддерживайте объектив снизу.
- 3. Положите указательный палец правой руки на кнопку спуска затвора.
- 4. Слегка прижмите руки и локти к груди.
- 5. Для обеспечения устойчивости поставьте одну ногу немного впереди другой.
- 6. Прижмите камеру к лицу и посмотрите в видоискатель.

围 Если изображение в видоискателе не выглядит резким, рекомендуется использовать линзы диоптрийной регулировки серии E (продаются отдельно) (стр. [274](#page-273-0)).

Сведения о съемке с просмотром на ЖК-экране см. на стр. [137](#page-136-0).

#### **Кнопка спуска затвора**

Кнопка спуска затвора срабатывает в два этапа. Можно нажать кнопку спуска затвора наполовину. Затем кнопка спуска затвора нажимается до упора.

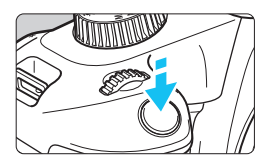

# <span id="page-46-1"></span><span id="page-46-0"></span>**Нажатие наполовину**

Этим нажатием активизируется функция автофокусировки и система автоэкспозиции, которая устанавливает выдержку и величину диафрагмы. Значение экспозиции (выдержка и диафрагма) отображается в видоискателе  $(0.4)$ .

При нажатии кнопки спуска затвора наполовину ЖК-экран выключается (стр. [195\)](#page-194-0).

#### **Полное нажатие**

Этим нажатием осуществляется спуск затвора, и производится съемка.

#### **Предотвращение сотрясения камеры**

Движение камеры во время экспозиции при съемке без использования штатива называется сотрясением камеры. Это может привести к смазыванию изображения. Во избежание сотрясения камеры обратите внимание на следующее:

- Держите камеру неподвижно, как показано на предыдущей странице.
- Нажмите кнопку спуска затвора наполовину для автофокусировки, затем медленно нажмите кнопку спуска затвора полностью.
- R. Если сразу полностью нажать кнопку спуска затвора или нажать ее наполовину, а затем сразу же до упора, камера производит съемку с некоторой задержкой.
	- Даже во время вызова меню, просмотра или записи изображения можно немедленно вернуться в режим готовности к съемке, наполовину нажав кнопку спуска затвора.

# Q **Быстрое управление функциями съемки**

Можно непосредственно выбирать и задавать функции съемки при их отображении на ЖК-экране. Это называется быстрым управлением.

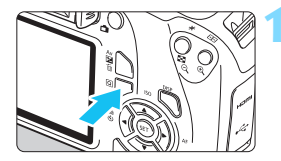

### **1 Нажмите кнопку <**Q**>.**

 Отображается экран быстрого управления (310).

# **2 Задайте требуемую функцию.**

- Выберите функцию кнопками перемещения < $\Leftrightarrow$  >.
- Отображаются настройки выбранной функции и руководство по функциям (стр. [55](#page-54-0)).
- Для изменения настройки поворачивайте диск < $\mathcal{E}^{\text{max}}$ >.
- Можно также выбирать из списка, выбрав функцию и нажав кнопку  $<$   $(SET)$   $>$ .

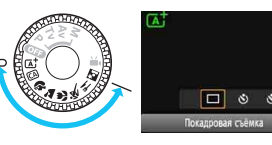

#### **Режимы базовой зоны Режимы творческой зоны**

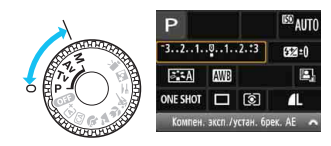

# **3 Произведите съемку.**

- Для съемки полностью нажмите кнопку спуска затвора.
- Отобразится снятое изображение.

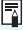

Сведения о функциях, настраиваемых в режимах базовой зоны, и порядок их настройки см. на стр. [73](#page-72-0).

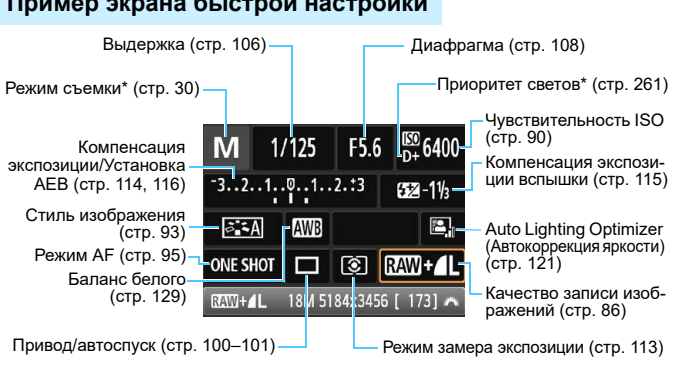

 $\boxed{\color{blue}\blacksquare}$  \* Эти функции невозможно установить с помощью быстрой настройки.

#### EC 6400 1/125 Τv  $-3...2...1...0...1...2...3$  $52 - 1$

 Некоторые настройки можно изменить, нажимая кнопки  $\langle \blacktriangleleft \rangle \langle \blacktriangleright \rangle$ или поворачивая диск  $\leq$   $\leq$   $\leq$   $\leq$   $\leq$   $\leq$   $\leq$   $\leq$   $\leq$   $\leq$   $\leq$   $\leq$   $\leq$   $\leq$   $\leq$   $\leq$   $\leq$   $\leq$   $\leq$   $\leq$   $\leq$   $\leq$   $\leq$   $\leq$   $\leq$   $\leq$   $\leq$   $\leq$   $\leq$   $\leq$   $\leq$   $\leq$   $\leq$  того, некоторые настройки можно изменить нажатием кнопки <DISP>.

 Выберите требуемую функцию и нажмите < (ст) >. Открывается экран настройки функции.

Нажмите кнопку < (Ет) > для завершения настройки и возврата к экрану быстрого управления.

# **Экран настроек функций**

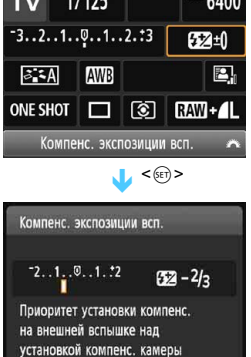

#### **Пример экрана быстрой настройки**

# <span id="page-49-0"></span>**MENU Использование меню**

С помощью меню можно задавать различные настройки, такие как качество записи изображений, дату и время и т. д.

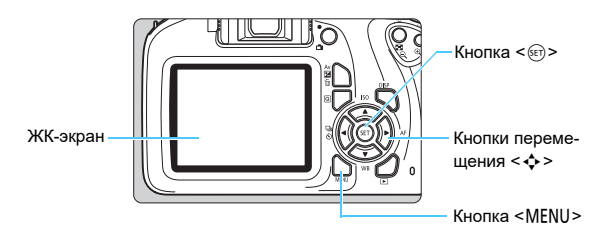

### **Экран меню**

В зависимости от выбранного режима съемки отображаемые вкладки и пункты меню могут отличаться.

**Режимы базовой зоны Режим видеосъемки**

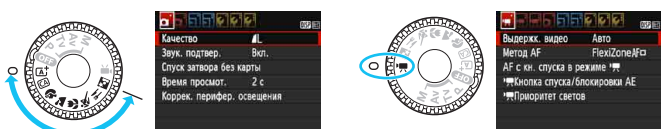

#### **Режимы творческой зоны** 5Настройка 3Просмотр zСъемка  $*$  Moe Meню (a h h ВкладкаКачество Звук. подтвер. Вкл. Спуск затвора без карты Настройки Время просмот.  $2c$ Пункты меню меню Коррек. перифер. освещения Управление вспышкой

#### <span id="page-50-0"></span>**Порядок работы с меню**

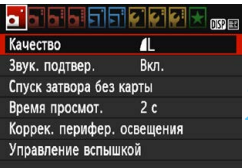

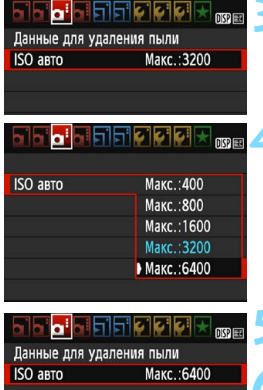

 $\blacksquare$ 

### **1 Откройте экран меню.**

 Для отображения экрана меню нажмите кнопку <MENU>.

#### **2 Выберите вкладку меню.**

- C помощью кнопок перемещения < <> > > выберите вкладку (группу функций).
- Например, в данной инструкции «вкладка [z**3**]» соответствует экрану, который отображается при выборе третьей слева вкладки  $\bullet$  (Съемка) — [ $\bullet$ :].

#### **3 Выберите требуемый вариант.**

• Кнопками перемещения  $< \blacktriangle > \lt \blacktriangledown$ выберите пункт, затем нажмите кнопку  $<$   $\left( \sin \right)$  >.

### **4 Выберите значение.**

- Кнопки перемещения < $\blacktriangle$  > < $\blacktriangledown$  > или <<>>> >> выберите нужную настройку. (Некоторые настройки выбираются кнопками  $\leq$   $\blacktriangle$  > и  $\leq$   $\blacktriangledown$  >. другие — кнопками < $\blacktriangleleft$  > и < $\blacktriangleright$  >.)
- Текущая настройка указана синим цветом.

#### **5 Задайте требуемое значение.**

 $\bullet$  Для задания нажмите  $\leq$   $\leq$   $\geq$ .

#### **6 Выйдите из режима настройки.**

 Для возвращения к экрану настроек функций съемки нажмите кнопку  $<$ MFNU>

• На шаге 2 вкладку меню можно также выбрать диском < $\mathbb{S}^{\mathbb{N}}$ >.

- В приводимых далее описаниях функций меню предполагается, что была нажата кнопка <MENU> для отображения экрана меню.
- $\blacksquare$ Для отмены операции нажмите кнопку <MENU>.
- Подробнее о каждом пункте меню см. на стр. [276.](#page-275-0)

# <span id="page-51-0"></span>**MENU** Форматирование карты памяти

Новую карту памяти или карту памяти, ранее отформатированную в другой камере или в компьютере, необходимо отформатировать в этой камере.

**При форматировании карты памяти с нее удаляются все данные. Удаляются даже защищенные изображения, поэтому убедитесь, что на карте нет важной информации. Перед форматированием карты обязательно перенесите важные данные на персональный компьютер и т. п.**

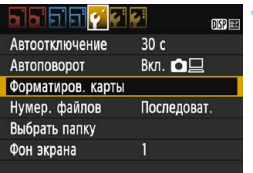

# **1 Выберите [Форматиров. карты].**

 На вкладке [5**1**] выберите пункт [**Форматиров. карты**], затем нажмите кнопку  $\leq$   $\left( \text{sn} \right)$  >.

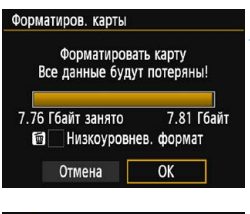

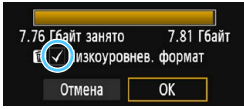

### **2 Отформатируйте карту.**

- Выберите [**OK**], затем нажмите  $<$   $(SET)$   $>$ .
- Выполняется форматирование карты памяти.
- После завершения форматирования снова отображается меню.
- Для выполнения низкоуровневого форматирования нажмите кнопку  $<$   $\overline{m}$  >, чтобы установить флажок [ $\sqrt{}$ ] у пункта [**Низкоуровнев. формат**], затем выберите [**OK**].

## **Выполняйте форматирование карты в следующих случаях:**

- **Используется новая карта.**
- **Карта была отформатирована в другой камере или в компьютере.**
- **Карта заполнена изображениями или данными.**
- **Отображается сообщение об ошибке, связанное с картой**  (стр. [294](#page-293-0))**.**

#### **Низкоуровневое форматирование**

- Низкоуровневое форматирование следует выполнять в том случае, если скорость записи или чтения карты оказывается низкой или если требуется удалить с карты все данные полностью.
- Поскольку низкоуровневое форматирование удаляет все секторы записи на карте памяти, такое форматирование может занять больше времени по сравнению с обычным.
- Низкоуровневое форматирование можно остановить, выбрав [**Отмена**]. Даже в этом случае обычное форматирование будет уже завершено и карту можно будет использовать обычным образом.

При форматировании карты памяти или удалении с нее данных изменяется только информация о размещении файлов. Полное удаление фактических данных не производится. Помните об этом, продавая или выбрасывая карту. При утилизации карты памяти выполните низкоуровневое форматирование или уничтожьте карту физически, чтобы исключить кражу личных данных с карты.

 $\overline{\mathbb{E}}$  • Емкость карты памяти, отображаемая на экране форматирования карты, может быть меньше емкости, указанной на карте.

 В данном устройстве используется технология exFAT, лицензированная корпорацией Microsoft.

# **Переключение ЖК-экрана**

На ЖК-экране могут быть показаны экран параметров съемки, экран меню, снятые изображения и т. п.

### **Настройки функций съемки**

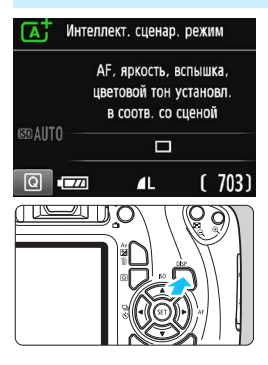

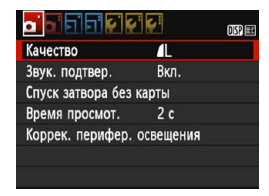

 Появляется при нажатии кнопки <MENU>. Для возврата к экрану параметров съемки снова нажмите эту кнопку.

- При включении питания отобразятся параметры съемки.
- **При нажатии кнопки спуска затвора наполовину экран выключается. При отпускании кнопки спуска затвора экран включается.**
- **Дисплей также можно выключить, нажав кнопку <**B**>.** Чтобы включить экран, снова нажмите эту кнопку.

### **Функции меню Снятое изображение**

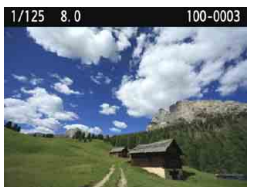

- Появляется при нажатии кнопки < $\blacksquare$ >. Для возврата к экрану параметров съемки снова нажмите эту кнопку.
- С помощью параметра [5**2: Упр. откл. ЖКД**] можно отключить включение и выключение отображения параметров съемки (стр. [195\)](#page-194-0).
	- Даже если отображается экран меню или снятое изображение, нажатие кнопки спуска затвора позволит произвести съемку немедленно.
	- Смотрите прямо на ЖК-экран. В зависимости от угла зрения изображение может быть плохо различимо или иметь другую яркость.

ħ

# <span id="page-54-1"></span><span id="page-54-0"></span>**Руководство по функциям**

Руководство по функциям появляется при изменении режима съемки или установке какой-либо функции съемки, съемки в режиме Live View, видеосъемки или быстрого управления для воспроизведения, и содержит краткое описание соответствующего режима, функции или параметра. Описание отображается при выборе какой-либо функции или параметра с помощью функции быстрого управления. Руководство по функциям отключается при продолжении выполнения любой операции.

#### **Режим съемки** (Пример)

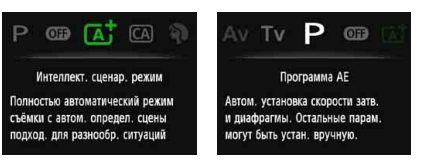

#### **Быстрое управление** (Пример)

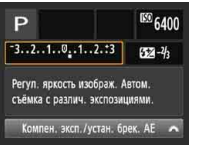

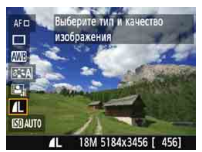

Параметры съемки Съемка в режиме Live View Просмотр

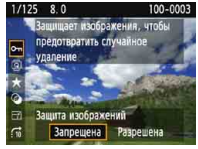

## **MENU Отключение руководства по функциям**

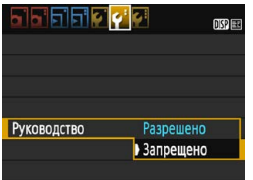

#### **Выберите [Руководство].**

- На вкладке [5**2**] выберите пункт [**Руководство**], затем нажмите кнопку < $(SE)$ >.
- Выберите пункт [**Запрещено**] и нажмите кнопку  $<\text{SET}$ ).

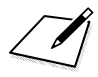

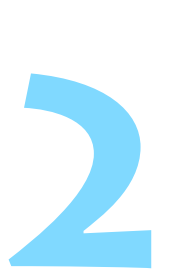

# **Основные операции съемки и просмотра изображений**

В этой главе рассматривается использование режимов базовой зоны на диске установки режима для получения оптимальных результатов, а также способы просмотра изображений.

В режимах базовой зоны фотографу достаточно навести камеру и произвести съемку — все параметры устанавливаются камерой автоматически (стр. [74](#page-73-0), [272\)](#page-271-0). Кроме того, во избежание получения испорченных снимков по причине ошибочных операций изменение настроек расширенных функций съемки невозможно.

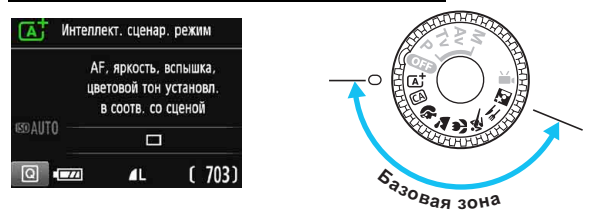

# **Auto Lighting Optimizer (Автокоррекция яркости)**

В режимах базовой зоны функция Auto Lighting Optimizer (Автокоррекция яркости) (стр. [121](#page-120-0)) автоматически оптимизирует изображение для получения наилучшей яркости и контрастности. Она также включена по умолчанию в режимах творческой зоны.

# A **Полностью автоматическая съемка (интеллектуальный сценарный режим)**

**<**A**> является полностью автоматическим режимом. Камера анализирует условия съемки и автоматически подбирает оптимальные параметры съемки.** Она также автоматически фокусируется, определяя, находится ли объект в движении (стр. [61\)](#page-60-0).

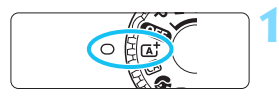

Точка AF

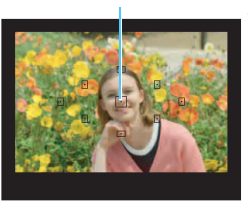

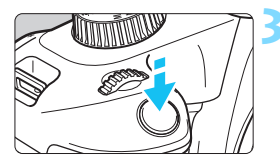

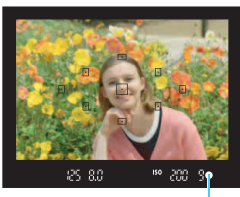

Индикатор фокусировки

# **1 Поверните диск установки**  режима в положение < $A^+$ >.

# **2 Направьте любую из точек AF на объект.**

- Для фокусировки используются все точки AF, и камера обычно фокусируется на ближайший объект.
- Фокусировка упрощается, если навести на объект центральную точку AF.

# **3 Сфокусируйтесь на объект.**

- Нажмите кнопку спуска затвора наполовину. Фокусировочное кольцо повернется для наведения на резкость.
- Точка AF, обеспечившая фокусировку, кратковременно подсвечивается красным цветом. Одновременно подается звуковой сигнал, и в видоискателе загорается индикатор фоку $c$ ировки  $<$   $\bullet$  >.
- Если в видоискателе мигает значок  $<$  5 >, поднимите встроенную вспышку пальцами.

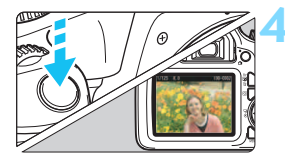

#### **4 Произведите съемку.**

- Для съемки полностью нажмите кнопку спуска затвора.
- Снятое изображение отображается в течение прибл. 2 с на ЖК-экране.
- Чтобы убрать встроенную вспышку, нажмите на нее пальцами.

 $\boxed{5}$  При использовании режима < $\boxed{4}$  > для съемки пейзажей и закатов, а также вне помещения цвета получаются более насыщенными. Если не удалось достигнуть желаемого цветового тона, переключитесь в один из режимов творческой зоны, выберите стиль изображения, отличный от  $\leq$   $\sqrt{2.5A}$  >, и повторите съемку (стр. [93\)](#page-92-0).

#### **Часто задаваемые вопросы**

Индикатор фокусировки <<sup>•</sup> мигает, и фокусировка не производится. Наведите точку AF на зону с хорошей контрастностью, затем наполовину нажмите кнопку спуска затвора (стр. [47\)](#page-46-1). Если расстояние до объекта слишком мало, отодвиньтесь от него и повторите попытку.

Если встроенная вспышка поднята, в условиях низкой освещенности включается подсветка AF (стр. [98\)](#page-97-0) для упрощения автофокусировки.

#### **Одновременно мигают несколько точек AF.** Это означает, что фокус достигнут во всех этих точках AF. Если покрывающая необходимый объект точка AF также мигает, можно производить съемку.

 **Продолжает подаваться негромкий звуковой сигнал. (Инди**катор фокусировки < $\bullet$ > при этом не загорается.) Это означает, что камера работает в режиме непрерывной фокусировки на движущийся объект. (Индикатор фокусировки < $\bullet$ > при этом не загорается.) Можно снимать резкие изображения движущегося объекта.

Обратите внимание, что фиксация фокусировки (стр. [61\)](#page-60-0) в этом случае не работает.

 **При нажатии кнопки спуска затвора наполовину фокусировка на объект не производится.**

Если переключатель режима фокусировки на объективе находится в положении <**MF**> (ручная фокусировка), установите его в положение <**AF**> (автофокусировка).

#### **Изображение получается очень темным.**

Если заранее поднять встроенную вспышку, она автоматически срабатывает при наличии контрового света днем или при недостаточной освещенности.

 **При съемке в условиях недостаточной освещенности с поднятой встроенной вспышкой она выдает серию вспышек.**

При нажатии кнопки спуска затвора наполовину встроенная вспышка может выдавать серию вспышек, облегчающих автофокусировку. Эта функция называется лампой помощи AF (подсветкой для автофокусировки). Эффективный диапазон действия — приблизительно 4 м.

#### **Вспышка сработала, и изображение получилось слишком ярким.**

Отойдите подальше от объекта и произведите съемку. При съемке со вспышкой, если объект находится слишком близко к камере, изображение может получиться слишком ярким (переэкспонирование).

#### **При использовании вспышки нижняя часть изображения получилась неестественно темной.**

Объект находился слишком близко от камеры, и в кадр попала тень от оправы объектива. Отойдите подальше от объекта и произведите съемку. Если на объектив была установлена бленда, перед съемкой со вспышкой снимите бленду.

<span id="page-59-0"></span> $\overline{\mathbb{E}}$  Если встроенная вспышка не используется, см. приведенные ниже примечания по съемке изображений.

 Если цифровая индикация (выдержка затвора) в видоискателе мигает, примите меры по предотвращению сотрясения камеры. В условиях низкой освещенности, когда более вероятно сотрясение камеры, в видоискателе мигает индикация выдержки. Держите камеру неподвижно или используйте штатив. В случае зум-объектива установите его в широкоугольное положение для уменьшения размытия от сотрясения камеры, в том числе при съемке с рук.

 При съемке портретов В условиях низкой освещенности объект не должен двигаться до завершения съемки. Любое перемещение объекта во время съемки может привести к его размытию на снимке.

# <span id="page-60-0"></span>A**Приемы съемки в полностью автоматическом режиме (интеллектуальный сценарный режим)**

#### **Изменение композиции кадра**

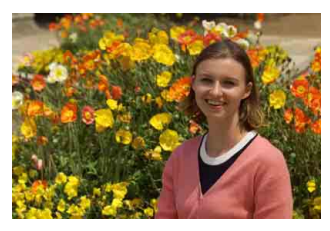

Для некоторых сюжетов сдвиг объекта влево или вправо позволяет получить сбалансированный фон и хорошую перспективу. В режиме  $\leq$   $\overline{A}$  > при нажатии кнопки спуска затвора наполовину для фокусировки на неподвижный объект происходит фиксация фокусировки. Измените композицию кадра, держа кнопку спуска затвора нажатой наполовину, а затем нажмите ее полностью, чтобы сделать снимок. Это называется «фиксацией фокусировки». Фиксация фокусировки возможна и в других режимах базовой зоны (кроме режима < $\&$  >).

### **Съемка движущегося объекта**

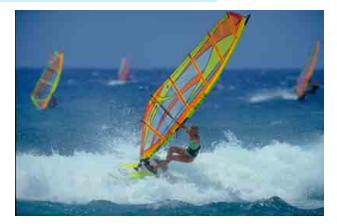

Если при съемке в режиме < $A^+$ > объект перемещается (изменяется расстояние до камеры) во время или после фокусировки, включается режим AI Servo AF, обеспечивающий непрерывную фокусировку на объект. (Постоянно подается негромкий звуковой сигнал.) Пока точка автофокусировки наведена на объект при наполовину нажатой кнопке спуска затвора, производится непрерывная фокусировка. Когда потребуется произвести съемку, полностью нажмите кнопку спуска затвора.

## A **Съемка в режиме Live View**

Можно производить съемку, просматривая изображение на ЖКэкране. Такой способ называется «Съемка в режиме Live View». Подробные сведения см. на стр. [137.](#page-136-0)

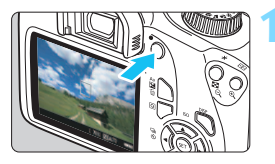

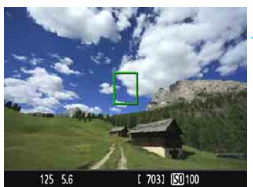

#### **1 Выведите на ЖК-экран снимаемое в режиме Live View изображение.**

- $\bullet$  Нажмите кнопку < $\bullet$  >.
- На ЖК-экране появится снимаемое в режиме Live View изображение.

# **2 Сфокусируйтесь на объект.**

- Наведите центральную точку AF < > на объект.
- Для фокусировки нажмите кнопку спуска затвора наполовину.
- После завершения фокусировки точка AF загорается зеленым цветом и звучит звуковой сигнал.
- Если мигает значок < $\frac{1}{2}$ , поднимите встроенную вспышку пальцами.

### **3 Произведите съемку.**

- Полностью нажмите кнопку спуска затвора.
- Производится съемка, и снятое изображение отображается на ЖКэкране.
- После завершения просмотра изображения камера автоматически возвращается к съемке в режиме Live View.
- Для завершения съемки в режиме Live View нажмите кнопку  $\leq \blacksquare$ >.

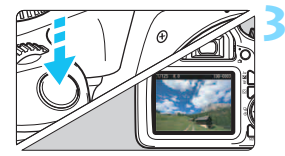

# 63

# C **Съемка в творческом авторежиме**

В режиме < [4] > можно легко изменить глубину резкости, привод/ автоспуск и работу вспышки. Можно также выбрать определенный вариант атмосферы съемки, чтобы передать ее на снимках. Настройки по умолчанию идентичны настройкам режима  $\langle \mathbb{A}^+ \rangle$ . \* CA — это сокращение от англ. Creative Auto (Творческий авторежим).

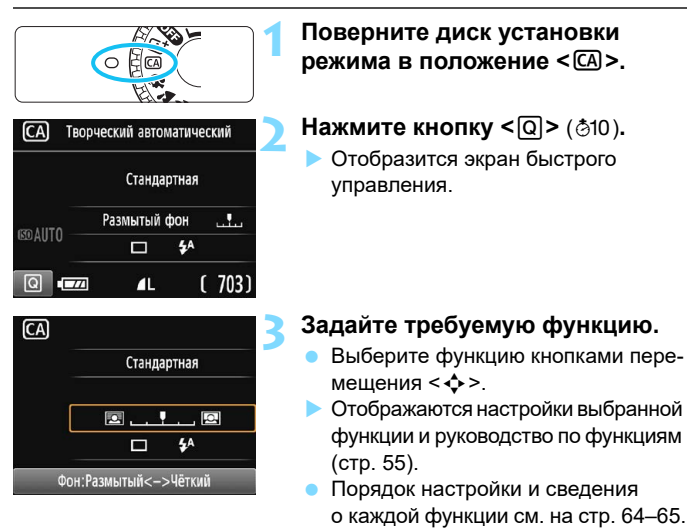

**4 Произведите съемку.**

кнопку спуска затвора.

Для съемки полностью нажмите

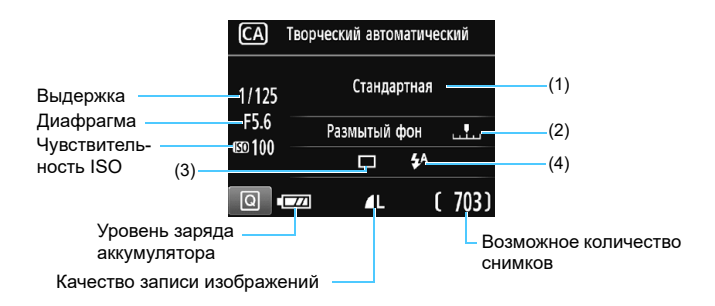

#### **Нажатие кнопки <**Q**> позволяет задать следующие параметры.**

#### <span id="page-63-0"></span>**(1) Выбор эффекта съемки**

Можно выбрать определенный вариант атмосферы съемки, чтобы передать ее на снимке. Выберите атмосферу съемки кнопками  $\langle\langle 1 \rangle \langle 2 \rangle$  или диском  $\langle \langle \hat{\rangle} \rangle$ . Можно также выбирать из списка, нажимая кнопку < $\sqrt{s_{\text{eff}}}$ >. Подробные сведения см. на стр. [75.](#page-74-0)

#### **(2) Размытие/повышение резкости фона**

#### ņ 网  $\overline{a}$

Если переместить метку указателя влево, фон будет выглядеть более размытым. Если переместить ее вправо, фон будет выглядеть более резким. Если требуется размыть фон, см. раздел  $\kappa$ Съемка портретов» на стр. [66](#page-65-0). Кнопками < $\blacktriangleleft$  >  $\blacktriangleright$  > или диском <<<br > выберите требуемую степень размытия.

В зависимости от объектива и условий съемки фон может выглядеть не таким размытым.

В случае использования вспышки эту функцию установить нельзя. Кроме того, эта настройка не применяется, если выбран режим  $\langle 4^4 \rangle$ и сработала вспышка.

**(3) Привод/автоспуск**: нажмите < (EF) > и задайте значение кнопками <Y> <Z> или диском <6>.

<u> **Покадровая съемка**:

Съемка за один раз одного изображения.

<i> **Серийная съемка**:

При полном нажатии кнопки спуска затвора производится серийная съемка. Позволяет снимать со скоростью примерно 3 кадра/с.

<j> **Таймер автоспуска: 10 c**:

Съемка производится через 10 с после нажатия кнопки спуска затвора.

< $\mathcal{S}_C$ >Таймер автосп.:Серийная:

Кнопками  $\langle \blacktriangle \rangle \langle \nabla \rangle$  установите число кадров серийной съемки (от 2 до 10), снимаемых после срабатывания таймера автоспуска. Спустя 10 секунд после нажатия кнопки спуска затвора будет снято заданное количество кадров.

<span id="page-64-0"></span> $\boxed{5}$  При использовании автоспуска см. заметки  $\boxed{5}$  на стр. [101](#page-100-0) для съемки.

**(4) Срабатывание встроенной вспышки**: нажмите < (EF) > и задайте значение кнопками <Y> <Z> или диском <6>. Если в видоискателе мигает значок < $\frac{1}{2}$ >, поднимите встроенную вспышку.

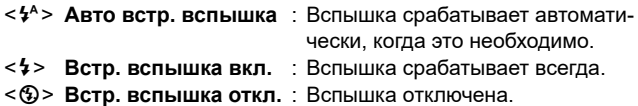

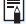

# <span id="page-65-0"></span>2 **Съемка портретов**

В режиме < $\circ$  > (Портрет) размывается задний план, благодаря чему акцентируется внимание на снимаемом человеке. Кроме того, в этом режиме телесные тона и волосы выглядят мягче.

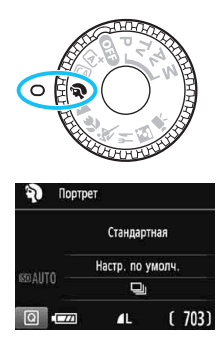

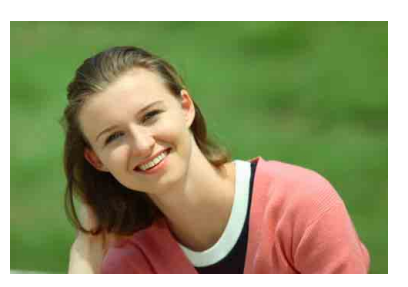

# **Рекомендации по съемке**

 **Выберите место, в котором расстояние от объекта до заднего плана будет наибольшим.**

Чем больше расстояние между объектом съемки и задним планом, тем более размытым будет выглядеть задний план. Кроме того, объекту съемки рекомендуется стоять перед черным фоном без деталей.

#### **Используйте телеобъектив.**

В случае зум-объектива используйте диапазон телефото и скомпонуйте кадр таким образом, чтобы поясной портрет объекта заполнял весь кадр. При необходимости подойдите ближе.

#### **Сфокусируйтесь на лицо.**

Убедитесь, что точка автофокусировки, охватывающая лицо, горит. При съемке крупным планом лица фокусируйтесь на глаза.

 $\overline{\phantom{1}}$  Если удерживать нажатой кнопку спуска затвора, возможна серийная съемка (макс. прибл. 3 кадра/с), чтобы поймать изменение выражения лица и позы.

 $\bullet$  Если заранее поднять встроенную вспышку, она срабатывает по мере необходимости.

# **24 Съемка пейзажей**

Используйте режим < $\geq$  > (Пейзаж) для панорамной съемки пейзажей или для обеспечения фокусировки как на ближние, так и на удаленные объекты. Обеспечивает яркие синие и зеленые цвета, а также очень резкие и четкие изображения.

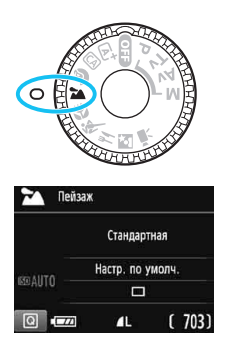

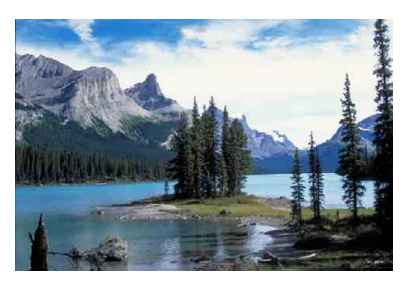

# **Рекомендации по съемке**

 **В случае зум-объектива используйте широкоугольный диапазон.** При использовании широкоугольного положения зум-объектива ближние и дальние объекты получаются более резкими, чем при использовании положения телефото. Это также увеличит панорамную глубину пейзажей.

#### **При съемке ночных сюжетов.**

Так как встроенная вспышка отключается, этот режим <24 > хорошо подходит для съемки ночных сюжетов. Во избежание сотрясения камеры установите камеру на штатив.

Если требуется сделать снимок человека на фоне ночной сцены, переведите диск установки режима в положение <6>

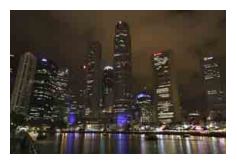

(Ночной портрет) и используйте штатив (стр. [71\)](#page-70-0).

 Встроенная вспышка не срабатывает, даже если при съемке она была поднята. В случае использования внешней вспышки Speedlite сработает Speedlite.

# 4 **Съемка крупным планом**

Если требуется сфотографировать цветы или другие мелкие объекты крупным планом, используйте режим < $\bullet$  > (Крупный план). Чтобы мелкие объекты выглядели намного крупнее, используйте макрообъектив (продается отдельно).

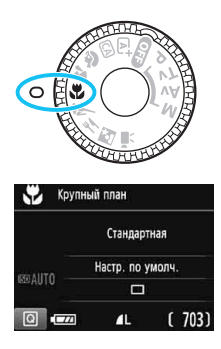

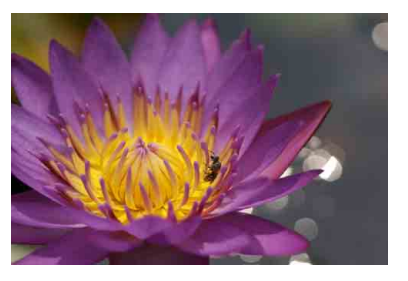

# **Рекомендации по съемке**

#### **Не перегружайте задний план.**

Простой задний план позволяет получать более качественное изображение небольших объектов, таких как цветы.

#### **Располагайтесь как можно ближе к объекту.**

Проверьте минимальное расстояние фокусировки объектива. На некоторые объективы нанесена специальная маркировка, например <**MACRO 0.25m/0.8ft**>. Минимальное расстояние фокусировки для объектива измеряется от отметки < $\leftrightarrow$ (фокальная плоскость) на верхней части корпуса камеры до объекта. Если расстояние до объекта слишком мало, мигает индикатор фокусировки  $\leq$  >.

Если при использовании вспышки нижняя часть снимка получается неестественно темной, отойдите дальше от объекта и повторите попытку.

#### **В случае зум-объектива используйте диапазон телефото.** В случае зум-объектива при использовании диапазона телефото объект получается крупнее.

Если заранее поднять встроенную вспышку, она срабатывает по мере необходимости.

# 5 **Съемка движущихся объектов**

Для съемки движущихся объектов, таких как бегущий человек или движущийся транспорт, используйте режим < $\&$  > (Спорт).

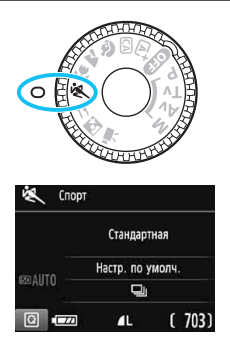

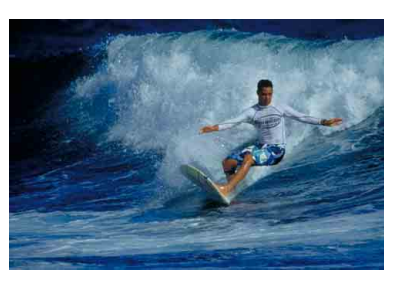

## **Рекомендации по съемке**

#### **Используйте телеобъектив.**

Для съемки с большого расстояния рекомендуется использовать телеобъектив.

#### **Для фокусировки используйте центральную точку AF.**

Наведите центральную точку AF на объект, затем наполовину нажмите кнопку спуска затвора для автофокусировки. Во время автофокусировки постоянно подается негромкий звуковой сигнал. Если фокусировка невозможна, индикатор фокусировки < $\bullet$  > начинает мигать.

Когда потребуется произвести съемку, полностью нажмите кнопку спуска затвора. Если удерживать нажатой кнопку спуска затвора, возможна серийная съемка (макс. прибл. 3 кадра/с) с сохранением автофокусировки, чтобы запечатлеть движение объекта.

- Встроенная вспышка не срабатывает, даже если при съемке она была поднята.
	- В условиях низкой освещенности, когда более вероятно сотрясение камеры, в левой нижней части видоискателя мигает индикация выдержки. Держите камеру неподвижно и произведите съемку.
	- В случае использования внешней вспышки Speedlite сработает Speedlite.

# P **Съемка еды**

Для съемки еды используйте режим < + (Еда). Фотография будет яркой и аппетитной. Кроме того, в зависимости от источника освещения подавляется красноватый оттенок при съемке в свете ламп накаливания и т. д.

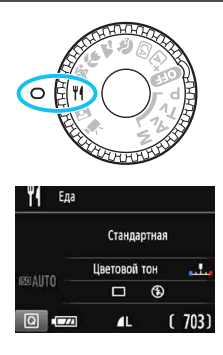

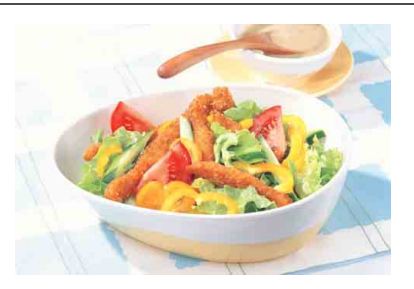

# **Рекомендации по съемке**

#### **Изменение цветового тона**

Можно изменить [**Цветовой тон**]. Для усиления красноватого оттенка снимаемой еды задайте значение ближе к варианту [**Теплая**]. Если снимок получается слишком красным, выберите значение ближе к варианту [**Холодная**].

#### **• Не используйте вспышку.**

Свет от вспышки может отразиться от посуды или еды и дать неестественные тени. По умолчанию выбрана установка <b> (Встр. вспышка откл.). При съемке в условиях низкой освещенности старайтесь не допускать сотрясения камеры.

#### Поскольку в этом режиме блюда снимаются в более аппетитных цветовых тонах, цвет кожи людей на таком снимке может получаться неестественным.

- Теплый цветовой оттенок объектов может выцветать.
- Если на экране имеются несколько источников света, возможно, что теплый цветовой оттенок изображения не будет ослаблен.
- При использовании вспышки настройка [**Цветовой тон**] переключится на стандартное значение.

# <span id="page-70-0"></span>**6** Съемка ночных портретов

Для съемки объектов ночью и получения естественно выглядящего заднего плана используйте режим < $\blacksquare$ > (Ночной портрет). Рекомендуется использовать штатив.

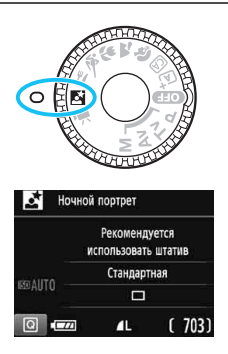

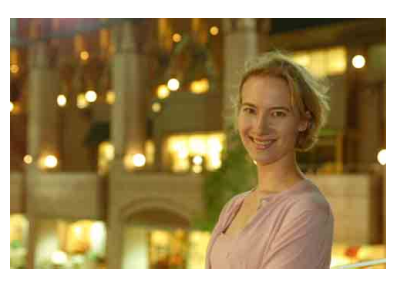

## **Рекомендации по съемке**

#### **Используйте широкоугольный объектив и штатив.**

В случае зум-объектива установите его в широкоугольное положение для получения более широкого ночного вида. Кроме того, для предотвращения сотрясения камеры используйте штатив.

#### **Проверьте яркость объекта.**

Если заранее поднять встроенную вспышку, при низкой освещенности она срабатывает автоматически для получения правильной экспозиции объекта.

После съемки рекомендуется просмотреть изображение и проверить его яркость. Если объект выглядит темным, приблизьтесь к нему и произведите съемку еще раз.

### **• Снимайте также в режиме < 4<sup>+</sup> > (интеллектуальный сценарный режим).**

Так как при съемке ночью вероятно сотрясение камеры, рекомендуется также произвести съемку в режиме < $\overline{\mathbf{A}}^{\dagger}$ >.

При съемке в режиме Live View могут возникать трудности с фокусировкой на светлых точках (например, при ночной съемке). В этом случае рекомендуется выбрать метод автофокусировки [**Скоростной**] и произвести съемку. Если это не помогло выполнить фокусировку, установите переключатель режима фокусировки на объективе в положение <**MF**> и выполните фокусировку вручную.

同 Попросите объект съемки не двигаться даже после срабатывания вспышки.
# Q **Быстрое управление**

Когда в режимах базовой зоны отображаются параметры функций съемки, можно нажать кнопку <Q>, чтобы открыть экран быстрого управления, и задать функции, указанные в таблице на следующей странице.

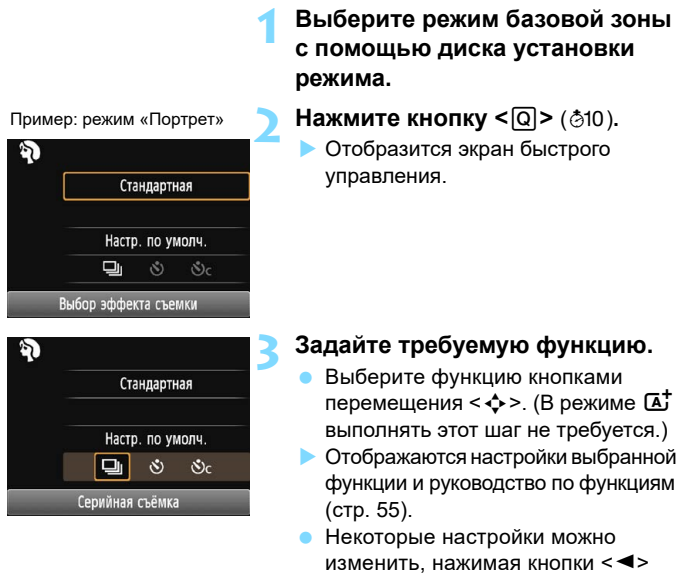

- < $\blacktriangleright$ > или поворачивая диск < $\leq$
- Можно также выбирать из списка, выбрав функцию и нажав кнопку  $<$  (SET)  $>$ .

#### **Настраиваемые функции в режимах базовой зоны**

 $\bullet$ : Настройка по умолчанию  $\circ$ : Может выбираться пользователем  $\Box$ : Выбор невозможен

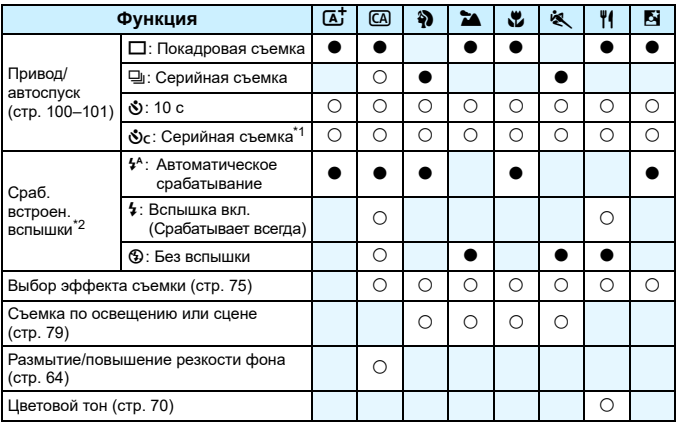

\*1: С помощью кнопок < $\blacktriangle$ > < $\nabla$  > задайте количество кадров в серии.

\*2: Если встроенная вспышка убрана, она не срабатывает.

При изменении режима съемки или выключении питания для всех функций восстанавливаются настройки по умолчанию (кроме автоспуска).

# <span id="page-74-0"></span>**Выбор эффекта съемки**

За исключением режима базовой зоны  $\leq$   $\mathbb{A}^+$ >, можно выбрать атмосферу для съемки.

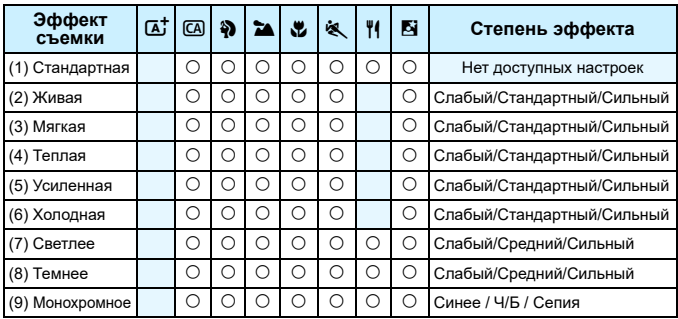

# 7031 ISOAUTO

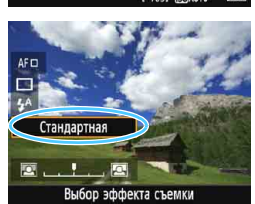

#### **1 Диском установки режима выберите один из следующих режимов: <** $\overline{CA}$ **>, <** $\overline{3}$ **>, <** $\overline{2}$  **>, <**4**>, <**5**>, <**P**> или <**6**>.**

#### **2 Выведите на экран изображение в режиме Live View.**

 $\bullet$  Нажмите кнопку < $\bullet$  > для отображения изображения в режиме Live View.

#### **3 Выберите нужный вариант эффекта съемки с помощью быстрого управления.**

- Нажмите кнопку  $\leq$ Q $\geq$  ( $\&$ 10).
- $\bullet$  С помошью кнопок < $\blacktriangle$ > < $\blacktriangledown$ > выберите [**Стандартная**]. На экране появится сообщение [**Выбор эффекта съемки**].
- Выберите атмосферу съемки кнопками < $\blacktriangleleft$ >  $\blacktriangleright$  или диском < $\frac{2\pi}{3}$ >.
- На ЖК-экране показывается, как будет выглядеть изображение с выбранным эффектом съемки.

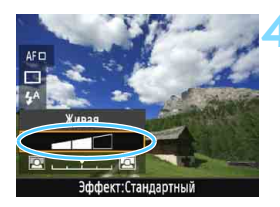

#### **4 Установите эффект съемки.**

- Кнопками  $\langle A \rangle \langle \nabla \rangle$  выберите эффект, чтобы внизу появился параметр [**Эффект**].
- Кнопками  $\langle \blacktriangleleft \rangle \langle \blacktriangleright \rangle$  или диском <<<<<<<>>Выберите требуемый эффект.

#### **5 Произведите съемку.**

- Для съемки полностью нажмите кнопку спуска затвора.
- Для возврата к съемке с видоискателем необходимо выйти из режима Live View, нажав кнопку  $\leq \blacksquare$  >. Для съемки полностью нажмите кнопку спуска затвора.
- При изменении режима съемки или выключении питания восстанавливается настройка [**Стандартная**].

 Изображение в режиме Live View, отображаемое с примененными настройками атмосферы съемки, может отличаться от реальной фотографии.

- Использование вспышки может уменьшить эффект атмосферы.
- При съемке в ярком свете вне помещения яркость и эффект съемки изображения в режиме Live View на ЖК-экране и фактического снятого изображения могут несколько отличаться. В меню [5**2: Яркость ЖКД**] выберите уровень 4, чтобы наружное освещение не мешало просматривать изображение в режиме Live View.

 $\left| \overline{\mathbb{S}} \right|$  Если при настройке функций не требуется выводить изображение в режиме Live View, нажмите кнопку < $\overline{Q}$  > после выполнения шага 1 и установите параметры [**Выбор эффекта съемки**] и [**Эффект**].

#### **Настройки атмосферы съемки**

#### (1) **Стандартная**

Стандартные характеристики изображения для соответствующего режима съемки. Обратите внимание, что в режиме < $\langle\!\langle\!\langle\rangle\rangle\!\rangle$ применяются характеристики изображения, предназначенные для портретной съемки, а в режиме < $\sum$  > — для пейзажной съемки. Каждый вариант атмосферы съемки влияет на соответствующие характеристики изображения выбранного режима съемки.

#### (2) **Яркая**

Цвета объекта выглядят яркими, а контуры и линии получаются четкими. Это позволяет получить более выразительный снимок, чем при использовании варианта [**Стандартная**].

#### (3) **Мягкая**

Объект выглядит смягченным, а контуры и линии получаются более изящными. Подходит для съемки портретов, животных, цветов и т. п.

#### (4) **Теплая**

Объект выглядит смягченным, а цвета более теплыми. Подходит для съемки портретов, животных и других объектов, которым нужно придать более теплую атмосферу.

#### (5) **Усиленная**

Уровень общей яркости снимка немного ниже, а главный объект съемки выглядит более выразительно. Позволяет выделять на снимке людей или животных.

#### (6) **Холодная**

Уровень общей яркости снимка немного ниже, преобладают холодные оттенки. Объект, расположенный в тени, будет смотреться более спокойно и выразительно.

#### (7) **Светлее**

Изображение выглядит ярче.

#### (8) **Темнее**

Изображение выглядит более темным.

#### (9) **Монохромное**

Изображение будет монохромным. Можно выбрать цвет монохромного изображения: синий, черно-белый или сепия. При выборе настройки [**Монохромное**] в видоискателе появляется значок  $\leq$ **B/W** $>$ .

## <span id="page-78-0"></span>**Съемка по освещению или типу сцены**

В режимах базовой зоны <2>, <3>, <4> и <5> можно производить съемку с настройками, соответствующими типу освещения или сцены. Обычно подходит значение [**Настр. по умолч.**], но если настройки установлены с учетом освещения и типа сцены, то снимок будет выглядеть более естественным.

Если при съемке в режиме Live View требуется одновременно установить настройки [**Съемка по освещ./сцене**] и [**Выбор эффекта съемки**] (стр. [75](#page-74-0)), сначала необходимо установить [**Съемка по освещ./сцене**]. Это позволяет упростить просмотр получаемого эффекта на ЖК-экране.

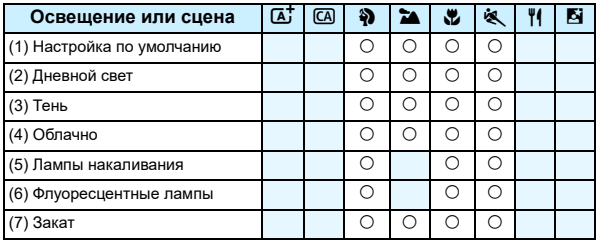

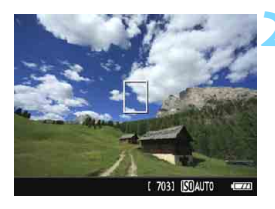

**1 Диском установки режима выберите один из следующих режимов: <** $\frac{3}{2}$ **>, <** $\frac{5}{4}$ **>, <** $\frac{4}{5}$ **> или <**5**>.**

#### **2 Выведите на экран изображение в режиме Live View.**

 $\bullet$  Нажмите кнопку  $\leq$   $\bullet$  > для отображения изображения в режиме Live View.

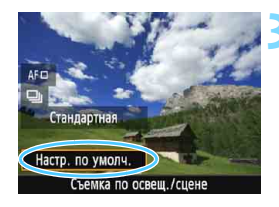

#### **3 Выберите тип освещения или сцены на экране быстрого управления.**

- Нажмите кнопку <Q> (\*10).
- Кнопками  $\leq$   $\blacktriangle$   $\geq$   $\leq$   $\blacktriangledown$  выберите [**Настр. по умолч.**]. На экране появится пункт [**Съемка по освещ./сцене**].
- Кнопками  $\lt\blacktriangle$   $\lt\blacktriangleright$   $\gt$  или диском << المسينة > выберите тип освещения или сцены.
- На экране отображается конечное изображение с выбранным освещением или типом сцены.

#### **4 Произведите съемку.**

- Для съемки полностью нажмите кнопку спуска затвора.
- Для возврата к съемке с видоискателем необходимо выйти из режима Live View, нажав кнопку  $\leq$  > Для съемки полностью нажмите кнопку спуска затвора.
- При изменении режима съемки или выключении питания восстанавливается настройка [**Настр. по умолч.**].

 При использовании вспышки настройка переключается на значение [**Настр. по умолч.**]. (Однако в информации о съемке будет отображаться установленное освещение или тип сцены.)

 При установке этой функции совместно с функцией [**Выбор эффекта съемки**] установите тип освещения или сцены, наилучшим образом подходящий к заданному эффекту съемки. В частности, при выборе пункта [**Закат**] теплые тона на снимке будут более выраженными, поэтому выбранная атмосфера съемки может быть неэффективной.

 $|\overline{\cdot}\rangle$  Если при настройке функций не требуется выводить изображение в режиме Live View, нажмите кнопку < [Q] > после выполнения шага 1 и задайте настройку [**Съемка по освещ./сцене**].

#### **Настройки освещения или типа сцены**

#### (1) **Настройка по умолчанию**

Настройка по умолчанию, подходящая для большинства объектов.

#### (2) **Дневной свет**

Для съемки объектов при солнечном свете. Обеспечивает более естественный вид голубого неба и зелени, а также лучше воспроизводит светлые оттенки цветов.

#### (3) **Тень**

Для съемки объектов в тени. Подходит для получения красивых оттенков кожи, которые иногда могут иметь голубоватую тональность, и для съемки цветов светлых оттенков.

#### (4) **Облачно**

Для съемки объектов на улице в облачную погоду. Придает теплый оттенок телесным цветам и пейзажам, которые могут выглядеть тусклыми при съемке в пасмурный день с использованием неподходящего режима. Также подходит для съемки цветов светлых оттенков.

#### (5) **Лампы накаливания**

Для съемки объектов при свете ламп накаливания. Устраняет преобладание красновато-оранжевого оттенка, появляющегося на снимках в результате съемки при свете ламп накаливания.

#### (6) **Флуоресцентные лампы**

Для съемки объектов, освещенных флуоресцентными лампами. Подходит для съемки в условиях освещения флуоресцентными лампами любого типа.

#### (7) **Закат**

Позволяет передавать на снимке красивые краски заката.

# <span id="page-81-0"></span>x **Просмотр изображений**

Далее приводится описание самого простого способа просмотра изображений. Более подробную информацию о процедуре просмотра см. на стр. [205.](#page-204-0)

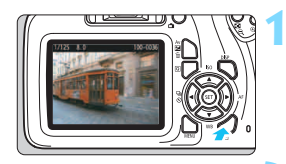

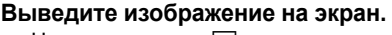

- Нажмите кнопку  $\leq$   $\blacktriangleright$  >.
- Отобразится последнее снятое или последнее просмотренное изображение.

#### **2 Выберите изображение.**

- Для просмотра изображений, начиная  $\overline{c}$  последнего, нажмите кнопку < $\blacktriangleleft$ >. Для просмотра изображений начиная с первого (самого раннего) нажмите кнопку  $\langle \blacktriangleright \rangle$ .
- При каждом нажатии кнопки <DISP> изменяется отображение информации.

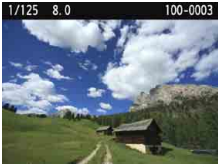

Отображение основной информации

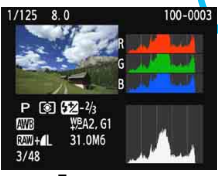

Гистограмма

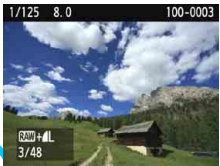

Основная информация + Качество/ номер просматриваемого изображения

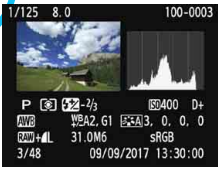

Отображение информации о съемке

**3 Завершите просмотр изображений.**

Нажмите кнопку < $\blacktriangleright$  2 для выхода из режима просмотра изображений и возврата к отображению настроек функций съемки.

# **Творческая съемка**

**3**

В режимах базовой зоны многие расширенные функции устанавливаются автоматически и не могут быть изменены во избежание получения испорченных снимков. Режим <**P**> (Программа AE) позволяет задавать различные настройки, расширяющие творческие возможности.

- В режиме < $P$ > (Программа AE) камера автоматически устанавливает выдержку затвора и величину диафрагмы для получения стандартной экспозиции.
- Различия между режимами базовой зоны и режимом  $\langle P \rangle$  рассматриваются на стр. [272](#page-271-0)–[273](#page-272-0).
- Функции, которые поясняются в этой главе, могут также применяться в режимах < $Tv$ >, < $Av$ > и < $M$ >, о которых идет речь в главе 4.
- **Значок**  $\hat{\mathbf{x}}$  **в верхней части страницы справа от заголовка** указывает, что функция доступна только в режимах творческой зоны (стр. [30](#page-29-0)).

# d**: Программа AE**

Выдержка и величина диафрагмы устанавливаются камерой автоматически в соответствии с яркостью объекта. Это называется программной AE.

- $*$  < $P$ > означает «программа».
- \* **AE** означает «автоэкспозиция».

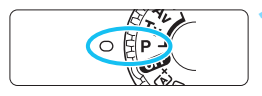

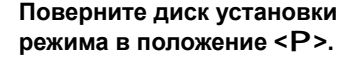

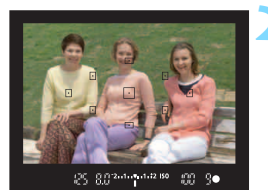

#### **2 Сфокусируйтесь на объект.**

- Смотря в видоискатель, наведите выбранную точку AF на объект. Затем наполовину нажмите кнопку спуска затвора.
- Точка внутри точки AF, где обеспечена фокусировка, подсвечивается на короткое время красным цветом, и загорается индикатор фокусировки
	- < внизу видоискателя (в режиме «Покадровый AF»).
- Производится автоматическая установка выдержки и диафрагмы, которые отображаются в видоискателе.

#### **8.02** 1.1 1.12 ISO 鹽

#### **3 Проверьте изображение на экране.**

 Если индикаторы выдержки и величины диафрагмы не мигают, будет установлена правильная экспозиция.

#### **4 Произведите съемку.**

 Выберите композицию кадра и полностью нажмите кнопку спуска затвора.

#### **ЭФЕ: Рекомендации по съемке**

#### **Измените чувствительность ISO. Используйте встроенную вспышку.**

В соответствии с объектом и имеющимся уровнем освещенности можно изменить чувствительность ISO (стр. [90](#page-89-0)) или использовать встроенную вспышку (стр. [103](#page-102-0)). При съемке в помещении или в условиях недостаточной освещенности поднимите встроенную вспышку.

#### **Измените программу с помощью сдвига программы.**

После нажатия кнопки спуска затвора наполовину поверните диск < $\mathcal{E}^{\mathbb{R}}$ > для изменения комбинации (программы) выдержки затвора и величины диафрагмы. Сдвиг программы автоматически отменяется после завершения работы таймера замера экспозиции ( $\ddot{\circ}$ 4) (индикация значения экспозиции выключается). Сдвиг программы невозможен при съемке со вспышкой.

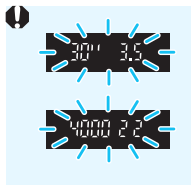

- Если мигают выдержка «**30"**» и самая малая величина диафрагмы, это означает недоэкспонирование. Увеличьте чувствительность ISO или используйте вспышку.
- Мигание значения выдержки «**4000**» и самого большого диафрагменного числа означает переэкспонирование. Уменьшите чувствительность ISO.

#### **Газличия между режимами <P> и <** $A^+$ **>**

В режиме  $\leq$   $\sqrt{\Delta}$  > многие функции, такие как режим АF и режим замера экспозиции, устанавливаются автоматически во избежание получения испорченных снимков. Количество функций, которые может задать пользователь, ограничено. В режиме  $\langle P \rangle$  автоматически устанавливается только выдержка и величина диафрагмы. В нем можно свободно задавать настройку режима AF, режима замера экспозиции и других функций (стр. [272\)](#page-271-0).

# **МЕNU** Установка качества записи изображений

Можно выбрать количество пикселов и качество изображения. Предлагается десять уровней качества записи изображений:  $\blacktriangleleft$ ,  $$ 

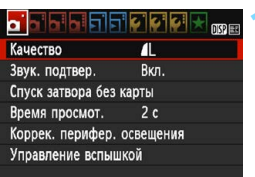

Количество записываемых пикселов (число пикселов)

> Возможное количество снимков

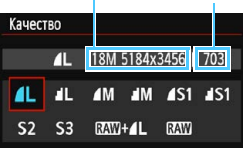

#### **1 Выберите уровень качества записи изображений.**

- На вкладке [z**1**] выберите пункт [**Качество**], затем нажмите кнопку  $<$  (SET)  $>$ .
- Появится экран [**Качество**].

#### **2 Задайте качество записи изображений.**

 Выберите качество записи изображений, контролируя на экране количество пикселов и возможное число снимков для соответствующего качества, затем нажмите кнопку < $(F)$ >.

#### **Рекомендации по установкам уровня качества записи изображений (примерные)**

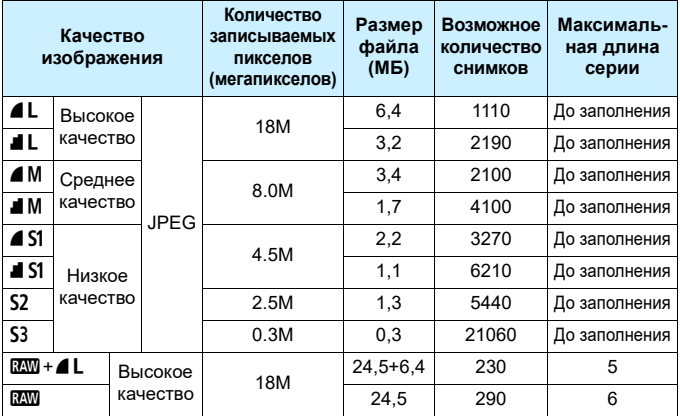

 Размер файла, количество возможных кадров и максимальная длина серии определяются на основании стандартов тестирования Canon (соотношение сторон 3:2, ISO 100 и стандартный стиль изображения) с картой памяти емкостью 8 ГБ. **Эти значения зависят от объекта съемки, марки карты памяти, соотношения сторон, чувствительности ISO, стиля изображения, использования пользовательских функций и других настроек.**

 «До заполнения» означает, что съемка возможна до полного заполнения карты при указанных условиях.

#### **Часто задаваемые вопросы**

#### **Требуется выбрать качество записи изображений в соответствии с размером бумаги для печати.**

#### **Размер бумаги**

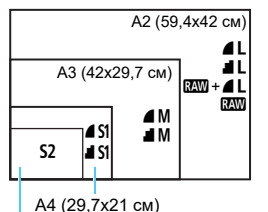

При выборе качества записи изображений воспользуйтесь диаграммой слева. Если необходимо обрезать изображение, рекомендуется выбирать более высокое качество (большее количество пикселов), например  $4L$ ,  $1L$ ,  $85M + 4L$ ипи  $RAM$ 

**S2** подходит для отображения изображений на имеющихся в продаже цифровых фоторамках. **S3 подходит для** отправки изображений по электронной почте или публикации на веб-сайте.

12,7x8,9 см

#### **В чем отличие между 4 и ■?**

Данные настройки указывают на различные уровни качества изображения, которые зависят от степени сжатия. Настройка позволяет получить более высокое качество изображения при сохранении прежнего разрешения. Хотя при выборе настройки В качество изображения несколько снижается, данная настройка позволяет сохранить на карту памяти большее число изображений. 52 и 53 имеют качество ■ (высокое качество).

#### **Количество сделанных снимков превышает указанное возможное количество снимков.**

В зависимости от условий съемки количество сделанных снимков может быть больше указанного. С другой стороны, оно может также быть меньше. Выводимое возможное количество снимков является приблизительным.

#### **Показывает ли камера максимальное число кадров в серии?** Максимальная длина серии отображается в видоискателе с правой стороны. Поскольку индикатор имеет только один разряд **0** – **9**, любое число больше 8 будет показано как «**9**». Заметьте, что это число отображается и в том случае, когда карта памяти не установлена. Будьте внимательны, не производите съемку без карты.

#### Когда следует использовать **[20]**?

Изображения и должны обрабатываться на компьютере. Подробные сведения см. в разделах « 2000 » и « 2000 + 4 L » на следующей странице.

#### **RAW**

**RAW** — это необработанные выходные данные с матрицы, используемые для получения изображений типа  $\blacksquare$  или изображений других типов. Изображения **RAW** невозможно просмотреть на компьютере без использования программного обеспечения, например Digital Photo Professional (ПО EOS, стр. [310](#page-309-0)). При этом для данных изображений допускается применение различных регулировок, которые недоступны для других изображений, таких как **4L**. Использование изображения типа **RXV** эффективно, если вы предполагаете обрабатывать фотографию вручную или снимаете важный сюжет.

#### **RAW**+41

При установке настройки **RW**+4 L во время съемки одного кадра записывается как изображение  $\mathbb{RM}$ , так и изображение  $\blacksquare$ . На карте памяти сохраняются два изображения. Эти два изображения сохраняются в одной и той же папке в виде файлов с одинаковым номером (с расширением .JPG для JPEG и .CR2 для RAW). Изображения  $\blacksquare$  можно просмотреть или даже распечатать с помощью компьютера, на котором не установлено программное обеспечение EOS.

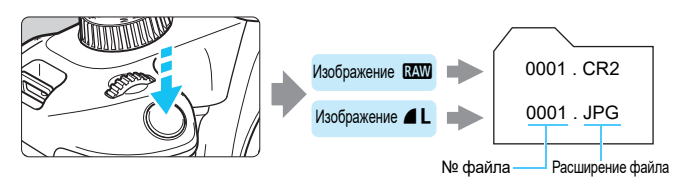

#### **Программное обеспечение для обработки изображений RAW**

- Для просмотра изображений RAW на компьютере рекомендуется использовать программу Digital Photo Professional (DPP, программное обеспечение EOS) (стр. [310\)](#page-309-0).
- Предыдущие версии DPP 4.х не поддерживают обработку снимков RAW, сделанных этой камерой. Если на компьютер установлена предыдущая версия DPP 4.x, выполните обновление, получив с вебсайта Canon новейшую версию программы DPP и установив ее (стр. [311\)](#page-310-0). (Предыдущая версия будет перезаписана.) Обратите внимание, что программа DPP версии 3.x и ранее не поддерживает изображения RAW, снятые этой камерой.
- Доступное на рынке программное обеспечение может не поддерживать работу с изображениями RAW, снятыми данной камерой. Для получения информации о совместимости обращайтесь к производителю ПО.

## <span id="page-89-0"></span>i**: Изменение чувствительности ISO**  в соответствии с уровнем освещенности<sup>\*</sup>

Установите чувствительность ISO (чувствительность датчика изображения к свету) в соответствии с уровнем внешней освещенности. В режимах базовой зоны чувствительность ISO устанавливается автоматически (стр. [92](#page-91-0)).

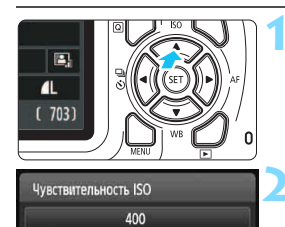

6400

AUTO 100 200 400 800

1600 3200

#### **Нажмите кнопку <▲ ISO>.**

 Открывается экран [**Чувствительность ISO**].

#### **2 Установите чувствительность ISO.**

- $K$ нопками < $\blacktriangleleft$  > < $\blacktriangleright$  > или диском < $\frac{1}{2}$ выберите требуемую чувствительность  $ISO$ , затем нажмите  $<$   $(s_{F})$  >.
- Если выбрано значение [**AUTO**], чувствительность ISO устанавливается автоматически (стр. [91](#page-90-0)).

#### **Рекомендации по установке чувствительности ISO**

**SET OK** 

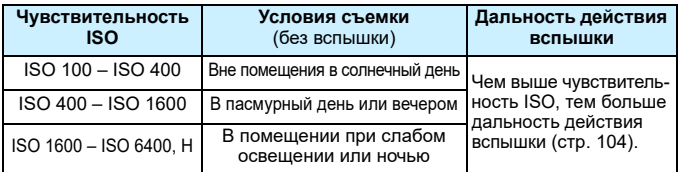

\* При высоких значениях чувствительности ISO может увеличиться зернистость изображений.

Если в меню [5**3: Пользовател. функции (C.Fn)**] в параметре [**2: Расширение диапазона ISO**] выбрано значение [**1:Вкл.**], то можно также выбрать значение «**H**» (эквивалент ISO 12800) (стр. [258\)](#page-257-0).

- Если в меню [5**3: Пользовател. функции (C.Fn)**] в параметре [**6: Приоритет светов**] выбрано значение [**1:Разрешен**], выбрать чувствительность ISO 100 и «**H**» (эквивалент ISO 12800) невозможно (стр. [261](#page-260-0)).
	- Съемка при высокой температуре может привести к повышенной зернистости изображений. Длительные выдержки также могут привести к появлению неправильных цветов на изображении.

 Если съемка производится при высоких значениях чувствительности ISO, на изображении могут стать заметными шумы (полосы, световые точки и т. п.).

- Съемка объекта на близком расстоянии с использованием вспышки при высокой чувствительности ISO может привести к переэкспонированию.
	- Поскольку «**H**» (эквивалент ISO 12800) является расширенным значением чувствительности ISO, становятся более заметными шумы (полосы, световые точки и т. п.) и нарушения цветопередачи, а разрешение будет ниже, чем обычно.

#### <span id="page-90-0"></span>**ISO [AUTO]**

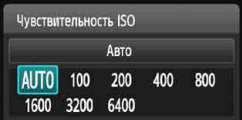

Если для чувствительности ISO задано значение [**AUTO**], при наполовину нажатой кнопке спуска затвора отображается фактическое значение чувствительности ISO. Как указано на следующей странице, чувствительность ISO автоматически устанавливается в соответствии с режимом съемки.

<span id="page-91-0"></span>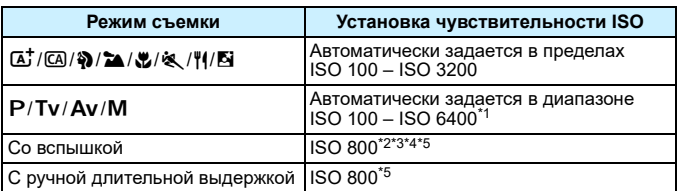

\*1: Зависит от установленной максимальной чувствительности ISO.

- \*2: Если заполняющая вспышка приведет к передержке, чувствительность ISO может быть снижена до минимального возможного значения ISO 100.
- \*3: Если внешняя вспышка Speedlite используется для съемки с отраженной вспышкой в режимах базовой зоны (кроме режима <**6**) или режиме  $\leq$ Р>, чувствительность ISO автоматически устанавливается в диапазоне ISO 800 – ISO 1600 (либо до максимального предельного значения).
- $*4: B$  режиме < $\P'$ > фиксируется значение ISO 400. Если в режиме < $\P'$ > для съемки с отраженной вспышкой используется внешняя вспышка Speedlite, автоматически задается чувствительность ISO 400 – ISO 1600.
- \*5: Фиксировано значение ISO 400, если максимальное значение составляет ISO 400.

При установке [**AUTO**] чувствительность ISO отображается с шагом в 1 ступень. Однако фактически чувствительность ISO устанавливается более точно. Вследствие этого в информации о съемке (стр. [230](#page-229-0)) можно встретить такие значения чувствительности, как ISO 125 или ISO 640.

#### **MENU Установка максимальной чувствительности ISO** для режима **[AUTO]** \*

Для функции «ISO авто» можно задать максимальную чувствительность ISO в диапазоне 400–6400.

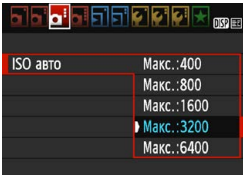

На вкладке [z**3**] выберите пункт [**ISO авто**], затем нажмите кнопку <0>. Выберите чувствительность ISO и нажмите кнопку  $\leq$   $\sqrt{3}$  >.

# A**Выбор оптимальных характеристик**  изображения объекта<sup>\*</sup>

Выбирая стиль изображения, можно получать эффекты, соответствующие задуманному восприятию фотографии или объекту съемки. В режимах базовой зоны выбрать стиль изображения невозможно.

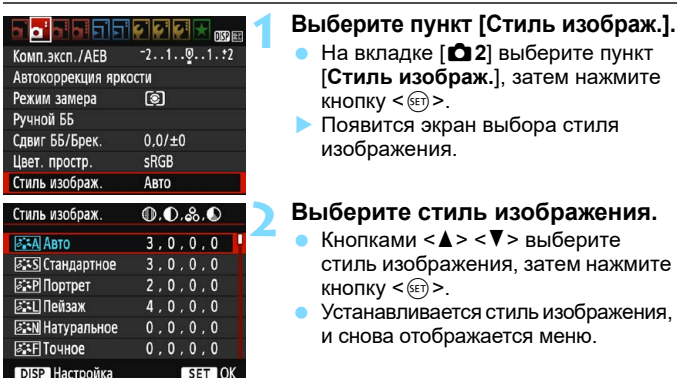

#### **Характеристики стиля изображения**

#### *<b>FA* Авто

Цветовые тона автоматически корректируются в зависимости от сюжета. Цвета голубого неба, зелени и закатов станут более насыщенными, особенно при съемке сцен на природе, на открытом воздухе и на закате.

Если желаемого цветового тона не удалось достигнуть при выборе [**Авто**], используйте другой стиль изображения.

#### **<b>***FIS* Стандартное

Изображение выглядит ярким, резким и четким. Это универсальный стиль изображения, подходящий для большинства сюжетов.

#### Q**Портрет**

Для получения красивых оттенков кожи. Изображение выглядит смягченным. Подходит для съемки портретов крупным планом. Изменяя параметр [**Цветовой тон**] (стр. [125](#page-124-0)), можно настроить оттенок кожи.

#### **FEI Пейзаж**

Обеспечивает яркие синие и зеленые цвета, а также очень резкие и четкие изображения. Эффективен для съемки впечатляющих пейзажей.

#### *<b>ВЗЯ Натуральное*

Этот стиль изображения предназначен для пользователей, предпочитающих выполнять обработку изображений на компьютере. Обеспечивает естественные цвета с приглушенными тонами и умеренными яркостью и насыщенностью.

#### **E** मा Точное

Этот стиль изображения предназначен для пользователей, предпочитающих выполнять обработку изображений на компьютере. Если объект снят при солнечном свете и при цветовой температуре 5200 K, производится колориметрическая настройка цвета в соответствии с цветом объекта. Обеспечивает приглушенные тона с умеренными яркостью и насыщенностью.

#### *<b>EXM* Монохромное

Служит для создания черно-белых изображений.

 $\bigoplus$  Черно-белые изображения, снятые в форматах, отличных от  $\mathbb{R}\mathbb{N}$ , невозможно вновь сделать цветными. Когда снова потребуется снимать цветные фотографии, обязательно убедитесь, что настройка [**Монохромное**] отключена. При выборе настройки [**Монохромное**] в видоискателе появляется значок <**B/W** >.

#### W**Пользов. 1–3**

Можно зарегистрировать один из базовых стилей, например [**Портрет**], [**Пейзаж**], файл стиля изображения и т. п., а также настроить его в соответствии со своими предпочтениями (стр. [127\)](#page-126-0). Для любого ненастроенного пользовательского стиля изображения действуют те же настройки по умолчанию, что и для стиля изображения [**Авто**].

# <span id="page-94-0"></span> $\overrightarrow{AF}$ : Изменение режима автофокусировки $\overrightarrow{A}$

Можно выбрать характеристики работы автофокусировки (AF), соответствующие условиям съемки или объекту. В режимах базовой зоны оптимальный режим автофокусировки автоматически устанавливается для каждого режима съемки.

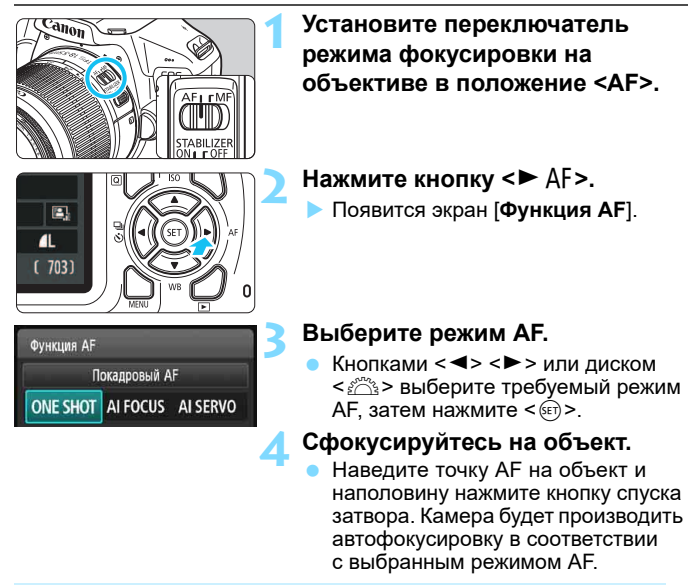

#### **Покадровый AF для съемки неподвижных объектов**

**Подходит для неподвижных объектов. При нажатии кнопки спуска затвора наполовину камера фокусируется только один раз.**

- Точка внутри точки AF, где обеспечена фокусировка, подсвечивается на короткое время красным цветом, и в видоискателе появляется индикатор <  $\bullet$  >.
- В случае оценочного замера (стр. [113\)](#page-112-0) экспозиция устанавливается в момент завершения фокусировки.
- Пока кнопка спуска затвора удерживается наполовину нажатой, фокусировка остается фиксированной. При необходимости можно изменить композицию кадра.
- 围 Если фокусировка невозможна, индикатор фокусировки < $\bullet$  > в видоискателе начинает мигать. В этом случае невозможно произвести съемку, даже если полностью нажать кнопку спуска затвора. Измените композицию кадра и попробуйте выполнить фокусировку еще раз или см. «Объекты, сложные для фокусировки» (стр. [99](#page-98-0)).
	- Если в параметре [z**1: Звук. подтвер.**] выбрано значение [**Откл.**], то при завершении фокусировки звуковой сигнал не подается.

#### <span id="page-95-0"></span>**Режим AI Servo AF для съемки движущихся объектов**

**Этот режим AF предназначен для съемки движущихся объектов, когда расстояние фокусировки постоянно изменяется. Пока кнопка спуска затвора удерживается наполовину нажатой, камера будет продолжать фокусировку на объект.**

- Экспозиция устанавливается в момент выполнения съемки.
- Если установлен автоматический выбор точки AF (стр. [97](#page-96-0)), камера в первую очередь использует для фокусировки центральную точку AF. Даже если во время автофокусировки объект выходит из зоны центральной точки AF, камера продолжает отслеживать фокусировку до тех пор, пока объект попадает в зону действия другой точки AF.

 $\boxed{\overline{\mathbb{Z}}}$  В режиме AI Servo AF звуковой сигнал при достижении фокусировки не подается. Кроме того, не загорается индикатор фокусировки < • в видоискателе.

#### **Режим AI Focus AF для автоматического переключения режима AF**

#### **В режиме AI Focus AF осуществляется автоматическое переключение из режима покадрового AF в режим AI Servo AF, если объект съемки начинает двигаться.**

- Если объект съемки начинает движение после выполнения фокусировки в режиме покадрового AF, камера обнаруживает движение, переключается в режим автофокусировки AI Servo AF и начинает отслеживать движущийся объект.
- $\boxed{\frac{1}{2}}$  Если в режиме AI Focus AF (интеллектуальная автофокусировка) удается достичь фокусировки с помощью режима Servo (следящий), раздается негромкий звуковой сигнал. Однако индикатор фокусировки < • в видоискателе не загорается. Следует помнить, что в этом случае фокусировка не фиксируется.

# <span id="page-96-0"></span> $\mathbb{E}$  Выбор точки АГ<sup>\*</sup>

В режимах базовой зоны камера обычно автоматически фокусируется на ближайшей объект. Поэтому она не всегда фокусируется на главный объект по замыслу пользователя.

В режимах < $P$ >, < $Tv$ >, < $Av$ > и < $M$ > можно выбрать одну точку AF и сфокусироваться только на область, охватываемую этой точкой AF.

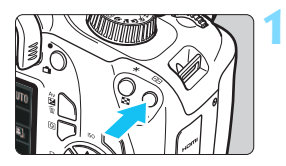

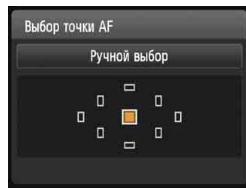

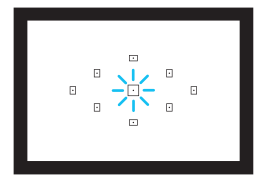

# **Нажмите кнопку <<sup>51</sup>• (©6).**

 Выбранная точка AF отображается на ЖК-экране и в видоискателе.

#### **2 Выберите точку AF.**

- Для выбора точки AF нажимайте кнопки перемещения < $\Leftrightarrow$  >.
- $\blacksquare$  Глядя в видоискатель, диском < $\mathcal{E}^{\text{max}}$ > выберите требуемую точку AF таким образом, чтобы она загорелась красным цветом.
- Когда подсвечиваются все точки AF, включается автоматический выбор точки AF. Точка AF для фокусировки на объект выбирается автоматически.
- $\blacktriangleright$  Кнопка  $\ltimes$   $($  к<sub> $\bar{x}$ </sub> $>$  позволяет переключаться между центральной точкой AF и автоматическим выбором точки AF.

#### **3 Сфокусируйтесь на объект.**

**• Наведите точку AF на объект** и нажмите кнопку спуска затвора наполовину для фокусировки.

#### **Рекомендации по съемке**

- **При съемке портрета крупным планом используйте покадровую автофокусировку и фокусируйтесь на глаза.** Если задавать композицию после фокусировки на глаза снимаемого человека, живое выражение лица на снимке будет более заметным.
- **Если фокусировку выполнить сложно, выберите и используйте центральную точку AF.** Центральная точка AF наиболее чувствительна из всех девяти точек.
- **Для упрощения фокусировки на движущиеся объекты задайте автоматический выбор точки AF и режим AI Servo AF** (стр. [96\)](#page-95-0)**.** Центральная точка AF будет использоваться первой. Даже если во время автофокусировки объект выходит из зоны центральной точки AF, камера продолжает отслеживать фокусировку до тех пор, пока объект попадает в зону действия другой точки AF.

#### **Лампа помощи AF с использованием встроенной вспышки**

В условиях низкой освещенности при нажатии кнопки спуска затвора наполовину поднятая встроенная вспышка может выдавать короткую серию вспышек. Это служит для освещения объекта с целью упрощения автофокусировки.

- Когда встроенная вспышка убрана, лампа помощи AF не работает.
- Лампа помощи AF не включается, если установлен режим автофокусировки AI Servo AF, в режиме < $\blacktriangleright$  > или < $\blacktriangleright$ , а также если задано значение [Сраб. встроен. вспышки: **D**] в режиме < CA > или <  $\P$  <  $\sim$ Эффективный диапазон действия лампы помощи AF встроенной
- вспышки около 4 м.
- Если встроенная вспышка поднята (стр. [103](#page-102-0)), при необходимости включается лампа помощи AF. Обратите внимание, что в режимах творческой зоны лампа помощи AF будет включаться в соответствии с настройкой параметра [**7: Включение лампы помощи AF**] в меню [5**3: Пользовател. функции (C.Fn)**] (стр. [262](#page-261-0)).

 $\overline{\mathbb{E}}$  Если используется экстендер (приобретается дополнительно) и максимальная диафрагма превышает значение f/5.6, съемка в режиме автофокусировки станет невозможной (за исключением режимов [**FlexiZone - Single**] и [**ப் По изобр.**] во время съемки в режиме Live View). Подробнее см. в инструкции по эксплуатации экстендера.

围

# <span id="page-98-0"></span>**Объекты, сложные для фокусировки**

При съемке определенных объектов, подобных указанным ниже, фокусировка с помощью автофокусировки может оказаться невозможной (в видоискателе мигает индикатор фокусировки < $\bullet$ >).

- Объекты с очень низкой контрастностью (Пример: голубое небо, однотонные плоские поверхности и т. п.)
- Объекты с низкой освещенностью
- Объекты в ярком контровом свете или сильно отражающие объекты (Пример: автомобили с полированным кузовом и т. п.)
- Близкие и удаленные объекты в кадре рядом с точкой AF (Пример: животные в клетке и т. п.)
- Такие объекты, как световые точки, расположенные в кадре рядом с точкой AF
	- (Пример: ночные сцены и т. п.)
- Объекты с повторяющейся структурой (Пример: окна небоскреба, клавиатура компьютера и т. п.)

В таких случаях для фокусировки выполните одну из следующих операций.

- (1) В режиме «Покадровый AF» зафиксируйте фокусировку на каком-либо объекте, находящемся на том же расстоянии от камеры, что и фотографируемый объект, затем измените композицию кадра (стр. [61\)](#page-60-0).
- (2) Установите переключатель режима фокусировки на объективе в положение <**MF**> и выполните фокусировку вручную.
- $\boxed{\color{blue}\blacksquare}$  В зависимости от объекта съемки фокусировка может быть достигнута путем небольшого изменения композиции кадра и повторного выполнения автофокусировки.
	- Объекты, сложные для фокусировки при съемке в режиме Live View методами [**FlexiZone - Single**] и [u **По изобр.**], см. на стр. [150.](#page-149-0)

#### **MF: Ручная фокусировка**

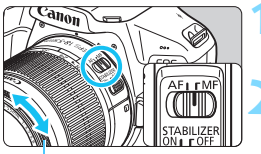

Кольцо фокусировки

#### **1 Установите переключатель режима фокусировки на объективе в положение <MF>.**

**2 Сфокусируйтесь на объект.**

 Произведите фокусировку, поворачивая кольцо фокусировки на объективе до тех пор, пока объект в видоискателе не будет сфокусирован.

 $\boxed{5}$  Если нажать кнопку спуска затвора наполовину и сфокусироваться вручную, точка AF, в которой достигнута резкость, кратковременно подсвечивается красным цветом, при этом подается звуковой сигнал и в видоискателе появляется индикатор фокусировки < • .

# <span id="page-99-0"></span> $\Box$  **Серийная съемка**<sup>☆</sup>

Позволяет снимать со скоростью примерно 3 кадра/с. Эта функция эффективна при съемке бегущего к вам ребенка или изменяющихся выражений лица.

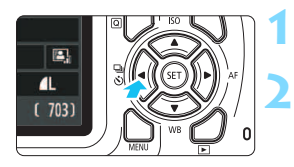

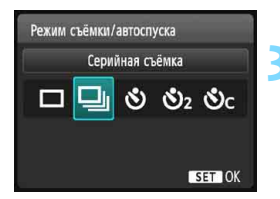

#### **1 Нажмите кнопку <**Yij**>.**

#### **2 Выберите <**i**>.**

Кнопками  $\lt\blacktriangleleft$  >  $\lt\blacktriangleright$  > или диском <<<br/>اط8 <<<br/> выберите режим серийной съемки <  $\Box$ >, затем нажмите  $KH$ ОПКУ < $(F)$ >.

#### **3 Произведите съемку.**

 Камера производит серийную съемку, пока кнопка спуска затвора удерживается полностью нажатой.

#### **Рекомендации по съемке**

**Установите режим AF** (стр. [95](#page-94-0)) **в соответствии с объектом.**

**• Для движущегося объекта**

В режиме AI Servo AF при серийной съемке производится непрерывная фокусировка.

**• Для неподвижного объекта**

В режиме «Покадровый AF» при серийной съемке камера фокусируется только один раз.

- Если в меню [5**3: Пользовател. функции (C.Fn)**] для параметра [**5: Шумопод. при высоких ISO**] задано значение [**2: Сильное**] (стр. [261](#page-260-1)), длина серии при серийной съемке значительно сокращается. Скорость серийной съемки также может уменьшиться.
	- Скорость серийной съемки может снижаться при низком уровне заряда аккумулятора или при недостаточной освещенности.
	- В режиме AI Servo AF (следящая автофокусировка) скорость серийной съемки может немного снижаться в зависимости от объекта съемки и используемого объектива.

# <span id="page-100-0"></span>j **Использование автоспуска**

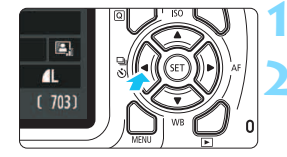

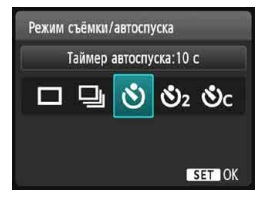

**1 Нажмите кнопку <**Yij**>.**

#### **2 Выберите режим автоспуска.**

- Кнопками <<>>> > или диском < $\frac{1}{6}$ > выберите режим автоспуска, затем нажмите  $\leq$   $(n)$  >.
	- j : **Съемка прибл. через 10 с.**
	- $\mathcal{O}_2$ : Съемка прибл. через 2 с. \*
	- q: **Серийная съемка заданного числа кадров прибл. через 10 с.**
		-

Кнопками <A> <V> ycтановите число кадров серий- $\blacktriangleright$  ной съемки (от 2 до 10), снимаемых после срабатывания таймера автоспуска.

# $\mathbf{d}\mathbf{n_0}$

R

#### **3 Произведите съемку.**

 Смотря в видоискатель, сфокусируйтесь на объект, затем полностью нажмите кнопку спуска затвора.

 Подается звуковой сигнал, и работу автоспуска можно контролировать по индикации обратного отсчета (в секундах) на ЖК-экране. За 2 с до съемки частота подачи звукового сигнала увеличивается.

 $\bigoplus$  **B** режиме < $\Diamond$ <sub>C</sub>> интервал между снимками может увеличиться в зависимости от значения настроек съемки, таких как качество записи снимков и настройки вспышки.

**• Если при нажатии кнопки спуска затвора вы не будете смотреть в видо**искатель, закройте его крышкой окуляра (стр. [102\)](#page-101-0). Если в момент съемки в видоискатель попадает свет, экспозиция может быть нарушена.

**• Если в параметре [** $\bigcirc$ **1: Звук. подтвер.**] выбрано значение [Откл.], то звуковой сигнал не подается.

- После съемки с использованием автоспуска рекомендуется просмотреть изображение для проверки правильности фокусировки и экспозиции (стр. [82\)](#page-81-0).
- При использовании автоспуска для съемки автопортрета предварительно воспользуйтесь фиксацией фокусировки (стр. [61](#page-60-1)) по объекту, расположенному на таком же расстоянии, на каком вы будете находиться во время съемки.
- Для отмены автоспуска после его запуска нажмите кнопку < <  $\bigcirc$   $\bigcirc$  >.

#### <span id="page-101-0"></span>**Использование крышки окуляра**

Если при использовании автоспуска или ручной выдержки не смотреть в видоискатель, изображение может получиться темным (недодержанным) из-за рассеянного света, попадающего в видоискатель. Во избежание этого используйте крышку окуляра (стр. [33\)](#page-32-0), закрепленную на ремне камеры.

**Для съемки в режиме Live View или видеосъемки устанавливать крышку окуляра необязательно.**

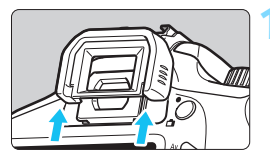

#### **1 Снимите наглазник.**

 Для снятия наглазника нажмите на его нижнюю сторону.

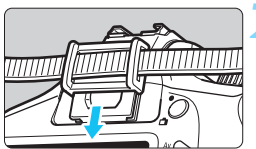

#### **2 Установите крышку окуляра.**

- Для установки крышки окуляра сдвиньте ее вниз по направляющим на окуляре.
- После съемки снимите крышку окуляра и установите наглазник, сдвигая его вниз по направляющим на окуляре.

# <span id="page-102-0"></span>D **Использование встроенной вспышки**

В помещении, при низкой освещенности или в условиях контрового света поднимите встроенную вспышку и нажмите кнопку спуска затвора для съемки со вспышкой. В режиме < $P$ > выдержка (1/60 с – 1/200 с) будет установлена автоматически, чтобы предотвратить нарушение резкости вследствие сотрясения камеры.

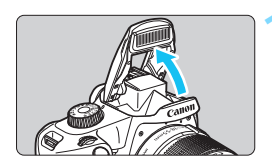

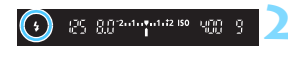

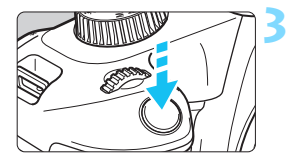

#### **1 Поднимите встроенную вспышку пальцами.**

- В режимах творческой зоны при поднятой вспышке можно в любой момент использовать ее для съемки.
- Во время зарядки вспышки в видоискателе отображается значок « **\$buSY**», а на ЖК-экране – значок [**BUSY**<sup>4</sup>].

#### **2 Нажмите кнопку спуска затвора наполовину.**

 Убедитесь, что в левой нижней части видоискателя загорелся значок  $\leq 2$ .

#### **3 Произведите съемку.**

- После завершения фокусировки и полного нажатия кнопки спуска затвора во время съемки всегда срабатывает вспышка.
- По завершении съемки опустите встроенную вспышку в исходное положение нажатием пальцев.

#### **ЭДЕ: Рекомендации по съемке**

- **При ярком свете уменьшите значение чувствительности ISO.** Если в видоискателе мигает значение экспозиции, уменьшите значение чувствительности ISO.
- **Снимите бленду с объектива. Не приближайтесь к объекту слишком близко.**

Если на объектив установлена бленда или фотограф находится слишком близко к объекту съемки, нижняя часть изображения может выглядеть темной из-за перекрывания вспышки. В случае важных кадров просмотрите изображение и убедитесь, что нижняя часть изображения не выглядит неестественно темной.

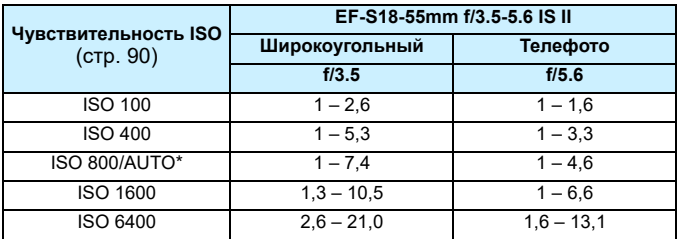

<span id="page-103-0"></span>**Эффективный диапазон действия встроенной вспышки** (Прибл., м)

При использовании заполняющей вспышки можно установить значение чувствительности ISO ниже ISO 800.

- **•** Если установлена высокая чувствительность ISO и большое расстояние фокусировки, в зависимости от объекта и др. факторов возможно, что требуемая экспозиция не будет получена.
	- Не проводите съемку со вспышкой, если удерживаете встроенную вспышку пальцем или вспышка не поднята до конца по другим причинам.
	- Не поднимайте встроенную вспышку во время съемки (во время экспонирования).

# **4**

# **Расширенные приемы съемки**

В данной главе, дополняющей главу 3, рассматриваются дополнительные приемы творческой съемки.

- В первой части этой главы рассматривается использование режимов < $Tv$ > < $Av$ > и < $M$ > на диске установки режима.
- Все функции, описанные в главе 3, могут также применяться в режимах < $Tv$ > < $Av$ > и < $M$ >.
- Функции, которые можно задавать в каждом из режимов съемки, см. на стр. [272.](#page-271-0)
- **Значок**  $\hat{\mathbf{x}}$  **в верхней части страницы справа от заголовка** указывает, что функция доступна только в режимах творческой зоны (стр. [30](#page-29-0)).

#### $\overline{Y}$  Указатель главного диска управления

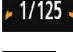

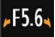

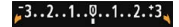

Значок указателя < $\blacktriangleright$   $\blacktriangleright$ , отображаемый вместе с выдержкой, настройкой диафрагмы или величиной компенсации экспозиции, означает, что соответствующую настройку можно изменять, поворачивая <<br/> (главный диск управления).

# s**: Передача движения объекта**

При помощи режима < $Tv$  (AE с приоритетом выдержки) на диске установки режима можно получить требуемую степень резкости или смазывания на снимке динамичного сюжета.

 $*$  <Tv > означает «значение времени».

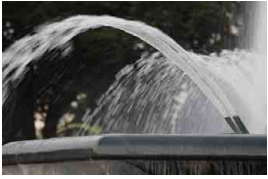

Эффект размытости, создающий ощущение движения (Длинная выдержка: 1/30 с)

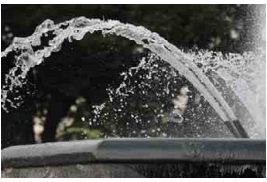

Резкое изображение динамичного сюжета (Короткая выдержка: 1/2000 с)

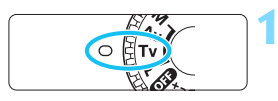

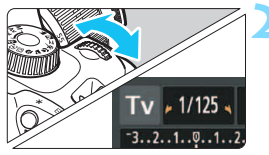

#### **1 Поверните диск установки режима в положение <Tv>.**

#### **2 Установите требуемую выдержку.**

- Рекомендации по установке выдержки см. в разделе «Рекомендации по съемке».
- Поворачивая диск < $\frac{1}{2}$ > вправо, можно установить меньшие значения выдержки, поворачивая диск влево – увеличить выдержку.

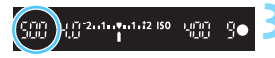

#### **3 Произведите съемку.**

 После фокусировки и полного нажатия кнопки спуска затвора производится съемка при выбранном значении выдержки.

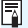

#### **Индикация выдержки**

ЖК-экран показывает значение выдержки затвора в виде дроби. Однако в видоискателе отображается только знаменатель. «**0"5**» означает 0,5 с, «**15"**» означает 15 с.

#### **Рекомендации по съемке**

#### **Четкие снимки динамичного сюжета** Установите короткую выдержку, например от 1/4000 до 1/500 с, в зависимости от скорости движения объекта.

#### **Эффект размытия при съемке ребенка или животного, создающий ощущение быстрого движения**

Используйте средние значения выдержки, например от 1/250 до 1/30 с. Сопровождайте движущийся объект, глядя в видоискатель, и нажмите кнопку спуска затвора для съемки. При использовании телеобъектива держите камеру неподвижно для предотвращения ее сотрясения.

#### **Размытие изображения реки или фонтана** Используйте длительные выдержки от 1/30 с. Во избежание сотрясения камеры при съемке с рук установите камеру на штатив.

#### **Установите выдержку таким образом, чтобы индикация диафрагмы не мигала.**

Если при наполовину нажатой кнопке спуска затвора изменить выдержку, когда отображается значение диафрагмы, значение диафрагмы также изменится для сохранения постоянной экспозиции (количество света, попадающего на датчик изображения). Индикация диафрагмы будет мигать, указывая на невозможность получения

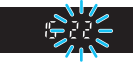

стандартной экспозиции, если значение диафрагмы выходит за допустимые пределы.

При слишком темной экспозиции будет мигать максимальное значение диафрагмы (минимальное диафрагменное число). B этом случае поверните диск < $\mathbb{Z}^*$ > влево для установки большей выдержки или увеличьте значение чувствительности ISO. При слишком светлой экспозиции будет мигать минимальное значение диафрагмы (максимальное диафрагменное число). В этом случае поверните диск < $\mathcal{E}^*$ > вправо для установки меньшей выдержки или уменьшите значение чувствительности ISO.

#### D **Использование встроенной вспышки**

Для получения правильной экспозиции основного объекта при съемке со вспышкой мощность вспышки будет автоматически установлена в соответствии с автоматически заданным значением диафрагмы (автоматическая вспышка). Обратите внимание, что доступные значения выдержки затвора будут ограничены диапазоном от 1/200 до 30 с.

# f**: Изменение глубины резкости**

Для получения размытого фона или для получения резкого изображения ближних и удаленных объектов поверните диск установки режима в положение <Av> (АЕ с приоритетом диафрагмы) для настройки глубины резкости (диапазона приемлемой фокусировки).  $\leq$  Av > обозначает величину диафрагмы, описывающую степень уменьшения

отверстия диафрагмы внутри объектива.

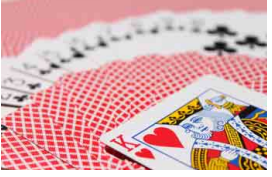

(С меньшим диафрагменным числом: f/5.6) (С большим диафрагменным числом: f/32) Размытый фон

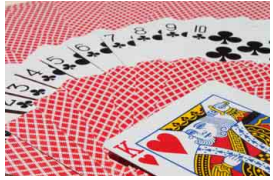

Резкий передний и задний план

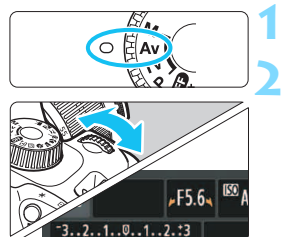

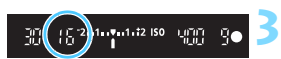

#### **1 Поверните диск установки**  режима в положение <Av>. **2 Установите требуемую диафрагму.**

- Чем больше диафрагменное число, тем больше глубина резкости, т.е. тем большая резкость достигается одновременно для ближнего и дальнего планов.
- **Поворотом диска <** $\angle$  **> вправо** можно увеличить диафрагменное число (уменьшить отверстие диафрагмы), а поворотом влево уменьшить его (увеличить отверстие диафрагмы).

#### **3 Произведите съемку.**

 Сфокусируйтесь и полностью нажмите кнопку спуска затвора. Изображение будет снято с выбранным значением диафрагмы.

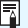

#### **Индикация диафрагмы**

Чем больше диафрагменное число, тем меньше диаметр отверстия диафрагмы. Диафрагменные числа будут различаться в зависимости от объектива. Если на камеру не установлен объектив, отображается величина диафрагмы «**00**».
## **<u>У Рекомендации</u> по съемке**

- **Обратите внимание, что при съемке с большим диафрагменным числом или при недостаточном освещении резкость может снижаться вследствие сотрясения камеры.** При больших значениях диафрагменного числа используются большие выдержки. В условиях слабого освещения величина выдержки может достигать 30 с. В этом случае следует увеличить чувствительность ISO и установить камеру на штатив.
- **Глубина резкости зависит не только от значения диафрагмы, но и от используемого объектива и расстояния до объекта съемки.**

Для широкоугольных объективов характерна большая глубина резкости (диапазон приемлемой фокусировки впереди и позади точки фокусировки), поэтому при их использовании для получения резкого изображения переднего и заднего плана нет необходимости устанавливать большое значение диафрагменного числа. Напротив, для телеобъектива характерна меньшая глубина резкости. И чем меньше расстояние до объекта, тем меньше глубина резкости. Чем больше расстояние до объекта, тем больше глубина резкости.

 **Задайте такое значение диафрагмы, чтобы в видоискателе не мигала индикация выдержки.**

Если при наполовину нажатой кнопке спуска затвора изменить значение диафрагмы, когда отображается выдержка, индикация выдержки также изменится для сохранения постоянной экспозиции (количества света, достигающего датчика изображения). Индикация выдержки будет мигать, указывая на невозможность полу-

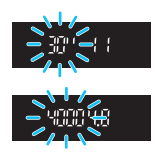

чения стандартной экспозиции, если значение выдержки выходит за допустимые пределы.

Если снимок будет слишком темным, индикация выдержки «**30"**» (30 с) будет мигать. В этом случае поверните диск < $\frac{1}{2}$ > влево для установки меньшего диафрагменного числа или увеличьте значение чувствительности ISO.

Если снимок будет слишком светлым, индикация выдержки «**4000**» (1/4000 с) будет мигать. В этом случае поверните диск < $\mathcal{E}$ вправо для установки большего диафрагменного числа или уменьшите значение чувствительности ISO.

### D **Использование встроенной вспышки**

Для получения правильной экспозиции вспышки мощность вспышки будет автоматически установлена в соответствии с заданным значением диафрагмы (автоматическая вспышка). Величина выдержки будет установлена автоматически в пределах 1/200 – 30 с в соответствии с яркостью освещения сцены.

При низкой освещенности экспозиция главного объекта обеспечивается автоматической вспышкой, а экспозиция заднего плана обеспечивается более длительной выдержкой, устанавливаемой автоматически. Достигается правильная экспозиция как объекта, так и заднего плана (автоматическая синхронизация вспышки при длительной выдержке). Для предотвращения сотрясения камеры держите ее неподвижно. Рекомендуется использовать штатив. Чтобы избежать длинных выдержек, в меню [5**3: Пользовател. функции (C.Fn)**] задайте для параметра [**3: Выдержка синхр. вспышки в Av**] значение [**1: 1/200-1/60 с (авто)**] или [**2: 1/200 с (фиксированная)**] (стр. [259](#page-258-0)).

## **MENU Просмотр глубины резкости** $\frac{1}{X}$

Величина диафрагмы изменяется только в момент съемки фотографии. В остальное время диафрагма остается открытой. Поэтому когда вы смотрите на сцену съемки через видоискатель или на ЖКэкране, вы видите малую глубину резкости. С помощью описанной ниже процедуры можно проверить глубину резкости перед съемкой.

## **1 Включите просмотр глубины резкости.**

- **В меню [93: Пользовател. функции (C.Fn)**], задайте для параметра [**9: Функция кнопки SET**] значение [**4: Просмотр с глубиной резк.**] (стр. [264\)](#page-263-0).
- Подробные сведения о настройке пользовательских функций

## см. на стр. [256](#page-255-0). **2 Выйдите из меню.**

**Ө Дважды нажмите кнопку <MENU> для выхода из меню.<br><b>Нажмите кнопку <**®)>.

- Диафрагма приводится в соответствии с текущей установкой, позволяя просмотреть глубину резкости.
- $|\overline{\mathbb{E}}|$  Если при просмотре изображения в режиме Live View (стр. [138](#page-137-0)) удерживать нажатой кнопку << i>, можно изменять диафрагму и контролировать изменение глубины резкости.

# a**: Ручная экспозиция**

Можно установить требуемую выдержку и диафрагму вручную. Используя показания индикатора величины экспозиции в видоискателе, можно установить любое значение экспозиции. Этот способ называется ручной установкой экспозиции.

 $*$  < $M$ > означает «ручная».

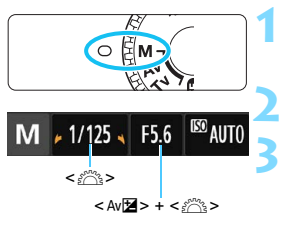

Указатель стандартной экспозиции

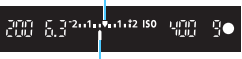

Метка величины экспозиции

### **1 Поверните диск установки**  режима в положение <M>.

**2 Установите чувствительность ISO** (стр. [90](#page-89-0))**.**

## **3 Установите выдержку и диафрагму.**

- Для установки выдержки поворачивайте диск  $\leq$   $\approx$ .
- Для установки значения диафрагмы поворачивайте диск < $\mathbb{Z}^n$ > при нажатой кнопке <  $\triangleleft$  N $\mathbb{Z}$  >

## **4 Сфокусируйтесь на объект.**

- Нажмите кнопку спуска затвора наполовину.
- Установка экспозиции отображается в видоискателе.
- $\bullet$  Метка величины экспозиции < $\bullet$ позволяет определить степень отклонения от стандартной вели-

# чины экспозиции. **5 Установите экспозицию и произведите съемку.**

- Установите требуемые выдержку и диафрагму.
- Если величина экспозиции выходит за пределы ±2 ступени от стандартной экспозиции, в крайней части индикатора величины экспозиции в видоискателе отображается значок < $\blacklozenge$  или < $\blacktriangleright$  >. (Если величина экспозиции выходит за пределы ±3 ступени, на ЖК-экране рядом со значением <**-3**> или <**+3**> мигает значок <N>.)

**()** • Если для параметра [  $\Omega$  2: Auto Lighting Optimizer/  $\Omega$  2: Автокор**рекция яркости**] (стр. [121](#page-120-0)) задано любое значение, кроме [**Запрещена**], изображение может выглядеть ярким даже при установленной уменьшенной экспозиции.

 Если задано значение «ISO авто», чувствительность ISO меняется в соответствии со значениями выдержки и диафрагмы для достижения стандартной экспозиции. Поэтому, возможно, не удастся достичь желаемого эффекта экспозиции.

## I **Использование встроенной вспышки**

Для получения правильной экспозиции основного объекта при съемке со вспышкой мощность вспышки будет установлена автоматически (автоматическая вспышка) в соответствии с вручную заданным значением диафрагмы. Выдержку можно задавать в пределах от 1/200 до 30 с или выбрать режим длительной ручной выдержки.

### **BULB: Ручные длительные выдержки**

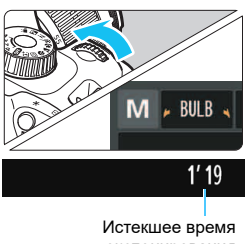

экспонирования

В режиме ручной длительной выдержки затвор остается открытым до тех пор, пока кнопка спуска затвора удерживается нажатой. При помощи этой функции можно фотографировать фейерверки и другие сюжеты, требующие длительных выдержек.

В шаге 3 на предыдущей странице поверните диск < $\frac{1}{2}$ > влево, чтобы установить значение <**BULB**>. На ЖКэкране отображается истекшее время экспонирования.

- Не направляйте камеру на яркий источник света, например на солнце или на яркий источник искусственного света. Это может привести к повреждению датчика изображения или внутренних деталей камеры.
	- Так как при длительной ручной выдержке изображение содержит больше шумов, чем обычно, оно может выглядеть немного зернистым.
	- Шумы, связанные с длительной выдержкой, можно уменьшить, задав для параметра [**4: Шумопод. при длит. выдержке**] в меню [5**3: Пользовател. функции (C.Fn)**] значение [**1: Авто**] или [**2: Вкл.**] (стр. [260](#page-259-0)).
	- Если при съемке с ручной длительной выдержкой задано значение «ISO авто», фиксируется чувствительность ISO 800 (стр. [92\)](#page-91-0).

 $\left| \overline{\cdot} \right|$  Для ручной длительной выдержки рекомендуется закрепить камеру на штативе и использовать дистанционную съемку с помощью смартфона. Настройки дистанционной съемки см. в «Инструкции по эксплуатации беспроводного подключения».

## <span id="page-112-0"></span>**<b><u>©</u>** Изменение режима замера экспозиции<sup>\*</sup>

Предусмотрено три способа (режима замера) для измерения яркости объекта. Обычно рекомендуется использование оценочного замера. В режимах базовой зоны режим замера экспозиции задается автоматически.

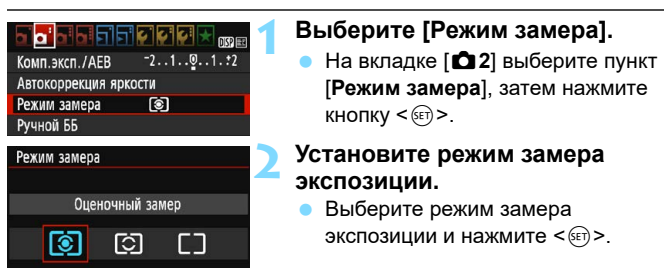

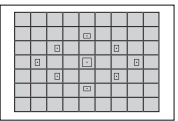

## q **Оценочный замер**

Универсальный режим замера экспозиции в камере, подходящий для большинства объектов даже в условиях контрового света. Камера автоматически устанавливает экспозицию в соответствии со сценой.

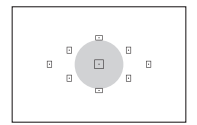

#### w **Частичный замер экспозиции**

Удобен, когда вокруг объекта имеются значительно более яркие источники из-за контрового освещения и т. п. Серая область на рисунке слева показывает приблизительную область замера яркости для получения стандартной экспозиции.

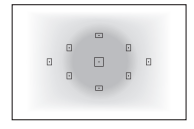

### e **Центрально-взвешенный замер**

При осуществлении замера яркости производится замер в центре видоискателя с последующим усреднением по всему кадру. Данный режим замера экспозиции предназначен для опытных пользователей.

 $\left| \overline{\cdot} \right|$  В режиме  $\circledS$  (Оценочный замер) экспозиция фиксируется после нажатия кнопки спуска затвора наполовину и достижения фокусировки. В режимах **[C]** (Частичный замер экспозиции) и **[C]** (Центрально-взвешенный замер) экспозиция устанавливается в момент съемки. (При нажатии кнопки спуска затвора наполовину фиксация не производится.)

## Установка компенсации экспозиции<sup>\*</sup>

## O **Установка компенсации экспозиции**

Если не удается получить правильную экспозицию (без вспышки), задайте компенсацию экспозиции. Данная функция может использоваться во всех режимах творческой зоны, кроме < $M$ >. Величину компенсации экспозиции можно установить в интервале ±5 ступеней с шагом 1/3 ступени.

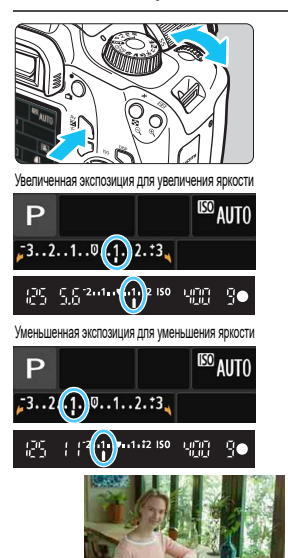

## **Увеличение яркости изображения**

Удерживая нажатой кнопку < Av $\mathbb{Z}$  >. поворачивайте диск < $\mathbb{Z}_3^*$ > вправо (увеличение экспозиции).

### **Уменьшение яркости изображения**

Удерживая нажатой кнопку < Av $\mathbb{Z}$ >. поворачивайте диск < $\mathbb{Z}_3^*$ > влево (уменьшение экспозиции).

- Величина экспозиции отображается на ЖК-экране и в видоискателе, как показано на рисунке.
- **После съемки отмените компенсацию экспозиции, установив ее вновь на 0.**

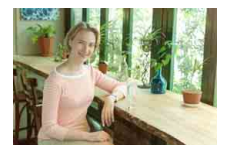

Темная экспозиция Увеличенная экспозиция для увеличения яркости

 Индикация величины компенсации экспозиции в видоискателе возможна только до ±2 ступеней. Если установленная величина компенсации экспозиции превышает ±2 ступени, на индикаторе величины экспозиции у крайнего значения отображается значок < $\blacklozenge$  или < $\blacktriangleright$  >. Если требуется задать компенсацию экспозиции более ±2 ступеней, рекомендуется использовать функцию [z**2: Комп.эксп./AEB**]

(стр. [116\)](#page-115-0) или экран быстрой настройки (стр. [48\)](#page-47-0).

 $\boxed{7}$ 

## **12 Установка компенсации экспозиции вспышки**

Если освещение объекта вспышкой не дает нужной экспозиции, установите компенсацию экспозиции вспышки. Величину компенсации экспозиции при съемке со вспышкой можно установить в интервале ±2 ступени с шагом 1/3 ступени.

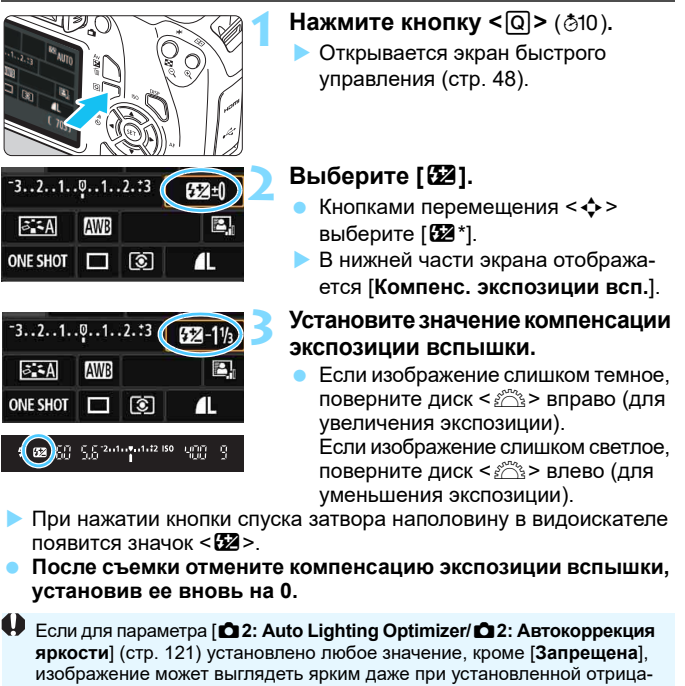

тельной компенсации экспозиции или компенсации экспозиции вспышки.

RI. Компенсацию экспозиции вспышки можно установить при помощи меню [**Настройки встроенной вспышки**] на вкладке [z**1: Управление вспышкой**] (стр. [197](#page-196-0)).

## <span id="page-115-0"></span>**МЕNU** Автоматический брекетинг экспозиции<sup>\*</sup>

Эта функция является дополнением функции компенсации экспозиции, добавляя автоматическое варьирование экспозиции (до ±2 ступеней с шагом 1/3 ступени) между тремя кадрами, как показано ниже. Можно выбрать оптимальную экспозицию.

Эта функция называется AEB (автоматический брекетинг экспозиции).

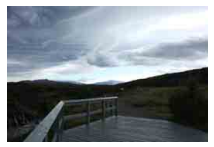

Стандартная экспозиция

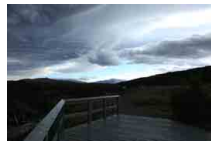

Более темная экспозиция (Уменьшенная экспозиция)

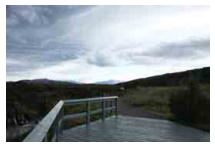

Более светлая экспозиция (Увеличенная экспозиция)

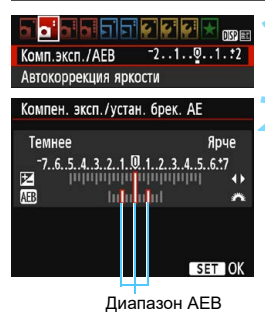

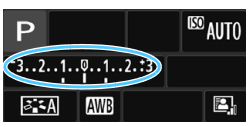

## **1 Выберите пункт [Комп.эксп./AEB].**

- На вкладке [z**2**] выберите [**Комп. эксп./AEB**], а затем нажмите < (SET) >.
- **2 Установите диапазон AEB.**
	- Диском < $\frac{28}{100}$ > установите диапазон AEB.
	- Кнопками <<>>> />> установите величину компенсации экспозиции. Если режим AEB используется в сочетании с компенсацией экспозиции, средняя экспозиция для режима AEB устанавливается с учетом величины компенсации экспозиции.
	- $\Box$ ля задания качества нажмите < $\sin$ >.
	- При нажатии кнопки <M> для выхода из меню диапазон AEB отображается на ЖК-экране.

### **3 Произведите съемку.**

 Сфокусируйтесь и полностью нажмите кнопку спуска затвора. Будет отснято три кадра с использованием брекетинга в указанной последовательности: со стандартной экспозицией, с уменьшенной экспозицией и с увеличенной экспозицией.

## **Отмена режима AEB**

- Для отключения отображения диапазона AEB выполните шаги 1 и 2.
- **Режим AEB будет автоматически отменен при выключении питания,** после завершения зарядки встроенной вспышки и т. д.

## **Рекомендации по съемке**

- **Использование режима AEB при серийной съемке** Если включена серийная съемка <i> (стр. [100](#page-99-0)), при полном нажатии кнопки спуска затвора снимаются три кадра с использованием брекетинга в указанной последовательности: со стандартной, с уменьшенной и с увеличенной экспозицией.
- **Использование AEB при покадровой съемке (** $\Box$ **)** Для получения трех кадров с использованием брекетинга необходимо три раза нажать кнопку спуска затвора. Будет отснято три кадра с использованием брекетинга в указанной последовательности: со стандартной, уменьшенной и увеличенной экспозицией.

#### **Использование режима AEB с автоспуском**

С автоспуском  $\langle \mathcal{S} \rangle$  >  $\langle \mathcal{S}_2 \rangle$  (стр. [101\)](#page-100-0) можно снимать три последовательных кадра с задержкой прибл. 10 или 2 с. Если установлен режим < $c$ с> (р.[101\)](#page-100-0), количество кадров при серийной съемке будет в три раза больше заданного.

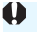

 Режим AEB не работает со вспышкой и при ручных длительных выдержках.

• Если для параметра [**22: Auto Lighting Optimizer/22: Автокоррекция яркости**] (стр. [121](#page-120-0)) установлено любое другое значение, кроме [**Запрещена**], эффект от использования функции AEB уменьшается.

## $\mathbf{\hat{*}}$  Фиксация экспозиции $\mathbf{\hat{*}}$

Фиксацию экспозиции следует использовать, если область фокусировки должна отличаться от области экспозамера или если требуется снять несколько кадров с одинаковой экспозицией. Для фиксации AE нажмите кнопку < $\bigstar$ >, затем измените композицию кадра и произведите съемку. Это называется фиксацией AE. Такой прием удобен для объектов в контровом свете и т. п. Данная функция может использоваться во всех режимах творческой зоны, кроме < $M$ >.

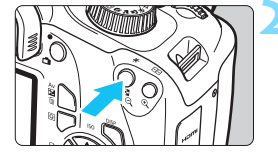

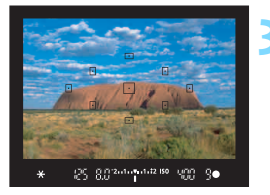

## **1 Сфокусируйтесь на объект.**

- Нажмите кнопку спуска затвора наполовину.
- Отображаются параметры экспозиции.

## **Нажмите кнопку <** $\bigstar$ **>** ( $\Diamond$ 4).

- В видоискателе загорается значок  $\leq$  $\frac{1}{\epsilon}$  >, указывая на то, что значение экспозиции зафиксировано (фиксация AE).
- При каждом нажатии кнопки < $\bigstar$ > фиксируется текущее значение экспозиции.

## **3 Измените композицию кадра и произведите съемку.**

 Если требуется снять дополнительные кадры с сохранением фиксации AE, удерживайте нажатой кнопку < $\bigstar$  > и нажмите кнопку спуска затвора для съемки другого изображения.

## **Работа функции фиксации AE**

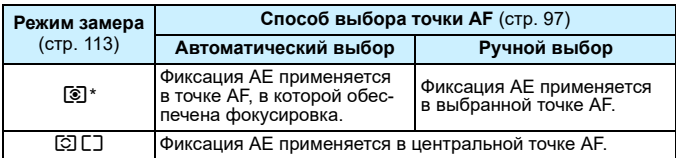

Когда переключатель режима фокусировки на объективе установлен в положение <**MF**>, фиксация AE производится со взвешиванием экспозиции по центральной точке AF.

## A **Фиксация экспозиции вспышки**N

Если объект находится не в центре кадра, при съемке со вспышкой изображение объекта может оказаться слишком светлым или слишком темным в зависимости от фона и других факторов. В этом случае следует использовать фиксацию FE. Установив правильную мощность вспышки для обеспечения правильной яркости объекта, можно изменить композицию кадра (разместить объект вне центра кадра) и сделать снимок. Эту функцию можно использовать также со вспышкой Canon Speedlite серии EX.

\* FE означает экспозицию при съемке со вспышкой.

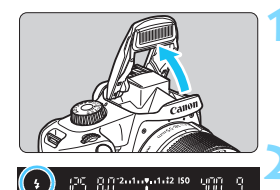

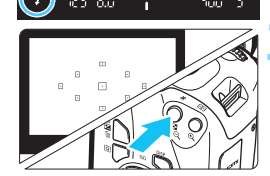

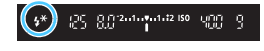

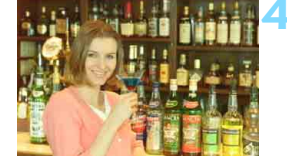

## **1 Поднимите встроенную вспышку пальцами.**

 Нажмите наполовину кнопку спуска затвора и посмотрите в видоискатель: должен загореться значок < $\blacklozenge$ 

## **2 Сфокусируйтесь на объект.**

## **Нажмите кнопку <** $\bigstar$  > ( $\bigcirc$ 16).

- Наведите центр видоискателя на объект в том месте, где нужно зафиксировать экспозицию вспышки, затем нажмите кнопку  $\lt\text{#}$
- Вспышка срабатывает в предварительном режиме, а требуемая мощность вспышки рассчитывается и сохраняется в памяти.
- В видоискателе на мгновение отображается значок «**FEL**» и загорается индикатор  $\lt\!$   $\star\!\star\!\!$  >.
- При каждом нажатии кнопки  $\lt\star$ срабатывает предварительная вспышка, а требуемая мощность вспышки рассчитывается и сохраняется в памяти.

## **4 Произведите съемку.**

- Выберите композицию кадра и полностью нажмите кнопку спуска затвора.
- Срабатывает вспышка и производится съемка.
- $\bullet$  Если объект расположен слишком далеко и снятое изображение получится темным, значок < • > будет мигать. Подойдите ближе к фотографируемому объекту и повторно выполните шаги 2–4.
	- Фиксация FE невозможна при съемке в режиме Live View.

## <span id="page-120-0"></span>**MENU Автокоррекция яркости и контрастности**

Если изображение получается темным, или контрастность изображения низкая, контрастность и яркость изображения можно исправить автоматически. Эта функция называется Auto Lighting Optimizer (Автокоррекция яркости). Настройка по умолчанию — [**Стандартная**]. Для изображений JPEG коррекция выполняется в момент съемки изображения.

В режимах базовой зоны автоматически устанавливается значение [**Стандартная**].

#### **1 Выберите [Auto Lighting Optimizer/ Автокоррекция яркости].** Комп.эксп./АЕВ На вкладке [<sup>2</sup>2] выберите пункт Автокоррекция яркости Режим замера [**Auto Lighting Optimizer/Автокор-**ভা Ручной ББ **рекция яркости**], затем нажмите  $k$ кнопку < $(n)$ >.

Автокоррекция яркости

 $\mathbf{E}_{\text{nr}}$  $\mathbf{E}_{\mathbf{h}}$ 

Стандартная

 $STON$ 

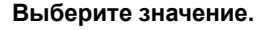

 Выберите настройку, затем нажмите  $KH$ ОПКУ  $\leq$  (SET)  $\geq$ .

## **3 Произведите съемку.**

 При необходимости изображение записывается со скорректированной яркостью и контрастностью.

**Если в меню [УЗ: Пользовател. функции (C.Fn)**] в параметре [**6: Приоритет светов**] установлено значение [**1: Разрешен**], параметру Auto Lighting Optimizer (Автокоррекция яркости) автоматически задается значение [**Запрещена**], и его невозможно изменить.

• Если эффект функции Auto Lighting Optimizer (Автокоррекция яркости) слишком сильный и изображение слишком яркое, установите значение [**Слабая**] или [**Запрещена**].

 Если установлено любое другое значение, кроме [**Запрещена**], и используется компенсация экспозиции или компенсация экспозиции вспышки для получения более темного снимка, изображение все равно может получиться светлым. Чтобы уменьшить экспозицию, установите для этого параметра значение [**Запрещена**].

В зависимости от условий съемки возможно увеличение шумов.

## **MENU** Коррекция затемнения углов изображения

В зависимости от характеристик объектива четыре угла снимка могут выглядеть более темными. Это явление называется снижением или падением освещенности на периферии поля изображения объектива и может быть скорректировано. Настройка по умолчанию – [**Включить**]. Для изображений JPEG коррекция выполняется в момент съемки изображения. Для изображений RAW коррекцию можно выполнить с помощью программы Digital Photo Professional (программное обеспечение EOS, стр. [310](#page-309-0)).

#### ामग bi  $\overline{\mathbf{r}}$ Качество

Звук. подтвер. Вкл. Спуск затвора без карты Время просмот.  $2c$ Коррек. перифер. освещения

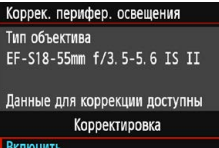

Отключить

## **1 Выберите пункт [Коррек. перифер. освещения].**

 На вкладке [z**1**] выберите пункт [**Коррек. перифер. освещения**], затем нажмите кнопку  $\leq$   $(61)$  >.

### **2 Выберите значение.**

- Убедитесь в том, что на экране для установленного объектива отображается сообщение [**Данные для коррекции доступны**].
- При отображении сообщения [**Данные для коррекции недоступны**] см. раздел «Данные для коррекции искажений объектива» на следующей странице.
- Выберите значение [**Включить**], затем нажмите  $\leq$

## **3 Произведите съемку.**

 Изображение будет записано со скорректированной периферийной освещенностью.

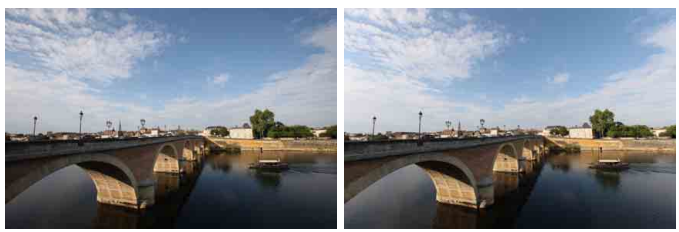

Коррекция отключена Коррекция включена

#### **Данные для коррекции искажений объектива**

Камера уже содержит данные для коррекции периферийной освещенности объектива приблизительно для 20 объективов. Если на шаге 2 выбрать пункт [**Включить**], коррекция периферийной освещенности применяется автоматически для любого объектива, данные для коррекции по которому были зарегистрированы в камере.

С помощью программы EOS Utility (программное обеспечение EOS, стр. [310](#page-309-1)) можно проверить, по каким объективам в камере зарегистрированы данные для коррекции. Кроме того, можно зарегистрировать данные для коррекции для незарегистрированных объективов. Подробные сведения см. в «EOS Utility Инструкция по эксплуатации».

- Коррекцию периферийной освещенности невозможно применить к уже снятому изображению JPEG.
	- В зависимости от условий съемки на периферии изображения могут появляться шумы.
	- В случае объективов других производителей (не Canon) для коррекций рекомендуется задавать настройку [**Отключить**], даже если отображается сообщение [**Данные для коррекции доступны**].
	- При использовании увеличения во время съемки в режиме Live View коррекция периферийной освещенности на экране не отражается.
- R. Если эффект коррекции не виден, увеличьте изображение после съемки и проверьте снова.
	- Коррекцию можно применять даже при установке экстендера или конвертера Life Size Converter для съемки в натуральную величину.
	- Если в камере не зарегистрированы данные для коррекции, относящиеся к установленному объективу, результат будет тот же, что и при задании для коррекции значения [**Отключить**].
	- Применяемая величина коррекции немного ниже максимальной величины коррекции, которую можно задать с помощью программы Digital Photo Professional (ПО EOS).
	- Величина коррекции уменьшается, если для данного объектива нет информации о расстоянии съемки.
	- Чем выше чувствительность ISO, тем меньше величина коррекции.

## <span id="page-123-0"></span>A **Пользовательская настройка характеристик изображения** $*$

Стиль изображения можно настроить, изменив заданные по умолчанию индивидуальные параметры, такие как [**Резкость**] и [**Контрастность**]. Для проверки получаемых эффектов сделайте пробные снимки. Порядок настройки стиля [**Монохромное**] см. на стр. [126.](#page-125-0)

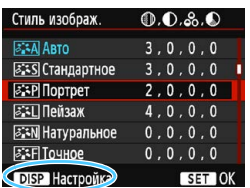

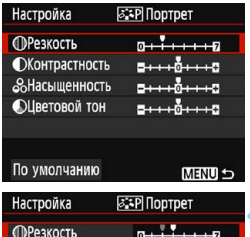

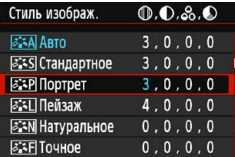

## **1 Выберите пункт [Стиль изображ.].**

- **•** На вкладке [<sup>2</sup>2] выберите пункт [**Стиль изображ.**], затем нажмите кнопку < $(F)$ >.
- Появится экран выбора стиля изображения.

## **2 Выберите стиль изображения.**

- Выберите стиль изображения, затем нажмите кнопку <DISP>.
- **3 Выберите параметр.**
- Выберите параметр, например [**Резкость**], затем нажмите  $K$ нопку  $\leq$   $\overline{\text{SE}}$ ) >.

## **4 Задайте значение параметра.**

- Кнопками <<<>>>> установите требуемое значение, затем нажмите кнопку  $\leq$   $(5E)$  >.
- Для сохранения установленных значений параметров нажмите кнопку <MENU>. Снова отображается экран выбора стиля изображения.
- Все значения, отличающиеся от значений по умолчанию, отображаются синим цветом.
- 围 Выбрав на шаге 3 пункт [**По умолчанию**], можно восстановить настройки по умолчанию для соответствующего стиля изображения. Для съемки с настроенным стилем изображения выберите его в соответствии с указаниями шага 2 на стр. [93,](#page-92-0) затем произведите съемку.

#### **Значения параметров и их влияние**

## **Резкость**

### **Регулирует резкость объекта.**

Для уменьшения резкости сместите в сторону  $\blacksquare$ . Чем ближе значение к  $\blacksquare$ , тем мягче выглядит изображение.

Для увеличения резкости сместите значение в сторону  $\blacksquare$ . Чем ближе значение к  $\blacksquare$ , тем резче выглядит изображение.

### **Контрастность**

#### **Регулирует контрастность изображения и яркость цветов.**

Для уменьшения контрастности сместите значение в сторону с минусом. Чем ближе значение к  $\blacksquare$ , тем более приглушенным выглядит изображение.

Для увеличения контрастности сместите значение в сторону с плюсом. Чем ближе значение к  $\Box$ , тем более четким выглядит изображение.

### **Насыщенность**

### **Регулировка насыщенности цветов изображения.**

Для уменьшения насыщенности цветов сместите значение в сторону с минусом.

Чем ближе значение к  $\blacksquare$ . тем более насыщенными выглядят цвета. Для увеличения насыщенности цветов сместите значение в сторону с плюсом. Чем ближе значение к  $\blacksquare$ , тем более насыщенными выглядят цвета.

### **Цветовой тон**

#### **Регулировка цветового тона кожи.**

Перемещайте ползунок в сторону с минусом для получения более красных телесных оттенков. Чем ближе значение к  $\blacksquare$ , тем более красными выглядят телесные оттенки.

Для уменьшения красноты телесных оттенков перемещайте ползунок в сторону с плюсом. Чем ближе значение к  $\blacksquare$ , тем более желтыми выглядят телесные оттенки.

## <span id="page-125-0"></span>V **Настройка стиля «Монохромное»**

Для стиля «Монохромное» помимо параметров [**Резкость**] и [**Контрастность**], описанных на предыдущей странице, можно настраивать параметры [**Эффект фильтра**] и [**Тонирование**].

## **• Эффект фильтра**

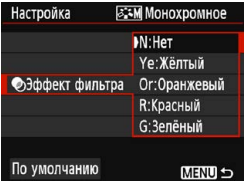

Применяя к монохромному изображению эффект фильтра, можно дополнительно выделить на изображении белые облака или зеленые деревья.

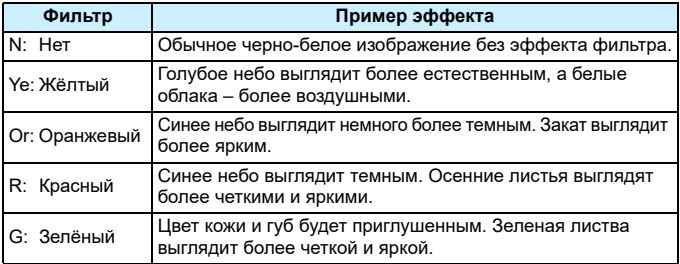

<u>िन</u> С увеличением настройки [**Контрастность**] эффект фильтра становится более выраженным.

## l**Тонирование**

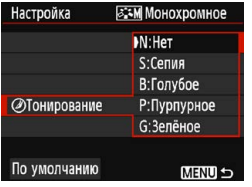

Применяя эффект тонирования, можно создать монохромное изображение соответствующего цвета. Такая обработка сделает изображение более эффектным.

Предусмотрены следующие значения: [**N:Нет**], [**S:Сепия**], [**B:Голубое**], [**P:Пурпурное**] или [**G:Зелёное**].

## A **Регистрация предпочтительных характеристик изображения** \*

Можно выбрать базовый стиль изображения, например [**Портрет**] или [**Пейзаж**], настроить его параметры в соответствии с собственными потребностями и зарегистрировать в качестве стиля [**Пользов. 1**], [**Пользов. 2**] или [**Пользов. 3**].

Можно создать множество стилей изображения с разными значениями таких параметров, как резкость и контрастность.

С помощью прилагаемой программы EOS Utility (ПО EOS, стр. [310\)](#page-309-1) можно также настраивать параметры стиля изображения, зарегистрированного в камере.

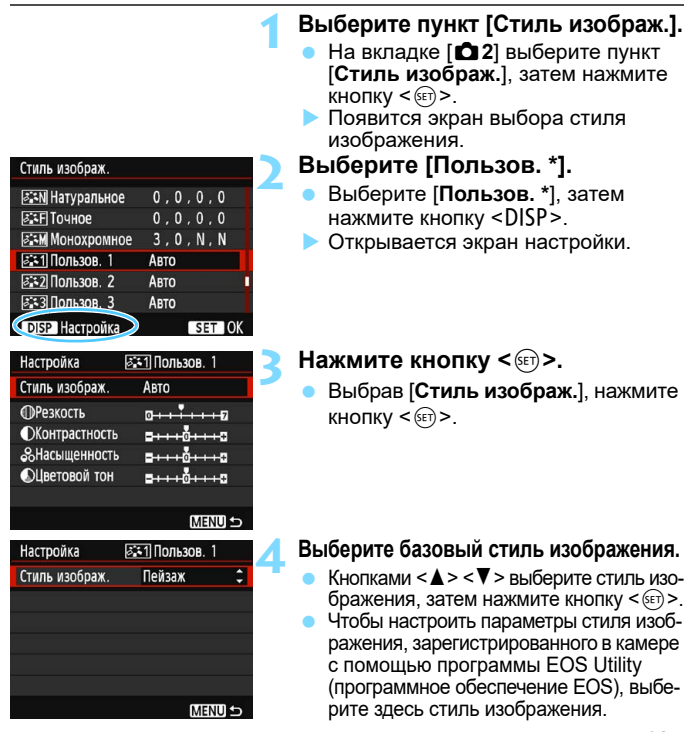

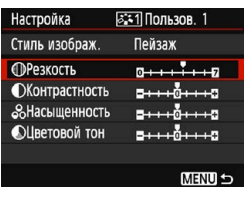

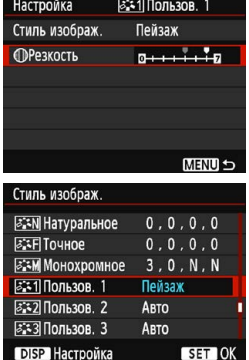

#### **5 Выберите параметр.**

 Выберите параметр, например [**Резкость**], затем нажмите кнопку < $\varepsilon$ 

### **6 Задайте значение параметра.**

Кнопками <<<>>> <>> установите требуемое значение, затем нажмите кнопку  $\leq$   $\sqrt{\sin 2}$ .

Подробнее см. в разделе «Пользовательская настройка характеристик изображения» на стр. [124–](#page-123-0)[126](#page-125-0).

- Нажмите кнопку <MENU> для регистрации измененного стиля изображения. Снова отображается экран выбора стиля изображения.
- Базовый стиль изображения отображается справа от пункта [**Пользов. \***].
- Если установки стиля изображения, зарегистрированного как [**Пользов. \***], изменены относительно установок базового стиля изображения, название стиля изображения будет отображаться синим цветом.

 Если для варианта [**Пользов. \***] уже зарегистрирован стиль изображения, то при изменении на шаге 4 базового стиля изображения зарегистрированные данные стиля изображения сбрасываются.

 При выполнении команды [**Сброс всех настроек камеры**] (стр. [192\)](#page-191-0) для всех настроек [**Пользов. \***] восстанавливаются значения по умолчанию. Для стилей изображения, зарегистрированных в камере с помощью программы EOS Utility (ПО EOS), значения по умолчанию восстанавливаются только для измененных параметров.

- 同 Для съемки с зарегистрированным стилем изображения выберите в соответствии с указаниями шага 2 на стр. [93](#page-92-0) пункт [**Пользов. \***], затем произведите съемку.
	- Описание процедуры регистрации файла стиля изображения в камере см. в документе «EOS Utility Инструкция по эксплуатации».

# **WB: Соответствие источнику света** $\infty$

Функция настройки цветового тона, позволяющая передавать цвет белых предметов так, чтобы на снимке они выглядели белыми, называется балансом белого (ББ). Обычно настройка Авто [**WE**] (Приоритет атмосферы) или [Q**w**] (Приоритет белого) обеспечивают правильный баланс белого. Если при настройке «Авто» не удается получить естественные цвета, можно выбрать баланс белого в соответствии с источником света или настроить его вручную, произведя съемку белого объекта.

В режимах базовой зоны автоматически задается значение [W] (Приоритет атмосферы). (В режиме < $\P$ /> устанавливается значение [Q**w**] (Приоритет белого).)

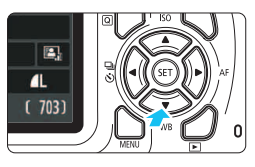

## **Нажмите кнопку <▼ WB>.**

Откроется экран [**Баланс белого**].

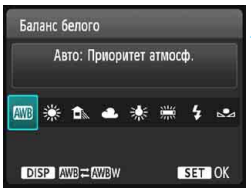

## **2 Выберите настройку баланса белого.**

- Кнопками  $\leq$   $\leq$   $\geq$   $\geq$   $\geq$  или диском <<<br > выберите требуемую настройку, затем нажмите кнопку  $\leq$   $(n)$  >.
- На экране для выбранного баланса белого < \*>, < <del>∩</del>, >, < **←, >, <** \*> и < We > отображается «Около \*\*\*\*К» это соответствующая цветовая температура в градусах Кельвина.

## Q **Настройка автоматического баланса белого**

Настройка [**WE**] (Приоритет атмосферы) позволяет увеличить интенсивность теплых оттенков при съемке с освещением лампами накаливания. Если выбрать вариант [Q**w**] (Приоритет белого), можно уменьшить интенсивность теплых цветовых оттенков изображения. Для соответствия автоматическому балансу белого предыдущих моделей камер EOS выбирайте вариант [**WB**] (Приоритет атмосферы).

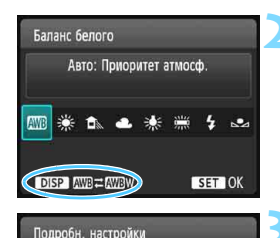

Авто: Приоритет атмосф. AWB **AVRW** Сохранение теплой атмосферы в свете ламп накаливания

 $ST^{\prime}$ OK

## **Нажмите кнопку <▼ WB>.**

Откроется экран [**Баланс белого**].

## **2 Выберите [**Q**].**

Выберите [**WB**], затем нажмите кнопку  $<$ DISP $>$ .

## **3 Выберите требуемый вариант.**

 Выберите значение [**Авто: Приоритет атмосф.**] или [**Авто: Приоритет белого**], затем нажмите кнопку < (ET) >.

**WE : Авто: Приоритет атмосферы WBW**: Авто: Приоритет белого

**Предупреждения для настройки [**Q**w] (Приоритет белого)**

- Теплый цветовой оттенок объектов может выцветать.
- Если на экране имеются несколько источников света, возможно, что теплый цветовой оттенок изображения не будет ослаблен.
- При использовании вспышки цветовой тон будет таким же, как и в режиме [  $\text{M}$ ] (Приоритет атмосферы).

## O **Ручной баланс белого**

Ручной баланс белого позволяет вручную выбрать баланс белого для конкретного источника освещения. Обязательно выполняйте эту процедуру с тем же источником освещения, что и на фактическом месте съемки.

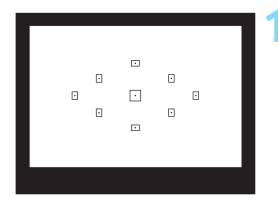

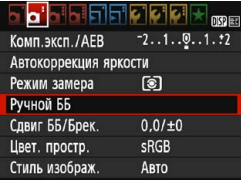

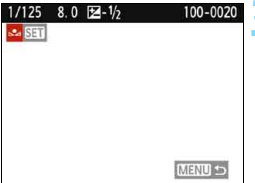

## **1 Сфотографируйте объект белого цвета.**

- Плоский белый объект должен заполнять центральную область видоискателя.
- Сфокусируйтесь вручную и выполните съемку со стандартной экспозицией для белого объекта.
- Можно использовать любую из настроек баланса белого.

## **2 Выберите пункт [Ручной ББ].**

- На вкладке [z**2**] выберите пункт [**Ручной ББ**], затем нажмите кнопку  $<$  (SET)  $>$ .
- Появляется экран выбора ручного баланса белого.

## **3 Импортируйте данные баланса белого.**

- Выберите изображение, снятое на шаге 1, затем нажмите кнопку  $<$  (SET)  $>$ .
- В открывшемся диалоговом окне выберите [**OK**], после чего будет выполнен импорт данных.
- При повторном появлении меню закройте его, нажав кнопку <MENU>.

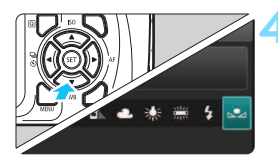

## **4 Выберите настройку**   $[⊴2 (Pyчной)].$

- $\bullet$  Нажмите кнопку < $\nabla$  WB>.
- Выберите настройку [<sub>△</sub>•<br>
<sub>2</sub> (Ручной)], затем нажмите кнопку  $\leq$   $(55)$  >.

 Если экспозиция, полученная на шаге 1, значительно отличается от стандартной, возможно, что правильный баланс белого получен не будет.

 На шаге 3 невозможно выбрать следующие изображения: снятые при установленном стиле изображения [**Монохромное**] (стр. [94\)](#page-93-0), с художественным фильтром и снятые другой камерой.

## **WE Регулировка цветового тона для источника света**

Можно скорректировать установленный баланс белого. Эта коррекция будет иметь тот же эффект, что и использование имеющихся в продаже фильтров преобразования цветовой температуры или фильтров цветокомпенсации. Коррекция каждого цвета предусматривает его установку на один из девяти уровней.

Эта функция предназначена для пользователей, имеющих опыт работы с фильтрами преобразования цветовой температуры и цветокомпенсации.

## **Коррекция баланса белого**

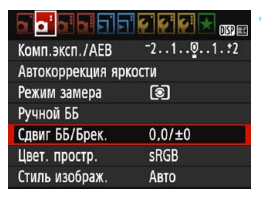

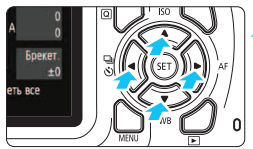

Пример настройки: A2, G1

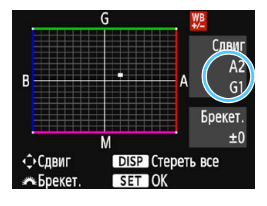

围

## **1 Выберите [Сдвиг ББ/Брек.].**

- На вкладке [z**2**] выберите пункт [**Сдвиг ББ/Брек.**], затем нажмите кнопку  $\leq$  (SET)  $>$ .
- Появится экран коррекции баланса белого/брекетинга баланса белого.

## **2 Установите коррекцию баланса белого.**

- Кнопками <  $\Leftrightarrow$  > переместите метку « » в требуемое положение.
- B обозначает синий цвет, А янтарный, М — пурпурный и G — зеленый. Цветовой баланс изображения изменяется в сторону цвета, к которому смещена точка.
- Справа на экране индикатор «**Сдвиг**» показывает направление сдвига и величину коррекции соответственно.
- При нажатии кнопки <DISP> все настройки в пункте [**Сдвиг ББ/Брек.**] отменяются.
- Нажмите кнопку < (к) >, чтобы выйти из режима настройки и вернуться в меню.
- При коррекции баланса белого в видоискателе и на ЖК-экране появляется значок <u>.
	- Один уровень коррекции синего/желтого цветов эквивалентен прибл. 5 майредам фильтра преобразования цветовой температуры. (Майред: единица измерения, обозначающая плотность фильтра преобразования цветовой температуры).

## **Автоматический брекетинг баланса белого**

Сделав один снимок, можно одновременно записать три изображения с различными цветовыми тонами. На основе цветовой температуры текущего баланса белого производится съемка с вилкой в направлении синий/янтарный или пурпурный/зеленый. Это называется брекетингом баланса белого (ББ-Брек.). Брекетинг баланса белого возможен до ±3 ступеней с шагом одна ступень.

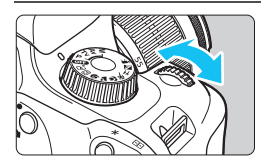

Сдвиг B/A, ±3 уровня

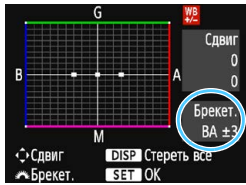

### **Установите величину брекетинга баланса белого.**

- На шаге 2 процедуры коррекции баланса белого при повороте диска <<<<<<<<<>> **БИД МЕТКИ «
• МА ЭКРАНЕ** изменяется на « » (3 точки). Поворотом диска вправо устанавливается брекетинг B/A, а поворотом влево — брекетинг M/G.
- Расположенный справа индикатор «**Брекет.**» показывает направление брекетинга и величину коррекции.
- При нажатии кнопки <DISP> все настройки в пункте [**Сдвиг ББ/Брек.**] отменяются.
- Нажмите кнопку < (ст) >, чтобы выйти из режима настройки и вернуться в меню.

## **Порядок брекетинга**

Брекетинг изображений организован в следующей последовательности: 1. стандартный баланс белого, 2. сдвиг в сторону синего (B) и 3. сдвиг в сторону янтарного (A) или 1. стандартный баланс белого, 2. сдвиг в сторону пурпурного (M) и 3. сдвиг в сторону зеленого (G).

В режиме брекетинга баланса белого уменьшается максимальная длина серии при серийной съемке, а возможное количество снимков уменьшается приблизительно до 1/3 от обычного количества.

- 同 В сочетании с брекетингом баланса белого можно также задать коррекцию баланса белого и AEB. Если в сочетании с брекетингом баланса белого задать AEB, во время съемки одного кадра записывается в сумме девять изображений.
	- Поскольку для каждого снимка записываются три кадра, запись на карту занимает больше времени.
	- Во время съемки в режиме Live View значок баланса белого мигает.
	- «**Брек.**» обозначает брекетинг.

## 3**Установка диапазона**  воспроизведения цветов<sup>\*</sup>

Диапазон воспроизводимых цветов называется «цветовым пространством». В этой камере для отснятых изображений можно установить цветовое пространство sRGB или Adobe RGB. Для обычной съемки рекомендуется устанавливать пространство sRGB. В режимах базовой зоны пространство sRGB задается автоматически.

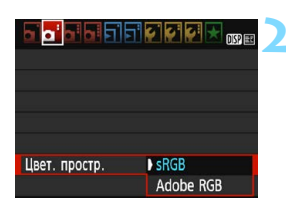

## **1 Выберите [Цвет. простр.].**

**•** На вкладке [<sup>2</sup>2] выберите пункт [**Цвет. простр.**] и нажмите кнопку  $<$  (SET)  $>$ .

## **2 Задайте требуемое цветовое пространство.**

 Выберите [**sRGB**] или [**Adobe RGB**], затем нажмите кнопку  $\leq$   $(n)$  >.

## **Adobe RGB**

Это цветовое пространство в основном используется для коммерческой печати и других производственных целей. Не рекомендуется использовать эту установку, если вы не знакомы с технологией обработки изображений, пространством Adobe RGB и правилами Design rule for Camera File System 2.0 (Exif 2.21 или выше). На компьютерах с профилем sRGB и принтерах, не поддерживающих стандарт Design rule for Camera File System 2.0 (Exif 2.21 или выше), изображение будет выглядеть очень блеклым. Поэтому необходима последующая программная обработка изображений.

ħ Если снятая фотография была сохранена в цветовом пространстве Adobe RGB, первым символом имени файла будет символ подчеркивания «\_».

 Профиль ICC не добавляется. Описание профилей ICC см. в документе «Digital Photo Professional Инструкция по эксплуатации».

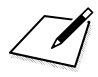

# **Съемка с просмотром изображения на ЖК-экране (Съемка в режиме Live View)**

**5**

Можно производить съемку, просматривая изображение на ЖК-экране камеры. Такой способ называется «Съемка в режиме Live View».

**Съемка в режиме Live View подходит для съемки неподвижных объектов.**

**Если держать камеру в руках и производить съемку, просматривая изображение на ЖК-экране, изображения могут получаться смазанными из-за сотрясения камеры. Рекомендуется использовать штатив.**

## **Дистанционная съемка в режиме Live View**

Установив на компьютер программу EOS Utility (ПО EOS, стр. [310](#page-309-1)), можно подключить камеру к компьютеру и производить дистанционную съемку, просматривая изображение на экране компьютера. Подробные сведения см. в «EOS Utility Инструкция по эксплуатации».

## <span id="page-137-0"></span>A **Съемка с просмотром изображения на ЖК-экране**

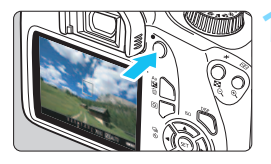

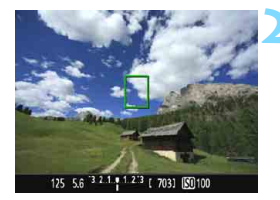

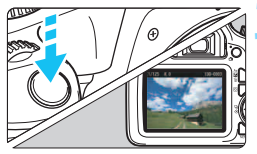

## **1 Выведите на экран изображение в режиме Live View.**

- Нажмите кнопку  $\leq \blacksquare$
- На ЖК-экране появится снимаемое в режиме Live View изображение.
- В режиме Live View яркость изображения на экране близка к яркости фактического снятого изображения.

## **2 Сфокусируйтесь на объект.**

- При нажатии кнопки спуска затвора наполовину камера выполняет фокусировку с использованием текущего метода автофокусировки (стр. [146](#page-145-0)).
- Если при съемке в режимах базовой зоны мигает значок < $\frac{1}{2}$ >, поднимите встроенную вспышку пальцами.

## **3 Произведите съемку.**

- Полностью нажмите кнопку спуска затвора.
- Производится съемка, и снятое изображение отображается на ЖКэкране.
- После завершения просмотра изображения камера автоматически возвращается к съемке в режиме Live View.
- Для завершения съемки в режиме Live View нажмите кнопку  $\leq \blacksquare$ >.
- $\overline{\phantom{a}}$  Охват изображения составляет прибл. 100% (если для качества записи изображения выбрано значение JPEG  $\blacktriangleleft$  L и соотношение сторон 3:2).
	- При съемке в режиме Live View во всех режимах съемки используется режим «Покадровый AF» (стр. [95](#page-94-0)).
	- Для съемки в режиме Live View в качестве режима замера экспозиции устанавливается оценочный замер.
	- Перед съемкой рекомендуется проверять экспозицию с помощью гистограммы (стр. [140](#page-139-0)).
	- В режимах творческой зоны можно проверять глубину резкости, задав для параметра [**9: Функция кнопки SET**] в меню [5**3: Пользовател. функции (C.Fn)**] значение [**4: Просмотр с глубиной резк.**] и нажав кнопку  $<$   $\circledast$  >.
	- При серийной съемке для всех кадров применяется экспозиция, установленная для первого кадра.

### **Активация съемки в режиме Live View**

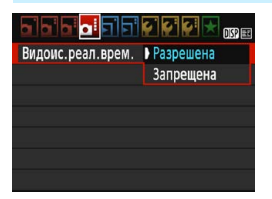

ħ

Задайте для параметра [**Видоис. реал.врем.**] значение [**Разрешена**]. В режимах базовой зоны параметры меню для съемки в режиме Live View будут отображаться на вкладке [z**2**], а в режимах творческой зоны они будут отображаться на вкладке [z**4**].

#### **Возможное количество снимков при съемке в режиме Live View**

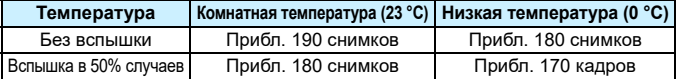

 Приведенные выше цифры рассчитаны для работы с полностью заряженным аккумулятором LP-E10 по стандартам тестирования CIPA (Ассоциация производителей камер и устройств обработки изображения).

 При полностью заряженном аккумуляторе LP-E10 общее время съемки в режиме Live View составляет прибл. 1 ч 25 мин при комнатной температуре (23 °С).

 $\bigoplus$   $\bullet$  Не направляйте камеру на яркий источник света, например на солнце или на яркий источник искусственного света. Это может привести к повреждению датчика изображения или внутренних деталей камеры.

 **Предупреждения, касающиеся съемки в режиме Live View, приведены на стр. [155](#page-154-0)[–156](#page-155-0).**

 При использовании вспышки слышен звук двойного срабатывания затвора, однако выполняется съемка только одного кадра. Также для съемки изображения после полного нажатия кнопки спуска затвора потребуется несколько больше времени, чем при съемке с использованием видоискателя.

 Если органы управления камеры не используются в течение долгого времени, питание автоматически выключается в соответствии с установкой параметра [5**1: Автоотключение**] (стр. [183](#page-182-0)). Если для параметра [5**1: Автоотключение**] выбрано значение [**Запрещено**], съемка в режиме Live View прекращается автоматически прибл. через 30 мин (питание камеры не выключается).

 С помощью кабеля HDMI (продается отдельно) можно вывести изображение в режиме Live View на телевизор (стр. [224\)](#page-223-0). Обратите внимание, что звук не воспроизводится.

#### **Во время работы изделия не допускайте его длительного контакта с одним и тем же участком кожи.**

Это может стать причиной низкотемпературного контактного ожога, включая покраснение кожи и волдыри, даже если изделие не кажется горячим. При работе с изделием в жаркую погоду, а также людям с проблемами кровообращения или чувствительной кожей рекомендуется использовать штатив или аналогичное оборудование.

## **Отображение информации**

При каждом нажатии кнопки <DISP> изменяется отображение информации.

<span id="page-139-0"></span>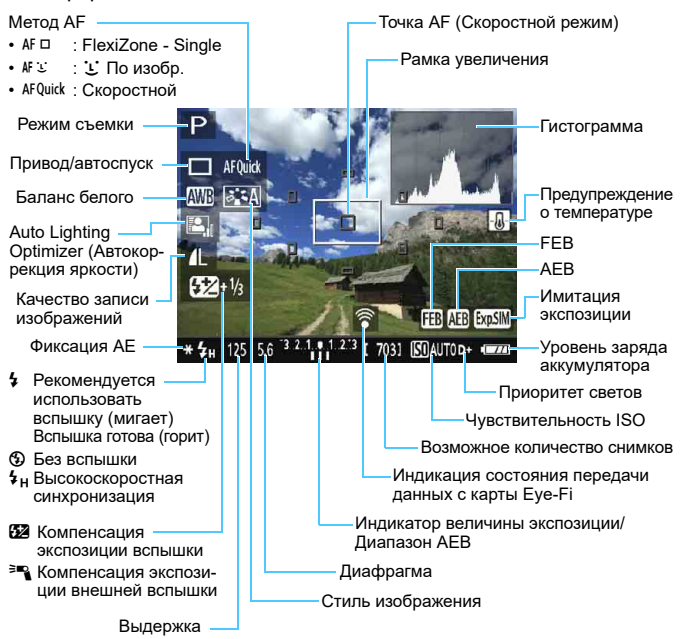

- 凮 Если значок < **WWW** > отображается белым цветом, это означает, что яркость снимаемого изображения в режиме Live View близка к тому, как будет выглядеть снятый кадр.
	- $\bullet$  Мигание значка < $\sqrt{2}$   $\sqrt{2}$  > означает, что яркость изображения в режиме съемки с использованием Live View отличается от фактического результата съемки (из-за слишком низкой или высокой освещенности). Однако фактически записанное изображение будет отражать установленную экспозицию. Обратите внимание, что видимый шум может быть более заметен, чем на фактически записанном изображении.
	- Следует учесть, что при использовании вспышки или ручной длительной выдержки значок <<a> и гистограмма недоступны. Изображение отображается на ЖК-мониторе со стандартной яркостью. При низкой или высокой освещенности гистограмма может отображаться неправильно.

### **Имитация конечного изображения**

Функция имитации конечного изображения позволяет в режиме Live View выводить изображение так, как оно будет выглядеть с примененными текущими настройками стиля изображения, баланса белого и других функций съемки.

При видеосъемке изображение, выводимое в режиме Live View, будет автоматически отображать настройки функций, перечисленные ниже. Однако изображение может несколько отличаться от конечного изображения.

#### **Имитация конечного изображения во время съемки в режиме Live View**

- Стиль изображения
	- \* Отображаются все настройки: резкость, контрастность, насыщенность цветов, цветовой тон.
- Баланс белого
- Коррекция баланса белого
- Выбор эффекта съемки
- Съемка в зависимости от освещения или сцены
- **Цветовой тон (в режиме <** $\P$ **(>**
- Экспозиция
- Глубина резкости (с помощью установки для функции C.Fn-9-4 значения ВКЛ. кнопкой <6m>)
- **Auto Lighting Optimizer (Автокоррекция яркости)**
- Коррекция периферийной освещенности
- Приоритет светов
- Соотношение сторон (подтверждение области съемки)

## **Настройки функций съемки**

Здесь приводится описание настроек функций, специфичных для съемки в режиме Live View.

## Q **Быстрое управление**

При нажатии кнопки < $\overline{Q}$  во время отображения изображения на ЖК-экране в режиме творческой зоны можно настроить следующее: **метод AF, привод/автоспуск**, баланс белого, стиль изображения, Auto Lighting Optimizer (Автокоррекция яркости), качество записи изображений и чувствительность ISO. В режимах базовой зоны можно настроить функции, указанные в таблице на стр. [74](#page-73-0), а также функции, выделенные жирным шрифтом выше.

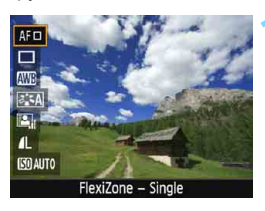

**Нажмите кнопку <Q> (610).** 

- С левой стороны экрана отображаются функции, которые можно задавать с помощью быстрого управления.
- Если для метода AF выбрано значение <AFQuick>, также отображается точка AF. Можно также выбрать точку AF (стр. [152\)](#page-151-0).

## **2 Выберите функцию и установите ее.**

- Выберите функцию кнопками  $\langle \blacktriangle \rangle \langle \blacktriangledown \rangle$ .
- Отображаются настройки выбранной функции и руководство по функциям (стр. [55](#page-54-0)).
- Для установки функции нажимайте  $KH$ опки  $\lt\blacktriangleleft$  >  $\lt\blacktriangleright$  > или поворачивайте диск < $\mathbb{Z}^n$ >. При нажатии кнопки <  $(F)$ > отображается экран настройки соответствующей функции.
- Чтобы задать автоматический баланс белого, выберите [W], нажмите  $\langle\sin\rangle$ , затем нажмите кнопку  $\langle\text{DISP}\rangle$ .

## **3 Выйдите из режима настройки.**

 Для возврата к съемке в режиме Live View нажмите кнопку  $\leq$  Q  $\geq$ .

## **Настройки функций меню**

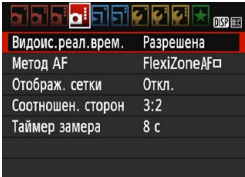

Отображаются следующие параметры меню.

**Функции, которые можно установить на данном экране, относятся только к съемке в режиме Live View. Они не работают при съемке с видоискателем (настройки отключены).** В режимах базовой зоны параметры меню для съемки в режиме Live View будут отображаться на вкладке [z**2**], а в режимах творческой зоны они будут отображаться на вкладке [z**4**].

#### **Видоис.реал.врем.**

Установите для съемки в режиме Live View (с видоискателем реального времени) значение [**Разрешена**] или [**Запрещена**].

**• Метод AF** 

Можно выбрать [**FlexiZone - Single**], [u **По изобр.**] или [**Скоростной**]. Подробнее о методах AF см. на стр. [146](#page-145-1)–[153](#page-152-0).

#### **Отображ. сетки**

Установив значение [**Сетка 1**l] или [**Сетка 2**m], можно вывести на экран сетку. При съемке можно проверять горизонтальный или вертикальный наклон.

## Соотношение сторон<sup>\*</sup>

Можно выбрать соотношение сторон изображения [**3:2**], [**4:3**], [**16:9**] или [**1:1**]. Область вокруг области изображения заполняется черным при следующих соотношениях сторон: [**4:3**] [**16:9**] [**1:1**]. Изображения JPEG сохраняются с заданным соотношением сторон. Изображения RAW всегда сохраняются с соотношением сторон [**3:2**]. Информация о выбранном соотношении сторон добавляется в файл изображения RAW. При обработке изображения RAW с помощью программного обеспечения EOS можно получить изображение с соотношением сторон, которое было установлено при съемке. Если выбрано соотношение сторон [**4:3**], [**16:9**] или [**1:1**], то при просмотре изображения на нем появляются линии соотношения сторон, при этом реальное изображение их не содержит.

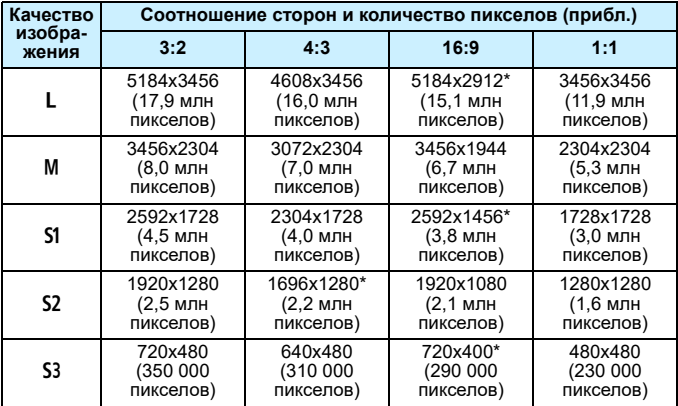

 Значения качества записи изображений, помеченных звездочками, не точно соответствуют соотношению сторон.

 Отображаемая область изображения для значений соотношения сторон, отмеченных звездочкой, может несколько отличаться от фактической области изображения. При съемке проверяйте снятые изображения на ЖК-экране.

 Если вы используете другую камеру для печати снимков, сделанных данной камерой с соотношением сторон 1:1, изображения могут быть напечатаны некорректно.
# **• Таймер замера**\*

Время отображения настроек экспозиции можно изменять (время фиксации AE). В режимах базовой зоны таймер замера экспозиции установлен на 8 с.

При выполнении любых указанных ниже действий съемка в режиме Live View прекращается. Чтобы возобновить съемку в режиме Live View, снова нажмите кнопку  $\leq$  >.

- Выбор пункта [<sup>2</sup>3: Данные для удаления пыли], [92: Очистить **вручную**], [5**3: Очистить настройки**] или [5**3: Встроенн. ПО вер.**]
- Поворот диска установки режима за положение < $Q$

# <span id="page-145-1"></span>**Использование автофокусировки (Метод AF)**

# **Выбор метода автофокусировки**

Для выполнения съемки объекта можно выбрать один из методов автофокусировки в соответствии с условиями съемки. Поддерживаются следующие методы автофокусировки: [**FlexiZone - Single**], [u **По изобр.**] (определение лица, стр. [147\)](#page-146-0) и [**Скоростной**] (стр. [152](#page-151-0)). Если требуется добиться точной фокусировки, установите переключатель режима фокусировки на объективе в положение <**MF**>, увеличьте изображение и выполните фокусировку вручную (стр. [154](#page-153-0)).

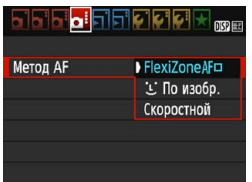

# **Выберите метод автофокусировки.**

- **На вкладке [** $\bigcirc$ **4**] выберите [Метод АF]. (В режимах базовой зоны этот параметр находится на вкладке [**12**].)
- Выберите нужный метод автофокусировки и нажмите  $\leq$
- Во время отображения изображения в режиме Live View также можно нажать кнопку < Q > для выбора метода автофокусировки на экране быстрой настройки (стр. [142](#page-141-0)).

# <span id="page-145-0"></span>**FlexiZone - Single:** d

Для фокусировки используется датчик изображения. Хотя при отображении изображения в режиме Live View автофокусировка возможна, **она занимает больше времени, чем в скоростном режиме**. Кроме того, фокусировка может быть затруднена по сравнению со скоростным режимом.

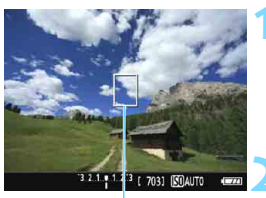

Точка AF

# **1 Выведите на экран изображение в режиме Live View.**

- $\bullet$  Нажмите кнопку < $\bullet$  >.
- На ЖК-экране появится снимаемое в режиме Live View изображение.
- $\triangleright$  Отображается точка АF < $\square$ >.
- **2 Переместите точку AF.**
	- Кнопками перемещения <<>>- переместите точку автофокусировки в требуемое положение. (Ее нельзя переместить на край экрана.)
- $\bullet$  Нажмите кнопку <  $\circledast$ > для возврата точки АF в центр. (Если задан параметр С.Fn-9, нажмите < $\left\langle \widehat{\mathbb{H}} \right\rangle$ , удерживая кнопку <  $\mathbb{A}\sqrt{2}$ / $\overline{\mathbb{H}}$  > нажатой.)

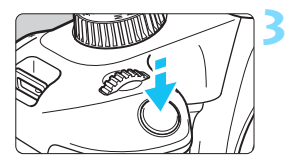

# **3 Сфокусируйтесь на объект.**

- Наведите точку AF на объект и наполовину нажмите кнопку спуска затвора.
- После завершения наведения на резкость точка AF загорится зеленым цветом, и прозвучит звуковой сигнал.
- Если выполнить наведение на резкость не удалось, точка AF загорится оранжевым цветом.

# 125 5.6 3 2.1 1.2 3 [ 703] [30100

# **4 Произведите съемку.**

 Проверьте фокусировку и экспозицию и полностью нажмите кнопку спуска затвора для съемки кадра (стр. [138\)](#page-137-0).

# <span id="page-146-0"></span>**U** (Определение лица) Режим Live View: AF  $\Sigma$

Выполняется определение лиц людей и фокусировка на них с использованием такого же метода AF, как и в режиме FlexiZone - Single. Попросите человека, снимок которого хотите сделать, повернуться лицом к камере.

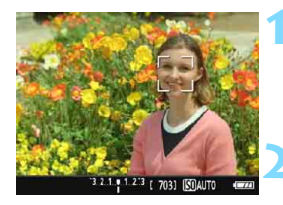

# **1 Выведите на экран изображение в режиме Live View.**

- $\bullet$  Нажмите кнопку < $\bullet$  >.
- На ЖК-экране появится снимаемое в режиме Live View изображение.

# **2 Проверьте точку автофокусировки.**

- После определения лица появится рамка < > на лице для фокусировки.
- При определении нескольких лиц отображается значок <{ }>. Кнопками  $\lt \blacktriangleleft \gt \lt \blacktriangleright$  переместите рамку << >> на лицо, которое должно быть в фокусе.

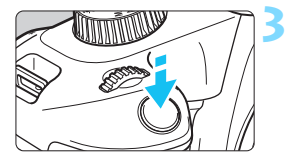

# **3 Сфокусируйтесь на объект.**

- Нажмите кнопку спуска затвора наполовину, и камера выполнит фокусировку на лицо, окруженное рамкой  $\lt$   $\ge$ .
- После завершения фокусировки точка AF загорается зеленым цветом и звучит звуковой сигнал.
- Если выполнить наведение на резкость не удалось, точка AF загорится оранжевым цветом.
- Если лицо определить не удается, отображается точка АF < I> и автофокусировка выполняется по центру.

# **4 Произведите съемку.**

- Проверьте фокусировку и экспозицию и полностью нажмите кнопку спуска затвора для съемки кадра (стр. [138\)](#page-137-0).
- Если лицо фотографируемого человека находится не в фокусе, обнаружение лица будет невозможно. Если объектив позволяет выполнять фокусировку вручную даже когда переключатель режима фокусировки установлен в положение <AF>, поворачивайте кольцо фокусировки для приблизительной фокусировки. Тогда лицо будет распознано, и отобразится значок <  $\gtrsim$ .
	- Отличный от лица человека объект может быть определен как лицо.
	- Функция определения лица не работает, если на изображении лицо слишком маленькое или слишком большое, при слишком ярком или слабом освещении, если лицо ориентировано горизонтально, сильно наклонено или частично скрыто.
	- Рамка фокусировки <  $\gtrsim$  > может охватывать только часть лица, а не лицо целиком.
- 围 При нажатии кнопки < (6) > метод автофокусировки изменяется на **[FlexiZone - Single**] (стр. [146\)](#page-145-0). Затем кнопками перемещения < $\Leftrightarrow$ > можно перемещать точку АГ. Снова нажмите кнопку < (E) > для возврата к режиму [u**(Определение лица) По изобр.**]. (Если задан параметр C.Fn-9, нажмите <0>, удерживая кнопку <O/L> нажатой.)
	- Поскольку для лица, расположенного слишком близко к краю изображения, автофокусировка невозможна, рамка < > будет недоступна. В этом случае при нажатии кнопки спуска затвора наполовину для фокусировки будет использоваться центральная точка АF  $\leq$   $\Rightarrow$

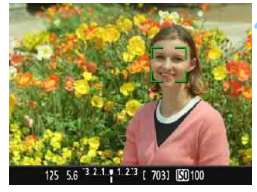

# **Примечания для параметров [FlexiZone - Single] и** [ $\cup$  По изобр.]

# **Функция AF**

- Фокусировка занимает больше времени, чем в режиме [**Скоростной**].
- Даже если резкость достигнута, нажатие спуска затвора наполовину приведет к повторной фокусировке.
- Непрерывная фокусировка на движущийся объект невозможна.
- Во время и после работы функции AF яркость изображения может меняться.
- Если во время отображения снимаемого изображения в режиме Live View изменяется источник света, экран может мигать, что затруднит фокусировку. В этом случае выйдите из режима Live View и выполните автофокусировку при имеющемся источнике света.

# **Увеличение при просмотре**

- Если установлено значение [**FlexiZone Single**], при нажатии кнопки < ® > область, охватываемая точкой AF, увеличивается. Нажмите кнопку спуска затвора наполовину для фокусировки в режиме увеличения при просмотре. Эту функцию следует использовать, когда при работе с камерой на штативе требуется очень точная фокусировка. Если фокусировка при выбранном увеличении при просмотре затруднительна, вернитесь в режим обычного отображения и воспользуйтесь функцией AF. Учтите, что скорость автофокусировки для обычного и увеличенного просмотра может различаться.
- При увеличении изображения после фокусировки с использованием параметра [**FlexiZone - Single**] в режиме нормального просмотра изображение может не выглядеть фокусированным.
- **Если выбрано значение [** $\cdot\cdot\cdot$  **По изобр.**], увеличение при просмотре не поддерживается.

# **Условия съемки, затрудняющие фокусировку**

- Малоконтрастные объекты, например, голубое небо, однотонные плоские поверхности или объекты с низкой детализацией светлых и темных областей.
- Объекты с низкой освещенностью.
- Полосатые или другие объекты, изменение контрастности которых происходит только в горизонтальном направлении.
- Объекты с повторяющейся структурой (например, окна небоскреба, клавиатура компьютера и т. п.).
- Тонкие линии и очертания объектов.
- Источник освещения, яркость, цвет или структура которого постоянно меняется.
- Ночные сцены или точечные источники света.
- Мерцающее изображение при флуоресцентном или светодиодном освещении.
- Очень мелкие объекты.
- Объекты на краю кадра.
- Объекты в очень ярком контровом свете или сильно отражающие объекты (например, блестящие автомобили и т. п.)
- Объекты, на которых точка AF охватывает близкие и удаленные объекты (например, животное в клетке).
- Объекты, продолжающие движение внутри точки AF, которые не могут быть неподвижными из-за сотрясения камеры или размытости изображения.
- Объект, приближающийся к камере или удаляющийся от нее.
- Автофокусировка при очень сильно расфокусированном объекте.
- При использовании мягкорисующего объектива с применением эффекта мягкого фокуса.
- Использование фильтра со специальным эффектом.
- В процессе автофокусировки на экране появляется шум (пятна, полосы и пр.).

 Если в условиях съемки, указанных на предыдущей странице, выполнить фокусировку не удалось, установите переключатель режима фокусировки на объективе в положение <**MF**> и выполните фокусировку вручную.

 При использовании автофокусировки с одним из следующих объективов рекомендуется режим [**Скоростной**]. Автофокусировка в режиме [**FlexiZone - Single**] или [u **По изобр.**] может потребовать больше времени либо нормальная фокусировка может не быть достигнута. EF50mm f/1.4 USM, EF50mm f/1.8 II, EF50mm f/2.5 Compact Macro, EF100mm f/2.8 Macro USM, EF75-300mm f/4-5.6 III, EF75-300mm f/4-5.6 III USM

Информацию о других объективах см. на веб-сайте Canon.

- Ħ. Если при съемке объекта на периферии он находится немного не в фокусе, измените композицию кадра, чтобы переместить объект (и точку AF) ближе к центру экрана, снова выполните фокусировку и произведите съемку.
	- Лампа помощи AF не включается. Однако при использовании вспышки Speedlite серии EX (продается отдельно) со светодиодной подсветкой при необходимости будет включена лампа помощи AF.
	- В режиме увеличения при просмотре фокусировка может быть затруднена из-за сотрясения камеры. Рекомендуется использовать штатив.

# <span id="page-151-1"></span><span id="page-151-0"></span>**Скоростной режим: AFQuick**

Специальный датчик автофокусировки используется для фокусировки в режиме «Покадровый AF» (стр. [95\)](#page-94-0) с таким же методом автофокусировки, как и при съемке с использованием видоискателя. Хотя возможна быстрая фокусировка на снимаемом объекте, **во время работы режима AF отображение снимаемого изображения в режиме Live View на мгновение прерывается.**

Для фокусировки можно использовать девять точек AF (автоматический выбор). Также для фокусировки можно выбрать одну точку AF и использовать фокусировку только на той области, которая покрывается этой точкой (ручной выбор).

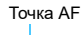

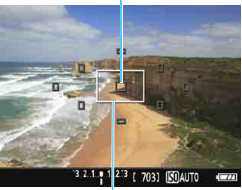

Рамка увеличения

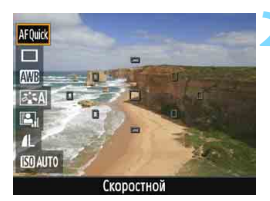

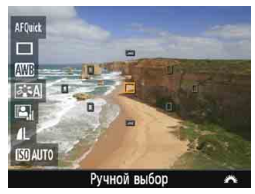

# **1 Выведите на экран изображение в режиме Live View.**

- $\bullet$  Нажмите кнопку  $\leq \bullet$  >.
- На ЖК-экране появится снимаемое в режиме Live View изображение.
- Небольшие рамки на экране представляют собой точки AF, а рамка большего размера — рамку увеличения.

# **Выберите точку АГ.** \*

- Hажмите кнопку < Q > (\*10) для отображения экрана быстрого управления.
- Настраиваемые функции отображаются в левой части экрана.
- Нажимайте кнопки < ▲ > < ▼ >, чтобы можно было выбирать точку AF.
- Диском < $\frac{1}{2}$ > выберите точку АЕ.

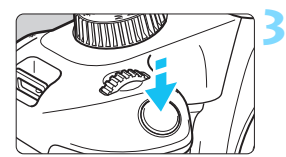

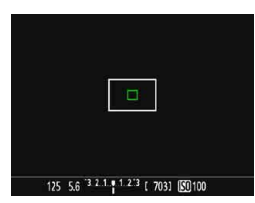

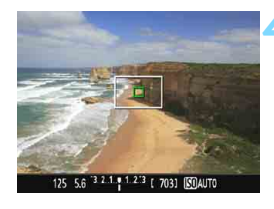

# **3 Сфокусируйтесь на объект.**

- Наведите точку AF на объект и наполовину нажмите кнопку спуска затвора.
- Вывод снимаемого изображения в режиме Live View прекратится, зеркало опустится в нижнее положение, и будет произведена автофокусировка. (Съемка не производится.)
- По достижении фокусировки использованная точка AF загорается зеленым цветом и снова отображается изображение в режиме Live View.
- Если фокусировка не достигнута, точка AF загорается оранжевым цветом и мигает.

# <span id="page-152-0"></span>**4 Произведите съемку.**

 Проверьте фокусировку и экспозицию и полностью нажмите кнопку спуска затвора для съемки кадра (стр. [138\)](#page-137-0).

 $\left| \overline{\mathbb{S}} \right|$  Съемка во время автофокусировки невозможна. Производите съемку только после появления снимаемого изображения в режиме Live View.

# <span id="page-153-1"></span><span id="page-153-0"></span>**MF: Ручная фокусировка**

Можно увеличить изображение и произвести точную наводку с помощью ручной фокусировки.

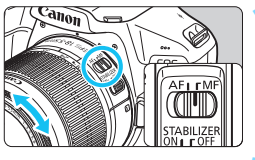

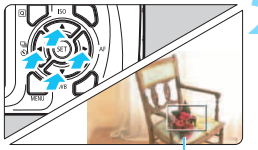

Рамка увеличения

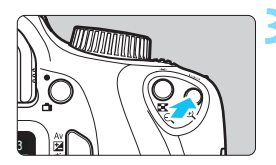

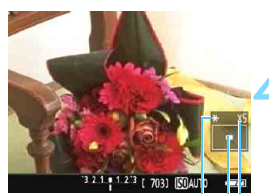

Фиксация AE Положение увеличенной области

Увеличение

# **1 Установите переключатель режима фокусировки на объективе в положение <MF>.**

 Для приблизительной фокусировки поворачивайте фокусировочное кольцо на объективе.

# **2 Переместите рамку увеличения.**

- Кнопками перемещения < $\diamond$  > переместите рамку увеличения в требуемое положение фокусировки.
- Нажмите кнопку < (ET) > для возврата рамки увеличения в центр. (Если задан параметр C.Fn-9, нажмите  $\langle \epsilon \rangle$ >, удерживая кнопку < Av $\mathbb{Z}/\overline{m}$ > нажатой.)

# **3 Увеличьте изображение.**

- Нажмите кнопку < $\mathbb{Q}$  >.
- Область внутри рамки увеличения увеличивается.
- При каждом нажатии кнопки <u> увеличение изображения изменяется следующим образом:

 $\rightarrow$  5x  $\rightarrow$  10x  $\rightarrow$  Обычное отображение

# **4 Сфокусируйтесь вручную.**

- Для фокусировки смотрите на увеличенное изображение и поворачивайте фокусировочное кольцо на объективе.
- После выполнения фокусировки нажмите кнопку < ® > для возврата к обычному отображению.

# **5 Произведите съемку.**

 Проверьте фокусировку и экспозицию и нажмите кнопку спуска затвора для съемки кадра (стр. [138\)](#page-137-0).

# <span id="page-154-0"></span>**Общие предупреждения, касающиеся съемки в режиме Live View**

#### **Качество изображения**

- Если съемка производится при высоких значениях чувствительности ISO, на изображении могут стать заметными шумы (полосы, световые точки и т. п.).
- Съемка при высокой температуре может привести к появлению шумов и искажению цветов изображения.
- При продолжительной съемке в режиме Live View температура внутри камеры может повыситься, что приведет к ухудшению качества изображения. При перерывах в съемке режим Live View всегда следует отключать.
- Если при повышенной температуре внутри камеры производится съемка с длительной выдержкой, качество изображения может ухудшиться. Прекратите съемку в режиме Live View и подождите несколько минут, прежде чем возобновить съемку.

#### **Белый < < •** и красный < <br>
<sup>•</sup> 3начки предупреждения о температуре внутри камеры

- При повышении температуры внутри камеры из-за продолжительной съемки в режиме Live View, а также при высокой температуре окружающей среды появляется белый значок <29 > или красный значок <29 >
- Белый значок <  $\cdot$  > указывает на снижение качества изображений (для фотографий). Перед возобновлением съемки рекомендуется выйти из режима Live View и подождать, пока камера не охладится.
- $\bullet$  Красный значок < $\text{III}$ > указывает на то, что режим Live View будет в ближайшее время отключен автоматически. В этом случае съемку невозможно будет возобновить до тех пор, пока температура внутри камеры не снизится. Выйдите из режима Live View, отключите питание камеры и не включайте ее некоторое время.
- Съемка в режиме Live View при высокой температуре в течение продолжительного времени приводит к более раннему появлению значков < 图 > и < 图 >. Если съемка не производится, обязательно выключайте камеру.
- Если при повышенной внутренней температуре камеры производится съемка с высокой чувствительностью ISO или с длительной выдержкой, качество изображения может ухудшиться даже до появления значка < $\mathbb{S}$  >.

#### **Результаты съемки**

- Если произвести съемку с увеличением при просмотре, экспозиция может получиться не такой, как требуется. Перед съемкой вернитесь к обычному отображению. Во время увеличения при просмотре значения диафрагмы и выдержки отображаются оранжевым цветом. Даже при съемке в режиме увеличения при просмотре изображение записывается в обычном виде.
- При использовании объектива TS-E и выполнении сдвига или наклона в вертикальном направлении или при использовании удлинительного тубуса может оказаться сложным получить стандартную экспозицию или полученная экспозиция может оказаться неправильной.

# <span id="page-155-0"></span>**Общие предупреждения, касающиеся съемки в режиме Live View**

#### **Изображение в режиме Live View**

- При низкой или высокой освещенности яркость изображения, выводимого в режиме Live View, может не соответствовать яркости снятого изображения.
- Даже при установке низкой чувствительности ISO, в условиях низкой освещенности изображение в режиме Live View может содержать цветовые шумы. Однако на фактически снятом и записанном изображении количество шумов будет меньше. (Качество изображения в режиме Live View отличается от качества записываемого изображения.)
- При изменении источника света (освещения) в пределах отображаемого изображения экран может мигать. В этом случае выйдите из режима Live View и возобновите съемку в режиме Live View при имеющемся источнике света.
- Если навести камеру в другом направлении, яркость снимаемого изображения в режиме Live View может на мгновение исказиться. Прежде чем производить съемку, дождитесь стабилизации уровня яркости.
- При наличии на изображении очень яркого источника света на ЖКэкране эта область может выглядеть черной. Однако на фактически снятом изображении яркая область отображается правильно.
- **Если при низкой освещенности для параметра [92: Яркость ЖКД]** задано высокое значение, изображение в режиме Live View может содержать шумы или искаженные цвета. Тем не менее, шумы или искаженные цвета не будут зафиксированы в снятом изображении.
- При увеличении изображения его резкость может быть более выраженной, чем для реального изображения.

#### **Пользовательские функции**

 В режиме Live View некоторые настройки пользовательских функций не работают (стр. [257\)](#page-256-0).

#### **Объектив и вспышка**

- Во время съемки в режиме Live View использовать фиксированное положение фокусировки на (супер) телеобъективах невозможно.
- При использовании встроенной вспышки или внешней вспышки Speedlite фиксация экспозиции вспышки невозможна. Кроме того, при использовании внешней вспышки Speedlite проверочная вспышка не работает.

# **6**

# **Видеосъемка**

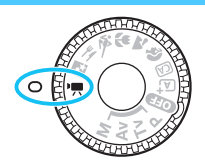

Для включения функции видеосъемки поверните диск установки режима в положение </w>. Используется формат записи видео MOV.

 Для получения информации о картах с поддержкой видеозаписи см. стр. [5](#page-4-0).

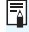

# **Full HD 1080**

Full HD 1080 обозначает совместимость со стандартом высокой четкости (High-Definition) с разрешением 1080 пикселов по вертикали (строк).

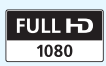

# <span id="page-157-2"></span>**Р. Видеосъемка**

Для воспроизведения видео рекомендуется подключить камеру к телевизору (стр. [224\)](#page-223-0).

# <span id="page-157-0"></span>**Съемка с автоматической установкой экспозиции**

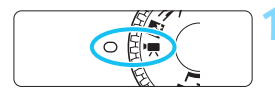

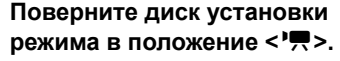

 Слышен звук работы зеркала, затем на ЖК-экране появляется изображение.

# **2 Сфокусируйтесь на объект.**

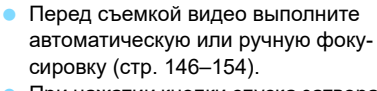

 При нажатии кнопки спуска затвора наполовину камера выполнит фокусировку с использованием текущего метода автофокусировки.

# **3 Произведите видеосъемку.**

- Для начала видеосъемки нажмите кнопку < $\blacksquare$ >. Для остановки видеосъемки снова нажмите кнопку  $\leq \blacksquare$ .
- Во время видеосъемки в правом верхнем углу экрана отображается метка  $[①]$ .
- Звук записывается с помощью встроенного микрофона.

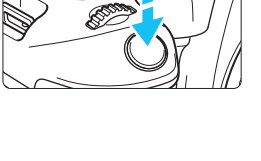

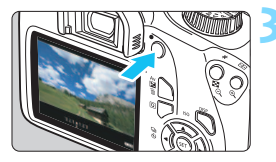

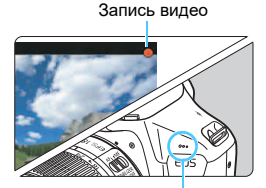

<span id="page-157-1"></span>Встроенный микрофон

Записанный звук можно проверить на телевизоре или компьютере. Камера не оснащена динамиком.

- **Общие предупреждения, касающиеся видеосъемки, приведены на стр. [179](#page-178-0)[–180.](#page-179-0)**
- **При необходимости прочитайте также общие предупреждения, касающиеся съемки в режиме Live View, на стр. [155–](#page-154-0)[156](#page-155-0).**
- Чувствительность ISO (ISO 100 ISO 6400), выдержка и диафрагма устанавливаются автоматически.

围

- **Кнопку <** $\bigstar$ **> (стр. [118\)](#page-117-0) можно использовать для фиксации текущих** параметров экспозиции (Фиксация AE). Настройка экспозиции отображается в течение нескольких секунд, как определено параметром **['**, 2: Таймер замера]. После выполнения фиксации АЕ во время видеосъемки можно отменить ее нажатием кнопки <ED>. (Настройка фиксации АЕ сохраняется, пока не будет нажата кнопка < $\Xi$ >.)
- $\bullet$  Установка компенсации экспозиции производится диском < $\mathbb{Z}^*$ > при нажатой кнопке < Av $\mathbb{Z}$  >. В связи с характеристиками ЖК-экрана яркость может выглядеть разной в зависимости от угла зрения. Поэтому при задании компенсации экспозиции рекомендуется делать тестовые снимки и проверять экспозицию с помощью гистограммы (стр. [232](#page-231-0)).
- При видеосъемке с автоэкспозицией значения чувствительности ISO, выдержки и диафрагмы не добавляются к информации Exif видеозаписи.
- В режиме видеосъемки с автоэкспозицией в условиях низкой освещенности камера автоматически включает светодиодную лампу вспышки Speedlite. Подробнее см. в инструкции по эксплуатации вспышки Speedlite серии EX со светодиодной подсветкой.

# <span id="page-159-0"></span>**Съемка с ручной установкой экспозиции**

У пользователя есть возможность вручную устанавливать выдержку, диафрагму и чувствительность ISO для видеосъемки. Ручная экспозиция при видеосъемке предназначена для опытных пользователей.

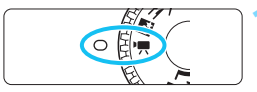

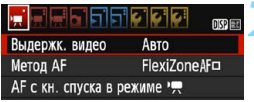

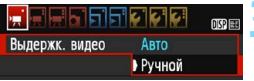

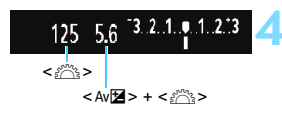

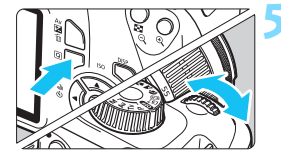

# **1 Поверните диск установки**  режима в положение <'!!>

 Слышен звук работы зеркала, затем на ЖК-экране появляется изображение.

# **2 Выберите пункт [Выдержк. видео].**

Нажмите кнопку <MENU> и на вкладке [k**1**], выберите значение [**Выдержк. видео**], затем нажмите  $KH$ ОПКУ < $(F)$ >.

# **3 Выберите пункт [Ручной].**

- Выберите пункт [**Ручной**], затем нажмите кнопку  $<$   $\left(\sin\right)$  >.
- Нажмите кнопку <MENU> для выхода из меню и возврата на экран видеосъемки.

# **4 Установите выдержку и диафрагму.**

- Для установки выдержки поворачивайте диск <<br />  $\leq$  Доступные варианты выдержки зависят от частоты кадров  $\leq \sqrt{m}$ >.
	- 6 5 4: 1/4000 1/30 с
	- $: 1/4000 1/60$  c
- Для установки значения диафрагмы поворачивайте диск  $\leq$   $\approx$   $\approx$  при нажатой кнопке <Av $\mathbb{Z}$  >.

# **5 Установите чувствительность ISO.**

- Нажмите кнопку < Q >, выберите пункт [**Чувствительность ISO**] кнопками  $\leq$   $\blacktriangle$  >  $\lt$   $\blacktriangledown$  >  $\leq$  затем нажмите кнопку  $<$   $(5E)$  >.
- Для установки функции нажимайте  $k$ нопки < $\blacktriangleleft$  > < $\blacktriangleright$  > или поворачивайте диск <ണ്ടു>.
- Подробнее о чувствительности ISO см. на следующей странице.

# **6 Сфокусируйтесь и произведите видеосъемку.**

 Процедура аналогична шагам 2 и 3 для раздела «Съемка с автоэкспозицией» (стр. [158\)](#page-157-0).

# **Чувствительность ISO при видеосъемке с ручной экспозицией**

- При выборе значения [**Авто**] чувствительность ISO автоматически устанавливается в пределах ISO 100 – ISO 6400.
- Чувствительность ISO можно устанавливать вручную в диапазоне ISO 100 – ISO 6400 с шагом в целую ступень.
- Если для параметра [<sup>1</sup>興1: <sup>•</sup>興 Приоритет светов] задано значение [**Разрешен**], чувствительность ISO можно задавать в диапазоне ISO 200 – ISO 6400.

- Установка фиксации автоэкспозиции и компенсации экспозиции невозможна.
	- Изменение выдержки или диафрагмы во время видеосъемки не рекомендуется, поскольку это приведет к записи изменений экспозиции.
	- При изменении выдержки во время видеосъемки с флуоресцентным или светодиодным освещением изображение может мигать.
- 围 При использовании функции «ISO авто» видеозапись с подходящей экспозицией возможна даже при изменении яркости внешнего освещения.
	- $\bullet$  Нажав кнопку <DISP>, можно вывести на экран гистограмму.
	- При съемке видео движущегося объекта рекомендуется установить выдержку в диапазон от 1/30 до 1/125 с. Чем меньше выдержка, тем менее плавным будет отображение движений объектов.

# **Отображение информации**

При каждом нажатии кнопки <DISP> изменяется отображение информации.

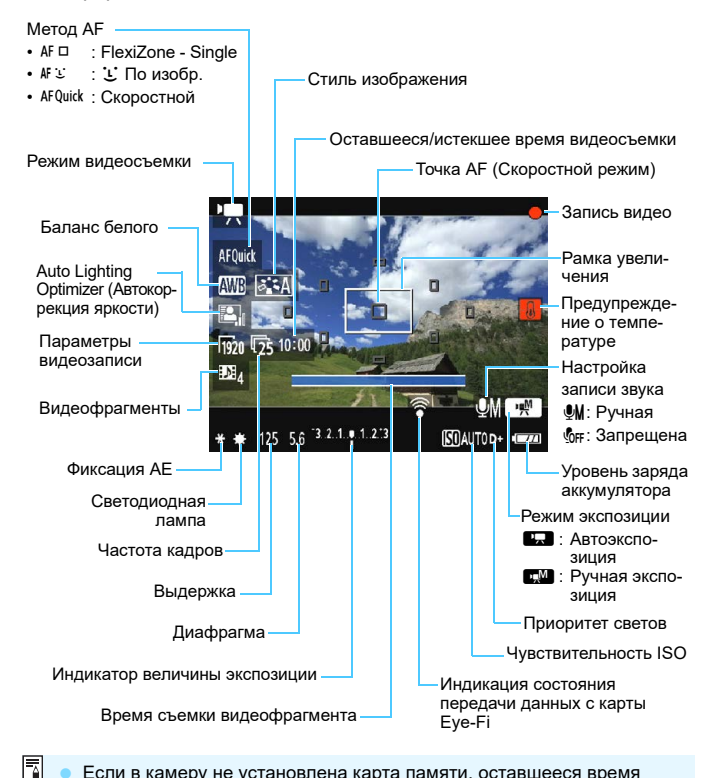

- Если в камеру не установлена карта памяти, оставшееся время видеосъемки отображается красным цветом.
	- При запуске видеосъемки отображение оставшегося времени видеосъемки заменяется отображением прошедшего времени.

# **Примечания для видеосъемки**

# **Во время работы изделия не допускайте его длительного контакта с одним и тем же участком кожи.**

Это может стать причиной низкотемпературного контактного ожога, включая покраснение кожи и волдыри, даже если изделие не кажется горячим. При работе с изделием в жаркую погоду, а также людям с проблемами кровообращения или чувствительной кожей рекомендуется использовать штатив или аналогичное оборудование.

- Не направляйте камеру на яркий источник света, например на солнце или на яркий источник искусственного света. Это может привести к повреждению датчика изображения или внутренних деталей камеры.
	- **Если для параметра ['果1: АF с кн. спуска в режиме '果] задано** значение [**Разрешена**] (стр. [174](#page-173-0)), при нажатии кнопки спуска затвора наполовину во время видеосъемки выполняется автофокусировка. Однако может произойти следующее:
		- Фокусировка может кратковременно сбиваться.
		- Яркость записываемого видео может меняться.
		- Видеозапись может на некоторое время выглядеть как неподвижное изображение.
		- При видеозаписи может быть также записан шум работы объектива.
	- **Если установлено значение < <b>WB** > или < WB w > и во время видеосъемки изменяется чувствительность ISO или диафрагма, баланс белого также может измениться.
	- Если видеосъемка производится в условиях освещения флуоресцентными лампами, изображение видеозаписи может мигать.
	- Если во время видеосъемки планируется использовать зум, рекомендуется снять несколько пробных видеофильмов. При зумировании во время видеосъемки могут записываться изменения освещенности или механические шумы от работы объектива. Также возможно нарушение фокусировки.
	- Во время видеосъемки нельзя увеличить изображение, даже если нажать кнопку  $<\mathcal{R}$  >.
	- Если во время видеосъемки подключить или отключить HDMI-кабель, видеосъемка остановится.
	- Не закрывайте встроенный микрофон (стр. [158](#page-157-1)) пальцем и т. д.
	- **Общие предупреждения, касающиеся видеосъемки, приведены на стр. [179](#page-178-0)[–180.](#page-179-0)**
	- **При необходимости прочитайте также общие предупреждения, касающиеся съемки в режиме Live View, на стр. [155–](#page-154-0)[156](#page-155-0).**
- 围 Настройки видеосъемки находятся на вкладках [<sup>k</sup>], [k], [k], [k], [k] (стр. [174](#page-173-0)).
	- При каждой видеосъемке создается отдельный видеофайл (стр. [167](#page-166-0)).
	- Охват видеоизображения составляет приблизительно 100% (если для размера видеозаписи установлено значение [  $\frac{1}{200}$ ]).
	- Монофоническая аудиозапись производится с помощью встроенного микрофона (стр. [158](#page-157-2)).
	- С полностью заряженным аккумулятором LP-E10 общее возможное время видеосъемки составляет: прибл. 1 ч 15 мин при комнатной температуре (23 °C) и прибл. 1 ч 10 мин при низкой температуре (0 °C).
	- Во время видеосъемки использовать фиксированное положение фокусировки на (супер)телеобъективах невозможно.

# **Имитация конечного изображения**

Функция имитации конечного изображения позволяет выводить видеоизображение так, как оно будет выглядеть с примененными текущими настройками стиля изображения, баланса белого и других функций съемки.

При видеосъемке изображение, выводимое на экран, будет автоматически отображать эффекты настроек, перечисленных ниже.

## **Имитация конечного изображения для видеосъемки**

- Стиль изображения
	- \* Отображаются все настройки: резкость, контрастность, насыщенность цветов, цветовой тон.
- Баланс белого
- Экспозиция
- Глубина резкости
- **Auto Lighting Optimizer (Автокоррекция яркости)**
- Коррекция периферийной освещенности
- Приоритет светов

# **Съемка фотографий**

**В режиме видеозаписи съемка фотографий невозможна.** Для съемки фотографий диском установки режима выберите другой режим съемки.

# **Настройки функций съемки**

Здесь приводится описание настроек функций, связанных с видеосъемкой.

# Q **Быстрое управление**

Нажав кнопку <Q> во время отображения изображения на ЖКэкране, можно задать следующие настройки: метод AF, баланс белого, стиль изображения, Auto Lighting Optimizer (Автокоррекция яркости), размер видеозаписи и видеофрагменты.

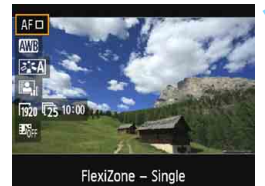

**Нажмите кнопку < Q > (**∂10).

- Отображаются доступные для настройки функции.
- **Если для метода AF выбрано значе**ние <AFQuick>, также отображается точка AF. Можно также выбрать точку AF (стр. [152](#page-151-1)).
- **2 Выберите функцию и установите ее.**
	- Выберите функцию кнопками  $<$   $\blacktriangle$  >  $<$   $\blacktriangledown$  >
	- Отображаются настройки выбранной функции и руководство по функциям (стр. [55\)](#page-54-0).
	- Для установки функции нажимайте  $KH$ опки  $<<$   $>$   $<$   $>$  или поворачивайте диск < $\mathbb{Z}^n$ >. При нажатии кнопки  $\leq$   $(F)$  > отображается экран настройки соответствующей функции.
	- Чтобы задать автоматический баланс белого, выберите [  $\text{NIB}$ ], нажмите  $\langle\epsilon_{\text{eff}}\rangle$ >, затем нажмите кнопку  $\langle\text{DISP}\rangle$ .

**3 Выйдите из режима настройки.**

Нажмите кнопку < [Q] > для возврата к видеосъемке.

 $\left| \overline{\cdot} \right|$  В случае ручной экспозиции можно также задавать чувствительность ISO (стр. [160\)](#page-159-0).

# <span id="page-165-0"></span>**MENU** Установка размера видеозаписи

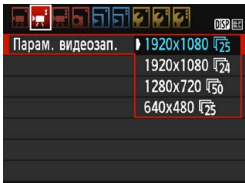

Пункт меню [<sup>\*</sup>只2: Парам. видеозап.] позволяет выбрать размер изображения для видеозаписей [**\*\*\*\*x\*\*\*\***] и частоту кадров [ $\sqrt{|\mathbb{R}|}$ ] (количество записываемых кадров в секунду). Параметр  $\overline{\mathbb{R}}$  (частота кадров) автоматически переключается в зависимости от настройки значения [<sup>\*</sup>只2: **ТВ-стандарт**].

# **Размер изображения**

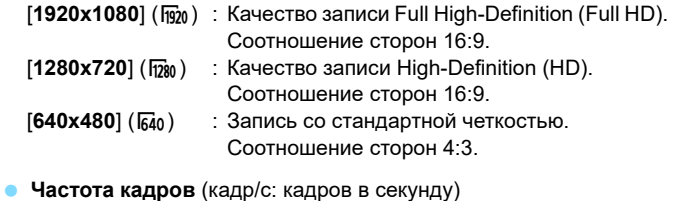

- [5] / [6] : Для областей с форматом телевещания NTSC (Северная Америка, Япония, Южная Корея, Мексика и т. д.).
- 示/ ( : Для областей с форматом телевещания PAL (Европа, Россия, Китай, Австралия, Индия и т. д.).
- 4 : В основном для видеофильмов.

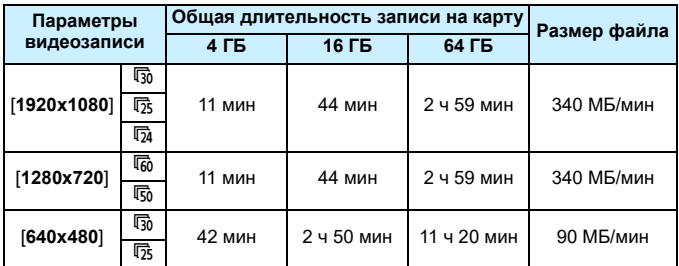

<span id="page-166-0"></span>**Общая длительность видеосъемки и размер файла в минуту** (прибл.)

# **О файлах видео, размер которых превышает 4 ГБ**

Из-за условий файловой системы видеосъемка автоматически прекращается, если размер отдельного видеоклипа достигает 4 ГБ. Для запуска видеосъемки нажмите кнопку < $\blacksquare$ >. (Видеофильм будет записан в новый видеофайл.)

# **Ограничение продолжительности видеосъемки**

Максимальная длительность записи одного видеоклипа составляет 29 мин 59 с. По прошествии 29 мин 59 с видеосъемка автоматически прекращается. Для запуска видеосъемки нажмите кнопку < $\blacksquare$ >. (Видеофильм будет записан в новый видеофайл.)

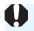

Повышение температуры внутри камеры может привести к остановке видеосъемки раньше максимальной длительности записи, указанной в таблице выше (стр. [179\)](#page-178-0).

# <span id="page-167-0"></span>**MENU Съемка видеофрагментов**

Можно снимать серии коротких видео продолжительностью приблизительно 2, 4 или 8 с, которые называются видеофрагментами. Видеофрагменты можно соединить в одно видео, которое называется альбомом видеофрагментов. Так можно представить яркие моменты поездки или события.

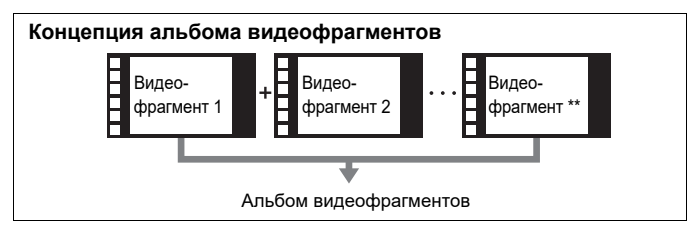

# **Настройка длительности съемки видеофрагмента**

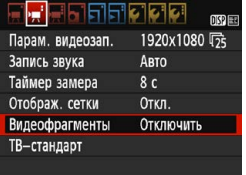

# **1 Выберите [Видеофрагменты].**

На вкладке [<sup>•</sup>•• 2] выберите [Видео**фрагменты**] и нажмите <

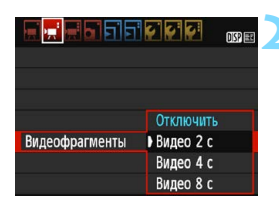

# **2 Выберите время съемки для параметра [Видеофрагменты].**

- Выберите время съемки одного видеофрагмента, затем нажмите кнопку  $\leq$   $(5E)$  >.
- Нажмите кнопку <MENU> для выхода из меню и возврата на экран видеосъемки.

# **Создание альбома видеофрагментов**

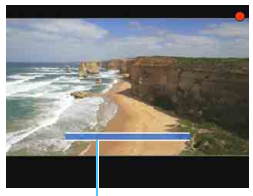

Длительность съемки

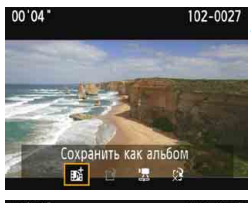

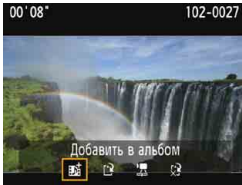

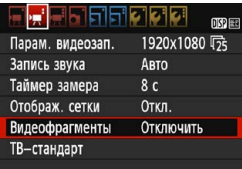

# **3 Выполните съемку первого видеофрагмента.**

- Нажмите кнопку <**a** > и начинайте съемку.
- Синяя полоса, указывающая длительность съемки, будет постепенно уменьшаться. После завершения периода съемки процесс съемки автоматически останавливается.
- Открывается экран запроса подтверждения (стр. [170\)](#page-169-0).

# **4 Сохраните снятые материалы как альбом видеофрагментов.**

- **Выберите [**  $\vec{p}$  **<b>Сохранить как альбом**], затем нажмите < $(F)$ >.
- Видеоклип будет сохранен как первый видеофрагмент в альбоме.

# **5 Продолжайте съемку видеофрагментов.**

- Повторите шаг 3 для съемки следующего видеофрагмента.
- **Выберите [## Добавить в альбом].** затем нажмите  $\leq$   $\sqrt{\text{sn}}$  $>$ .
- Чтобы создать другой альбом видеофрагментов, выберите [19 **Сохранить как новый альбом**].
- При необходимости повторите шаг 5.
- **6 Завершите съемку видеофрагментов.**
	- Установите для настройки [**Видеофрагменты**] значение [**Отключить**]. **Чтобы вернуться в обычный режим видеосъемки, задайте значение [Отключить].**
		- Нажмите кнопку <MENU> для выхода из меню и возврата в обычный режим видеосъемки.

# **Варианты в шагах 4 и 5**

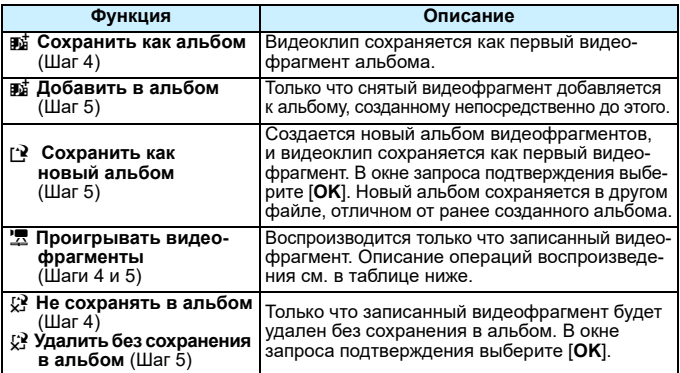

# <span id="page-169-0"></span>**Операции, связанные с настройкой [Проигрывать видеофрагменты]**

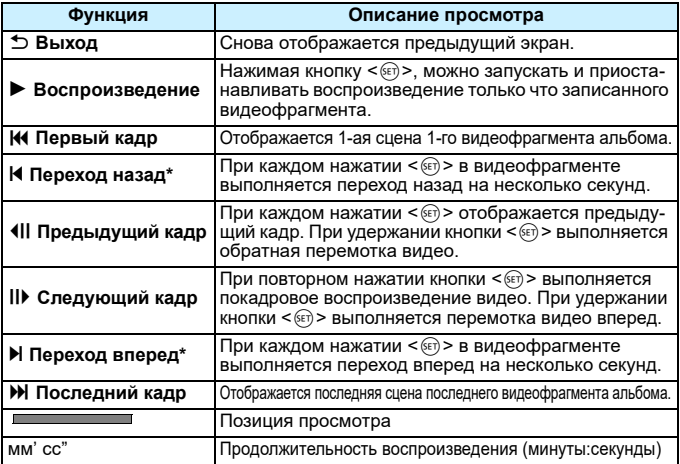

\* При выборе [**Переход назад**] и [**Переход вперед**] количество пропускаемых секунд соответствует значению, указанному в настройке [**Видеофрагменты**] (прибл. 2 с, 4 с или 8 с).

# **Предупреждения в отношении съемки видеофрагментов**

- В альбом можно добавлять только видеофрагменты с одинаковой длительностью (прибл. 2, 4 или 8 с каждый).
- Обратите внимание, что при выполнении следующих операций во время съемки видеофрагментов для последующих видеофрагментов будет создан новый альбом.
	- Изменение настройки [**Парам. видеозап.**] (стр. [166\)](#page-165-0).
	- Изменение времени съемки для параметра [**Видеофрагменты**] (стр. [168](#page-167-0)).
	- Изменение настройки [**Запись звука**] с [**Авто**]/[**Ручная**] на [**Запрещена**] или с [**Запрещена**] на [**Авто**]/[**Ручная**] (стр. [176\)](#page-175-0).
	- Открытие крышки отсека карты памяти/отсека аккумулятора.
	- Обновление встроенного ПО.
- Последовательность видеофрагментов в альбоме изменить невозможно.
- Добавить в существующий альбом видеофрагменты, снятые позднее, невозможно.
- Длительность съемки видеофрагмента указывается приблизительно. В зависимости от частоты кадров при воспроизведении может указываться неточная длительность съемки.

# <span id="page-171-0"></span>**Воспроизведение альбома**

Альбом видеофрагментов можно воспроизводить аналогично обычному видеофильму (стр. [216](#page-215-0)).

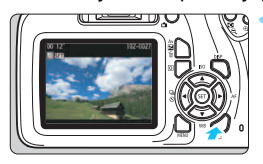

# **1 Воспроизведите видео.**

Нажмите кнопку < $\blacktriangleright$  > для просмотра изображения.

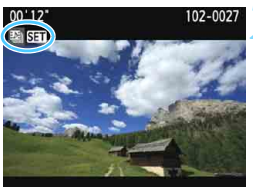

# **2 Выберите альбом.**

- В режиме одиночного изображения альбомы видеофрагментов обозначаются значком [[3] 831] в левом верхнем углу экрана.
- $\blacktriangleright$  Кнопками < $\blacktriangleleft$  > < $\blacktriangleright$  > выберите альбом видеофрагментов, затем нажмите  $\leq$   $\leq$   $\leq$   $\geq$ .

# **3 Запустите воспроизведение альбома.**

 На открывшейся панели воспроизведения видео выберите [7] (Воспроизведение) и нажмите  $\leq$   $(55)$  >.

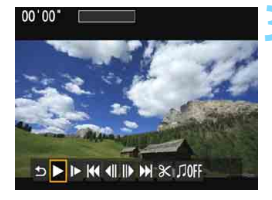

# **Фоновая музыка**

- Фоновую музыку можно проигрывать при воспроизведении альбомов, обычных видео и слайд-шоу на телевизоре или другом устройстве (стр. [172,](#page-171-0) [217](#page-216-0)). Чтобы воспроизвести фоновую музыку, необходимо предварительно скопировать ее на карту памяти, используя EOS Utility (программное обеспечение EOS). Инструкции по копированию фоновой музыки см. в документе «EOS Utility Инструкция по эксплуатации».
- Музыка, записанная на карту памяти, может быть использована только для личного прослушивания. Запрещается нарушать авторские права правообладателей.

# <span id="page-173-0"></span>**MENU Настройки функций меню**

Ниже приводится описание пунктов меню на вкладках [<sup>\*</sup>/, [\*/, [\*/, 2] и [<sup>*w*</sup><sub>73</sub>].

# **[**k**1]**

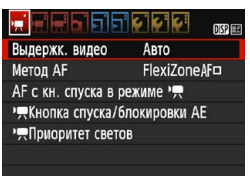

# **Выдержк. видео**

Обычно устанавливайте значение [**Авто**].

Если установить значение [**Ручной**], можно вручную устанавливать чувствительность ISO, выдержку и величину диафрагмы для видеосъемки (стр. [160](#page-159-0)).

# ● Метод **AF**

Поддерживаются методы автофокусировки, описанные на стр. [146–](#page-145-1)[153](#page-152-0). Можно выбрать [FlexiZone - Single], [С По изобр.] или [**Скоростной**]. Обратите внимание, что непрерывная фокусировка на движущийся объект невозможна.

# ● **АF с кн. спуска в режиме** '<sup>•</sup>

Если задано значение [**Разрешена**], возможна автофокусировка при видеосъемке. Однако непрерывная автофокусировка невозможна. При автофокусировке во время видеосъемки фокус может кратковременно сбиваться, а значение экспозиции может изменяться. При видеосъемке также записывается шум, производимый объективом.

Если при видеосъемке для метода AF задано значение [**Скоростной**], автофокусировка выполняется в режиме [**FlexiZone - Single**].

 $\overline{\phantom{a}}$ 

- Настройки на вкладках меню ['є 1], ['є 2] и ['є 3] действуют **только в режиме <'!!>.**
- **Настройка [Метод AF]** также применяется при съемке в режиме Live View.

# **'只 Кн. спуска/Блокировка АЕ**

Можно менять функцию, заданную для нажатия кнопки спуска затвора наполовину и кнопки фиксации AE.

# **• AF/фиксация AE:**

Обычный режим работы. Наполовину нажимайте кнопку спуска затвора для выполнения автофокусировки. Нажимайте кнопку  $\langle x \rangle$  для фиксации АЕ.

# **• Фиксация AE/AF:**

Нажимайте кнопку спуска затвора наполовину для фиксации AE. Для автофокусировки нажимайте кнопку < $\bigstar$ >. Удобно, если фокусировка и экспозамер должны производиться раздельно.

# **• AF/Фикс. AF, нет фикс. AE:**

Наполовину нажимайте кнопку спуска затвора для выполнения автофокусировки. Во время автофокусировки при наполовину нажатой кнопке спуска затвора ее можно приостановить, удерживая нажатой кнопку < $\bigstar$  >. Автофокусировку можно возобновить, отпустив кнопку < $\bigstar$ >. Фиксация АЕ невозможна.

**• AE/AF, нет фикс. AE**

Для экспозамера нажимайте наполовину кнопку спуска затвора. Для автофокусировки нажимайте кнопку <\*>. Фиксация AE невозможна.

## **КР Приоритет светов**

Если задано значение [**Разрешен**], улучшается детализация в светах. Динамический диапазон расширяется в пределах от стандартного 18% серого до светлых областей. Переходы между оттенками серого и светлыми областями становятся более плавными. Доступный диапазон чувствительности: ISO 200 – ISO 6400. Для функции Auto Lighting Optimizer (Автокоррекция яркости) также автоматически устанавливается значение [**Запрещена**], которое невозможно изменить.

# **[**k**2]**

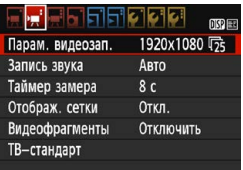

# **Параметры видеозаписи**

Можно настроить параметры видеозаписи (размер изображения и частоту кадров). Подробные сведения см. на стр. [166](#page-165-0).

# <span id="page-175-0"></span>**Запись звука**

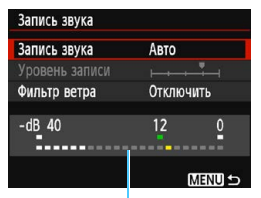

Звук записывается с помощью встроенного монофонического микрофона. Использование внешнего микрофона невозможно.

Показания уровня

# Параметры [**Запись звука**] и [**Уровень записи**]

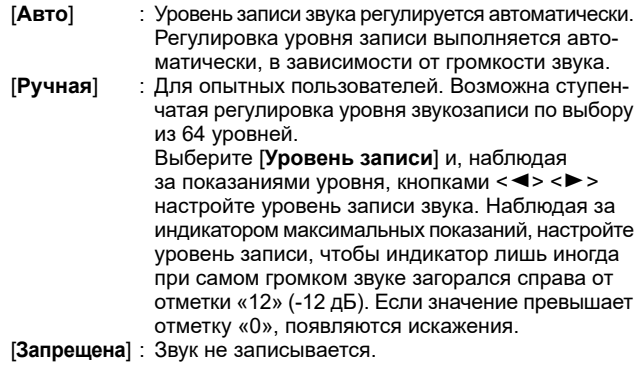

# [**Фильтр ветра**]

При установке значения [**Включить**] данная функция уменьшает шум от ветра при съемке вне помещения.

Если выбрано значение [**Включить**], уровень басов также уменьшается, поэтому при отсутствии ветра устанавливайте значение [**Отключить**]. Это позволит записать более естественный звук, чем при установленном значении [**Включить**].

 $\boxed{3}$  Звук записывается с частотой дискретизации 48 кГц/16 бит.

# **Таймер замера**

Время отображения настроек экспозиции можно изменять (время фиксации AE).

#### **Отображение сетки**

Установив значение [**Сетка 1**l] или [**Сетка 2**m], можно вывести на экран сетку. При съемке можно проверять горизонтальный или вертикальный наклон.

## **Видеофрагменты**

Поддерживается съемка видеофрагментов. Подробные сведения см. на стр. [168.](#page-167-0)

## **ТВ-стандарт**

Выберите [**NTSC**] или [**PAL**] в соответствии с ТВ-стандартом телевизора (стр. [166\)](#page-165-0).

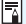

Настройки таймера замера и отображения сетки также используются при съемке в режиме Live View. (Настройка таймера замера действует только в режимах творческой зоны.)

# **[**k**3]**

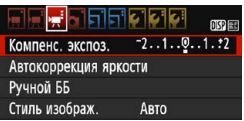

# **Компенсация экспозиции**

Величину компенсации экспозиции можно задавать в диапазоне ±3 ступени.

# **Auto Lighting Optimizer (Автокоррекция яркости)**

Порядок задания функции Auto Lighting Optimizer (Автокоррекция яркости) см. на стр. [121](#page-120-0).

Если на вкладке [<sup>\*</sup> • 1] меню для параметра [<sup>\*</sup> • Приоритет светов] задано значение [**Разрешен**], для параметра Auto Lighting Optimizer (Автокоррекция яркости) автоматически задается значение [**Запрещена**], которое невозможно изменить.

# **• Ручной ББ**

Как указано на стр. [131,](#page-130-0) можно выбрать изображение для ручного баланса белого.

# **Стиль изображения**

Значение параметра «Стиль изображения» можно задавать, как указано на стр. [93](#page-92-0).

# <span id="page-178-0"></span>**Общие предупреждения относительно видеосъемки**

#### **Красный значок <**E**> предупреждения о высокой внутренней температуре**

- При повышении температуры внутри камеры из-за продолжительной видеосъемки или высокой температуры окружающей среды появляется красный значок  $\leq 10$  >.
- Красный значок <  $11$  > означает, что скоро видеосъемка будет остановлена автоматически. В этом случае съемку невозможно будет возобновить до тех пор, пока температура внутри камеры не снизится. Выключите питание камеры и не включайте его некоторое время.
- Видеосъемка в условиях высокой температуры в течение длительного времени вызовет ускоренное появление значка <  $\mathbb{I}$  >. Если съемка не производится, обязательно выключайте камеру.

#### **Качество записи и изображения**

- Если объектив оснащен функцией Image Stabilizer (Стабилизатор изображения) и переключатель Image Stabilizer (Стабилизатор изображения) (IS) установлен в положение <ON>, функция Image Stabilizer (Стабилизатор изображения) будет срабатывать каждый раз, даже без нажатия кнопки спуска затвора наполовину. Функция Image Stabilizer (Стабилизатор изображения) потребляет энергию аккумулятора и может уменьшить общее время видеосъемки. При использовании штатива и в ситуациях, когда не нужно использовать функцию Image Stabilizer (Стабилизатор изображения), рекомендуется установить переключатель Image Stabilizer (Стабилизатор изображения) (IS) в положение <OFF>.
- Во время съемки встроенный микрофон камеры также записывает звуки нажатия кнопок и механические звуки работы камеры.
- Если во время видеосъемки с автоэкспозицией изменяется яркость, возможна временная остановка видеоизображения. В этом случае производите видеосъемку с ручной установкой экспозиции.
- При наличии на изображении очень яркого источника света на ЖКэкране эта область может выглядеть черной. Видео будет записано почти так же, как оно отображается на ЖК-экране.
- При низкой освещенности на изображении могут появиться шумы или искаженные цвета. Видео будет записано почти так же, как оно отображается на ЖК-экране.

# <span id="page-179-0"></span>**Общие предупреждения относительно видеосъемки**

#### **Качество записи и изображения**

 При использовании карты памяти с низкой скоростью записи во время видеосъемки в правой части экрана может появиться пятиуровневый индикатор. Он показывает, какое количество данных еще не было записано на карту памяти (оставшееся место во встроенной буферной памяти). Чем медленнее скорость записи, тем быстрее индикатор будет достигать верхнего уровня. Если индикатор заполнен, видеосъемка автоматически прекращается. ИндикаторЕсли карта обладает высокой скоростью записи, индика-

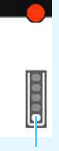

тор может не отображаться или, если он отображается, уровень вряд ли будет повышаться. Вначале рекомендуется сделать несколько тестовых съемок видео, чтобы убедиться, что карта памяти обладает достаточной скоростью записи.

#### **Просмотр и подключение к телевизору**

- Если подсоединить камеру к телевизору с помощью кабеля HDMI (стр. [224](#page-223-0)) и производить видеосъемку с размером [**1920x1080**] или [**1280x720**], записываемое видео отображается на экране телевизора в уменьшенном виде. Видео будет по-прежнему записываться с установленными параметрами видеозаписи.
- Если подсоединить камеру к телевизору (стр. [224](#page-223-0)) и производить видеосъемку, во время съемки телевизор не будет передавать какихлибо звуков. Однако звук будет записан надлежащим образом.
# **Полезные функции**

**7**

- Отключение звукового сигнала (стр. [182\)](#page-181-0)
- Напоминание о карте памяти (стр. [182\)](#page-181-1)
- Установка времени просмотра изображения (стр. [182](#page-181-2))
- Установка задержки автоматического выключения (стр. [183](#page-182-0))
- Настройка яркости ЖК-экрана (стр. [183](#page-182-1))
- Создание и выбор папки (стр. [184](#page-183-0))
- Способы нумерации файлов (стр. [186\)](#page-185-0)
- Настройка информации об авторских правах (стр. [188](#page-187-0))
- Автоповорот вертикально ориентированных изображений (стр. [190](#page-189-0))
- Проверка настроек камеры (стр. [191](#page-190-0))
- Восстановление в камере настроек по умолчанию (стр. [192](#page-191-0))
- Отключение и включение ЖК-экрана (стр. [195\)](#page-194-0)
- Изменение цвета экрана параметров съемки (стр. [195](#page-194-1))
- Настройка вспышки (стр. [196\)](#page-195-0)
- Добавление данных для удаления пыли (стр. [200](#page-199-0))
- Ручная очистка датчика изображения (стр. [202\)](#page-201-0)

## **Полезные функции**

#### <span id="page-181-0"></span>**MENU Отключение звукового сигнала**

Можно отключить воспроизведение звукового сигнала при фокусировке или во время автоспуска.

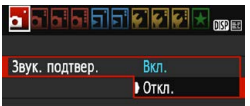

На вкладке [z**1**] выберите пункт [**Звук. подтвер.**], затем нажмите кнопку <<sup>(ετ)</sup> >. Выберите пункт [**Откл.**] и нажмите кнопку  $\lt(\epsilon \sqrt{2})$ .

#### <span id="page-181-1"></span>**MENU Напоминание о карте памяти**

Данная настройка позволяет предотвратить съемку при отсутствии карты памяти в камере.

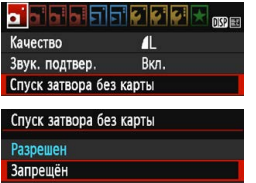

На вкладке [z**1**], выберите пункт [**Спуск затвора без карты**], затем нажмите кнопку < (ст) >. Выберите пункт **[Запрещён]** и нажмите кнопку < (ст) >. Если карта памяти не установлена и нажата кнопка спуска затвора, в видоискателе появится сообщение «**Card**» и спуск затвора будет невозможен.

#### <span id="page-181-2"></span>**МЕЛО Установка времени просмотра изображения**

Можно задать время, в течение которого изображение отображается на ЖК-экране сразу после съемки. Если выбрано значение [**Откл.**], изображение не выводится на экран сразу после съемки. Если задано значение [**Не огранич.**], изображение отображается в течение времени, установленного в пункте [5**1: Автоотключение**].

Если во время просмотра изображения вы воспользуетесь какимилибо органами управления камерой, например нажмете кнопку спуска затвора наполовину, просмотр изображения будет прекращен.

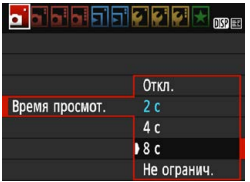

На вкладке [z**1**] выберите пункт [**Время просмот.**], затем нажмите кнопку <  $\varepsilon$  >. Выберите настройку, затем нажмите кнопку < (ст) >.

#### <span id="page-182-0"></span>**MENU Установка задержки автоматического выключения**

Для экономии заряда аккумулятора камера автоматически выключается по истечении указанного промежутка времени. Можно установить задержку автоматического отключения. Если камера автоматически отключилась из-за функции автоотключения, можно включить ее, нажав кнопку спуска затвора и т. д.

**Если установлено значение [Запретить], для экономии заряда аккумулятора рекомендуется отключать камеру или выключать** ЖК-экран нажатием кнопки <DISP>.

**Даже когда задано значение [Запретить], ЖК-экран отключится автоматически, если камера не используется в течение 30 минут.** Чтобы снова включить ЖК-экран, нажмите кнопку <DISP>.

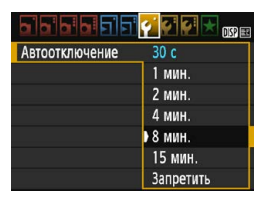

На вкладке [5**1**] выберите пункт [**Автоотключение**], затем нажмите кнопку < (set) >. Выберите настройку, затем нажмите кнопку  $\leq$   $\leq$   $\geq$ .

#### <span id="page-182-1"></span>**МЕКИ Настройка яркости ЖК-экрана**

Яркость ЖК-экрана можно настроить для более удобного просмотра.

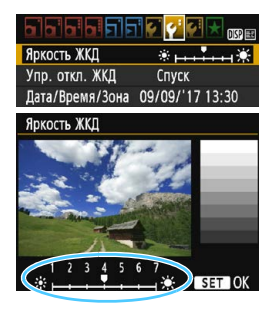

На вкладке [5**2**] выберите [**Яркость ЖКД**], затем нажмите <  $\epsilon$ э>. Кнопками <<>>
настройте яркость экрана, затем нажмите кнопку  $\leq$   $(51)$  >. При проверке экспозиции изображения установите для яркости ЖК-экрана значение 4 и следите, чтобы внешнее освещение не влияло на изображение.

Проверять экспозицию снятых изображений рекомендуется с помощью гистограммы (стр. [232](#page-231-0)).

#### <span id="page-183-0"></span>**MENU Создание и выбор папки**

Можно свободно создать и выбрать папку, в которой требуется сохранять снимаемые изображения.

Делать это необязательно, так как папка для сохранения снимаемых изображений создается автоматически.

#### **Создание папки**

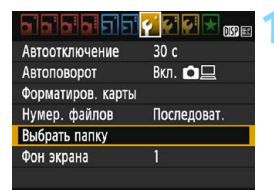

#### **1 Выберите пункт [Выбрать папку].**

 На вкладке [5**1**] выберите пункт [**Выбрать папку**], а затем нажмите кнопку < $(F)$ >.

# Выбрать папку 100CANON 48 (Создать папку)

#### **2 Выберите пункт [Создать папку].**

 Выберите пункт [**Создать папку**] и нажмите кнопку  $\leq$   $\sqrt{\text{sn}}$  $>$ .

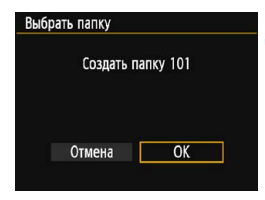

#### **3 Создайте новую папку.**

- Выберите [**OK**], затем нажмите  $<$   $(SET)$   $>$ .
- Будет создана папка с номером, увеличенным на единицу.

#### **Выбор папки**

Наименьший номер файла

Число изображений в папке

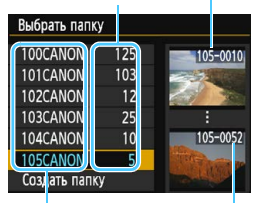

Имя папки Наибольший номер файла

- На открытом экране выбора папки выберите папку и нажмите кнопку  $\leq$   $\left( \widehat{\sin} \right)$  >.
- Выбирается папка, в которой будут сохраняться снимаемые изображения.
- Последующие снимаемые изображения записываются в выбранную папку.

#### **Папки**

Например, в имени папки «**100CANON**» имя папки начинается с трех цифр (номер папки), за которыми следуют пять алфавитно-цифровых символов. Папка может содержать до 9999 изображений (номера файлов 0001 – 9999). Когда папка заполнена, автоматически создается новая папка с порядковым номером, увеличенным на единицу. Кроме того, новая папка создается автоматически при выполнении ручного сброса (стр. [187](#page-186-0)). Можно создавать папки с номерами от 100 до 999.

#### **Создание папок с помощью ПК**

При отображении на экране открытой карты памяти создайте новую папку с именем «**DCIM**». Откройте папку DCIM и создайте необходимое количество папок для сохранения и упорядочения изображений. Имя папки должно соответствовать формату «**100ABC\_D**». Первые три цифры соответствуют номеру папки от 100 до 999. Последние пять символов могут быть комбинацией прописных или строчных букв от A до Z, цифр и знака подчеркивания «\_». Знак пробела использовать нельзя. Кроме того, имена папок не могут содержать одинаковый трехзначный номер, например «100ABC\_D» и «100W\_XYZ», даже если последние пять символов имен различаются.

#### <span id="page-185-0"></span>**MENU** Способы нумерации файлов

Файлам изображений присваиваются номера от 0001 до 9999 (порядок нумерации соответствует последовательности съемки), затем файлы сохраняются в папке. Можно изменить способ присвоения номеров файлам.

На компьютере отображается номер файла в следующем формате: **IMG\_0001.JPG**.

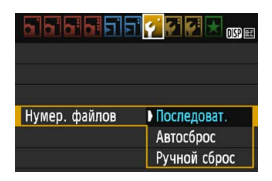

На вкладке [5**1**] выберите пункт [**Нумер. файлов**], затем нажмите кнопку <  $\varepsilon$ т) >. Доступные настройки рассмотрены ниже. Выберите параметр, затем нажмите кнопку  $\leq$   $(5r)$  >.

#### **[Последоват.]: нумерация файлов сохраняется даже после замены карты памяти или создания новой папки.**

Даже после замены карты памяти или создания новой папки сохраняется последовательная нумерация файлов до 9999. Это удобно, если требуется хранить изображения с номерами в диапазоне от 0001 до 9999 с нескольких карт памяти в одной папке на компьютере.

Если карта, установленная взамен предыдущей, или существующая папка уже содержит ранее записанные изображения, нумерация файлов новых изображений может продолжиться, начиная с последнего номера файла изображения, записанного ранее на карту памяти или в папку. Если требуется использовать последовательную нумерацию файлов, рекомендуется каждый раз устанавливать вновь отформатированную карту памяти.

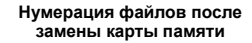

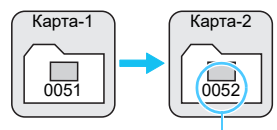

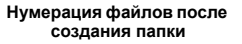

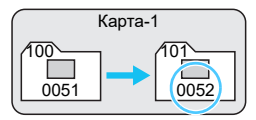

Следующий последовательный номер файла

#### **[Автосброс]: нумерация файлов начинается заново с 0001 каждый раз при замене карты или создании новой папки.**

При замене карты или при создании папки нумерация файлов начинается заново с 0001 для вновь сохраняемых изображений. Это удобно, если изображения требуется систематизировать по картам памяти или папкам.

Если карта, установленная взамен предыдущей, или существующая папка уже содержит ранее записанные изображения, нумерация файлов новых изображений может продолжиться, начиная с последнего номера файла изображения, записанного ранее на карту памяти или в папку. Если требуется сохранять изображения с нумерацией файлов, начинающейся с 0001, используйте каждый раз заново отформатированную карту памяти.

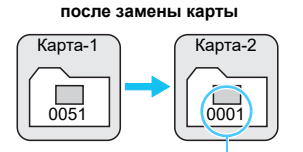

**Нумерация файлов** 

**Нумерация файлов после создания папки**

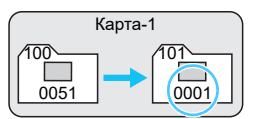

Нумерация файлов сбрасывается

<span id="page-186-0"></span> **[Ручной сброс]: служит для сброса нумерации файлов к 0001 вручную или для нумерации файлов в новой папке с 0001.** При выполнении сброса нумерации файлов вручную автоматически создается новая папка, и нумерация файлов изображений, сохраняемых в этой папке, начинается с 0001.

Это удобно, если требуется, например, использовать отдельные папки для изображений, снятых вчера и снятых сегодня. После ручного сброса восстанавливается режим последовательной нумерации файлов или автосброс. (Диалоговое окно подтверждения ручного сброса не отображается.)

Если номер файла в папке 999 достигает 9999, съемка невозможна, даже если на карте памяти осталось свободное место. На ЖК-экран выводится сообщение о необходимости замены карты памяти. Замените карту памяти.

 $\boxed{\frac{1}{2}}$  Для изображений JPEG и RAW имя файла начинается с «IMG\_». Имена видеофайлов начинаются с «MVI ». Для изображений JPEG используется расширение «.JPG», для изображений RAW – «.CR2», а для видеофайлов – «.MOV».

#### <span id="page-187-0"></span>**МЕНО Настройка информации об авторских правах** \*

Указанные данные об авторских правах добавляются к информации Exif об изображении.

#### la la la Itik 哪里 Wi-Fi Отключить Функция Wi-Fi Отображ. логотипа сертиф. Пользовател. функции (C.Fn) Инф. об автор. правах Сбросить настройки Встроенн. ПО вер. 1.0.0

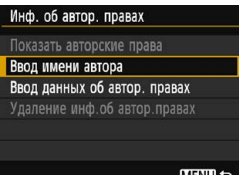

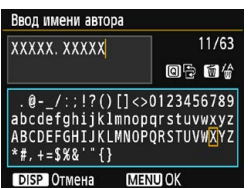

#### **1 Выберите [Инф. об автор. правах].**

 На вкладке [5**3**] выберите пункт [**Инф. об автор. правах**], затем нажмите кнопку  $\leq$   $(5E)$  >.

#### **2 Выберите необходимые параметры.**

- Выберите параметр [**Ввод имени автора**] или [**Ввод данных об автор. правах**], затем нажмите кнопку < $(F)$ >.
- Появляется экран для ввода текста.
- Для проверки текущих данных об авторских правах выберите параметр [**Показать авторские права**].
- Для удаления текущих данных об авторских правах выберите параметр [**Удаление инф. об автор.правах**].

#### **3 Введите текст.**

- Введите информацию об авторских правах, как указано в разделе «Процедура ввода текста» на следующей странице.
- Введите текст длиной до 63 алфавитно-цифровых символов и знаков.

#### **4 Выйдите из режима настройки.**

 После ввода текста нажмите кнопку <MENU> для выхода из меню.

#### **Процедура ввода текста**

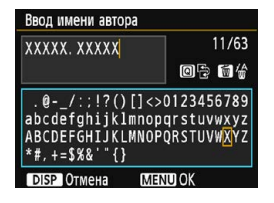

- **Изменение области ввода** Переключение между верхней и нижней областью ввода производится кнопкой < $\boxed{Q}$  >.
- **Перемещение курсора** Для перемещения курсора используйте кнопки  $\lt \blacktriangleleft \gt \lt \blacktriangleright$ .

#### **Ввод текста**

В нижней области кнопками перемещения < $\leftrightarrow$  > или диском << هذاك > выберите символ и нажмите << ٤ для его ввода.

#### **Удаление символа**

Для удаления одного символа нажмите кнопку  $\leq$  m>.

#### **Завершение ввода текста**

После завершения ввода текста нажмите кнопку <MENU> для возврата к экрану из шага 2.

#### **Отмена ввода текста**

Чтобы отменить ввод текста, нажмите кнопку <DISP> для возврата к экрану из шага 2.

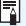

 $\left| \overline{\cdot} \right|$  Ввести или проверить информацию об авторских правах можно также с помощью программы EOS Utility (ПО EOS, стр. [310](#page-309-0)).

#### <span id="page-189-1"></span><span id="page-189-0"></span>**МЕКИ** Автоповорот вертикально ориентированных изображений

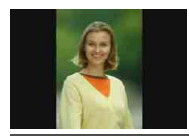

Вертикально ориентированные изображения автоматически поворачиваются для отображения на ЖК-экране и экране компьютера в вертикальной, а не в горизонтальной, ориентации. Можно изменить настройку этой функции.

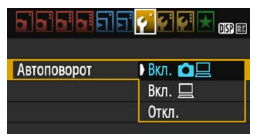

На вкладке [5**1**] выберите пункт **[Автоповорот]** и нажмите кнопку < GET) > Доступные настройки рассмотрены ниже. Выберите настройку, затем нажмите кнопку  $\lt$   $\langle \widehat{\text{sn}} \rangle$ 

- **[Вкл. ◘ □ ]:**Вертикально ориентированное изображение автоматически поворачивается при просмотре как на ЖК-экране камеры, так и на экране компьютера.
	- **[Вкл.**D**] :**Вертикально ориентированное изображение автоматически поворачивается только на экране компьютера.
- **[Откл.] :**Вертикально ориентированное изображение не поворачивается автоматически.
- **Часто задаваемые вопросы**
- **Вертикально ориентированное изображение не поворачивается при просмотре сразу после съемки.** Нажмите кнопку  $\leq$   $\geq$  > — отображаемое изображение будет повернуто.

**• Установлено значение [Вкл.** $\Omega \sqsupseteq$ **], но при просмотре изображение не поворачивается.**

Функция автоповорота не работает с вертикально ориентированными изображениями, снятыми, когда для параметра [**Автоповорот**] было задано значение [**Откл.**]. Если при съемке вертикально ориентированного кадра камера была направлена вниз или вверх, автоматический поворот во время просмотра изображения выполняться не будет. В этом случае см. раздел «Поворот изображения» на стр. [209.](#page-208-0)

 **На ЖК-экране камеры требуется повернуть изображение,**  снятое при установленном значении [Вкл. <sup>[2]</sup>. Установите значение [Вкл. **□** □ и выведите изображение на экран. Оно будет повернуто.

 **Вертикально ориентированное изображение не поворачивается на экране компьютера.**

Используемое программное обеспечение не совместимо с функцией поворота изображения. Используйте программное обеспечение EOS.

#### <span id="page-190-0"></span>B **Проверка настроек камеры**

Когда отображается меню, для вывода основных настроек функций камеры нажмите кнопку <DISP>.

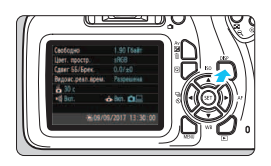

- Для отображения настроек во время отображения меню нажмите кнопку  $<$ DISP $>$ .
- Для возврата в меню снова нажмите кнопку <DISP>.

#### **Отображение настроек**

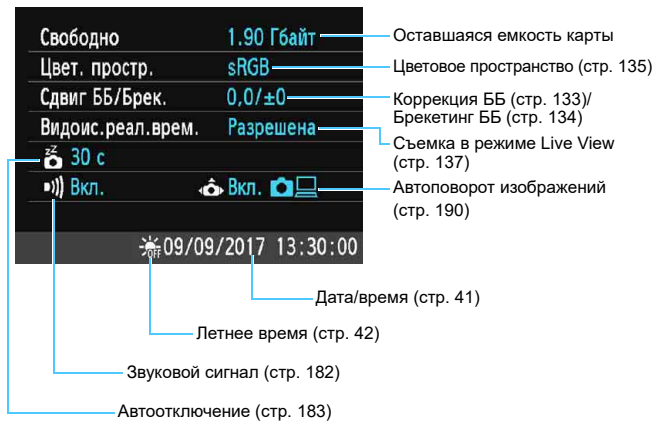

#### <span id="page-191-0"></span>**ШЕШ Восстановление в камере настроек по умолчанию**

Настройки функций съемки камеры и настройки меню можно вернуть к значениям по умолчанию. Эта функция доступна в режимах творческой зоны.

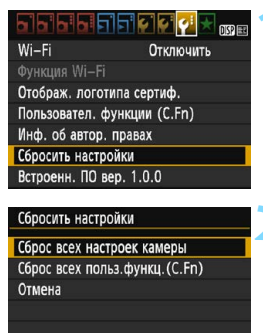

Сброс всех настроек камеры

Отмена

Сбросить все настройки камеры

#### **1 Выберите [Сбросить настройки].**

 На вкладке [5**3**] выберите пункт [**Сбросить настройки**], затем нажмите кнопку < $(n)$ >.

#### **2 Выберите [Сброс всех настроек камеры].**

 Выберите [**Сброс всех настроек камеры**], затем нажмите кнопку  $<$   $(SET)$   $>$ .

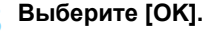

- Выберите [**OK**], затем нажмите кнопку  $\leq$   $(5E)$  >.
- Пункт [**Сброс всех настроек камеры**] позволяет восстановить для всех настроек камеры значения по умолчанию (см. далее).

#### **Часто задаваемые вопросы**

OK

 **Сброс всех настроек камеры** Выполнив описанную выше процедуру, выберите пункт [**Сброс всех польз.функц.(C.Fn)**] в меню [5**3: Сбросить настройки**] для сброса всех настроек пользовательских функций (стр. [256\)](#page-255-0).

**Настройки функций съемки Настройки записи изображений**

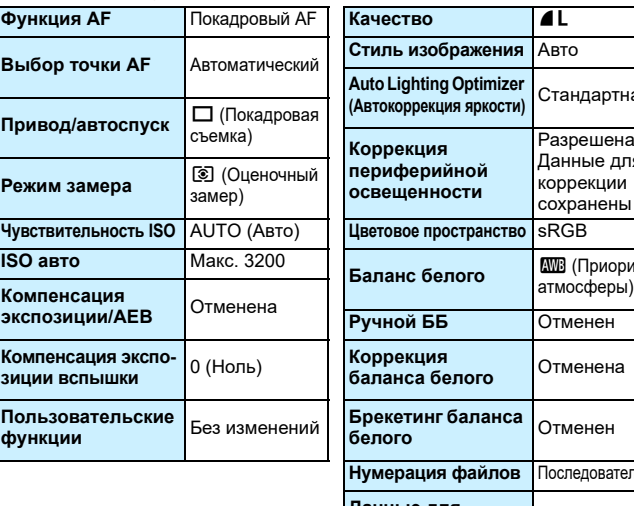

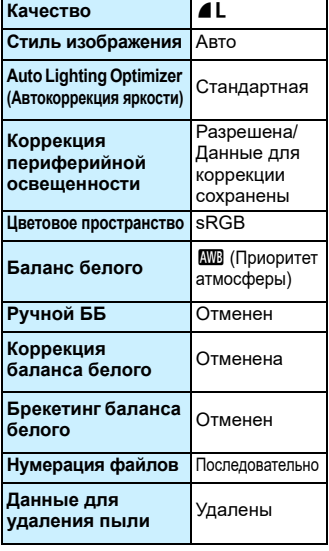

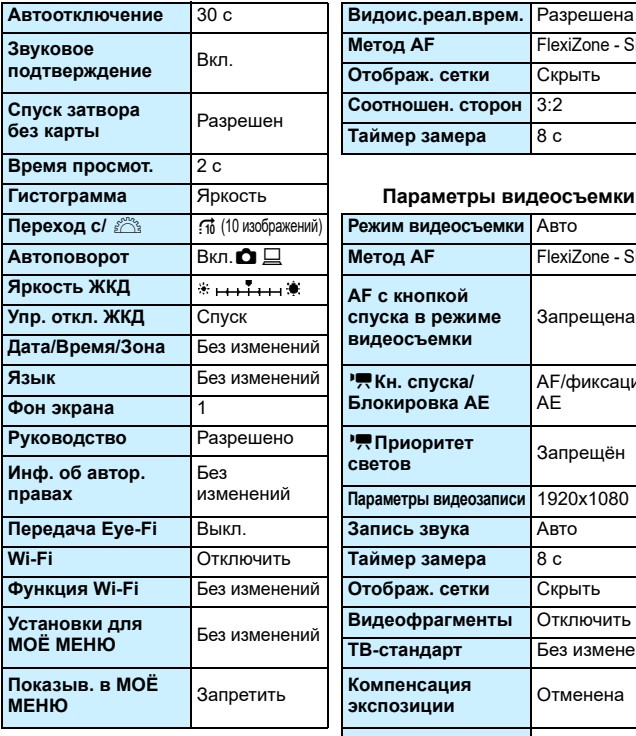

#### **Настройки камеры Параметры съемки в режиме Live View**

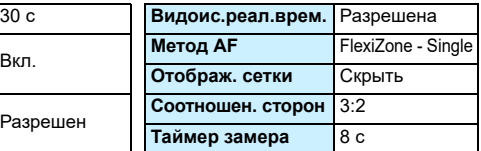

#### **Гистограмма** Яркость **Параметры видеосъемки**

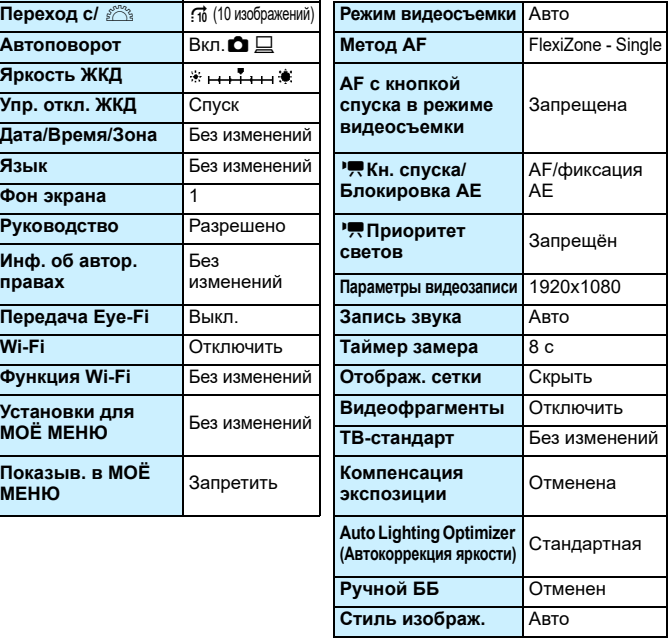

Настройки Wi-Fi см. в «Инструкции по эксплуатации беспроводного подключения».

#### <span id="page-194-0"></span>**MENU Отключение и включение ЖК-экрана**

Можно настроить камеру так, чтобы экран настроек функций съемки (стр. [54](#page-53-0)) не переключался при нажатии наполовину кнопки спуска затвора камера (или при нажатии кнопки < $\bigstar$ >).

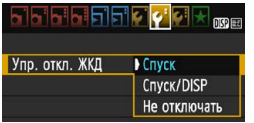

На вкладке [5**2**] выберите пункт [**Упр. откл. ЖКД**], затем нажмите кнопку <0>. Доступные настройки рассмотрены ниже. Выберите параметр, затем нажмите кнопку  $\leq$   $($ 

- **[Спуск] :** При нажатии наполовину кнопки спуска затвора экран выключается. При отпускании кнопки спуска затвора экран включается.
- **[Спуск/DISP] :** При нажатии наполовину кнопки спуска затвора экран выключается. Экран останется выключенным даже если опустить кнопку спуска затвора. Чтобы включить экран, нажмите кнопку <DISP>.
- **[Не отключать] :** Экран остается включенным даже при нажатии кнопки спуска затвора наполовину. Чтобы отключить экран, нажмите кнопку  $\leq$ DISP >.

#### <span id="page-194-1"></span>**МЕХИ Изменение цвета экрана параметров съемки**

Можно изменить цвет фона экрана параметров съемки.

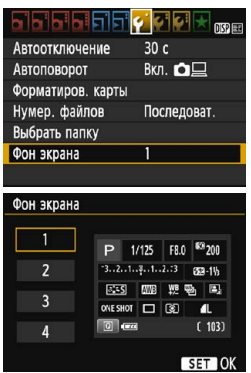

На вкладке [5**1**] выберите пункт [**Фон экрана**], затем нажмите кнопку <0>. Выберите нужный цвет, затем нажмите  $<$   $(s_{ET})$  >.

При выходе из меню экран параметров съемки отображается с выбранным цветом.

# <span id="page-195-0"></span>**MENU Настройка вспышки**<sup>\*</sup>

С помощью меню камеры можно настраивать встроенную вспышку и внешнюю вспышку Speedlite. Использовать меню камеры для настройки функций внешней вспышки Speedlite можно только при **подключении вспышки Speedlite серии EX, совместимой с этой функцией.**

Порядок настройки совпадает с порядком задания значений пунктов меню камеры.

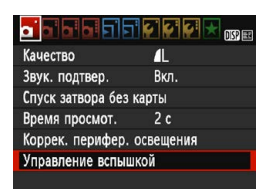

#### **[Вспышка]**

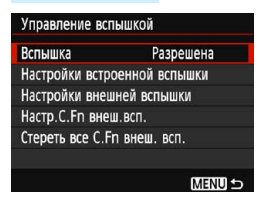

#### **Выберите пункт [Управление вспышкой].**

- На вкладке [z**1**] выберите пункт [**Управление вспышкой**], затем нажмите кнопку  $\leq$   $(5E)$  >.
- Открывается экран управления вспышкой.
- Обычно устанавливайте значение [**Разрешена**].
- **Если установлено значение [Запрещена], ни встроенная вспышка, ни внешняя вспышка Speedlite не будут срабатывать.** Это удобно в том случае, если требуется использовать только лампу помощи AF на вспышке.

Даже когда в параметре [**Вспышка**] установлено значение [**Запрещена**], если фокусировка при низкой освещенности затруднена, встроенная вспышка может сработать несколько раз (лампа помощи AF, стр. [98\)](#page-97-0).

#### **[Настройки встроенной вспышки] и [Настройки внешней вспышки]**

В пунктах [**Настройки встроенной вспышки**] и [**Настройки внешней вспышки**] можно настроить функции, приведенные в таблице ниже. Функции, отображаемые в меню [**Настройки внешней вспышки**], зависят от модели вспышки Speedlite.

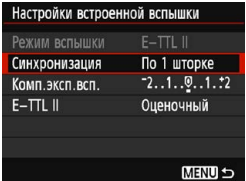

- Выберите пункт [**Настройки встроенной вспышки**] или [**Настройки внешней вспышки**].
- Отображаются функции вспышки. Выделенные функции можно выбирать и устанавливать.

**Функции в пунктах [Настройки встроенной вспышки] и [Настройки внешней вспышки]**

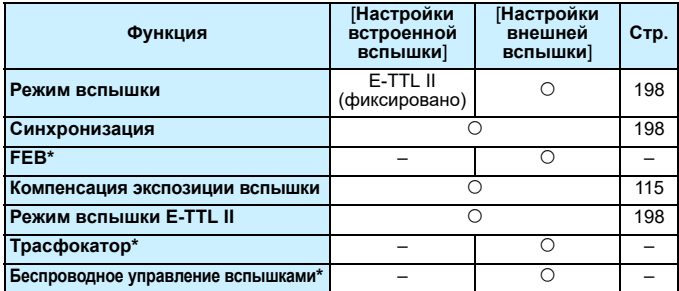

\* Подробнее о режимах [**FEB**] (брекетинг экспозиции вспышки), [**Трансфокатор**] и [**Беспр.упр.вспыш**] см. в инструкции по эксплуатации вспышки Speedlite, совместимой с данными функциями.

Предупреждения по съемке с беспроводной вспышкой с радиопередачей

- Функцию съемки с использованием беспроводной вспышки с радиопередачей невозможно настроить с камеры. Настраивайте эту функцию с помощью вспышки Speedlite.
- Устанавливайте выдержку синхронизации вспышки 1/100 или более.
- Высокоскоростная синхронизация невозможна.
- Использование группы вспышек невозможно.
- Дистанционный спуск затвора с устройства-приемника невозможен.
- Связанная съемка невозможна.
- Для некоторых моделей вспышек Speedlite настройка с камеры части функций в пунктах [**Режим вспышки**] и [**Трансфокатор**] невозможна. В таком случае задавайте функции на вспышке Speedlite.

#### <span id="page-197-0"></span>**Режим вспышки**

Используя внешнюю вспышку Speedlite, можно выбирать режим вспышки, соответствующий существующим условиям съемки со вспышкой.

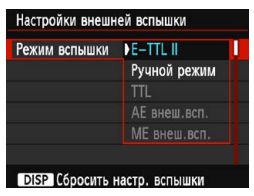

- [**E-TTL II**] стандартный режим вспышек Speedlite серии EX для автоматической съемки со вспышкой.
- [**Ручной режим**] позволяет настраивать мощность вспышки вручную. Эта настройка предназначена для опытных пользователей.
- Информацию по другим режимам съемки со вспышкой см. в инструкции по эксплуатации вспышки Speedlite, совместимой с этими функциями.

#### <span id="page-197-1"></span>**Синхронизация**

В обычных условиях задавайте для этого пункта значение [**По 1 шторке**], чтобы вспышка срабатывала сразу после начала экспонирования.

Если выбран пункт [**По 2 шторке**], вспышка срабатывает перед самым завершением экспозиции. При одновременном использовании длительной выдержки можно получить след от источников света, например от фар автомобиля ночью, в более естественном виде. При использовании E-TTL II (автоматическая экспозиция вспышки) вспышка срабатывает два раза: один раз при полном нажатии кнопки спуска затвора и еще раз непосредственно перед завершением экспозиции. Если выдержка составляет 1/30 с или меньше, автоматически применяется синхронизация по первой шторке.

Если установлена внешняя вспышка Speedlite, можно также выбрать значение [**Высокоскор.**] ( $\mathbf{\hat{z}}_{\mathrm{H}}$ ). Подробнее см. в инструкции по эксплуатации вспышки Speedlite.

#### **• Компенсация экспозиции со вспышкой**

См. «Установка компенсации экспозиции вспышки» на стр. [115](#page-114-0).

#### <span id="page-197-2"></span>**Экспозамер E-TTL II**

Для обычной экспозиции вспышки задайте значение [**Оценочный**]. Настройка [**Средне-взвеш**] предназначена для опытных пользователей. Так же как при использовании внешней вспышки Speedlite, используется средневзвешенный экспозамер. В зависимости от сцены может потребоваться компенсация экспозиции вспышки.

#### **Сбросить настройки вспышки**

На экране [**Настройки внешней вспышки**] нажмите кнопку <DISP>, чтобы открыть экран сброса настроек вспышки. При **выборе [OK] настройки встроенной вспышки и внешней вспышки Speedlite сбрасываются.**

#### **Настройка пользовательских функций внешней вспышки Speedlite**

Пользовательские функции, отображаемые в меню [**Настр.C.Fn внеш.всп.**], зависят от модели вспышки Speedlite.

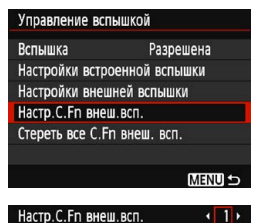

Автоотключение 0: Разрешено 1: Запрещено

#### **1 Выведите на экран пользовательскую функцию.**

 Выберите пункт [**Настр.C.Fn внеш. всп.**], затем нажмите кнопку < $\S$ <sub>ετ)</sub>>.

#### **2 Задайте пользовательскую функцию.**

- Кнопками  $\lt\blacktriangleleft$  >  $\lt\blacktriangleright$  > выберите номер функции, затем задайте функцию. Процедура настройки такая же, как при настройке пользовательских функций камеры (стр. [256\)](#page-255-0).
- Для сброса всех настроек пользовательских функций выберите пункт [**Стереть все C.Fn внеш. всп.**] на шаге 1.

# <span id="page-199-0"></span>**MENU Добавление данных для удаления пыли**

Пыль, проникающая в камеру, может попасть на датчик изображения и привести к появлению видимых следов пыли на снятых изображениях. Для удаления следов пыли необходимо добавить к изображениям данные для удаления пыли. Данные для удаления пыли используются программой Digital Photo Professional (ПО EOS, стр. [310\)](#page-309-1) для автоматического удаления следов пыли.

#### **Подготовка**

- Подготовьте полностью белый объект, например лист белой бумаги.
- Установите фокусное расстояние объектива 50 мм или более.
- Установите переключатель режима фокусировки объектива в положение < $MF$ >, затем установите фокус на бесконечность ( $\infty$ ). Если на объективе отсутствует шкала расстояний, поверните камеру к себе и вращайте кольцо фокусировки до упора по часовой стрелке.

#### **Получение данных для удаления пыли**

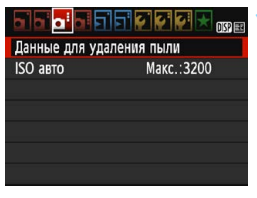

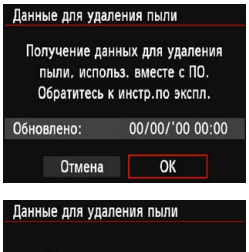

Нажмите кнопку спуска до конца, когда будете готовы к съёмке

#### **1 Выберите пункт [Данные для удаления пыли].**

На вкладке [<sup>2</sup>3] выберите пункт [**Данные для удаления пыли**], затем нажмите кнопку  $\leq$   $\sqrt{\epsilon}$ т $\geq$ .

#### **2 Выберите [OK].**

 Выберите [**OK**], затем нажмите < (ET) >. Отображаются инструкции.

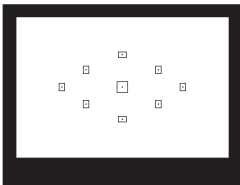

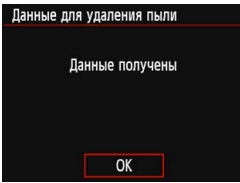

#### **3 Сфотографируйте полностью белый объект.**

- Расположите однородный белый объект на расстоянии 20–30 см, чтобы он заполнял весь видоискатель, и произведите съемку.
- Съемка производится в режиме AE с приоритетом диафрагмы с диафрагмой f/22.
- Так как сохранение изображения не производится, данные могут быть получены даже при отсутствии в камере карты памяти.
- После завершения съемки камера начинает сбор данных для удаления пыли. После получения данных для удаления пыли появляется сообщение. Выберите [**OK**], после чего снова появится меню.
- Если не удается получить данные, отображается сообщение об ошибке. Выполните инструкции из раздела «Подготовка» на предыдущей странице, затем выберите [**OK**]. Выполните повторную съемку изображения.

#### **Данные для удаления пыли**

После получения данных для удаления пыли они добавляются ко всем снимаемым после этого изображениям JPEG и RAW. Перед тем как сделать важный снимок, рекомендуется заново получить данные для удаления пыли.

Подробные сведения об использовании программы Digital Photo Professional (ПО EOS, стр. [310\)](#page-309-1) для удаления пыли см. в документе «Инструкция по эксплуатации Digital Photo Professional». Объем данных для удаления пыли, добавляемых к изображению, столь мал, что практически не влияет на размер файла изображения.

Обязательно используйте равномерно белый объект, например лист белой бумаги. Если на объекте имеется какой-либо узор или рисунок, он может быть распознан как данные для удаления пыли, что повлияет на точность удаления следов пыли с помощью программы Digital Photo Professional (ПО EOS).

# <span id="page-201-0"></span>**MENU Очистка датчика изображения** вручную<sup>\*</sup>

Если на датчик изображения попала пыль, следы от которой видны на изображениях, можно произвести самостоятельную очистку датчика изображения с помощью воздушной груши из числа имеющихся в продаже. Перед очисткой датчика изображения снимите с камеры объектив.

**Датчик изображения легко повреждается. Если требуется непосредственная ручная очистка датчика изображения, рекомендуется обратиться в сервисный центр Canon.**

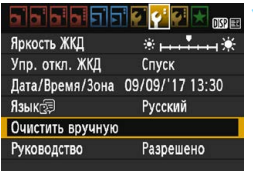

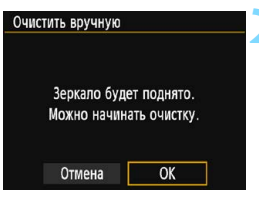

#### **1 Выберите [Очистить вручную].**

**• На вкладке [12] выберите пункт** [**Очистить вручную**], затем нажмите  $KH$ ОПКУ  $\leq$  (SET)  $\geq$ .

#### **2 Выберите [OK].**

- Выберите [**OK**], затем нажмите  $\langle$  (set)  $>$ .
- Зеркало сразу же фиксируется в верхнем положении, и открывается затвор.
- **3 Выполните чистку датчика изображения.**

#### **4 Завершите очистку.**

Выключите питание.

Обязательно используйте полностью заряженный аккумулятор.

- **Во время очистки датчика изображения выполнение перечисленных ниже действий запрещено. При отключении питания затвор закроется, что может привести к повреждению шторок затвора или датчика изображения.**
	- **Выключение питания.**
	- **Открытие крышки отсека карты памяти/отсека аккумулятора.**
	- Поверхность датчика изображения легко повреждается. При очистке датчика изображения соблюдайте осторожность.
	- Используйте простую грушу для чистки объектива, без каких-либо щеток. Щетка может поцарапать датчик.
	- Не вводите наконечник груши внутрь камеры глубже крепления объектива. При отключении питания затвор закроется, что может привести к повреждению шторок затвора или зеркала.
	- Ни в коем случае не используйте для очистки датчика изображения сжатый воздух или газ. Сжатый воздух может повредить датчик изображения, а распыляемый газ может намерзнуть на датчике и поцарапать его.
	- Если уровень заряда аккумулятора снижается во время чистки датчика изображения, раздается предупредительный звуковой сигнал. Прекратите очистку датчика изображения.
	- При наличии остатков смазки, которые невозможно удалить с помощью груши, рекомендуется обратиться в сервисный центр Canon для очистки датчика изображения.

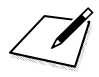

# **8**

# **Просмотр изображений**

В этой главе рассматривается более сложное применение функций, связанных с просмотром фотографий и видео, чем в главе 2 «Основные операции съемки и воспроизведения изображений». В этой главе приводятся инструкции по просмотру и удалению фотографий и видеозаписей с камеры, а также по просмотру фотографий и видеозаписей на телевизоре.

#### **Изображения, снятые и сохраненные на другом устройстве**

Камера может неправильно отображать изображения, полученные с помощью другой камеры или отредактированные на компьютере, или изображения с измененным именем файла.

# **• Быстрый поиск изображений**

#### <span id="page-205-0"></span>H **Отображение нескольких изображений на одном экране (индексный режим)**

Быстрый поиск в индексном режиме с просмотром четырех или девяти изображений на экране.

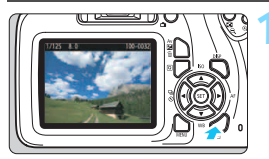

#### **1 Выведите изображение на экран.**

При нажатии кнопки  $\leq$   $\geq$   $\geq$  отображается последнее отснятое изображение.

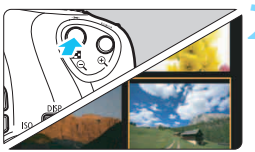

#### **2 Переключитесь в индексный режим.**

- Нажмите кнопку < $\blacksquare$   $\lhd$  >.
- 4 изображения отобразятся в индексном режиме. Выбранное изображение выделяется оранжевой рамкой.
- Для переключения на экран с 9 изображениями снова нажмите кнопку  $\leq \blacksquare \; \mathop{\mathbb{Q}} \geq$
- Нажатие кнопки <⊕> приводит к переключению с отображения девяти изображений на отображение четырех и одного изображения.

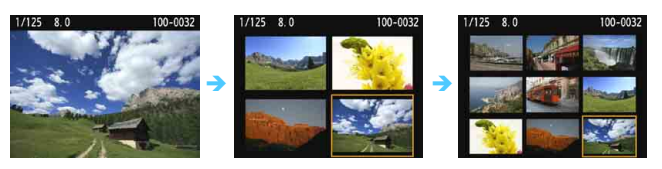

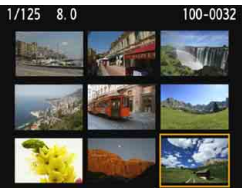

#### **3 Выберите изображение.**

- Кнопками перемещения < $\rightarrow$  > переместите оранжевую рамку для выбора изображения.
- С помошью диска < $\frac{1}{2}$  > можно просматривать изображения на следующем или предыдущем экране.
- Нажмите <<sup>(sET</sup>) > в индексном режиме для отображения одиночного изображения.

#### I **Переход между изображениями (режим перехода)**

В режиме отображения одиночного изображения можно повернуть диск < $\ell^{\infty}$ >, чтобы перейти к следующим или предыдущим изображениям в соответствии с выбранным способом перехода.

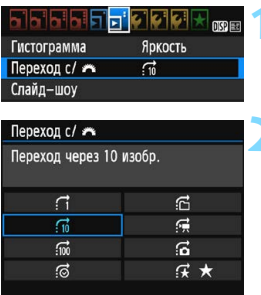

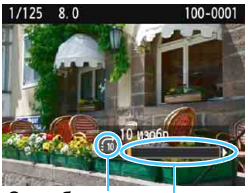

Позиция просмотра Способ перехода

R.

#### **Выберите [Переход с/** $\mathbb{Z}^n$ **].**

 $\bullet$  На вкладке  $[\triangleright 2]$  выберите **[Переход с/ رَضْعُ ], затем нажмите**  $KH$ ОПКУ < $(F)$ )

#### **2 Выберите способ перехода.**

- $\bullet$  Кнопками перемещения < $\diamond$ > выберите способ перехода, затем нажмите кнопку < $(n)$ >.
	- d: **Показывать изображения одно за другим**
	- **Переход через 10 изобр.**
	- $\mathfrak{m}$ : Переход через 100 изобр.
	- g: **Отображать по дате**
	- h: **Отображать по папке**
	- i: **Отображать только видеозаписи**
	- j: **Отображать только фотографии**
	- $\mathbf{R}$ : **Отображать по оценке** (стр. [210](#page-209-0)) Bыберите поворотом диска < $\frac{1}{2}$ >.

#### **3 Выполните просмотр с переходом.**

- $H$ ажмите кнопку < $\blacktriangleright$  > для просмотра изображений.
- При отображении одиночного изоб**ражения поворачивайте диск <** $\frac{6}{3}$ **>.**
- Можно выполнять поиск изображений в соответствии с заданным способом.
- Для поиска изображений по дате съемки выберите пункт [**Дата**].
- Чтобы найти изображения по папке, выберите [**Папка**].
- Если карта содержит как видеозаписи, так и фотографии, выберите один из вариантов для отображения: [**Видеозаписи**] или [**Фотографии**].
- При отсутствии изображений, соответствующих выбранному значению **[Оценка**], просмотр изображений с помощью диска < $\frac{2}{3}$ > невозможен.

# u**/**y **Увеличение при просмотре**

Снимок можно увеличить на ЖК-экране с коэффициентом от 1,5х до 10х.

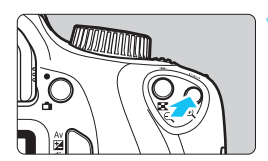

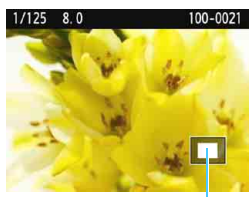

Положение увеличенной области

#### **1 Увеличьте изображение.**

- Нажмите кнопку < ® > во время просмотра изображения.
- Изображение будет увеличено.
- При удержании кнопки < ® > изображение будет увеличиваться до максимального предела.
- Для уменьшения коэффициента увеличения нажмите кнопку  $<\blacksquare$   $\lhd$  >. Если удерживать эту кнопку нажатой, режим увеличенного изображения сменяется режимом одиночного изображения.

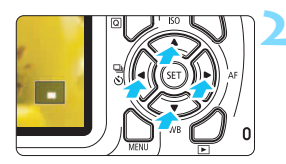

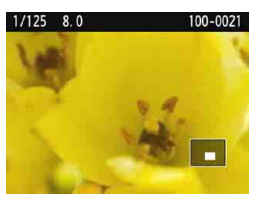

#### **2 Переместите отображаемую область.**

- Область увеличенного изображения смещается в направлении нажатой кнопки перемещения < $\leftrightarrow$  >.
- Для выхода из режима увеличения при просмотре и возврата в режим одиночного изображения нажмите кнопку  $\leq$   $\blacktriangleright$   $\geq$ .

- В режиме увеличения при просмотре можно повернуть диск < $\frac{1}{2}$ >, чтобы посмотреть другое изображение при том же увеличении.
- Изображение не может быть увеличено при просмотре только что сделанного снимка.
- Увеличение видеозаписей невозможно.

 $\boxed{7}$ 

# <span id="page-208-0"></span>b **Поворот изображения**

Можно повернуть отображаемое изображение в требуемом направлении.

#### **File City <sub>me</sub>** Зашита изображений

- Повернуть изображение Стереть изобр.
- Заказ печати
- Настройка фотокниги
- Художественные фильтры
- Изменить размер

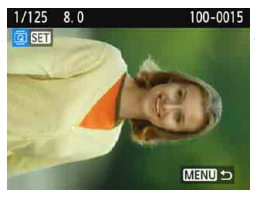

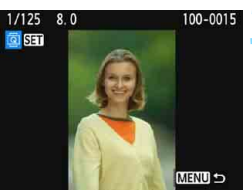

#### **1 Выберите [Повернуть изображение].**

На вкладке [**▶1**] выберите [**Повернуть изображение**], затем нажмите кнопку  $\leq$   $\sqrt{\epsilon}$ т $\geq$ .

#### **2 Выберите изображение.**

- $\bullet$  Кнопками < $\blacktriangleleft$  >  $\lt\blacktriangleright$  выберите изображение для поворота.
- Можно также выбрать изображение в индексном режиме (стр. [206](#page-205-0)).

#### **3 Поверните изображение.**

При каждом нажатии кнопки  $\leq$ изображение поворачивается по часовой стрелке следующим образом:

 $90^\circ \rightarrow 270^\circ \rightarrow 0^\circ$ 

- Для поворота другого изображения повторите шаги 2 и 3.
- Для выхода и возврата на экран меню нажмите кнопку <MENU>.
- $\boxed{5}$  Если для параметра [**41: Автоповорот**] выбрано значение [Вкл. **○** □ ] (стр. [190\)](#page-189-1), перед съемкой вертикально ориентированного изображения не требуется поворачивать изображение, как описано выше.
	- Если повернутое изображение не отображается в правильной ориентации при просмотре изображений, установите для параметра [**41: Автоповорот**] значение [Вкл. **□** □].
	- Поворот видеозаписей невозможен.

## <span id="page-209-0"></span>**MENU Выставление оценок**

Вы можете оценивать изображения (фотографии и видеозаписи) по пятибалльной шкале: [\*]/[\*]/[\*]/[\*]/[\*]. Эта функция называется оценкой.

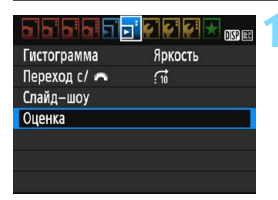

#### **1 Выберите [Оценка].**

На вкладке [**▶2**] выберите пункт **[Оценка]**, затем нажмите <

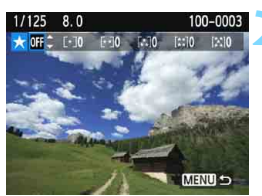

#### **2 Выберите изображение.**

- Кнопками <<**>>** <**>>** выберите фотографию или видеозапись для оценки.
- Нажав кнопку  $\leq$   $\approx$   $\approx$ , можно выбирать изображения на экране с тремя изображениями. Для возврата в режим одиночного изображения нажмите кнопку  $\langle \mathcal{R} \rangle$ .

#### **3 Поставьте изображению оценку.**

- Выберите оценку кнопками  $\leq$   $\blacktriangle$   $\geq$   $\blacktriangledown$   $\blacktriangleright$ .
- При выборе оценки для изображения число рядом с установленной оценкой увеличивается на единицу.
- Для выставления оценки другому изображению повторите шаги 2 и 3.
- Для возврата на экран меню нажмите кнопку <MENU>.

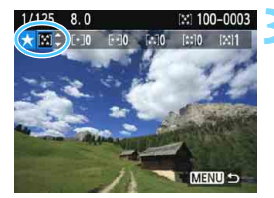

Можно просмотреть до 999 изображений с указанной оценкой. Если существует более 999 изображений с некоторой оценкой, на экране отображается [**###**].

#### **Использование оценок**

- **С помощью функции [▶2: Переход с/ 8 ] можно вывести только** изображения с определенной оценкой.
- **С помощью функции [E2: Слайд-шоу] можно воспроизвести только** изображения с указанной оценкой.
- В зависимости от ОС компьютера оценку для каждого файла можно посмотреть в области отображения информации о файле или в прилагаемой программе просмотра изображений (только для изображений JPEG).

# Q **Быстрое управление при просмотре**

Во время просмотра можно нажать кнопку <Q>, чтобы задать следующие параметры: **[**J**: Защита изображений]**, [b: Повернуть изображение], [  $\star$  : Оценка], [ · Художественные фильтры], [ $\Xi$ ]: Изменить размер (только изображения JPEG)]

и **[**e**: Переход с/**6**]**.

**Для видеозаписей можно устанавливать только те функции, которые выделены жирным шрифтом.**

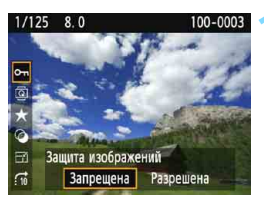

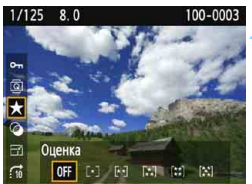

#### **1 Нажмите кнопку <**Q**>.**

- Во время просмотра изображений нажмите кнопку < $\overline{Q}$  >.
- Появится экран быстрого управления.

#### **2 Выберите функцию и установите ее.**

- Выберите функцию кнопками  $<$   $\blacktriangle$  >  $<$   $\nabla$  >.
- Название этой функции и ее текущая настройка отображаются в нижней части экрана.
- Задайте настройку кнопками  $\langle$  <>  $\langle \blacktriangleright \rangle$
- **Для пунктов «Художественные** фильтры» и «Изменить размер» нажмите кнопку < (sET) > и задайте функцию. Подробные сведения по функции «Художественные фильтры» см. на стр. [234,](#page-233-0) а по функции «Изменить размер» на стр. [237](#page-236-0). Для отмены нажмите кнопку <MENU>.

#### **3 Выйдите из режима настройки.**

 Для выхода с экрана быстрого управления нажмите кнопку <Q>. Для поворота изображения установите для параметра [5**1: Автоповорот**] значение [Вкл. **○** □ ]. Если для параметра [♥1: Автоповорот] выбрано значение [**Вкл.**D] или [**Откл.**], настройка [b **Повернуть изображение**] записывается для изображения, но камера не поворачивает изображение для просмотра.

 Нажатие кнопки <Q> при работе в индексном режиме приводит к переключению в режим отображения одиночного изображения и появлению значков быстрого управления. Повторное нажатие кнопки < [Q] > приводит к возвращению в индексный режим.

 $\boxdot$ 

 Набор функций для изображений, снятых с помощью другой камеры, может быть ограничен.

# **'只 Просмотр видеозаписей**

Просмотр видеозаписей возможен тремя способами:

#### **Просмотр на экране телевизора** (стр. [224\)](#page-223-0)

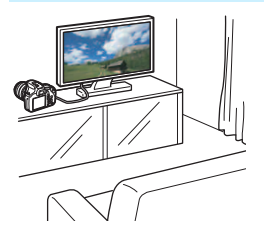

**Для подключения камеры к телевизору требуется кабель HDMI (продается отдельно). Также необходимо наличие разъема HDMI на телевизоре.**

При подключении камеры к телевизору с помощью кабеля HDMI можно просматривать видеозаписи и фотографии на телевизоре.

При наличии телевизора высокой четкости и подсоединении камеры с помощью кабеля HDMI появляется возможность просмотра видеозаписей с повышенным качеством изображения по стандартам Full HD (Full High-Definition: 1920x1080) и HD (High-Definition: 1280x720).

 Камера не имеет разъема аудио/видеовыхода. Поэтому камеру невозможно подключить к телевизору с помощью аналогового аудио/видеокабеля.

- Даже если камеру подсоединить к записывающему устройству с жестким диском с помощью кабеля USB, видеозаписи и фотографии невозможно просмотреть или сохранить.
- Если устройство не поддерживает файлы MOV, воспроизведение видеозаписей невозможно.

#### **Просмотр на ЖК-экране камеры** (стр. [216–](#page-215-0)[223](#page-222-0))

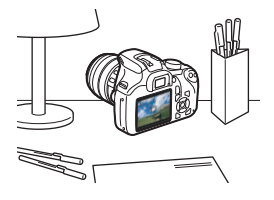

Видеозаписи можно просматривать на ЖК-экране камеры. Эта камера позволяет редактировать первый и последний фрагменты видеозаписи, а также просматривать фотографии и воспроизводить видеозаписи, хранящиеся на карте памяти, в режиме автоматического слайд-шоу.

Видеозапись, отредактированную на персональном компьютере, нельзя переписать на карту памяти и снова воспроизвести на камере.

#### **Просмотр и редактирование на компьютере**

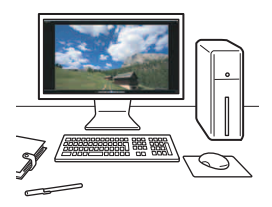

Для просмотра или редактирования видеозаписи используйте стандартные программы или программное обеспечение общего назначения, поддерживающее формат этой видеозаписи.

Если для просмотра или редактирования видеозаписей используются имеющиеся в продаже программы, убедитесь, что они поддерживают видеозаписи в формате MOV. С вопросами об имеющихся в продаже программах обращайтесь к разработчикам программного обеспечения.

## <span id="page-215-0"></span>**'只 Воспроизведение видеозаписей**

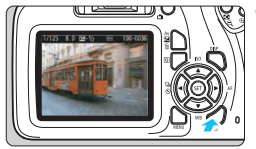

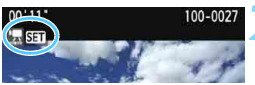

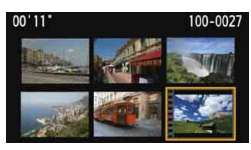

#### **1 Выведите изображение на экран.**

Нажмите кнопку < $\blacktriangleright$  > для просмотра изображения.

#### **2 Выберите видеозапись.**

- Для выбора видеозаписи нажимайте кнопки  $\langle 4 \rangle \langle$
- В левом верхнем углу экрана в режиме отображения одиночного изображения расположен значок < 图 833 >, который указывает на видеозапись. Если видео представляет собой видеофрагмент, отображается значок  $[\mathbf{w}]\mathbf{S}$ .
- В индексном режиме перфорация по левому краю уменьшенного изображения указывает на то, что это видео. **Видео невозможно просматривать в индексном режиме, поэтому нажмите кнопку < (ET) > для переключения в режим одиночного изображения.**

#### **3 В режиме отображения одиночного изображения нажмите кнопку <**  $\sin$ **>.**

 В нижней части отображается панель воспроизведения видеозаписей.

#### **4 Воспроизведите видео.**

- Выберите [7] (Воспроизведение), затем нажмите кнопку  $\lt$   $\leq$   $\leq$   $\geq$ .
- Начинается воспроизведение видеозаписи.
- Нажав кнопку < (ET) >, можно приостановить воспроизведение видеозаписи.
- Более подробную информацию о процедуре просмотра см. на следующей странице.
- Вероятно, с помощью камеры будет невозможно воспроизвести видеозаписи, сделанные на другой камере.
	- Записанный звук можно проверить на телевизоре или компьютере. Камера не оснащена динамиком.

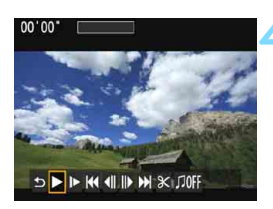
#### **Панель воспроизведения видеозаписей**

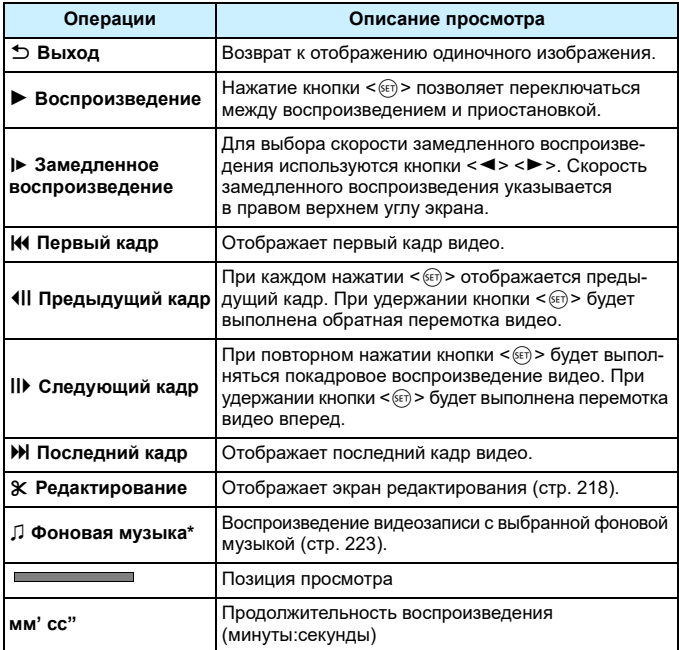

\* Если задано воспроизведение на телевизоре или другом устройстве фоновой музыки, записанный в видеофильме звук не воспроизводится.

- Ħ. С полностью заряженным аккумулятором LP-E10 длительность непрерывного воспроизведения при комнатной температуре (23 °C) составляет: прибл. 2 ч 20 мин.
	- В режиме просмотра одиночных изображений можно нажать кнопку <DISP> для изменения формата отображения (стр. [231](#page-230-0)).
	- При подключении камеры к телевизору (стр. [224\)](#page-223-0) для просмотра видеозаписи громкость следует настраивать на телевизоре.

# <span id="page-217-0"></span>X**Редактирование первого и последнего фрагментов видеозаписи**

Можно удалять первый и последний фрагменты видеозаписи с шагом прибл. 1 с.

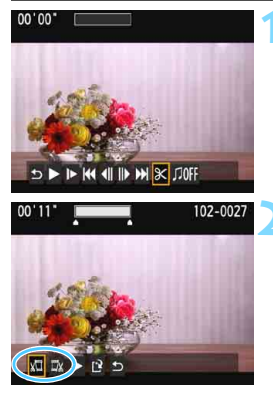

# 102-002  $00'11'$

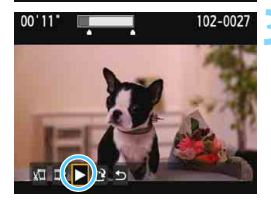

# **1 На экране просмотра видеозаписи выберите [**X**].**

 Отображается экран редактирования.

# **2 Выберите часть, которую необходимо убрать.**

- Выберите [  $\sqrt{u}$ ] (Вырезать начало) или [V] (Вырезать конец), затем нажмите кнопку < $(n)$ >.
- Нажимайте кнопки <<**>>>**. чтобы просмотреть предыдущие или следующие кадры. Удерживая клавишу, можно перематывать кадры назад или вперед.
- Выбрав часть для удаления, нажмите кнопку < GET) >. Часть, выделенная сверху белым цветом, будет оставлена.

#### **3 Проверьте отредактированную видеозапись.**

- Выберите  $[\blacktriangleright]$  и нажмите  $\leq$   $(\mathrm{F})$  $>$ , чтобы воспроизвести отредактированную видеозапись.
- Чтобы изменить редактирование, возвратитесь к шагу 2.
- Чтобы отменить редактирование, выберите [2], затем нажмите кнопку <<sup>(ετ)</sup> >. Выберите [**OK**] в диалоговом окне запроса подтверждения, затем нажмите кнопку  $\leq$

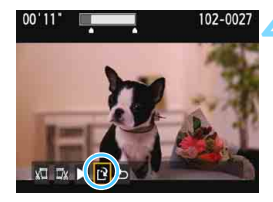

### **4 Сохраните отредактированную видеозапись.**

- $\bullet$  Выберите [ $\odot$ ], затем нажмите кнопку  $<$   $(5E)$  >.
- Открывается экран сохранения.
- Чтобы сохранить как новую видеозапись, выберите [**Новый файл**]. Чтобы сохранить видеозапись с перезаписью исходного файла, выберите [**Перезаписать**] и нажмите кнопку < $(SET)$ >.
- В диалоговом окне запроса подтверждения выберите [**OK**] и нажмите кнопку <  $(F)$ >, чтобы сохранить отредактированную видеозапись и вернуться на экран воспроизведения.

- Поскольку редактирование выполняется с шагом приблизительно в 1 секунду (отмечено значком [X] в верхней части экрана), фактическое местоположение редактирования видео может отличаться от указанного.
	- Если на карте памяти недостаточно места, пункт [**Новый файл**] недоступен.
	- При низком уровне заряда аккумулятора функция редактирования видеозаписи недоступна. Используйте полностью заряженный аккумулятор.
	- С помощью этой камеры невозможно редактировать видеозаписи, снятые другой камерой.

# 3**Слайд-шоу (Автовоспроизведение)**

Изображения, хранящиеся на карте памяти, можно просматривать в режиме автоматического слайд-шоу.

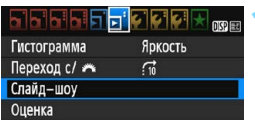

Количество изображений для воспроизведения

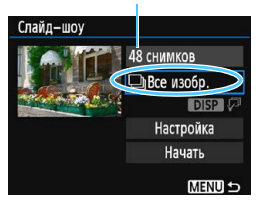

# **1 Выберите [Слайд-шоу].**

На вкладке [**▶2**] выберите пункт [**Слайд-шоу**], затем нажмите кнопку  $\leq$   $(5E)$  >.

### **2 Выберите изображения для воспроизведения.**

Кнопками < ▲> < ▼> выберите требуемый вариант, затем нажмите кнопку  $\leq$  (SET)  $>$ .

# **Все изобр./Видеозаписи/Фотографии**

Кнопками < ▲ > < ▼ > выберите один из следующих вариантов: **[@Все изобр.] ['Rе Видеозаписи] [© Фотографии**]. Затем нажмите кнопку < $(F)$ >.

# **Дата/Папка/Оценка**

- Кнопками < ▲ > < ▼ > выберите один из следующих вариантов: [i**Дата**] [n**Папка**] [9**Оценка**].
- При выделенном пункте < DISP  $\varphi$ > нажмите кнопку <DISP>.
- Кнопками  $\langle A \rangle \langle \nabla \rangle$  выберите вариант, затем нажмите кнопку < $\S$

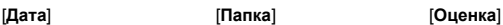

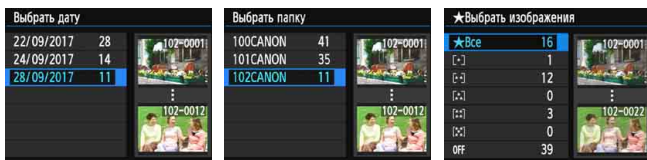

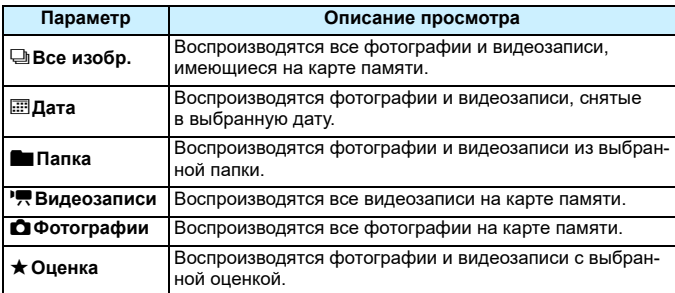

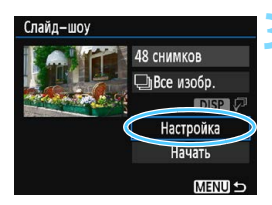

#### **3 Задайте требуемые значения в пункте [Настройка].**

- Кнопками  $\leq$   $\blacktriangle$   $\geq$   $\lt$   $\blacktriangledown$   $>$  выберите пункт **[Настройка]** и нажмите <  $(F)$ >.
- Для фотографий установите [**Время отображения**], [**Повтор**] (повторный просмотр), [**Эффект перехода**] (эффект при переходе между изображениями) и [**Фоновая музыка**].
- Процедуру выбора фоновой музыки см. на стр. [223](#page-222-0).
- После выбора настроек нажмите кнопку <MENU>.

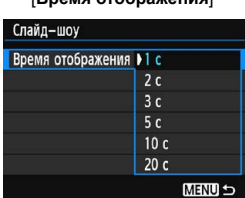

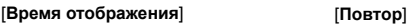

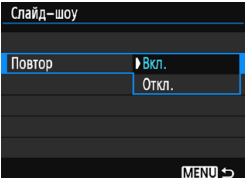

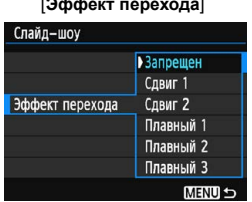

#### [**Эффект перехода**] [**Фоновая музыка**]

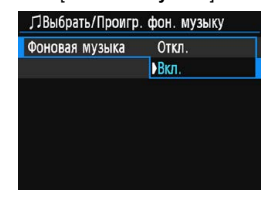

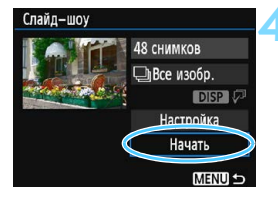

#### **4 Запустите слайд-шоу.**

- Кнопками <A> <V> выберите пункт [**Начать**], затем нажмите кнопку  $\leq$  (SET)  $>$ .
- После появления сообщения [**Загрузка изображения...**] начинается слайд-шоу.

### **5 Выйдите из режима слайд-шоу.**

 Для выхода из режима слайд-шоу и возвращения к экрану настройки нажмите кнопку <MENU>.

围 Для приостановки слайд-шоу нажмите кнопку < or) >. Во время паузы в левом верхнем углу изображения отображается символ [II]. Для возобновления слайд-шоу нажмите < $\langle\hat{p}\rangle$ >.

- Во время автовоспроизведения можно изменить формат отображения фотографий, нажав кнопку <DISP> (стр. [82](#page-81-0)).
- Во время автовоспроизведения или паузы можно просмотреть другое изображение, нажимая кнопки < $\blacktriangleleft$  > < $\blacktriangleright$  >.
- Во время автовоспроизведения функция автоотключения не действует.
- Время отображения может изменяться в зависимости от изображения.
- Сведения о просмотре слайд-шоу на экране телевизора см. на стр. [224.](#page-223-0)

#### <span id="page-222-0"></span>**Выбор фоновой музыки**

Если скопировать фоновую музыку на карту памяти с помощью программы EOS Utility (ПО EOS), можно воспроизводить слайд-шоу на телевизоре или другом устройстве под фоновую музыку.

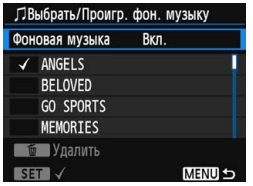

### **1 Выберите [Фоновая музыка].**

- Установите для пункта [**Фоновая музыка**] значение [**Вкл.**], затем нажмите кнопку < (ст) >.
- Если на карте памяти нет фоновой музыки, выполнить шаг 2 невозможно.

#### **2 Выберите фоновую музыку.**

• Кнопками < $\blacktriangle$  > < $\P$  > выберите требуемую фоновую музыку, затем нажмите <  $\varepsilon$  >. Можно также выбрать несколько треков фоновой музыки. Чтобы удалить трек фоновой музыки, кнопками  $\leq$   $\blacktriangle$  >  $\lt$   $\blacktriangledown$  выберите трек. затем нажмите кнопку  $<\!\tilde{\text{m}}\!\!>$ .

 $\overline{\mathbb{E}}$  • На момент покупки в камере отсутствует фоновая музыка. Процесс копирования фоновой музыки на карту памяти см. в документе «EOS Utility Инструкция по эксплуатации».

 Если камера подключена к телевизору с помощью HDMI-кабеля, после выбора фоновой музыки на шаге 2 нажмите кнопку <DISP>, чтобы послушать образец. Для воспроизведения другого трека фоновой музыки нажимайте кнопки <▲> <▼>. Чтобы остановить фоновую музыку, нажмите кнопку <DISP> еще раз.

# <span id="page-223-0"></span>**Просмотр изображений на экране телевизора**

Можно просматривать фотографии и видеозаписи на экране телевизора. **Для подключения камеры к телевизору требуется кабель HDMI (продается отдельно). Также необходимо наличие разъема HDMI на телевизоре.**

Если для параметра [5**3: Wi-Fi**] задано значение [**Включить**], камеру невозможно подключить к телевизору. Задайте в пункте [**Wi-Fi**] значение [**Отключить**], затем снова подключите камеру к телевизору при помощи кабеля HDMI.

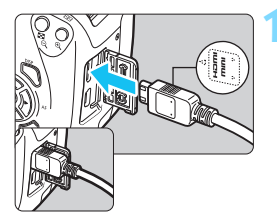

# **1 Подключите кабель HDMI к камере.**

 Вставьте штекер с логотипом <**△ HDMI MINI**>, обращенным к передней панели камеры, в разъем <HDMI OUT>.

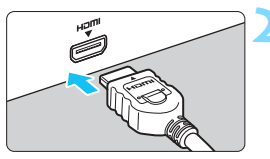

# **2 Подключите кабель HDMI к телевизору.**

- Подключите кабель HDMI ко входу HDMI телевизора.
- **3 Включите телевизор и переключите вход видеосигнала телевизора на подключенный порт.**

**4 Включите питание камеры.**

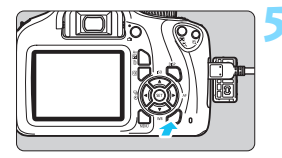

# **Нажмите кнопку <** $\blacktriangleright$  **>.**

- На экране телевизора появляется изображение. (На ЖК-экране камеры изображение отсутствует.)
- Изображение автоматически выводится на экран телевизора с оптимальным разрешением.
- $\blacksquare$  При помощи кнопки <DISP> можно изменить формат отображения.
- Порядок просмотра видеозаписей см. на стр. [216](#page-215-0).

- Громкость при воспроизведении видео регулируется на телевизоре. Громкость звука нельзя настроить с помощью камеры.
	- Перед подсоединением или отсоединением кабеля к камере и телевизору выключите камеру и телевизор.
	- Часть отображаемого изображения может обрезаться это зависит от модели телевизора.
	- $\bullet$  Не подключайте другие устройства к разъему камеры <HDMI OUT>. В противном случае может возникнуть неисправность.
	- Некоторые телевизоры не могут воспроизводить снятые изображения.

# <span id="page-225-0"></span>**[ञ] Зашита изображений**

Защиту можно устанавливать для предотвращения случайного удаления важных изображений.

#### 3 **Защита одиночного изображения**

 $\overline{DBR}$ 

MENU 5

- Защита изображений
- Повернуть изображение
- Стереть изобр.
- Заказ печати
- Настройка фотокниги
- Художественные фильтры
- Изменить размер о-Зашита изображений

Выбор изображений Все изображения в папке Стереть все изображения в папке Все изображения на карте Стереть все изобр. на карте

# **1 Выберите [Защита изображений].**

- На вкладке [x**1**] выберите [**Защита изображений**] и нажмите <
- Открывается экран настройки защиты.

# **2 Выберите [Выбор изображений].**

- Выберите [**Выбор изображений**], затем нажмите кнопку  $\leq$   $(n)$  >.
- Появится изображение.

# Значок защиты изображения

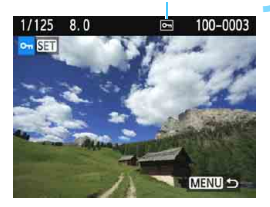

#### **3 Установите защиту изображения.**

- Кнопками <<>>> выберите защищаемое изображение, затем нажмите кнопку  $\leq$   $(n)$  >.
- **Если изображение защищено.** в верхней части экрана отображается значок  $\leq$   $\sqrt{m}$  $\geq$ .
- Для отмены защиты изображения снова нажмите кнопку < $\varepsilon$ <sub>set</sub> $>$ . Значок  $<sub>Im</sub>$  > исчезает.</sub>
- Для защиты другого изображения повторите шаг 3.
- Для возврата на экран меню нажмите кнопку <MENU>.

#### 3**Защита всех изображений в папке или на карте памяти**

Можно за один раз установить защиту на все изображения из выбранной папки или на карте памяти.

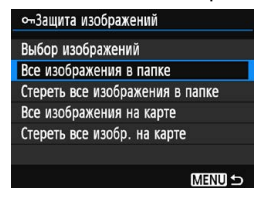

При выборе для параметра [x**1: Защита изображений**] значения [**Все изображения в папке**] или [**Все изображения на карте**] будут защищены все изображения в папке или на карте памяти. Для снятия защиты изображений выберите [**Стереть все изображения в папке**] или [**Стереть все изобр. на карте**].

**При форматировании карты памяти** (стр. [52\)](#page-51-0) **защищенные изображения также удаляются.**

- 围 Также возможна защита видеозаписей.
	- Защищенное изображение невозможно удалить с помощью предусмотренной в камере функции стирания. Для удаления защищенного изображения сначала необходимо снять защиту.
	- При удалении всех изображений (стр. [229](#page-228-0)) сохраняются только защищенные изображения. Это удобно для одновременного удаления всех ненужных изображений.

# L **Удаление изображений**

Ненужные изображения можно выбирать и удалять по одному, либо можно удалить сразу несколько изображений. Защищенные изображения (стр. [226\)](#page-225-0) не удаляются.

**Восстановление удаленного изображения невозможно. Перед удалением изображения убедитесь, что оно больше вам не нужно. Во избежание случайного удаления важных изображений установите для них зашиту. При удалении изображения**  $\overline{nm} + 1$  **удаляются оба изображения, как RAW, так и JPEG.**

#### **Удаление одиночного изображения**

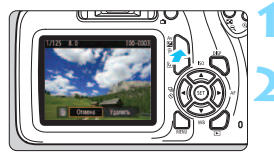

- **1 Выведите на экран изображение, которое требуется удалить.**
- **Нажмите кнопку < М».** 
	- Появляется меню «Удалить».

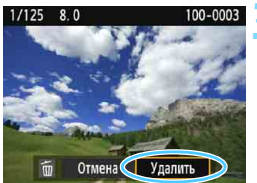

### **3 Удалите изображение.**

 Выберите пункт [**Удалить**], затем нажмите кнопку < (ст) > Отображаемое изображение удаляется.

#### 3**Пометка изображений флажками [**X**] для удаления одной операцией**

Пометив удаляемые изображения флажками  $\lceil \sqrt{\ } \rceil$ , можно удалить несколько изображений одновременно.

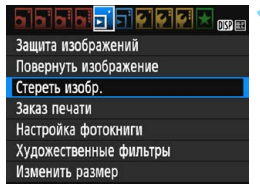

# **1 Выберите [Стереть изобр.].**

 На вкладке [x**1**] выберите [**Стереть изобр.** ], затем нажмите кнопку  $\leq$   $\sqrt{\text{sn}}$  $>$ .

# **Ш**Стереть изобр. Выбор и стирание изображений Все изображения в папке Все изображения на карте MENU S

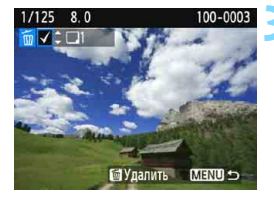

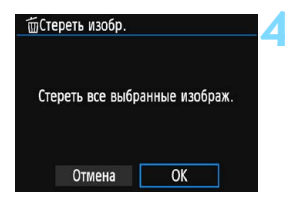

# **2 Выберите [Выбор и стирание изображений].**

- Выберите пункт [**Выбор и стирание изображений**], затем нажмите кнопку < $(s_{ET})$ >.
- Появится изображение.
- Для одновременного отображения трех изображений нажмите кнопку  $\leq$  $\blacksquare$   $\lhd$  >. Для возврата в режим одиночного изображения нажмите кнопку  $<\mathcal{Q}$  >.

# **3 Выберите изображения, которые требуется удалить.**

- Кнопками <<>>>> выберите стираемое изображение, затем нажмите кнопки  $\leq$   $\blacktriangle$  >  $\leq$   $\blacktriangledown$  >.
- Флажок [X] появляется в левом верхнем углу экрана.
- Чтобы выбрать другое изображение для удаления, повторите шаг 3.

# **4 Удалите изображение.**

- **Нажмите кнопку <** $\overline{m}$ **>.**
- Выберите [**OK**], затем нажмите кнопку < $(m)$ >.
- Выбранное изображение будет удалено.

### <span id="page-228-0"></span>**MENU** Стирание всех изображений в папке или на карте памяти

Можно за один раз удалить все изображения из выбранной папки или карты памяти. При установке для параметра [x**1: Стереть изобр.**] значения [**Все изображения в папке**] или [**Все изображения на карте**] удаляются все изображения в папке или на карте памяти.

Чтобы удалить все изображения, включая защищенные изображения, отформатируйте карту памяти (стр. [52\)](#page-51-0).

# B **Отображение информации о съемке**

#### **Пример изображения, снятого в режиме творческой зоны**

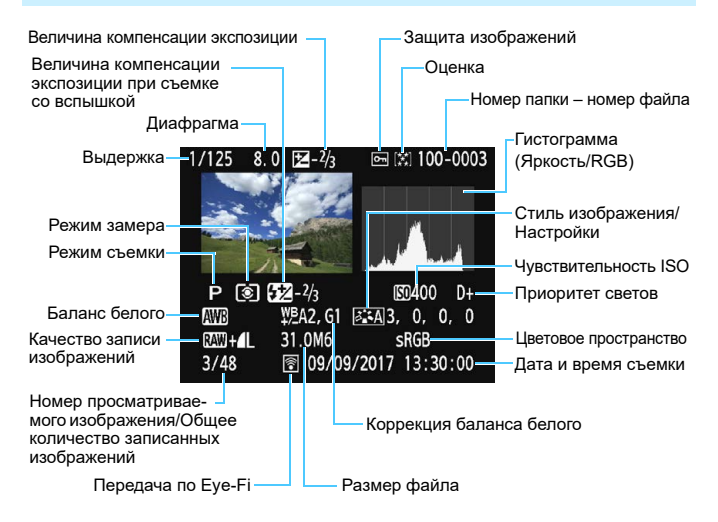

- $*$  С изображениями типа  $\mathbb{RM}$ + $\blacktriangleleft$  L отображается размер файла  $\mathbb{RM}$ .
- \* При применении художественного фильтра или при изменении размера изображения значок < $\mathbb{R}\mathbb{W}$  +> изменяется на < $\sqrt{2}$ >.
- \* Фотографии, снятые со вспышкой без компенсации экспозиции вспышки, отмечаются значком  $\leq 2$  >, Фотографии, снятые с компенсацией экспозиции вспышки, отмечаются значком  $\leq 2$ .

- Если изображение было сделано другой камерой, некоторая информация о съемке может не отображаться.
	- Просмотр изображений, снятых этой камерой, на других камерах может быть невозможен.

<span id="page-230-0"></span>**Пример изображения, снятого в режиме базовой зоны**

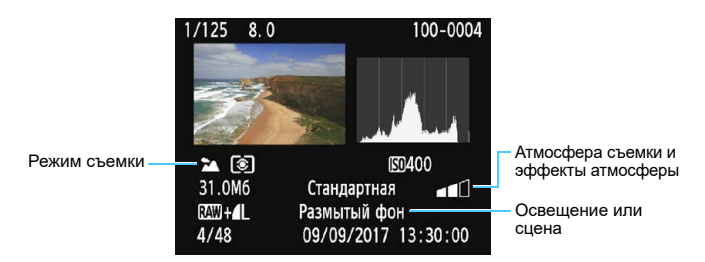

\* Для изображений, снятых в режиме базовой зоны, отображаемые сведения могут отличаться в зависимости от режима съемки.

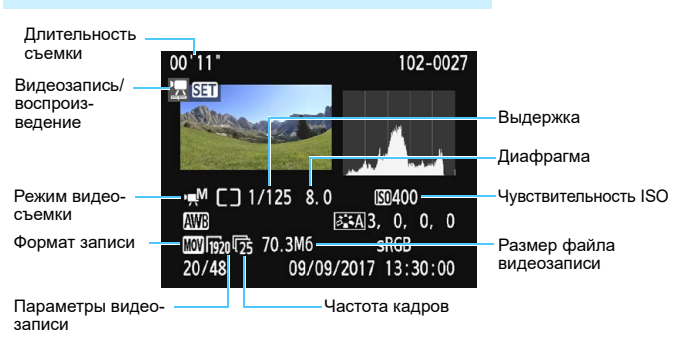

#### **Пример информации для видеозаписи**

- \* При ручной экспозиции отображаются выдержка, диафрагма и чувствительность ISO (если устанавливается вручную).
- $*$  Для видеофрагментов отображается значок < $\blacksquare$ >.

#### **Выделение переэкспонированных зон**

При отображении информации о параметрах съемки переэкспонированные области мигают. Для получения большего количества деталей в переэкспонированных, мигающих областях установите отрицательную компенсацию экспозиции и повторите съемку.

#### **• Гистограмма**

На гистограмме яркости отображаются распределение значений величины экспозиции и общая яркость. Гистограмма RGB служит для проверки насыщенности и градации цветов. Ее можно вывести ...<br>на экран с помощью параметра [**x2: Гистограмма**].

#### **Гистограмма [Яркость]**

Такая гистограмма является графиком, показывающим распределение уровней яркости изображения. По горизонтальной оси откладывается яркость (темнее влево и ярче вправо), а по вертикальной оси — количество пикселов для каждого уровня яркости. Чем больше пикселов смещено влево, тем темнее изображение. Чем больше пикселов смещено вправо, тем ярче изображение. Если слишком много пикселов смещено влево, будут потеряны детали в тенях. Если слишком много пикселов смещено вправо, будут потеряны детали в светах. Градации в промежуточных областях воспроизводятся. По изображению

**Примеры гистограмм**

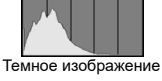

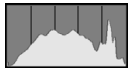

Нормальная яркость

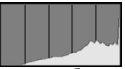

Светлое изображение

и гистограмме яркости можно оценить сдвиг величины экспозиции и общую градацию цветов.

#### **Гистограмма [RGB]**

Такая гистограмма является графиком, показывающим распределение уровней яркости основных цветов на изображении (RGB или красный, зеленый, синий). По горизонтальной оси откладывается яркость цвета (темнее влево и ярче вправо), а по вертикальной оси — количество пикселов для каждого уровня яркости цвета. Чем больше пикселов смещено влево, тем темнее и менее выражен соответствующий цвет. Чем больше пикселов смещено вправо, тем ярче и насыщеннее цвет. Если слишком много пикселов смещено влево, информация о соответствующем цвете будет потеряна. Если слишком много пикселов смещено вправо, цвет будет слишком насыщенным без полутонов. По гистограмме RGB можно оценить насыщенность цветов, условия передачи полутонов и смещение баланса белого.

# **Последующая программная обработка изображений**

**9**

После съемки можно применить художественный фильтр или изменить размер изображения JPEG (уменьшить количество пикселов).

 Обработка в камере изображений, снятых другой камерой, может оказаться невозможной.

 Последующая программная обработка изображений, описанная в данном разделе, невозможна, если камера подключена к компьютеру с помощью интерфейсного кабеля.

# **• Применение художественных фильтров**

К изображению можно применить художественные фильтры и сохранить его как новое изображение: Зернистый Ч/Б, Мягкий фокус, Эффект «Рыбий глаз», Эффект игрушечной камеры и Эффект миниатюры.

#### ∏ଯଯ**ା**ଯା∨ ™

- Зашита изображений
- Повернуть изображение Стереть изобр.
- Заказ печати
- Настройка фотокниги
- Художественные фильтры
- Изменить размер

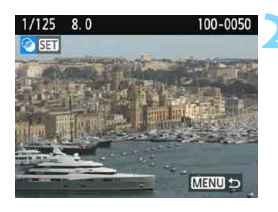

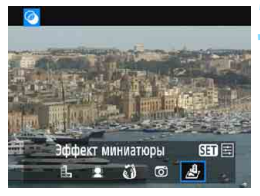

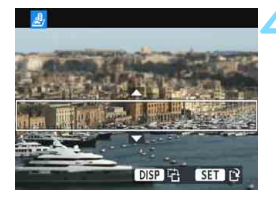

# **1 Выберите [Художественные фильтры].**

- На вкладке [**▶ 1**] выберите пункт [**Художественные фильтры**], затем нажмите кнопку  $\leq$   $\sqrt{3}$  >.
- Появится изображение.

# **2 Выберите изображение.**

- Выберите изображение, к которому необходимо применить художественный фильтр.
- Нажав кнопку  $<$   $\blacksquare$   $\lhd$  >, можно переключиться в индексный режим и выбрать изображение.

# **3 Выберите фильтр.**

- При нажатии кнопки  $\leq$   $\leq$   $\leq$   $\geq$  отображаются типы художественных фильтров (стр. [236\)](#page-235-0).
- Кнопками  $\lt\blacktriangleleft$  >  $\lt\blacktriangleright$  выберите художественный фильтр и нажмите кнопку  $\leq$   $\left(\frac{1}{2}E\right)$  >.
- Изображение отображается с эффектами примененного фильтра.

# <span id="page-233-0"></span>**4 Настройте эффект фильтра.**

- Кнопками <<<>>>> настройте эффект фильтра и нажмите кнопку  $<$   $(5E)$  >.
- Для применения эффекта миниатюры кнопками < $\blacktriangle$  > < $\blacktriangledown$  > переместите белую рамку на участок, в котором изображение должно быть резким, затем нажмите кнопку  $\leq$   $(n)$  >.

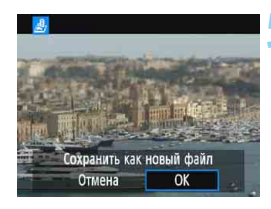

### **5 Сохраните изображение.**

- Выберите [**OK**], чтобы сохранить изображение.
- Проверьте папку назначения и номер файла изображения, затем выберите [**OK**].
- Чтобы применить фильтр к другому изображению, повторите шаги 2–5.
- Для возврата на экран меню нажмите кнопку <MENU>.

- 围. При съемке изображения **RW+4 L** или **RW** эффект фильтра будет применен к изображению **RXW** и изображение будет сохранено как изображение JPEG.
	- $\bullet$  Если при съемке изображения  $\mathbb{RM}$  было задано соотношение сторон, после применения эффекта фильтра изображение будет сохранено с этим соотношением сторон.
	- Данные для удаления пыли (стр. [200](#page-199-0)) не добавляются к изображениям с примененным эффектом «Рыбий глаз».

#### <span id="page-235-0"></span>**Характеристики художественных фильтров**

#### V **Зернистый Ч/Б**

Позволяет получить зернистое черно-белое изображение. Эффект черно-белого изображения можно изменять, настраивая контрастность.

#### **• 1** Мягкий фокус

Смягчает изображение. Степень смягчения можно изменять, настраивая эффект размытия.

#### **• © Эфф. рыбьего глаза**

Применение эффекта объектива «рыбий глаз». К изображению применяется бочкообразное искажение.

Кадрирование изображения в периферийной части зависит от уровня эффекта фильтра. Кроме того, поскольку данный эффект фильтра увеличивает центральную часть изображения, визуальная четкость в центре может снизиться (в зависимости от количества записываемых пикселов). Настройте эффект фильтра в шаге 4, проверив полученное изображение.

#### **© Эффект игруш. камеры**

Обеспечивает затемнение в углах изображения и применение цветового тона, позволяющего имитировать снимок, выполненный игрушечной камерой. Изменить цветовой оттенок можно с помощью регулировки цветового тона.

#### Z **Эффект миниатюры**

Создание эффекта диорамы. Можно изменить резкие области изображения. На шаге 4 на стр. [234](#page-233-0) переключаться между вертикальным и горизонтальным положениями белой рамки можно нажатием кнопки <DISP>.

# **FY Изменение размера изображений JPEG**

Можно изменять размер изображения JPEG, чтобы уменьшить количество пикселов и сохранить это изображение как новое. Изменение размера возможно только для изображений JPEG L/M/S1/S2. Размер изображений JPEG S3 и RAW изменять невозможно.

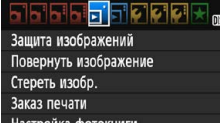

Художественные фильтры

Изменить размер

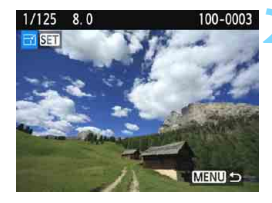

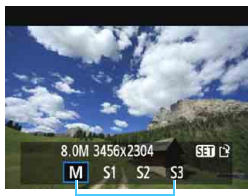

Конечные размеры

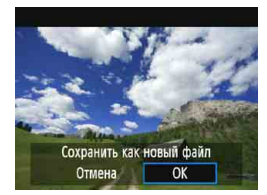

# **1 Выберите [Изменить размер].**

- На вкладке [**▶1**] выберите пункт [**Изменить размер**] и нажмите кнопку  $\lt$  ( $\overline{\text{SE}}$ ) >.
- Появится изображение.

# **2 Выберите изображение.**

- Выберите изображение, размер которого нужно изменить.
- **Нажав кнопку <** $\blacksquare$  $\lhd$  **>, можно** переключиться в индексный режим и выбрать изображение.

### **3 Выберите требуемый размер изображения.**

- Нажмите кнопку < (set) >, чтобы отобразить размеры изображения.
- $\bullet$  Кнопками < $\blacktriangleleft$  > < $\blacktriangleright$  > выберите требуемый размер изображения, затем нажмите кнопку  $\leq$   $(n)$  >.

# **4 Сохраните изображение.**

- Выберите [**OK**], чтобы сохранить изображение с измененным размером.
- Проверьте папку назначения и номер файла изображения, затем выберите [**OK**].
- Для изменения размера другого изображения повторите шаги 2–4.
- Для возврата на экран меню нажмите кнопку <MENU>.

#### **Варианты изменения размера в зависимости от исходного размера изображения**

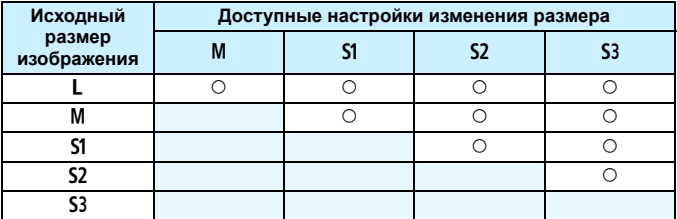

#### **Размеры изображения**

Размеры изображения, указанные в шаге 3 на предыдущей странице, например [**\*\*\*M \*\*\*\*x\*\*\*\***], имеют соотношение сторон 3:2. Размеры изображения по соотношениям сторон приведены в таблице ниже.

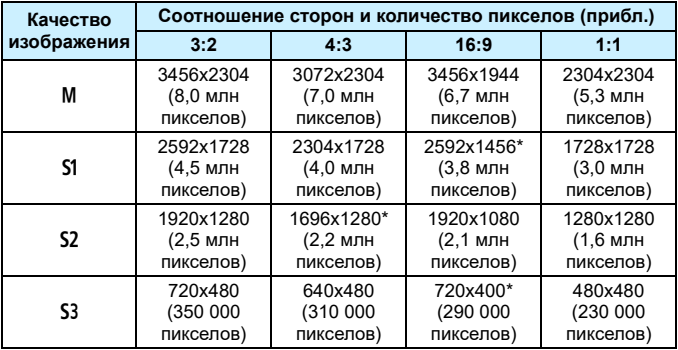

 Фактическое соотношение сторон изображений, размер которых помечен звездочкой, будет отличаться от указанного соотношения сторон.

 Изображение может быть немного обрезано, в зависимости от условий изменения размера.

# **Печать изображений**

**10**

#### **Печать** (стр. [240](#page-239-0))

Камеру можно подключить напрямую к принтеру и распечатывать изображения с карты памяти. Камера совместима со стандартом прямой печати « $\mathcal N$  PictBridge». Также можно использовать беспроводную ЛВС для передачи изображений на принтер с поддержкой PictBridge (беспроводной ЛВС) и последующей печати. Подробные сведения см. в инструкции по эксплуатации беспроводного подключения.

 **Цифровой формат управления печатью (DPOF**) (стр. [249\)](#page-248-0) DPOF (Digital Print Order Format — Цифровой формат управления печатью) позволяет печатать изображения, записанные на карту памяти в соответствии с инструкциями по печати, например выбранные изображения, количество печатаемых экземпляров и т. д. Можно за один раз напечатать сразу несколько изображений или передать заказ печати в фотоателье.

 **Выбор изображений для фотокниги** (стр. [253](#page-252-0)) Пользователь может указать на карте изображения для печати в фотокнигу.

# <span id="page-239-0"></span>**Подготовка к печати**

#### **Операция прямой печати может целиком выполняться**

**c помощью камеры** и экранов настройки на ее ЖК-экране.

#### **Подключение камеры к принтеру**

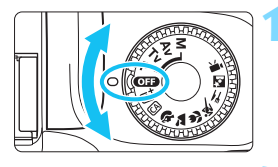

#### **1 Выключите питание камеры.**

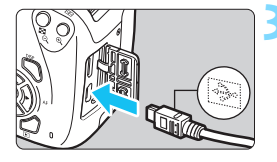

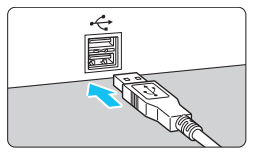

#### **2 Подготовьте принтер.**

 Подробнее см. в инструкции по эксплуатации принтера.

#### **3 Подсоедините камеру к принтеру.**

- Соедините их интерфейсным кабелем (продается отдельно).
- Подключите кабель к цифровому разъему камеры, так чтобы значок < - Э на разъеме кабеля был обращен к передней панели камеры.
- Информацию о подключении принтера см. в инструкции по его эксплуатации.

# **4 Включите принтер.**

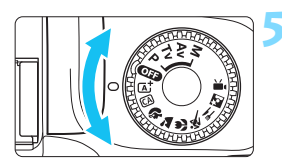

#### **5 Включите питание камеры.**

 Некоторые принтеры могут подавать звуковые сигналы.

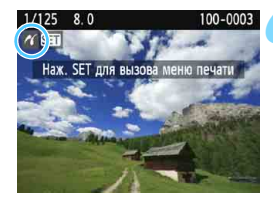

#### **6 Выведите изображение на экран.**

- $\bullet$  Нажмите кнопку < $\blacktriangleright$ .
- Появится изображение со значком  $\langle \mathcal{M} \rangle$  в левом верхнем углу экрана, указывающим на то, что камера подсоединена к принтеру.

- Перед использованием принтера убедитесь в наличии порта подключения PictBridge.
- Печать видеозаписей невозможна.
- Камеру невозможно использовать с принтерами, поддерживающими только интерфейсы CP Direct и Bubble Jet Direct.
- Если на шаге 5 раздается длинный звуковой сигнал, это означает, что в принтере возникла неполадка. Устраните неполадку, указанную в сообщении об ошибке (стр. [248](#page-247-0)).
- Если в пункте [5**3: Wi-Fi**] задано значение [**Включить**], подключение камеры к принтеру невозможно. Установите в пункте [**Wi-Fi**] значение [**Отключить**], затем снова подключите камеру к принтеру с помощью интерфейсного кабеля.
- R. Можно также печатать изображения RAW, снятые этой камерой.
	- Перед отсоединением кабеля предварительно выключите питание камеры и принтера. Возьмитесь за разъем (не за сам кабель) и отсоедините его.
	- Для прямой печати используйте полностью заряженный аккумулятор.

# *M* Печать

**Индикация на экране и устанавливаемые параметры зависят от принтера.** Некоторые настройки могут отсутствовать. Подробнее см. в инструкции по эксплуатации принтера.

Значок подключенного принтера

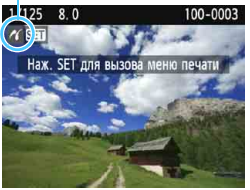

# **1 Выберите изображение для печати.**

- Убедитесь, что в левом верхнем углу ЖК-экрана отображается значок  $\leq$  / >.
- Кнопками <<<>>>> выберите изображение для печати.

# **Нажмите кнопку <**

 Открывается экран настройки параметров печати.

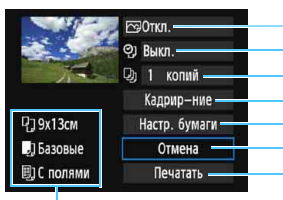

**Экран настройки**

Задание эффектов печати (стр. [244\)](#page-243-0). Вкл. или выкл. печати даты или номера файла. Задание числа распечатываемых экземпляров. Определение области печати (стр. [247\)](#page-246-0). Задание формата бумаги, типа бумаги и компоновки. Возврат на экран шага 1. Начало печати.

Отображаются заданные размер бумаги, тип и макет.

**\* В некоторых принтерах ряд параметров, таких как печать даты/ номера файла и кадрирование, могут быть недоступны.**

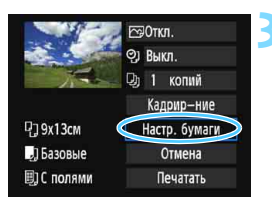

# <span id="page-241-0"></span>**3 Выберите пункт [Настр. бумаги].**

- Выберите пункт [**Настр. бумаги**], затем нажмите кнопку  $\leq$   $(61)$  >.
- Открывается экран настройки бумаги.

### Q**Настройка размера бумаги**

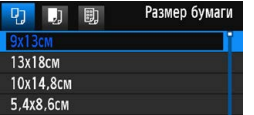

#### Y**Настройка типа бумаги**

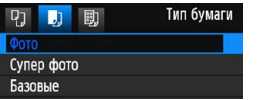

- Выберите размер бумаги, загруженной в принтер, затем нажмите кнопку  $<$   $(s_{ET})$ >.
- Открывается экран «Тип бумаги».
- Выберите тип бумаги, загруженной в принтер, затем нажмите кнопку  $<$   $(SET)$   $>$ .
- Открывается экран «Вид страницы».

#### U**Настройка вида страницы**

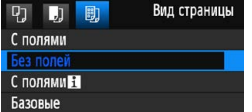

- Выберите вид страницы, затем нажмите кнопку  $\leq$   $\sqrt{\text{sn}}$  $>$ .
- Вновь открывается экран настройки параметров печати.

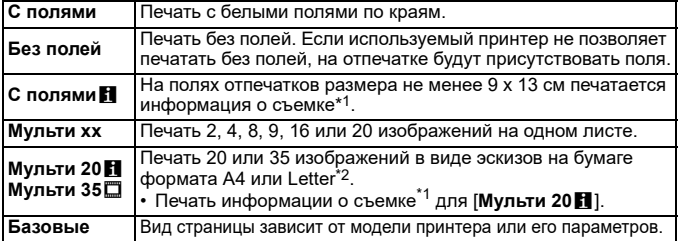

\*1: Из данных Exif могут печататься название камеры, название объектива, режим съемки, выдержка, диафрагма, величина компенсации экспозиции, чувствительность ISO, баланс белого и т. д.

\*2: После создания заказа на печать с помощью DPOF (Цифровой формат управления печатью) (стр. [249](#page-248-0)) рекомендуется печатать в соответствии с инструкциями раздела «Прямая печать заказанных изображений» (стр. [252](#page-251-0)).

Если соотношение сторон изображения отличается от соотношения сторон бумаги, изображение может быть значительно обрезано при печати без полей. При обрезке изображения оно будет выглядеть более<br>зернистым вследствие уменьшения количества пикселов.

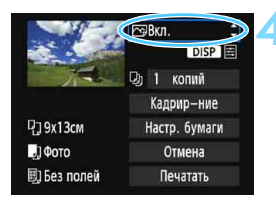

#### <span id="page-243-0"></span>**4 Задайте эффекты печати (оптимизация изображения).**

- Выполните эти настройки при необходимости. Если задавать эффект печати не нужно, переходите к шагу 5.
- **Содержимое, отображаемое на экране, различается в зависимости от принтера.**
- Выберите параметр, затем нажмите кнопку  $<$   $(65)$  $>$ .
- Выберите требуемый эффект печати и нажмите кнопку  $\leq$
- **Если яркий значок**  $\leq \mathbb{E}$  **> отобража**ется рядом с символом  $\leq$  DISP  $\geq$ . возможна также настройка эффекта печати (стр. [246\)](#page-245-0).

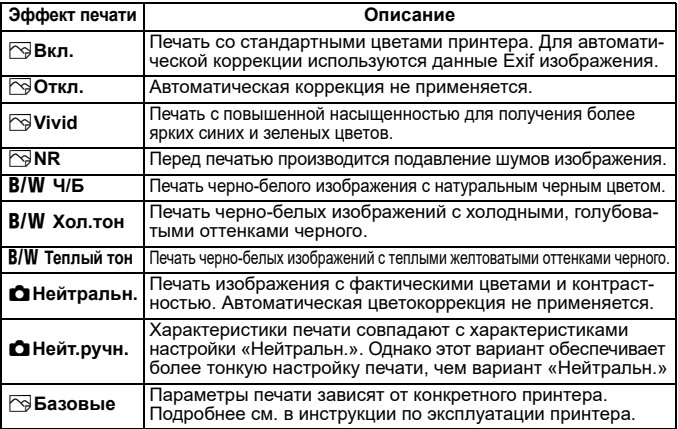

\* **При изменении эффектов печати в соответствии с этими эффектами изменяется изображение в левом верхнем углу. Учтите, что вид отпечатанного изображения может несколько отличаться от изображения на экране, которое является лишь приблизительным. Это также относится к параметрам [Яркость] и [Уровни] на стр. [246.](#page-245-0)**

Если печатается информация о съемке изображения, снятого при чувствительности ISO с расширенным значением (H), правильное значение чувствительности ISO может не отпечататься.

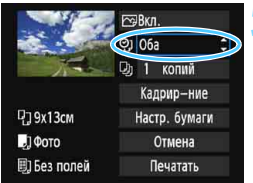

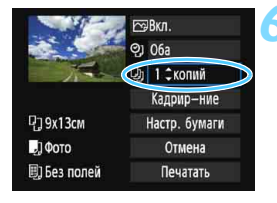

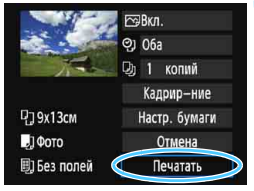

围

#### **5 Задайте печать даты и номера файла.**

- Выполните эти настройки в случае необходимости.
- **Выберите <** $\heartsuit$ **)> и нажмите**  $KH$ ОПКУ  $\leq$   $(F)$  >.
- Задайте требуемые параметры настройки печати, после чего нажмите  $\leq$   $\left(\frac{1}{2}$  $\right)$  >.

### **6 Задайте количество копий.**

- Настраивайте при необходимости.
- **•** Выберите < $\Box$  > и нажмите кнопку < $(s_{ET})$ >.
- Задайте количество копий и нажмите кнопку  $\leq$   $\left( \text{SE} \right)$  >.

#### **7 Запустите печать.**

**Выберите пункт [Печатать]** и нажмите кнопку  $\leq$   $\leq$   $\geq$ .

- Значение [**Базовые**] для эффектов печати и других параметров означает, что для соответствующих параметров будут использоваться настройки по умолчанию, которые были установлены изготовителем принтера. Значения параметров для варианта [**Базовые**] см. в инструкции по эксплуатации принтера.
	- В зависимости от размера файла изображения и качества его записи, от момента выбора пункта [**Печатать**] до момента начала печати может пройти некоторое время.
	- При применении к изображению функции коррекции наклона (стр. 247) печать изображения займет больше времени.
	- $\bullet$  Для остановки печати нажмите кнопку < $\langle\overline{\epsilon}\overline{\epsilon}\rangle$ >, пока отображается [**Стоп**], затем выберите [**OK**].
	- При выполнении команды [**Сброс всех настроек камеры**] ([стр. 1](#page-246-1)92) для всех настроек восстанавливаются значения по умолчанию.

#### <span id="page-245-0"></span>e **Настройка эффектов печати**

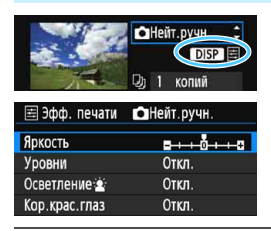

На шаге 4 (стр. [244\)](#page-243-0) выберите эффект печати. Когда рядом с символом < **DISP** > отображается яркий значок  $\leq$  $\equiv$  $>$ , нажмите кнопку  $\leq$ DISP $>$ , чтобы настроить эффект печати. Настраиваемые параметры и вид экрана зависят от выбора, сделанного на шаге 4.

#### **Яркость**

Можно настроить яркость изображения.

#### **Уровни**

Если выбран вариант [**Вручную**], можно изменить распределение уровней на гистограмме и настроить яркость и контрастность изображения.

Когда отображается экран «Уровни», нажмите кнопку <DISP > для изменения положения маркера <**1**>. Используйте кнопки  $\langle\blacktriangleleft\rangle\langle\blacktriangleright\rangle$ для настройки уровня тени (0–127) или уровня света (128–255).

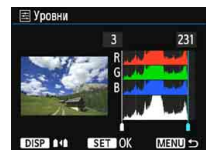

#### **• Осветление**

Эффективно в условиях контрового света, когда лицо объекта может выглядеть темным. Если выбрано значение [**Вкл.**], для печати лицо осветляется.

#### **Кор.крас.глаз**

Эффективен при съемке со вспышкой, когда у объекта возникает эффект «красных глаз». Если выбрано значение [**Вкл.**], для печати производится коррекция эффекта «красных глаз».

- Ħ На экране не отражается влияние эффектов [Осветление  $\mathbf{\hat{z}}$ ] и [**Кор.крас.глаз**].
	- Если выбран вариант [**Настройки**], можно настроить параметры [**Контрастность**], [**Насыщенность**], [**Цвет тона**] и [**Цвет. баланс**]. Для настройки параметра [**Цвет. баланс**] используйте кнопки переме $m$ ения < $\Leftrightarrow$  >. В обозначает синий цвет, А — янтарный, М — пурпурный и G — зеленый. Цветовой баланс изображения изменяется в сторону цвета, к которому смещена точка.
	- При выборе пункта [**Сбросить всё**] для всех настроек эффектов печати восстанавливаются значения по умолчанию.

#### <span id="page-246-0"></span>**Кадрирование изображения**

Коррекция наклона

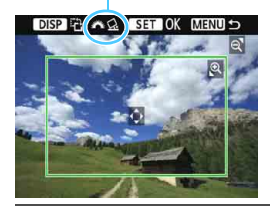

Изображение можно кадрировать и распечатать только выбранную часть, как если бы была изменена компоновка кадра. **Выполнять кадрирование рекомендуется непосредственно перед печатью.** Если параметры печати задаются после настройки кадрирования, перед печатью может потребоваться повторная настройка кадрирования.

# **1 На экране настройки параметров печати выберите [Кадрир-ние].**

**2 Задайте размер, положение и соотношение сторон рамки кадрирования.**

 Распечатывается область, расположенная внутри рамки кадрирования. Соотношение сторон рамки кадрирования можно изменить, выбрав пункт [**Настр. бумаги**].

#### **Изменение размера рамки кадрирования**

Для изменения размера рамки кадрирования нажимайте кнопку  $\langle \mathbb{Q} \rangle$  или  $\langle \blacksquare \mathbb{Q} \rangle$ . Чем меньше рамка кадрирования, тем больше будет увеличено изображение при печати.

#### **Перемещение рамки кадрирования**

Кнопками перемещения <  $\biglozenge$  > перемещайте рамку на изображении по вертикали или по горизонтали. Перемещайте рамку кадрирования до тех пор, пока внутри нее не окажется нужный участок изображения.

#### **Поворот рамки кадрирования**

Нажимая кнопку <DISP>, можно менять ориентацию рамки кадрирования с вертикальной на горизонтальную и обратно. Это позволяет создавать вертикально ориентированные отпечатки из изображения с горизонтальной ориентацией.

#### <span id="page-246-1"></span>**Коррекция наклона изображения**

Диском < $\frac{200}{200}$ > можно настроить угол наклона изображения до ±10 градусов с шагом 0,5 градуса. Во время настройки наклона изображения значок < $Q$  > на экране станет синим.

# **3 Для выхода из режима кадрирования нажмите кнопку <**  $(\epsilon_{F})$ **>.**

- Вновь открывается экран настройки параметров печати.
- Печатаемую область можно проверить в левом верхнем углу экрана настройки параметров печати.
- На некоторых принтерах обрезанная область изображения может распечатываться не так, как было указано.
	- Чем меньше рамка кадрирования, тем более зернистым будет выглядеть распечатанное изображение.
	- При обрезке изображения проверьте ЖК-экран камеры. При просмотре изображения на экране телевизора отображение рамки кадрирования может оказаться не совсем точным.

# **Обработка ошибок принтера**

<span id="page-247-0"></span>Если после устранения причины ошибки (нет чернил, нет бумаги и т. д.) и выбора [**Дальше**] печать не возобновляется, для возобновления печати необходимо воспользоваться кнопками на принтере. Подробные сведения о возобновлении печати см. в инструкции по эксплуатации принтера.

#### **Сообщения об ошибках**

Если во время печати возникла ошибка, на ЖК-экран выводится сообщение об ошибке. Нажмите кнопку < $(F)$ >, чтобы остановить печать. После устранения причины ошибки возобновите печать. Подробнее устранение неполадок при печати см. в инструкции по эксплуатации принтера.

#### **Ошибка с бумагой**

Проверьте правильность загрузки бумаги в принтер.

#### **Ошибка с картриджем**

Проверьте уровень чернил в принтере и состояние емкости для отработанных чернил.

#### **Аппаратная ошибка**

Проверьте все возможные неполадки в работе принтера, не относящиеся к бумаге или чернилам.

#### **Ошибка файла**

Печать выбранного изображения через PictBridge невозможна. Может оказаться, что невозможно напечатать изображения, полученные с помощью другой камеры, или изображения, отредактированные на компьютере.

# <span id="page-248-0"></span>W **Цифровой формат управления печатью (DPOF)**

Можно задать тип печати, а также печать даты и номера файла. Эти параметры печати будут применяться ко всем изображениям, для которых заказаны отпечатки. (Раздельное задание этих параметров для каждого изображения невозможно.)

#### **Установка параметров печати**

 $0$   $\phi$  or  $\phi$ 

Откл.

Откл.

Всю П

0 снимков

Bce

**MENU S** 

**FEE** 

Зашита изображений Повернуть изображение Стереть изобр. Заказ печати Настройка фотокниги Художественные фильтры Изменить размер Эзаказ печати □ Стандартный

**Е Инлексный** 

№ файла

Лата

Выбор

**Настр** 

# **1 Выберите пункт [Заказ печати].**

На вкладке [ $\blacktriangleright$ **1**] выберите пункт [**Заказ печати**], затем нажмите кнопку < $(s_{ET})$ >.

#### **2 Выберите [Настр.].**

 Выберите пункт [**Настр.**] и нажмите кнопку  $<$   $(sE)$  >.

#### **3 Задайте нужные параметры.**

- Задайте параметры [**Тип печати**], [**Дата**] и [**№ файла**].
- Выберите параметр, который необходимо задать, затем нажмите  $KH$ опку  $\leq$   $(F)$  >. Выберите настройку, затем нажмите кнопку < $(F)$ >.

#### [**Тип печати**] [**Дата**] [**№ файла**]

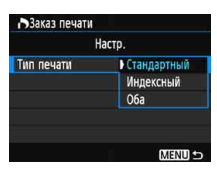

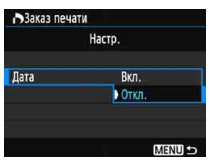

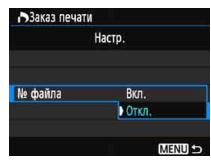

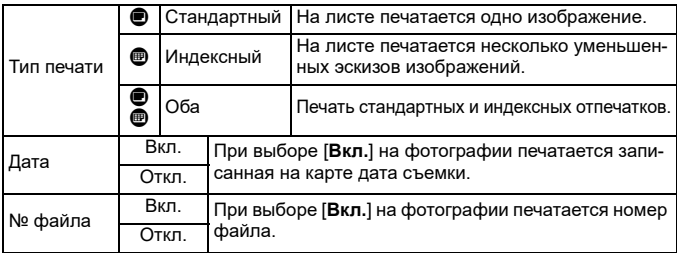

**4 Выйдите из режима настройки.**

- $\bullet$  Нажмите кнопку <MENU>.
- **Вновь открывается экран «Заказ** печати».
- Затем для заказа печатаемых изображений выберите вариант [**Выбор**], [**Всю**n] или [**Все изобр.**].
- Заказ печати изображений RAW и видеозаписей невозможен. Изображения RAW можно печатать с помощью PictBridge (стр. [240\)](#page-239-0).
	- Даже если для параметров [**Дата**] и [**№ файла**] задано значение [**Вкл.**], дата и номер файла могут не печататься. Это зависит от заданного типа печати и модели принтера.
	- Для отпечатков типа [**Индексный**] невозможно одновременно задать значение [**Вкл.**] для параметров [**Дата**] и [**№ файла**].
	- При печати необходимо использовать карту памяти с заданными параметрами заказа печати. Невозможно выполнить печать с указанным заказом печати, просто взяв с карты изображения и направив их на печать.
	- Может оказаться, что некоторые принтеры и фотолаборатории, поддерживающие печать DPOF, не в состоянии напечатать фотографии в соответствии с заданными параметрами. Перед выполнением печати ознакомьтесь с инструкцией по эксплуатации принтера или уточните, обеспечивается ли совместимость в фотоателье при заказе печати.
	- Если в камеру установлена карта памяти, на которой записан заказ печати, заданный другой камерой, не пытайтесь задать другой заказ печати с помощью данной камеры. Заказ печати может быть перезаписан. Кроме того, в зависимости от типа изображения формирование заказа печати может оказаться невозможным.

#### **Заказ печати**

#### **Выбор изображений**

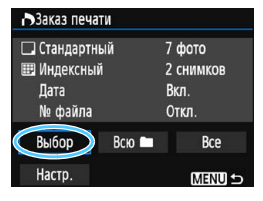

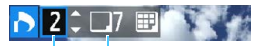

#### Количество

Общее количество выбранных изображений

Флажок

Значок индекса

Последовательный выбор и заказ изображений одного за другим. Для одновременного отображения трех изображений нажмите кнопку < $\blacksquare$  Q >. Для возврата в режим одиночного изображения нажмите кнопку  $<\mathcal{Q}$  >.

Нажмите кнопку <MENU> для сохранения заказа печати на карту.

### **[Стандартный] [Оба]**

Кнопками < ▲> < ▼> установите число печатаемых копий отображаемого изображения.

#### **[Индексный]**

Кнопками <▲> <▼> установите флажок в поле <v>. Изображение будет включено в индексную печать.

#### **• Всю**

Выберите [**Выделить все в папке**] и выберите папку. Заказ печати по одному экземпляру всех изображений из папки. При выборе [**Отменить для всех в папке**] отменяется заказ печати для всех изображений из данной папки.

#### **Все изображения**

При выборе [**Выделить все на карте**] задается печать по одному экземпляру всех изображений с этой карты памяти. При выборе [**Отменить для всех на карте**] отменяется заказ печати для всех изображений с этой карты памяти.

û Обратите внимание на то, что изображения RAW и файлы видеозаписей не включаются в заказ печати даже при выборе варианта [**Всю** n] или [**Все изобр.**].

 При использовании PictBridge-совместимого принтера включайте в один заказ печати не более 400 изображений. Если задано больше изображений, часть выбранных изображений может не распечататься.

# <span id="page-251-0"></span>W**Прямая печать заказанных изображений**

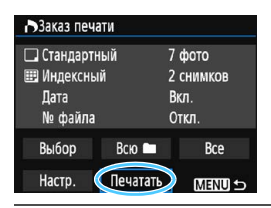

В случае принтера PictBridge можно легко печатать изображения с помощью параметров DPOF.

#### **1 Подготовьтесь к печати.**

• См. стр. [240](#page-239-0).

Выполните процедуру «Подключение камеры к принтеру» до шага 5.

# **2 На вкладке [▶1] выберите пункт [Заказ печати].**

# **3 Выберите пункт [Печатать].**

 Пункт [**Печатать**] отображается только в том случае, если камера подсоединена к принтеру и возможна печать.

# **4 Задайте [Настр. бумаги]** (стр. [242\)](#page-241-0).

Задайте требуемые эффекты печати (стр. [244\)](#page-243-0).

# **5 Выберите [OK].**

- $\boldsymbol{\theta}$  Перед печатью обязательно задайте размер бумаги.
	- Некоторые принтеры не позволяют печатать номера файлов.
	- Если выбрано значение [**С полями**], на полях будет напечатана дата, если принтер обладает такой функцией.
	- При печати на некоторых принтерах дата может выглядеть бледной, если она напечатана на темном фоне или на границе.
- 围 В пункте [**Уровни**] выбор значения [**Вручную**] невозможен.
	- Если процесс печати был остановлен, и нужно его возобновить для печати оставшихся изображений, выберите пункт [**Продолж.**]. Обратите внимание на то, что печать не будет возобновлена при возникновении следующих событий:
		- Перед возобновлением печати заказ печати был изменен или были удалены некоторые изображения для печати.
		- Перед возобновлением печати и после установки списка были изменены настройки бумаги.
		- В момент остановки печати оставшаяся емкость карты памяти недостаточна.
		- В случае неполадок при печати см. стр. [248.](#page-247-0)
# <span id="page-252-0"></span>p **Выбор изображений для фотокниги**

Можно указать до 998 изображений для печати фотокниги. При использовании EOS Utility (ПО EOS) для переноса изображений на компьютер указанные изображения будут скопированы в соответствующую папку. Эта функция полезна для заказа фотокниг в сети и для печати фотокниг на принтере.

# **Выбор по одному изображению**

# Зашита изображений Повернуть изображение Стереть изобр.

# Заказ печати

#### Настройка фотокниги Художественные фильтры Изменить размер

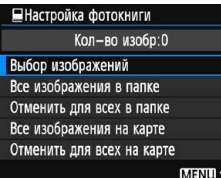

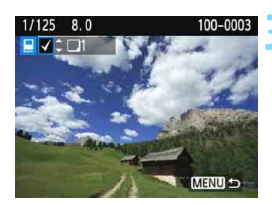

# **1 Выберите [Настройка фотокниги].**

На вкладке [**▶1**] выберите пункт [**Настройка фотокниги**], затем нажмите  $\leq$   $(55)$  >.

# **2 Выберите [Выбор изображений].**

- Выберите [**Выбор изображений**], затем нажмите кнопку  $\leq$   $(n)$  >.
- Появится изображение.
- Для одновременного отображения трех изображений нажмите кнопку < $\blacksquare$  Q >. Для возврата в режим одиночного изображения нажмите кнопку  $<\mathcal{Q}$  >.

# **3 Выберите нужное изображение.**

- Кнопками <<>>>> выберите требуемое изображение, затем нажмите кнопки < $\blacktriangle$  > < $\P$  >.
- Повторите этот шаг для выбора другого изображения. Количество указанных изображений отображается в верхнем левом углу экрана.
- Для отмены указанных изображений снова нажмите кнопки  $\leq$   $\blacktriangle$   $\geq$   $\lt$   $\nabla$   $\geq$ .
- Для возврата на экран меню нажмите кнопку <MENU>.

# **Задание всех изображений в папке или на карте памяти**

Можно задать все изображения в выбранной папке или на карте памяти за один раз.

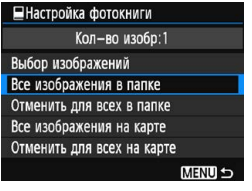

При установке для пункта **[** $\blacktriangleright$ **1: Настройка фотокниги**] значения [**Все изображения в папке**] или [**Все изображения на карте**] будут заданы все изображения в папке или на карте памяти.

Для отмены указания изображений выберите пункт [**Отменить для всех в папке**] или [**Отменить для всех на карте**].

 $\bigoplus$  Невозможно указать изображения RAW и видеозаписи.

 Не указывайте изображения, которые уже были выбраны для какойлибо фотокниги в другой камере, для другой фотокниги в этой камере. Возможна перезапись настроек этой фотокниги.

# **Пользовательская настройка камеры**

Пользовательские функции обеспечивают тонкую настройку различных функций камеры в соответствии с предпочтениями фотографа. Пользовательские функции можно задавать и использовать только в режимах творческой зоны.

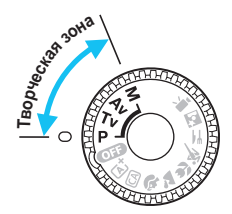

**11**

# <span id="page-255-0"></span>**MENU** Установка пользовательских функций<sup>\*</sup>

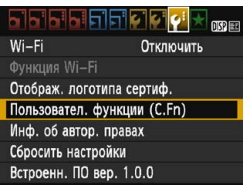

Номер пользовательской функции

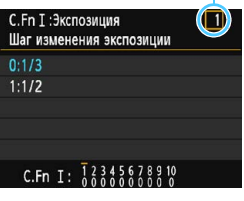

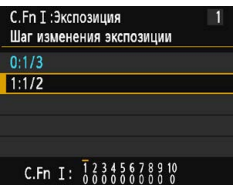

# **1 Выберите [Пользовател. функции (C.Fn)].**

**•** На вкладке [ $$3]$  выберите пункт [**Пользовател. функции (C.Fn)**], затем нажмите кнопку  $\leq$   $\sqrt{\text{sn}}$  >.

# **2 Выберите номер пользовательской функции.**

Кнопками <<<>>>>> выберите номер пользовательской функции, затем нажмите кнопку  $\leq$   $(n)$  >.

# **3 Измените настройку.**

- Кнопками  $\leq \blacktriangle > \lt, \blacktriangledown > \text{b}$ ыберите нужную настройку (число), затем нажмите кнопку < $(n)$ >.
- Для установки других пользовательских функций повторите шаги 2 и 3.
- В нижней части экрана под номерами пользовательских функций отображаются их текущие значения.

# **4 Выйдите из режима настройки.**

- $\bullet$  Нажмите кнопку <MENU>.
- Снова отображается экран для шага 1.

# **Сброс всех пользовательских функций**

В меню [5**3: Сбросить настройки**] выберите пункт [**Сброс всех польз.функц.(C.Fn)**], чтобы сбросить все настройки пользовательских функций (стр. [192\)](#page-191-0).

# **Пользовательские функции**

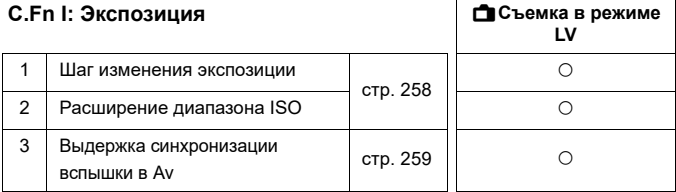

# **C.Fn II: Изображение**

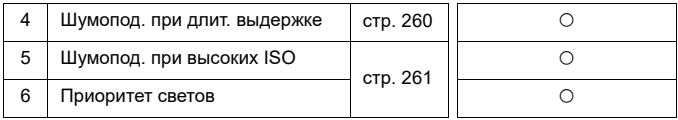

# **C.Fn III: Автофокус/Режим драйва**

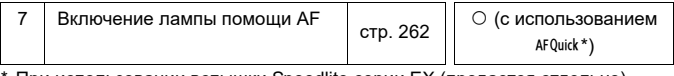

При использовании вспышки Speedlite серии EX (продается отдельно), оснащенной светодиодной подсветкой, эта подсветка включается для помощи AF даже в режимах  $AF = u$   $AF \leq$ .

# **C.Fn IV: Дополнительно**

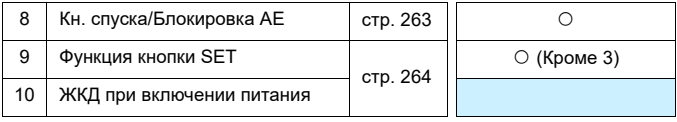

**В** • Во время видеосъемки установка пользовательских функций невозможна. (Уже установленные настройки также отключаются.)

 Затененная пользовательская функция не работает при съемке в режиме Live View.

# **МЕNU Настройки пользовательских функций**<sup>\*</sup>

Пользовательские функции разбиты на четыре группы на основе типа функции. C.Fn I: Экспозиция, C.Fn II: Изображение, C.Fn III: Автофокус/Реж. драйва, C.Fn IV: Дополнительно

# **C.Fn I: Экспозиция**

# **C.Fn-1 Шаг изменения экспозиции**

- <span id="page-257-0"></span>**0: 1/3**
- **1: 1/2**

Задает шаг 1/2 ступени для выдержки, величины диафрагмы, компенсации экспозиции, брекетинга AE, компенсации экспозиции при съемке со вспышкой и т. д. Подходит для случаев, когда управление экспозицией настраивается с шагом, превышающим 1/3 ступени.

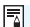

 $|\overline{\overline{\phantom{a}}\,}$  Если задано значение «1», величина экспозиции отображается в видоискателе и на ЖК-экране, как показано ниже.

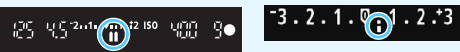

# **C.Fn-2 Расширение диапазона ISO**

# **0: Откл.**

# **1: Вкл.**

При установке чувствительности ISO можно задать значение «**H**» (эквивалент ISO 12800). Обратите внимание, что если в параметре [**C.Fn-6: Приоритет светов**] выбрано значение [**1: Разрешен**], выбрать вариант «**H**» невозможно.

# <span id="page-258-1"></span><span id="page-258-0"></span>**C.Fn-3 Выдержка синхронизации вспышки в Av**

Можно задать выдержку синхронизации вспышки для съемки со вспышкой в режиме автоэкспозиции с приоритетом диафрагмы  $<$  Av $>$ .

#### **0: Авто**

Выдержка синхронизации вспышки устанавливается автоматически в диапазоне от 1/200 с до 30 с в зависимости от яркости сцены. При использовании внешней вспышки Speedlite также доступна высокоскоростная синхронизация.

# **1: 1/200-1/60 c (авто)**

Предотвращает автоматическую установку длительной выдержки в условиях низкой освещенности. Это удобно для предотвращения размытия объекта и сотрясения камеры. Однако, хотя объект будет надлежащим образом экспонирован вспышкой, фон получится темным.

# **2: 1/200 с (фиксированная)**

Для выдержки синхронизации вспышки фиксируется значение 1/200 с. Это эффективнее для предотвращения размытия объекта и сотрясения камеры по сравнению с вариантом [**1: 1/200-1/ 60 с (авто)**]. Однако при низкой освещенности задний план снимаемого объекта будет выглядеть более темным, чем при значении [**1: 1/200-1/60 с (авто)**].

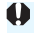

Если задано значение 1 или 2, синхронизация вспышки при короткой выдержке не может использоваться с внешней вспышкой Speedlite.

# **C.Fn II: Изображение**

# <span id="page-259-0"></span>**C.Fn-4 Шумоподавление при длительной выдержке**

- **0: Откл.**
- **1: Авто**

Для выдержек длительностью 1 с и более шумоподавление производится автоматически при обнаружении шумов, характерных для длительных выдержек. Настройка [**Авто**] эффективна в большинстве случаев.

**2: Вкл.**

Шумоподавление производится для всех выдержек длительностью 1 с и более. Настройка [**2: Вкл.**] позволяет уменьшить шум, который не обнаруживается при настройке [**1: Авто**].

- Если выбрано значение 1 или 2, после съемки изображения время обработки для уменьшения шумов совпадает со временем экспонирования. Съемка следующего изображения до завершения процесса шумоподавления невозможна.
	- При чувствительности ISO 1600 и выше шумы могут быть более выражены при настройке 2, чем при настройке 0 или 1.
	- Если во время съемки в режиме Live View одновременно используются настройка 1 или 2 и длительная выдержка, при выполнении процедуры шумоподавления отображается значок «**BUSY**». Экран режима Live View отображается только после завершения процедуры шумоподавления. (Съемка следующего изображения невозможна).

# <span id="page-260-1"></span>**C.Fn-5 Шумоподавление при высоких значениях ISO**

<span id="page-260-0"></span>Данная функция уменьшает шумы, возникающие на изображении. Хотя шумоподавление применяется при любых значениях чувствительности ISO, оно особенно эффективно при больших значениях чувствительности ISO. При низких значениях чувствительности ISO происходит еще большее уменьшение шумов в тенях. Измените параметры в соответствии с уровнем шума.

**0: Стандартное 2: Сильное**

 $\mathbf{u}$ 

- **1: Слабое 3: Запрещено**
	- При установке значения 2 максимальная длина серии при серийной съемке значительно уменьшается. Скорость серийной съемки также может уменьшиться.
		- При просмотре или прямой печати изображения **RAW** или RAW + 4 L с помощью камеры эффект шумоподавления при высоких значениях ISO может уменьшаться. Для проверки результата шумоподавления или печати изображений с шумоподавлением можно использовать программу Digital Photo Professional (ПО EOS, стр. [310](#page-309-0)).
		- При отправке в смартфон изображений RAW на сохраненных изображениях эффект шумоподавления при высоких значениях ISO может уменьшиться. Поэтому при съемке изображений RAW рекомендуется установить качество записи изображений  $12M + 4L$ .

# <span id="page-260-2"></span>**C.Fn-6 Приоритет светов**

# **0: Запрещён**

# **1: Разрешен**

Улучшается детализация в светлых областях. Динамический диапазон расширяется в пределах от стандартного 18% серого до светлых областей. Переходы между оттенками серого и светлыми областями становятся более плавными.

- û **• При значении 1 для параметра Auto Lighting Optimizer (Автокоррек**ция яркости) (стр. [121\)](#page-120-0) автоматически устанавливается значение [**Запрещена**], которое невозможно изменить.
	- При значении 1 возможно некоторое увеличение шума (зернистости изображений, появления полос и т. п.) по сравнению со значением 0.

 $\boxed{3}$  При значении 1 диапазон чувствительности ISO составляет ISO 200 – 6400. Кроме того, если включен приоритет светов, на ЖК-экране и в видоискателе отображается значок < $D+$ >.

# **C.Fn III: Автофокус/Режим драйва**

# <span id="page-261-0"></span>**C.Fn-7 Включение лампы помощи AF**

Обеспечивает включение или отключение лампы помощи AF встроенной вспышки или лампы помощи AF внешней вспышки Speedlite для камер EOS.

# **0: Разрешено**

При необходимости будет включена лампа помощи AF.

# **1: Запрещено**

Лампа помощи AF не включается. Это позволяет не отвлекать внимание других людей лампой помощи AF.

# **2: Вкл. на внешней вспышке**

Если установлена внешняя вспышка Speedlite, при необходимости она обеспечивает подсветку лампы помощи AF. На встроенной вспышке камеры лампа помощи AF не включается.

# **3: Только ИК помощь AF**

Если установлена внешняя вспышка Speedlite, будет осуществляться подсветка только ИК-лампой помощи AF. Это условие исключает применение в качестве лампы помощи AF вспышек Speedlite, использующих серии срабатываний вспышки с уменьшенной мощностью (аналогично встроенной вспышке). При применении вспышки Speedlite серии EX, оснащенной свето-

диодной подсветкой, светодиодная подсветка не включается автоматически для помощи AF.

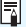

**Ей Если для внешней вспышки Speedlite пользовательская функция** [**Включение лампы помощи AF**] имеет значение [**Запрещено**], лампа помощи AF на вспышке Speedlite не включается, даже если для пользовательской функции камеры C.Fn-7 задано значение 0, 2 или 3.

# **C.Fn IV: Дополнительно**

# <span id="page-262-0"></span>**C.Fn-8 Кн. спуска/Блокировка AE**

# **0: AF/фиксация AE**

**1: Фиксация AE/AF**

Удобно, если фокусировка и экспозамер должны производиться раздельно. Нажмите кнопку < $\bigstar$  > для автофокусировки и наполовину нажмите кнопку спуска затвора для фиксации экспозиции.

# **2: AF/Фикс. AF, нет фикс. AE**

В режиме AI Servo AF для кратковременной приостановки работы режима AF можно нажать кнопку < $\bigstar$ >. Это предотвращает нарушение фокусировки из-за появления препятствий между камерой и объектом съемки. Экспозиция устанавливается в момент выполнения съемки.

# **3: AE/AF, нет фикс. AE**

Удобно при съемке объектов, которые попеременно двигаются и останавливаются. В режиме AI Servo AF работу режима AI Servo AF можно запускать и останавливать, нажимая кнопку  $\leq$   $\neq$  >. Экспозиция устанавливается в момент выполнения съемки. Таким образом можно заранее настроить оптимальные фокусировку и экспозицию и ожидать решающего момента.

# **Во время съемки в режиме Live View**

- Если задана настройка 1 или 3, для покадровой автофокусировки нажимайте кнопку < $\bigstar$  >.
- Если задана настройка 0 или 2, для покадровой автофокусировки нажимайте наполовину кнопку спуска затвора.

# <span id="page-263-0"></span>**C.Fn-9 Функция кнопки SET**

Кнопке < (ET) > можно назначить часто используемую функцию. Если камера готова к съемке, при нажатии кнопки < $\epsilon$  > будет появляться экран настройки соответствующей функции.

**0: Нормально (отключена)**

# **1: Качество изображения**

Появится экран настройки качества изображений. Выберите нужное качество записи изображений, затем нажмите кнопку  $<$   $(SET)$   $>$ .

# **2: Компенсация экспоз. вспышки**

Появится экран настройки компенсации экспозиции вспышки. Задайте величину настройки и нажмите < $\varepsilon$ <sub>50</sub>>.

# **3: ЖКД Вкл./Откл**.

Можно включать и выключать ЖК-экран.

# **4: Просмотр с глубиной резк.**

Диафрагма прикрывается в соответствии с текущей установкой, что позволяет просмотреть глубину резкости (диапазон приемлемой фокусировки) в видоискателе или на изображении в режиме Live View.

# **C.Fn-10 ЖКД при включении питания**

# **0: Включать всегда**

При включении питания отображаются настройки функций съемки (стр. [54](#page-53-0)).

# **1: Состояние до отключения**

Если нажать кнопку <DISP> и выключить камеру при выключенном ЖК-экране, при повторном включении камеры настройки функций съемки отображаться не будут. Такой режим предусмотрен для экономии заряда аккумулятора. Операции с меню и просмотр изображений доступны как обычно.

Если нажать кнопку <DISP> для отображения настроек функций съемки, а затем выключить камеру, при повторном включении камеры настройки съемки будут отображаться.

# <span id="page-264-0"></span>**MENU Регистрация параметров в «Мое Меню»** \*

На вкладке МОЁ МЕНЮ можно зарегистрировать до 6 параметров меню и пользовательских функций, настройки которых требуется часто изменять.

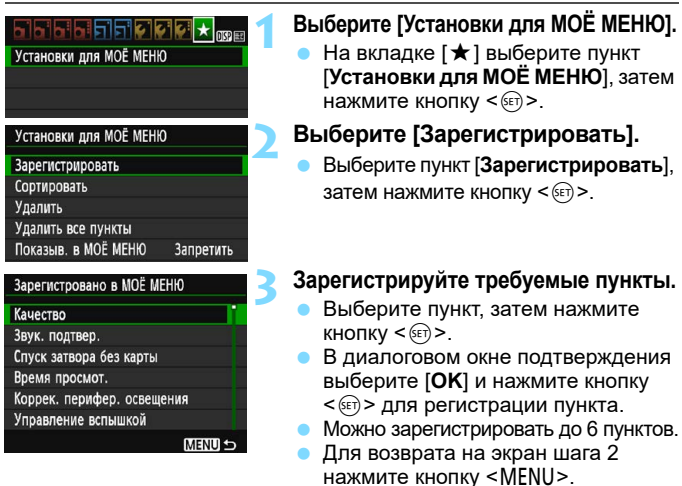

# **Установки для МОЁ МЕНЮ**

# **Сортировать**

Можно изменить порядок пунктов, зарегистрированных в меню «Мое Меню». Выберите пункт [**Сортировать**], затем выберите пункт, положение которого требуется изменить. Затем нажмите кнопку <  $\circledast$  >. При отображении значка [ $\bigoplus$ ] измените порядок кнопками < $\blacktriangle$ > < $\nabla$ >, затем нажмите кнопку < $\frac{1}{2}$ >.

# **Удалить и Удалить все пункты**

Можно удалить любой из зарегистрированных пунктов. При выборе пункта [**Удалить**] за один раз удаляется один пункт, при выборе пункта [**Удалить все пункты**] удаляются все пункты.

# **Показыв. в МОЁ МЕНЮ**

Если задано значение [**Разрешить**], при отображении экрана меню первой открывается вкладка  $\vec{x}$ .

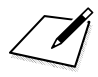

# **12 Справочная информация**

Эта глава содержит справочную информацию по функциям камеры, дополнительным аксессуарам и т. п.

# **Логотип сертификата**

<span id="page-266-0"></span>Выбрав на вкладке [5**3**] пункт [**Отображ. логотипа сертиф.**] и нажав кнопку < (x) >, можно вывести на экран некоторые из логотипов сертификатов камеры. Прочие логотипы сертификации можно найти в данной инструкции по эксплуатации, на корпусе и упаковке камеры.

# **Внешние вспышки Speedlite**

# **Вспышки Speedlite серии EX для камер EOS**

# **Простые основные операции, как при использовании встроенной вспышки.**

Когда на камеру установлена вспышка Speedlite серии EX (продается отдельно), камера выполняет практически все функции управления автовспышкой. Другими словами, все выглядит так, как будто вместо встроенной вспышки установлена внешняя вспышка большой мощности.

**Подробнее см. в инструкции по эксплуатации вспышки Speedlite серии EX.** Данная камера относится к типу A.

- Другие вспышки Canon Speedlite, отличные от серии EX, не будут срабатывать.
	- При использовании с камерой вспышки или какой-либо принадлежности вспышки, предназначенной для камеры другой марки, не только не гарантируется обычная работа камеры, но и возможны неполадки.
	- Вспышка срабатывает только один раз, даже если во вспышке Speedlite задан режим «Стробоскоп».
	- **При использовании внешней вспышки Speedlite устанавливайте** ее при убранной встроенной вспышке.
- 凮 Для вспышек Speedlite серии EX, несовместимых с настройками функций вспышек (стр. [197](#page-196-0)), возможна установка только значений [**Комп.эксп.всп.**] и [**E-TTL II**] для пункта [**Настройки внешней вспышки**]. (Для некоторых вспышек Speedlite серии EX можно настроить также функцию [**Синхронизация**].)
	- Если при вспышке Speedlite установить компенсацию экспозиции вспышки, вид значка компенсации экспозиции вспышки на ЖК-экране камеры изменяется с  $\mathbb Z$  на  $\mathbb F$ .
	- Если в пользовательской функции внешней вспышки Speedlite для режима замера вспышки установлен режим TTL (автовспышка), вспышка не срабатывает.

# <span id="page-268-0"></span>H **Использование карт Eye-Fi**

При наличии установленной карты Eye-Fi появляется возможность автоматической передачи снятых изображений на компьютер или в веб-службу по беспроводной ЛВС.

Передача изображений является функцией карты Eye-Fi. Инструкции по настройке и использованию карты Eye-Fi, а также по устранению проблем при передаче изображений см. в инструкции по эксплуатации карты Eye-Fi или обратитесь к изготовителю карты.

**Камера не гарантирует поддержку функций карты Eye-Fi (включая беспроводную передачу). В случае возникновения неполадок при использовании карты Eye-Fi обратитесь к изготовителю карт. Также учтите, что во многих странах и регионах требуется разрешение на использование карт Eye-Fi. Использование карты без разрешения запрещено. В случае сомнений относительно того, одобрено ли использование карт в вашем регионе, обратитесь к изготовителю карты.**

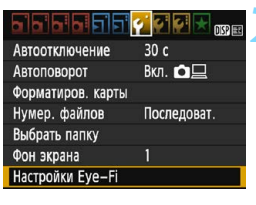

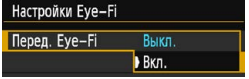

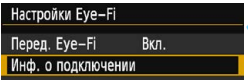

# **1 Вставьте карту Eye-Fi** (стр. [36](#page-35-0))**.**

# **2 Выберите [Настройки Eye-Fi].**

- **На вкладке [91] выберите пункт** [**Настройки Eye-Fi**], затем нажмите  $KH$ ОПКУ < $(F)$ >.
- Это меню появляется только если карта Eye-Fi вставлена в камеру.

# **3 Включите передачу с помощью карты Eye-Fi.**

- Выберите [**Перед. Eye-Fi**], затем нажмите  $\leq$   $\sqrt{(3E+1)}$
- Выберите значение [**Вкл.**], затем нажмите  $<$   $(sF)$  >.
- Если задать значение [**Выкл.**], автоматическая передача не производится, даже если вставлена карта Eye-Fi (значок состояния передачи 3.).

# **4 Выведите информацию о подключении.**

 Выберите пункт [**Инф. о подключении**], затем нажмите кнопку < (set) >.

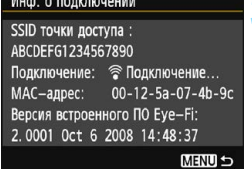

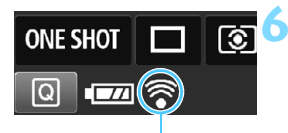

Значок состояния передачи

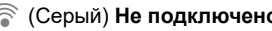

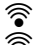

# **5 Проверьте [SSID точки доступа :].**

- Убедитесь, что в пункте [**SSID точки доступа :**] отображается точка доступа.
- Также можно проверить MACадрес карты Eye-Fi и версию встроенного ПО.
- Нажмите кнопку <MENU> три раза, чтобы выйти из меню.

# **6 Произведите съемку.**

- Изображение передается, и серый  $3H$ ачок < $\mathcal{F}$  > (не подключено) изменяется на один из значков, приведенных ниже.
- Для переданных изображений в информации о съемке (стр. [230\)](#page-229-0) отображается значок **a.**
- **(Серый) Не подключено** : Отсутствует соединение с точкой доступа.
- $\widehat{\mathcal{P}}$  (Мигает) **Подключение...** : Подключение к точке доступа.
- $\widehat{\mathcal{C}}$  (Горит) **Подключено** : Подключение к точке доступа выполнено.
- $\widehat{\mathcal{F}}$  (1) **Передача...** : Передача изображения на точку доступа.

# **Предупреждения по использованию карт Eye-Fi**

- **Если для [93: Wi-Fi] установлено значение [Включить], передача** изображения при помощи карты памяти Eye-Fi невозможна.
- **Значок «** $\blacksquare$ **» указывает на ошибки при получении сведений с карты.** Выключите и снова включите камеру.
- Даже если в пункте [5**1: Перед. Eye-Fi**] задано значение [**Выкл.**], может выполняться передача сигнала. В лечебных учреждениях, аэропортах и других местах, в которых запрещена беспроводная передача данных, заранее извлеките карту Eye-Fi из камеры.
- Если передача изображений не выполняется, проверьте настройки карты Eye-Fi и персонального компьютера. Подробнее см. в инструкции по эксплуатации карты.
- В зависимости от состояния беспроводного соединения с ЛВС передача изображений может замедлиться или прерваться.
- В процессе передачи карта Eye-Fi может нагреваться.
- Заряд аккумулятора расходуется быстрее.
- Во время передачи изображения функция автоотключения не работает.
- При установке любой карты беспроводной ЛВС, кроме карты Eye-Fi, пункт [5**1: Настройки Eye-Fi**] не отображается. Также не будет отображаться значок состояния передачи < $\hat{\mathcal{F}}$ >.

# **Таблица доступности функций в зависимости от режимов съемки**

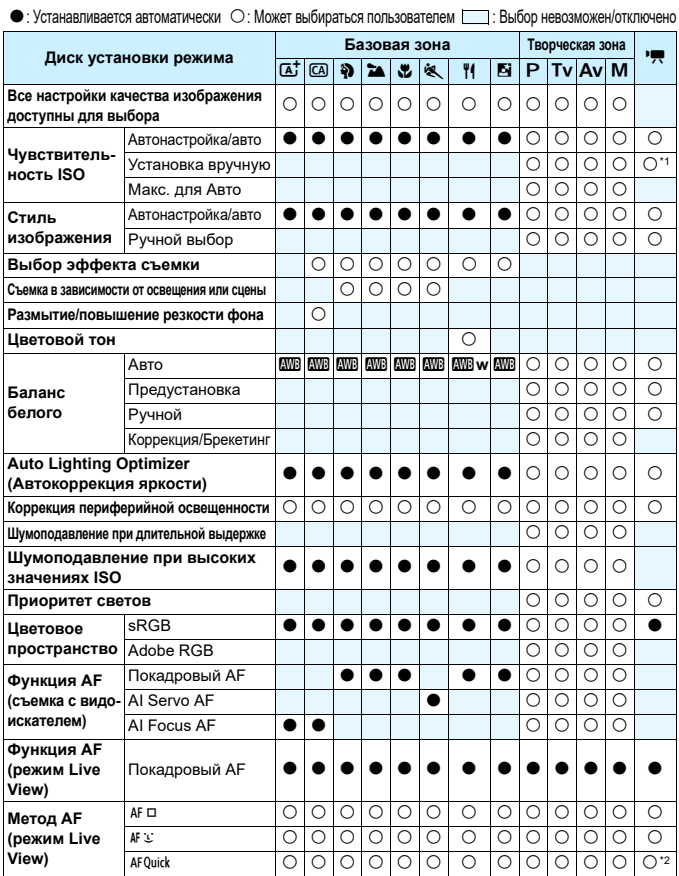

\*1: Устанавливается только для ручной экспозиции.

 $*2$ : При использовании во время видеосъемки переключается на <AF  $\square$ >.

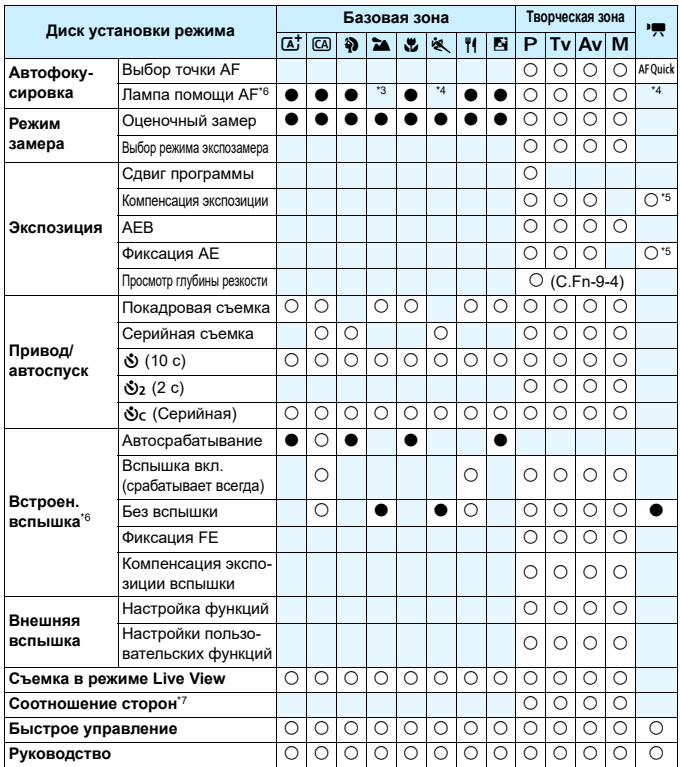

\*3: Если используется внешняя вспышка Speedlite, при необходимости она обеспечивает подсветку лампой помощи AF.

\*4: Если во время съемки в режиме Live View или видеосъемки задан метод AF <AFQuick>, внешняя вспышка Speedlite при необходимости производит подсветку лампой помощи AF.

- \*5: Может задаваться только для автоэкспозиций.
- \*6: Если встроенная вспышка убрана, она не срабатывает. Кроме того, лампа помощи AF также не включается.
- \*7: Доступно только при съемке в режиме Live View.

# **Состав системы**

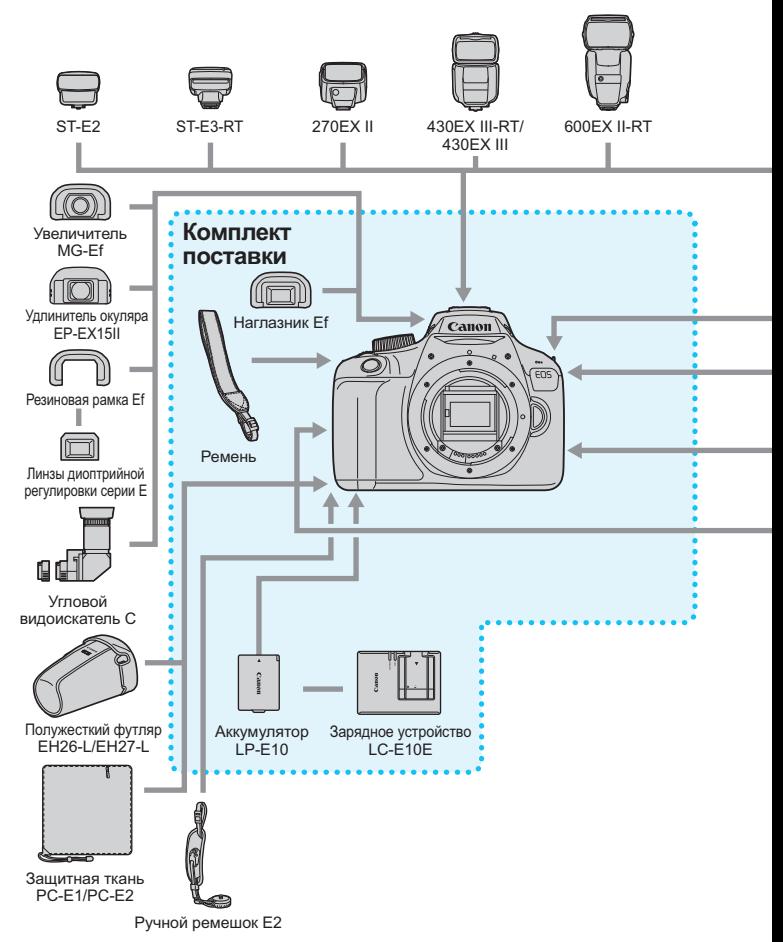

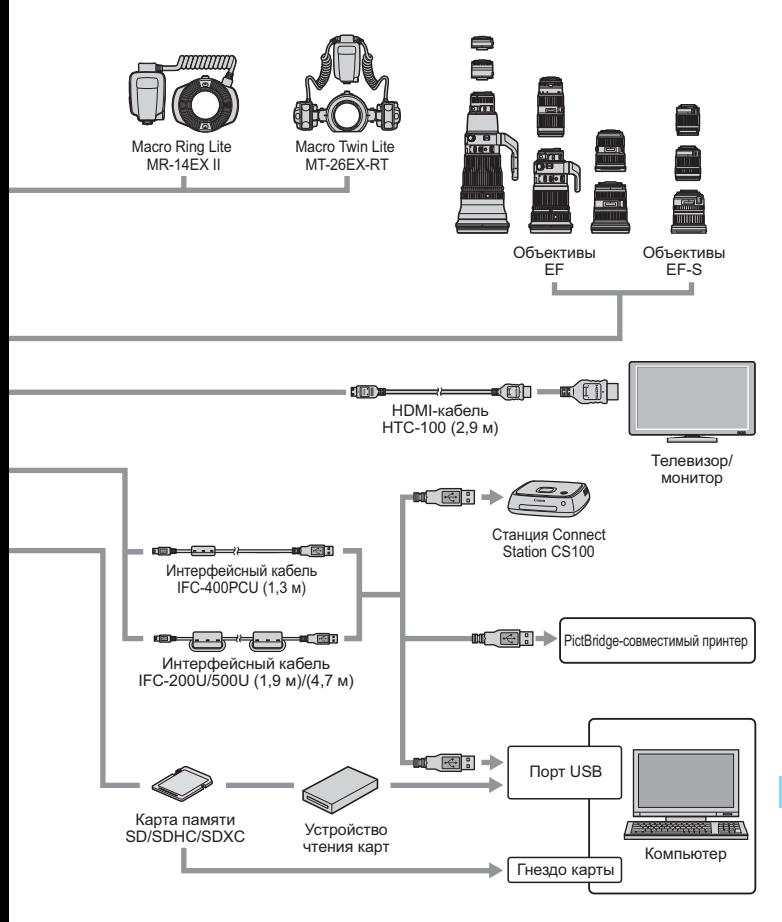

- \* GPS-приемник GP-E2 (продается отдельно) не поддерживается.
- \* Указанная длина всех кабелей является приблизительной.

# **MENU Настройки меню**

# **Для съемки с использованием видоискателя и съемки в режиме Live View**

# $\bullet$  **Съемка 1** (красное) Стр.

**Качество 4L** / **4L** / **4M** / **4M** / **4S1** / **5S** / **53** /  $1 + 7$  at  $1 + 7$  and  $1 + 3$  iverse in  $1 + 32 + 33$  /  $86$ **Звук. подтвер.** Вкл. / Откл. [182](#page-181-0) **Спуск затвора спуск затвора** Разрешен / Запрещён **182 Время просмот. Откл.** / 2 с / 4 с / 8 с / Не огранич. [182](#page-181-2) **Коррек. перифер. освещения** Включить / Отключить [122](#page-121-0) **Управление вспышкой** Вспышка / Настройки встроенной вспышки / Настройки внешней вспышки / Настр.C.Fn внеш.всп. / Стереть настр. C.Fn внеш.всп. [196](#page-195-0)

# $\bullet$  **Съемка 2** (красное)

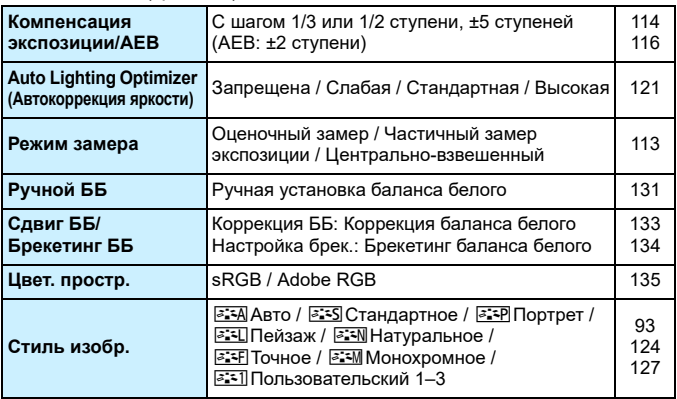

# $\bullet$ **:** Съемка 3 (красное) Стр.

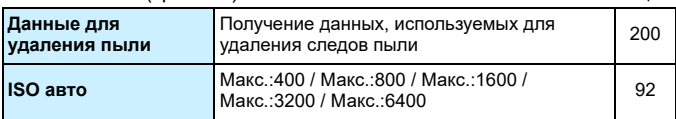

# $\Box$  Съемка 4\* (красное) **Видоис.реал.врем.** Разрешена / Запрещена [139](#page-138-0) **Метод AF** FlexiZone - Single /  $\angle$  По изображ. / Fiexizorie - Sirigie / STIO изображ. / [146](#page-145-0) **Отображ. сетки | Откл. / Сетка 1**  $\#$  **/ Сетка 2**  $\#$  **| [143](#page-142-0) Соотношен. сторон** 3:2 / 4:3 / 16:9 / 1:1 [144](#page-143-0) **Таймер замера** 4 с / 8 с / 16 с / 30 с / 1 мин. / 10 мин. / 30 мин. [145](#page-144-0)

\* В режимах базовой зоны эти пункты меню отображаются на вкладке [z**2**].

# 1 **Просмотр 1** (синее)

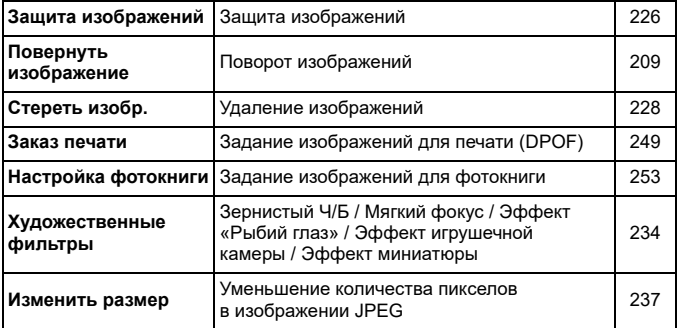

# 2 **Просмотр 2** (синее) Стр.

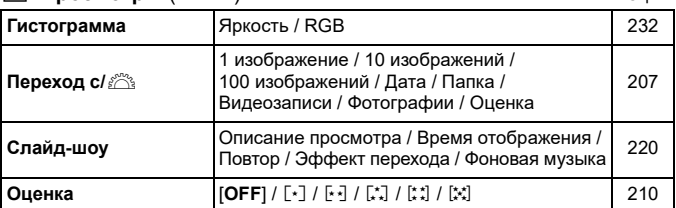

# 4 **Настройка 1** (желтое)

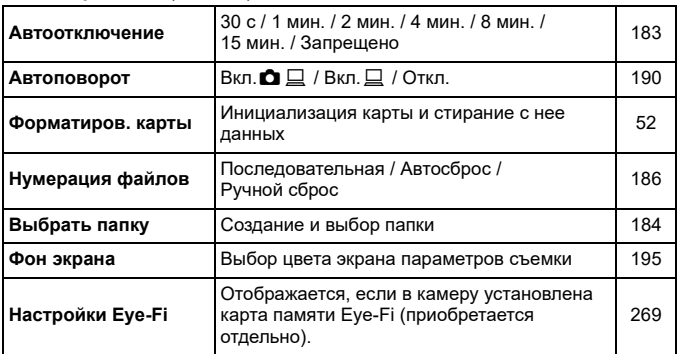

# 6 **Настройка 2** (желтое)

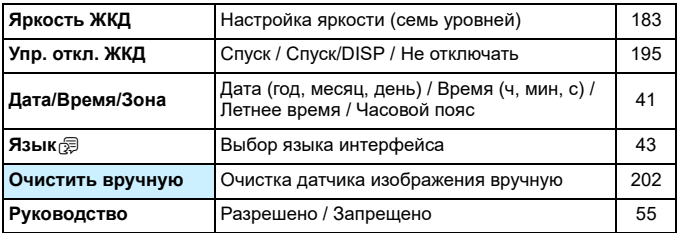

# **9: Настройка 3** (желтое) Стр.

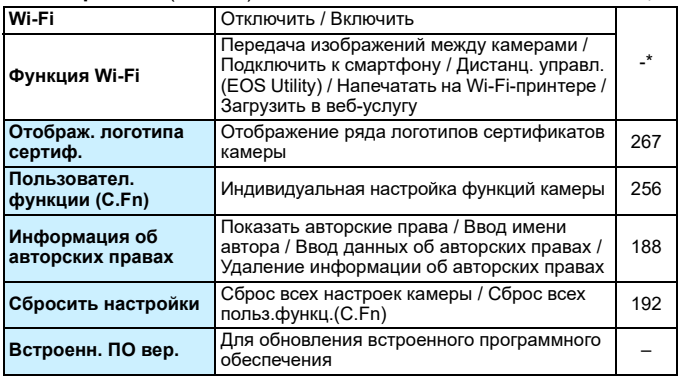

\* Подробные сведения см. в инструкции по эксплуатации беспроводного подключения.

#### 9 **Мое меню** (зеленое)

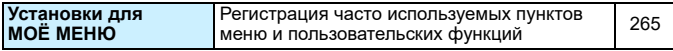

 При использовании функции беспроводной связи следует проверить страны и регионы использования и соблюдать действующие в них законы и правила.

 Задание параметра [**Wi-Fi**] невозможно, если камера подключена к компьютеру, принтеру, телевизору или другому устройству с помощью кабеля. Если для параметра [**Wi-Fi**] задано значение [**Включить**], подключение камеры к указанным выше устройствам с помощью кабеля невозможно.

# **Р. Видеосъемка**

# **а Видеосъемка 1** (красное) Стр. Стр.

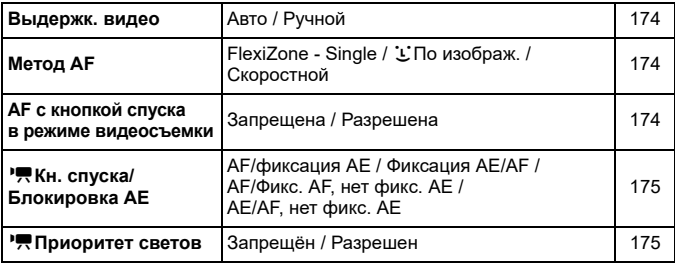

# **РЕГ Видеосъемка 2** (красное)

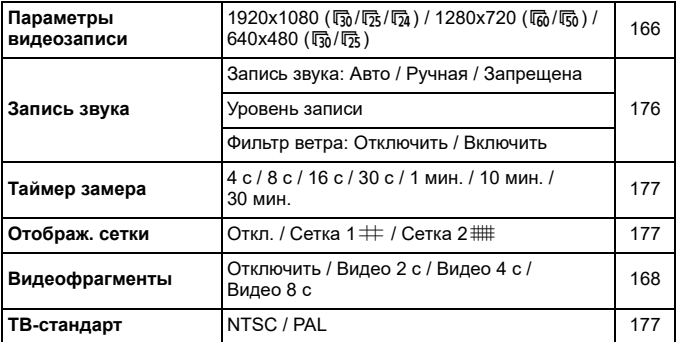

# **до Видеосъемка 3** (красное) Стр.

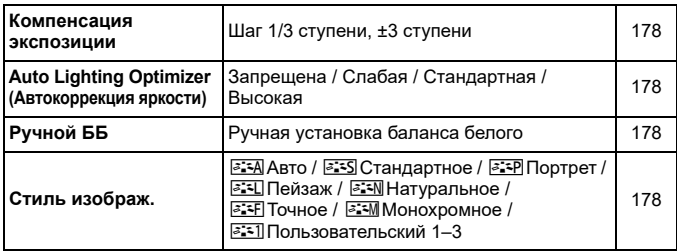

# **Меню режима видеосъемки**

- **Вкладки ['**,[',[',] [',2] и [',] отображаются только в режиме видеосъемки.
- **Вкладки [<b>Q2**], [Q3], [Q4] и [★] не отображаются.

Следующие пункты меню не отображаются:

- [<sup>21</sup>1]: Управление вспышкой
- [ $f1$ ]: Фон экрана
- [5**2**]: Упр. откл. ЖКД, Очистить вручную
- [5**3**]: Отображ. логотипа сертиф., Пользовател. функции (C.Fn), Инф. об автор. правах, Очистить настройки, Встроенн. ПО вер.

# **Руководство по поиску и устранению неполадок**

В случае неполадки в первую очередь ознакомьтесь с настоящим руководством по поиску и устранению неполадок. Если данное руководство по поиску и устранению неполадок не помогает устранить неполадку, обращайтесь к своему дилеру или в ближайший сервисный центр Canon.

# **Проблемы, связанные с питанием**

#### **Аккумулятор не заряжается.**

 Запрещается использовать любые другие аккумуляторы, кроме оригинального аккумулятора Canon LP-E10.

# **Мигает индикатор зарядного устройства.**

 При неисправности зарядного устройства защитная схема прерывает процесс зарядки и отключает аккумулятор. В этом случае выньте вилку зарядного устройства из розетки электросети и извлеките аккумулятор. Снова установите аккумулятор в зарядное устройство и подождите некоторое время, затем еще раз подключите зарядное устройство к розетке электросети. Если проблема не устранена, обратитесь к своему дилеру или в ближайший сервисный центр Canon.

# **Камера не работает, хотя питание включено.**

- Убедитесь, что аккумулятор правильно установлен в камеру (стр. [36\)](#page-35-0).
- Убедитесь, что закрыта крышка отсека карты памяти/аккумулятора (стр. [36](#page-35-0)).
- Зарядите аккумулятор (стр. [34\)](#page-33-0).
- $\bullet$  Нажмите кнопку <DISP> (стр. [54\)](#page-53-0).

# **Индикатор обращения к карте горит или продолжает мигать даже выключения питания.**

 При выключении питания во время записи изображения на карту индикатор обращения к карте горит/мигает еще несколько секунд. После окончания записи изображения питание автоматически отключается.

# **Аккумулятор быстро разряжается.**

- Используйте полностью заряженный аккумулятор (стр. [34\)](#page-33-0).
- При многократном использовании емкость аккумулятора снижается. Приобретите новый аккумулятор.
- При выполнении перечисленных ниже действий возможное количество снимков сокращается:
	- Длительное нажатие кнопки спуска затвора наполовину.
	- Частая активация только функции автофокусировки без осуществления съемки.
	- Использование функции Image Stabilizer (Стабилизатор изображения) объектива.
	- Частое использование ЖК-экрана.
	- Длительная съемка в режиме Live View или видеосъемка.
	- Использование функции Wi-Fi.
	- Функция связи карты Eye-Fi включена.

#### **Камера самостоятельно выключается.**

- Включена функция автоотключения. Если не требуется использовать автоотключение питания, установите для меню [5**1: Автоотключение**] значение [**Запрещено**] (стр. [183\)](#page-182-0).
- Даже если для параметра [5**1: Автоотключение**] установлено значение [**Запрещено**], ЖК-экран будет отключаться после бездействия камеры в течение прибл. 30 мин (питание камеры не выключается). Для включения ЖК-экрана нажмите кнопку <DISP>.

# **Проблемы, связанные со съемкой**

#### **Не удается установить объектив.**

 Объективы EF-M невозможно использовать с этой камерой (стр. [44\)](#page-43-0).

# **Невозможна съемка или запись изображений.**

- Проверьте, правильно ли установлена карта памяти (стр. [36](#page-35-0)).
- Передвиньте на карте памяти переключатель защиты от записи в положение записи/стирания (стр. [36\)](#page-35-0).
- Если карта полностью заполнена, замените ее или освободите на ней место, удалив ненужные изображения (стр. [36,](#page-35-0) [228](#page-227-0)).
- Если попытаться сфокусироваться в режиме покадрового AF, когда в видоискателе мигает индикатор фокусировки < • >, съемка изображения будет невозможна. Для осуществления повторной автоматической фокусировки снова наполовину нажмите кнопку спуска затвора или сфокусируйтесь вручную (стр. [47,](#page-46-0) [99](#page-98-0)).

#### **Невозможно использовать карту.**

Если отображается сообщение об ошибке карты, см. стр. [38](#page-37-0) или [294](#page-293-0).

# **Нерезкое изображение.**

- Установите переключатель режима фокусировки на объективе в положение <**AF**> (стр. [44](#page-43-0)).
- Для предотвращения сотрясения камеры аккуратно нажмите кнопку спуска затвора (стр. [46](#page-45-0)–[47\)](#page-46-0).
- Если объектив оснащен функцией Image Stabilizer (Стабилизатор изображения), установите переключатель IS в положение < $ON$ >.
- В условиях недостаточной освещенности выдержка может увеличиться. Уменьшите выдержку (стр. [106\)](#page-105-0), установите более высокую чувствительность ISO (стр. [90](#page-89-0)), используйте вспышку (стр. [103](#page-102-0)) или штатив.

#### **Не удается зафиксировать фокус и изменить композицию кадра.**

 Установите функцию AF «Покадровый AF». В режиме AI Servo AF или при использовании следящей автофокусировки в режиме AI Focus AF фиксация фокуса невозможна (стр. [95](#page-94-0)).

# **Горизонтальные полосы (шум), неправильная экспозиция или странный цветовой тон.**

 Горизонтальные полосы (шумы) или неправильная экспозиция во время видеосъемки могут быть связаны с использованием флуоресцентных ламп, светодиодов или других источников света при использовании видоискателя или съемке в режиме Live View. Кроме того, возможна неправильная экспозиция или цветовой тон. Проблемы может решить длительная выдержка.

# **Невозможно получить стандартную экспозицию, либо экспозиция неправильная.**

 При использовании объектива TS-E и выполнении сдвига или наклона в вертикальном направлении или при использовании удлинительного тубуса может оказаться сложным получить стандартную экспозицию или полученная экспозиция может оказаться неправильной.

#### **Низкая скорость серийной съемки**

 В зависимости от типа объектива, выдержки, диафрагмы, состояния объекта, яркости и т.д. скорость серийной съемки может снизиться.

#### **Уменьшается максимальная длина серии при серийной съемке.**

- В меню [5**3: Пользовател. функции (C.Fn)**] задайте для параметра [**5: Шумопод. при высоких ISO**] значение [**0: Стандартное**], [**1: Слабое**] или [**3: Запрещено**]. При установке значения [**2: Сильное**] максимальная длина серии при серийной съемке значительно уменьшается (стр. [261](#page-260-1)).
- При использовании брекетинга баланса белого максимальная длина серии при серийной съемке уменьшается (стр. [134\)](#page-133-0).
- При съемке объекта, имеющего множество мелких деталей (например, луг), размер файла будет больше и фактическая максимальная длина серии при серийной съемке будет меньше, чем указано на стр. [87.](#page-86-0)

# **Не удается установить значение чувствительности ISO 100.**

 Если в меню [5**3: Пользовател. функции (C.Fn)**] для параметра [**6: Приоритет светов**] выбрано значение [**1: Разрешен**], задание чувствительности ISO 100 невозможно. Если задано значение [**0: Запрещён**], установка чувствительности ISO 100 допускается (стр. [261](#page-260-2)). Это применимо и для видеосъемки (стр. [175](#page-174-1)).

# **Не удается установить значение ISO [H] (эквивалент ISO 12800).**

**• Если в меню [93: Пользовател. функции (C.Fn)**] для параметра [**6: Приоритет светов**] выбрано значение [**1: Разрешен**], то даже при выборе для параметра [**2: Расширение диапазона ISO**] значения [**1: Вкл.**] выбор значения [**H**] (эквивалент ISO 12800) невозможен. Если для пункта [**6: Приоритет светов**] задано значение [**0: Запрещён**], то установка значения [**H**] возможна (стр. [261\)](#page-260-2).

# **Не удается настроить параметр Auto Lighting Optimizer (Автокоррекция яркости).**

**• Если в меню [** $\blacklozenge$  **3: Пользовател. функции (C.Fn)**] для параметра [**6: Приоритет светов**] выбрано значение [**1: Разрешен**], то включение функции Auto Lighting Optimizer (Автокоррекция яркости) невозможно. Если выбрано значение [**0: Запрещён**], функция Auto Lighting Optimizer (Автокоррекция яркости) может быть включена (стр. [261](#page-260-2)).

# **Даже при установленной уменьшенной компенсации экспозиции, изображение выглядит ярким.**

Задайте для параметра [<sup>2</sup>2: Auto Lighting Optimizer/<sup>2</sup>2: Авто**коррекция яркости**] значение [**Запрещена**]. При выборе значения [**Слабая**], [**Стандартная**] или [**Высокая**] изображение может получаться ярким даже при отрицательной компенсации экспозиции или компенсации экспозиции вспышки (стр. [121](#page-120-0)).

# При использовании режима <Av> со вспышкой **устанавливается длительная выдержка.**

 При съемке в темное время суток, когда фон затемнен, выдержка автоматически удлиняется (низкая скорость синхронизации), за счет чего как для объекта, так и для заднего плана достигается правильное значение экспозиции. Чтобы избежать длинных выдержек, в меню [5**3: Пользовател. функции (C.Fn)**] задайте для параметра [**3: Выдержка синхр. вспышки в Av**] значение [**1: 1/200-1/60 с (авто)**] или [**2: 1/200 с (фиксированная)**] (стр. [259\)](#page-258-1).

#### **Встроенная вспышка не срабатывает.**

 При слишком частом использовании встроенной вспышки в течение короткого периода времени вспышка может прекратить срабатывать с целью защиты собственных ресурсов.

#### **Внешняя вспышка не срабатывает.**

- Другие вспышки Canon Speedlite, отличные от серии EX, не будут срабатывать.
- **Если в меню [** $\bigcirc$ **1: Управление вспышкой**] для параметра [**Режим замера вспышки**] в подменю [**Настр.C.Fn внеш.всп.**] задано значение [**TTL**], вспышка не срабатывает.

# **Компенсацию экспозиции вспышки невозможно установить для внешней вспышки Speedlite.**

 Если компенсация экспозиции вспышки установлена на вспышке Speedlite, компенсацию экспозиции вспышки нельзя будет установить на камере. Если компенсация экспозиции вспышки на вспышке Speedlite была отменена (установлена на 0), тогда ее можно установить с камеры.

# **Не удается установить высокоскоростную**  синхронизацию в режиме <Av>.

 В меню [5**3: Пользовател. функции (C.Fn)**] установите для параметра [**3: Выдержка синхр. вспышки в Av**] значение [**0: Авто**] (стр. [259](#page-258-1)).

#### **При встряхивании камеры слышен шум.**

 При небольшом перемещении внутренних механизмов камеры может быть слышен негромкий шум. Это не является дефектом.

# **При съемке в режиме Live View слышны звуки двух срабатываний затвора.**

 При использовании вспышки каждый раз при съемке слышны звуки двух срабатываний затвора (стр. [139\)](#page-138-0).

# **При съемке в режиме Live View появляется белый**  значок <<sup>8</sup>> или красный значок <2<sup>8</sup>>.

 Он означает повышение температуры внутри камеры. При отображении белого значка < $\mathbb{U}$  > может ухудшиться качество изображения при фотосъемке. Появление красного значка < $\blacksquare$ > предупреждает о том, что съемка в режиме Live View вскоре автоматически прекратится (стр. [155\)](#page-154-0).

# Во время видеосъемки отображается красный значок  $\blacksquare$ .

 Он означает повышение температуры внутри камеры. Появление  $k$ красного значка < $\blacksquare$ > предупреждает о том, что видеосъемка вскоре автоматически прекратится (стр. [179](#page-178-0)).

#### **Самопроизвольное прекращение видеосъемки.**

- При низкой скорости записи на карту памяти видеосъемка может автоматически остановиться. Используйте карту SD класса скорости 6 «  $CLSS$  » или выше. Чтобы проверить значения скорости записи и чтения для карты памяти, посетите веб-сайт ее производителя и т. п.
- Когда размер файла видеозаписи достигает 4 ГБ или длительность видеозаписи достигает 29 мин 59 с, видеосъемка автоматически останавливается.
#### **Невозможно установить чувствительность ISO при видеосъемке.**

Если для параметра [<sup>\*</sup>興1: Выдержк. видео] задано значение [**Авто**], чувствительность ISO устанавливается автоматически. Если задано значение [**Ручной**], чувствительность ISO можно задавать вручную (стр. [160](#page-159-0)).

#### **Экспозиция меняется во время видеосъемки.**

- При изменении выдержки или диафрагмы во время видеосъемки одновременно могут быть записаны изменения экспозиции.
- Если во время видеосъемки планируется использовать зум, рекомендуется снять несколько пробных видеофильмов. При зумировании во время видеосъемки могут записываться изменения освещенности или механические шумы от работы объектива. Также возможно нарушение фокусировки.

#### **При видеосъемке объект кажется искаженным.**

 При съемке видео, если камеру быстро переместить влево или вправо (высокоскоростное панорамирование) или при съемке движущихся объектов изображение может быть искажено.

#### **Во время видеосъемки изображение мигает или появляются горизонтальные полосы.**

 Мигание, горизонтальные полосы (шумы) или неправильная экспозиция во время видеосъемки могут быть связаны с использованием флуоресцентных ламп, светодиодов или других источников света. Также могут быть зафиксированы изменения экспозиции (яркость) и цветового тона. При съемке с ручной экспозицией эту проблему можно устранить, установив более длительную выдержку.

#### **Wi-Fi**

#### **Настройка Wi-Fi невозможна.**

- Если камера подключена к компьютеру, принтеру, телевизору или любому другому устройству с помощью кабеля, задание Wi-Fi невозможно (пункт [5**3: Wi-Fi**] недоступен). Отключите кабель перед изменением любых настроек.
- См. инструкцию по эксплуатации беспроводного подключения.

## **Проблемы отображения**

#### **На экране меню отображается меньше вкладок и пунктов.**

 В режимах базовой зоны и в режиме видеосъемки некоторые вкладки и пункты меню не отображаются. Установите для режима съемки режим творческой зоны (стр. [50](#page-49-0)).

#### **Первым символом в названии файла является символ подчеркивания («\_»).**

 Установите цветовое пространство sRGB. Если установлено пространство Adobe RGB, первым символом будет подчеркивание (стр. [135](#page-134-0)).

#### **Имя файла начинается с символов «MVI\_».**

Это файл видеозаписи (стр. [187\)](#page-186-0).

#### **Нумерация файлов начинается не с 0001.**

 Если карта памяти уже содержит изображения, нумерация изображений может начаться не с номера 0001 (стр. [186\)](#page-185-0).

#### **Отображаются неправильные дата и время съемки.**

- Проверьте, установлены ли правильные дата и время (стр. [41](#page-40-0)).
- Проверьте часовой пояс и переход на летнее время (стр. [41\)](#page-40-0).

#### **Дата и время не отображаются на изображении.**

 Дата и время съемки не отображаются на изображении. Вместо этого дата и время записываются в данных об изображении как сведения о съемке. При печати можно добавить дату и время на фотографию, используя данные о дате и времени съемки, записанные в информации о съемке (стр. [245\)](#page-244-0).

#### **Отображается надпись [###].**

 Если количество изображений на карте превышает число изображений, которое может отобразить камера, появляется обозначение [**###**] (стр. [211](#page-210-0)).

#### **Нечеткое изображение на ЖК-экране.**

- Загрязненный ЖК-экран следует протирать мягкой тканью.
- При низких или высоких температурах возможно замедление смены изображений на ЖК-экране или экран может выглядеть темным. При комнатной температуре обычные свойства экрана восстанавливаются.

#### **Не появляется меню [Настройки Eye-Fi].**

 Меню [**Настройки Eye-Fi**] отображается только в том случае, если в камеру установлена карта Eye-Fi. Если переключатель защиты от записи карты Eye-Fi установлен в положение LOCK (Блокировка), то проверить состояние подключения и запретить передачу на карту Eye-Fi не удастся (стр. [269\)](#page-268-0).

#### **Проблемы при просмотре**

#### **Часть изображения мигает черным.**

 Это выделение переэкспонированных зон (стр. [232](#page-231-0)). Переэкспонированные зоны с потерей детализации в светах мигают.

#### **Не удается удалить изображение.**

Если изображение защищено, удалить его невозможно (стр. [226](#page-225-0)).

#### **Не удается воспроизвести видеозапись.**

 Видеозаписи, обработанные на компьютере, невозможно воспроизвести на камере.

#### **Не воспроизводится звук видеозаписи.**

 Записанный звук можно проверить на телевизоре или компьютере. Воспроизведение звука на камере невозможно, так как она не оснащена динамиком.

**При воспроизведении видеозаписи на телевизоре или другом устройстве могут быть слышны звуки работы или механические звуки.**

 При работе с дисками камеры или объективом во время видеосъемки записываются также производимые ими звуки.

#### **В видеозаписи содержатся неподвижные кадры.**

 Если при использовании автоэкспозиции во время видеосъемки происходит резкое изменение величины экспозиции, запись останавливается на мгновение, пока не стабилизируется яркость. В этом случае производите видеосъемку с ручной экспозицией (стр. [160\)](#page-159-0).

#### **Не удается подключить камеру к телевизору.**

- Для подключения камеры к телевизору требуется кабель HDMI (продается отдельно). Рекомендуется использовать кабель HDMI HTC-100 (продается отдельно) (стр. [224\)](#page-223-0).
- Убедитесь, что на телевизоре есть вход HDMI IN. Если на телевизоре отсутствует вход HDMI IN и есть только вход A/V, подключить к нему камеру невозможно.

#### **На телевизоре не отображается изображение.**

- Убедитесь, что разъем кабеля HDMI вставлен полностью (стр. [224\)](#page-223-0).
- Если для параметра [5**3: Wi-Fi**] задано значение [**Включить**], камеру невозможно подключить к телевизору. Задайте в пункте [**Wi-Fi**] значение [**Отключить**], затем снова подключите камеру к телевизору при помощи кабеля HDMI.

#### **Устройство чтения карт памяти не распознает карту.**

 При использовании некоторых устройств чтения карт и компьютерных ОС возможно неверное распознавание карт памяти SDXC. В этом случае подключите камеру к компьютеру с помощью интерфейсного кабеля и передайте изображения на компьютер с помощью программы EOS Utility (ПО EOS, стр. [310\)](#page-309-0).

#### **Не удается изменить размер изображения.**

 $\bullet$  Изменять размер изображений JPEG S3 и RAW с помощью камеры невозможно (стр. [237\)](#page-236-0).

#### **Проблемы, связанные с печатью**

#### **Не удается подключить камеру к принтеру.**

 Если в пункте [5**3: Wi-Fi**] задано значение [**Включить**], подключение камеры к принтеру с помощью интерфейсного кабеля невозможно. Установите в пункте [**Wi-Fi**] значение [**Отключить**], затем снова подключите камеру к принтеру с помощью интерфейсного кабеля.

#### **Эффектов печати меньше, чем перечислено в инструкции по эксплуатации.**

 Содержимое, отображаемое на экране, различается в зависимости от принтера. В этой инструкции по эксплуатации перечислены все доступные эффекты печати (стр. [244](#page-243-0)).

#### **Проблемы соединения с компьютером**

#### **Не удается загрузить изображения в компьютер.**

- Установите на компьютер программное обеспечение EOS (стр. [311](#page-310-0)).
- **Если в пункте [♥3: Wi-Fil задано значение [Включить], подключе**ние камеры к компьютеру невозможно. Установите в пункте [**Wi-Fi**] значение [**Отключить**], затем снова подключите камеру к компьютеру с помощью интерфейсного кабеля.

## <span id="page-293-0"></span>**Коды ошибок**

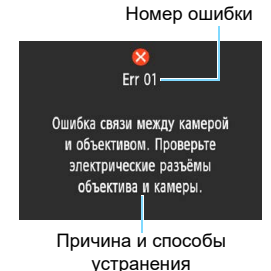

В случае неполадки в работе камеры выводится сообщение об ошибке. Следуйте инструкциям, выводимым на экран.

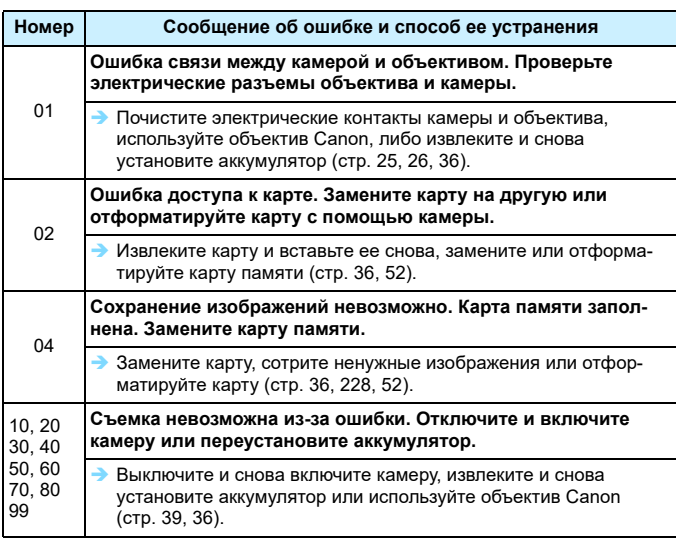

**\* Если ошибка сохранилась, запишите номер ошибки и обратитесь в ближайший сервисный центр Canon.**

## **Технические характеристики**

#### **• Тип**

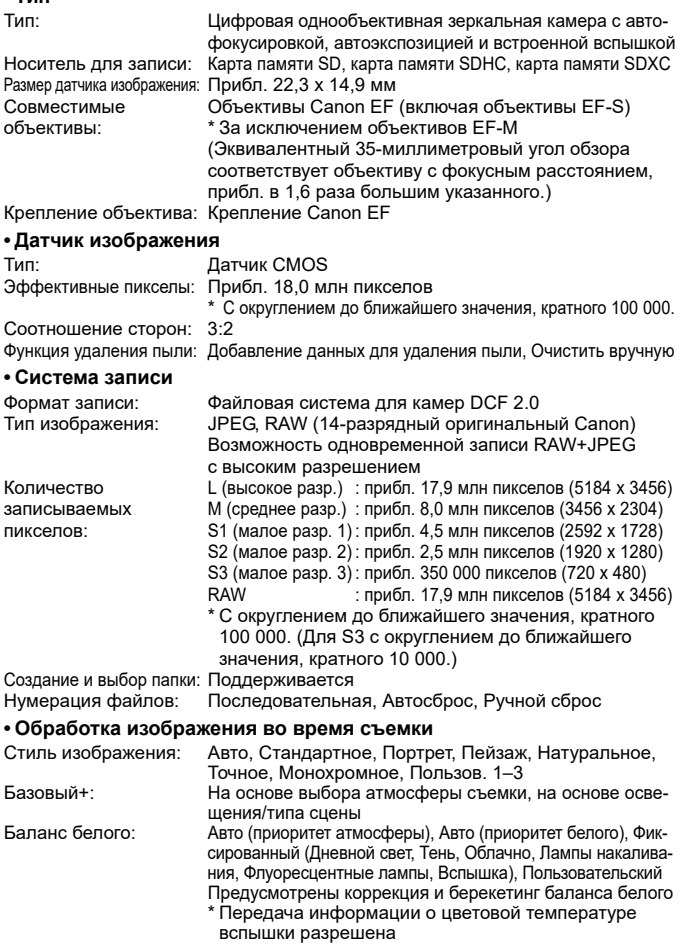

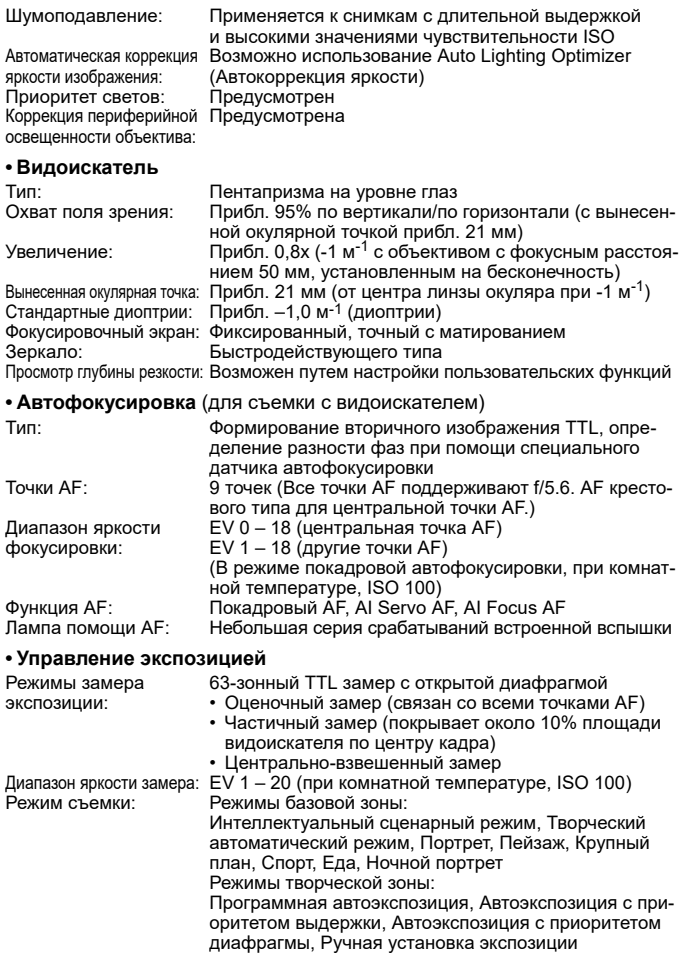

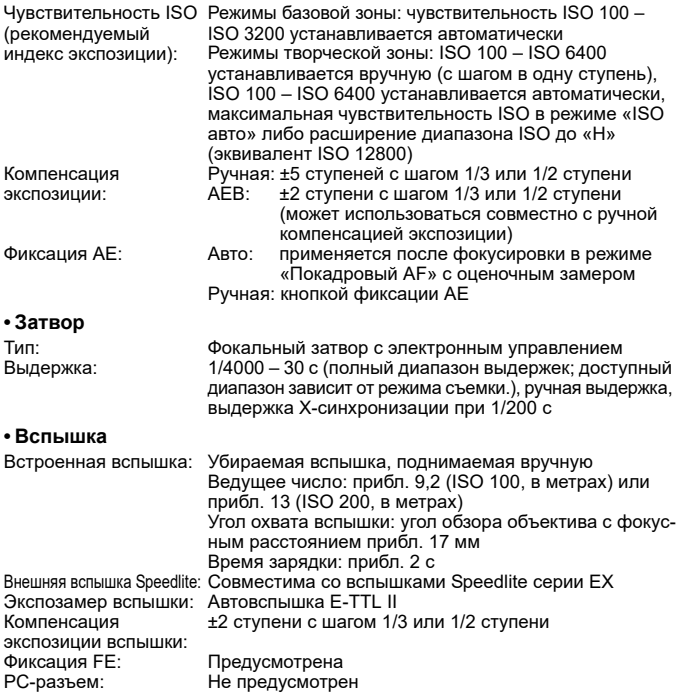

#### **• Система работы затвора**

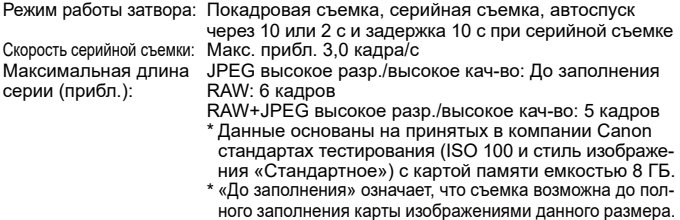

#### **• Съемка в режиме Live View**

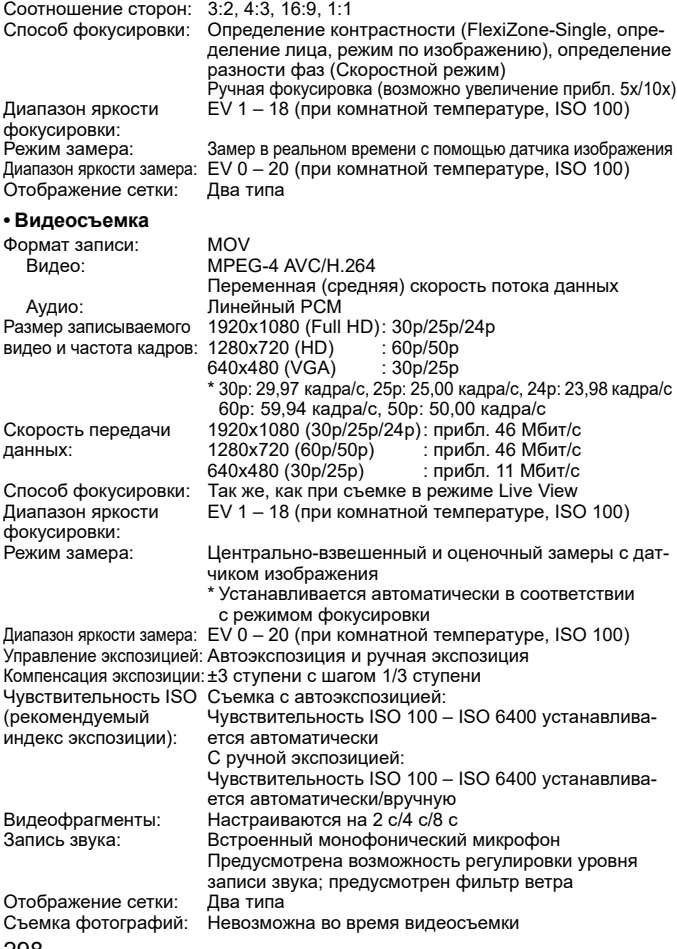

#### **• ЖК-экран**

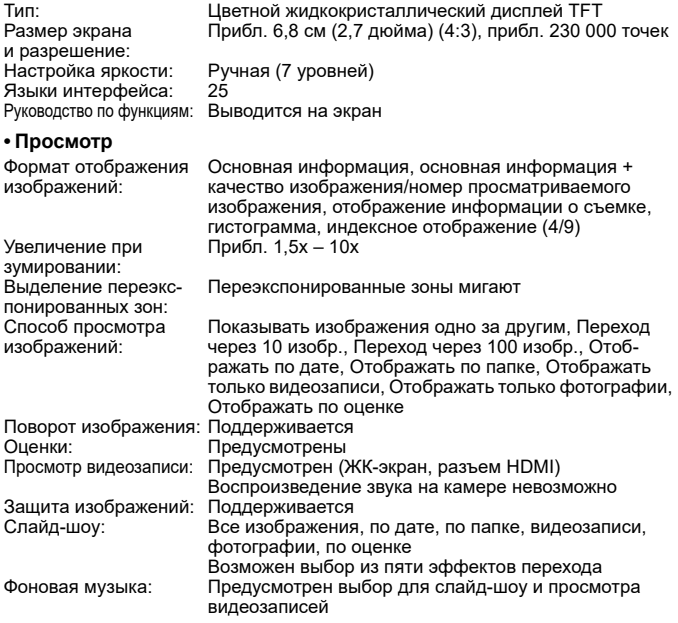

#### **• Последующая обработка изображений**

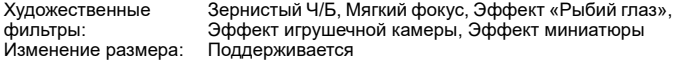

#### **• Прямая печать**

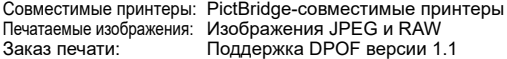

#### **• Возможности пользовательской настройки**

Пользовательские функции: 10 Регистрация в Мое Меню: Поддерживается Информация об авторских правах: Возможен ввод и добавление

#### **• Интерфейс** Цифровой разъем: Эквивалент Hi-Speed USB: Подключение к компьютеру, прямая печать, подключение к станции Connect Station CS<sub>100</sub> Выходной миниразъем HDMI: Тип C (автоматическое переключение разрешения) Разъем дистанционного Не предусмотрен управления: Карта Eye-Fi: Совместима **• Питание**

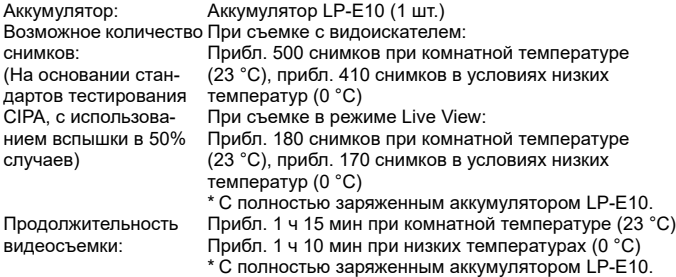

#### **• Габариты и вес**

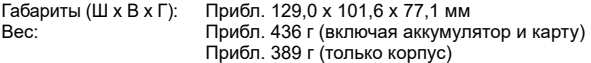

#### **• Условия эксплуатации**

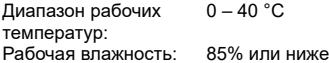

- Все данные, перечисленные выше, рассчитаны по стандартам и инструкциям тестирования CIPA (Ассоциация производителей камер и устройств обработки изображения).
- Указанные габариты и вес основаны на Рекомендациях CIPA (кроме веса только корпуса камеры).
- Технические характеристики и внешний вид могут быть изменены без предварительного уведомления.
- В случае неполадок при установке на камеру объектива другого производителя (не Canon) обращайтесь к производителю объектива.

#### **Товарные знаки**

- Adobe является товарным знаком корпорации Adobe Systems Incorporated.
- $\bullet$  Microsoft и Windows являются товарными знаками или зарегистрированными товарными знаками корпорации Microsoft Corporation в США и/или других странах.
- $\bullet$  Macintosh и Mac OS являются товарными знаками или зарегистрированными товарными знаками корпорации Apple Inc. в США и других странах.
- Логотип SDXC является товарным знаком SD-3C, LLC.
- HDMI, логотип HDMI и High-Definition Multimedia Interface являются товарными знаками или зарегистрированными товарными знаками HDMI Licensing LLC.
- Все остальные товарные знаки являются собственностью соответствующих владельцев.

#### **О лицензии на MPEG-4**

«На данный продукт распространяется лицензия на основании патента AT&T на стандарт MPEG-4, предоставляющая потребителю право его использования для кодирования видео в соответствии со стандартом MPEG-4 и/или декодирования видео в соответствии со стандартом MPEG-4, закодированного только (1) для личного и некоммерческого использования или (2) поставщиком видеоматериалов, имеющим лицензию на основании патента AT&T на поставку видео в соответствии со стандартом MPEG-4. Не предоставляется явной или подразумеваемой лицензии на любое другое использование стандарта MPEG-4.»

#### **About MPEG-4 Licensing**

«This product is licensed under AT&T patents for the MPEG-4 standard and may be used for encoding MPEG-4 compliant video and/or decoding MPEG-4 compliant video that was encoded only (1) for a personal and non-commercial purpose or (2) by a video provider licensed under the AT&T patents to provide MPEG-4 compliant video. No license is granted or implied for any other use for MPEG-4 standard.» \* Notice displayed in English as required.

#### **Программное обеспечения сторонних разработчиков**

В данном изделии используется программное обеспечение сторонних разработчиков.

expat.h

Copyright (c) 1998, 1999, 2000 Thai Open Source Software Center Ltd

Permission is hereby granted, free of charge, to any person obtaining a copy of this software and associated documentation files (the "Software"), to deal in the Software without restriction, including without limitation the rights to use, copy, modify, merge, publish, distribute, sublicense, and/or sell copies of the Software, and to permit persons to whom the Software is furnished to do so, subject to the following conditions:

The above copyright notice and this permission notice shall be included in all copies or substantial portions of the Software.

THE SOFTWARE IS PROVIDED "AS IS", WITHOUT WARRANTY OF ANY KIND, EXPRESS OR IMPLIED, INCLUDING BUT NOT LIMITED TO THE WARRANTIES OF MERCHANTABILITY, FITNESS FOR A PARTICULAR PURPOSE AND NONINFRINGEMENT. IN NO EVENT SHALL THE AUTHORS OR COPYRIGHT HOLDERS BE LIABLE FOR ANY CLAIM, DAMAGES OR OTHER LIABILITY, WHETHER IN AN ACTION OF CONTRACT, TORT OR OTHERWISE, ARISING FROM, OUT OF OR IN CONNECTION WITH THE SOFTWARE OR THE USE OR OTHER DEALINGS IN THE SOFTWARE.

#### **Рекомендуется использовать оригинальные дополнительные принадлежности Canon**

Данное изделие разработано для достижения максимального результата при использовании с оригинальными дополнительными принадлежностями Canon.

Компания Canon не несет ответственности за любые повреждения данного изделия и/или за такие происшествия, как пожар, вызванные неисправностями неоригинальных дополнительных принадлежностей сторонних производителей (не Canon) (например, протечка или взрыв аккумулятора). Учтите, что данная гарантия не распространяется на ремонт, связанный с поломкой из-за использования любых неоригинальных дополнительных принадлежностей сторонних производителей (не Canon), однако такой ремонт может быть выполнен на платной основе.

#### **Утилизация продукции**

Данную продукцию следует утилизировать должным образом, в соответствии с действующим национальным и местным законодательством.

#### **ПРЕДУПРЕЖДЕНИЕ:**

ПРИ УСТАНОВКЕ АККУМУЛЯТОРА НЕСООТВЕТСТВУЮЩЕГО ТИПА ВОЗМОЖЕН ВЗРЫВ. УТИЛИЗАЦИЯ ИСПОЛЬЗОВАННЫХ АККУМУЛЯ-ТОРОВ ДОЛЖНА ПРОИЗВОДИТЬСЯ В СООТВЕТСТВИИ С МЕСТНЫМИ ТРЕБОВАНИЯМИ.

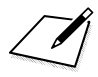

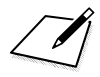

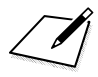

# **Вводное руководство по программному обеспечению/загрузка изображений в компьютер**

**13**

В этой главе рассматриваются следующие вопросы.

- Обзор программного обеспечения для камер EOS
- Загрузка и установка программного обеспечения на компьютер
- Загрузка и просмотр инструкций по эксплуатации программного обеспечения (PDF-файлы)
- Загрузка изображений из камеры в компьютер

## **Вводное руководство по программному обеспечению**

#### **Обзор программного обеспечения**

В этом разделе приводятся общие сведения о различных программных приложениях для камер EOS. Для загрузки и установки программного обеспечения требуется подключение к Интернету. Загрузка и установка без подключения к Интернету невозможны.

## <span id="page-309-0"></span>**EOS Utility**

Когда камера подключена к компьютеру, программа EOS Utility позволяет передавать снятые камерой фотографии и видеофильмы в компьютер. С помощью этой программы можно также задавать различные настройки камеры и производить удаленную съемку с компьютера, подключенного к камере. Кроме того, можно копировать на карту фоновую музыку, например образцы музыки EOS\*.

\* Фоновую музыку можно использовать как звуковую дорожку для альбома видеофрагментов, видеофильма или слайд-шоу на телевизоре или другом устройстве.

## **Digital Photo Professional**

Это программное обеспечение рекомендуется пользователям, снимающим изображения RAW. Можно просматривать, редактировать и печатать изображения RAW и JPEG.

\* Между версиями, устанавливаемыми на 64- и 32-разрядные компьютеры, имеются некоторые функциональные различия.

## **Picture Style Editor**

Позволяет редактировать стили изображений, а также создавать и сохранять оригинальные файлы стилей изображений. Данное программное обеспечение предназначено для пользователей, обладающих достаточным опытом обработки изображений.

#### <span id="page-310-1"></span><span id="page-310-0"></span>**Загрузка и установка программного обеспечения**

- **Не подключайте камеру к компьютеру до установки программного обеспечения. В противном случае программное обеспечение будет установлено неправильно.**
	- Даже если на компьютер установлена предыдущая версия программного обеспечения, установите новейшую версию в соответствии с приведенной ниже процедурой. (Предыдущая версия будет перезаписана.)

#### **1 Загрузите программное обеспечение.**

 Подключитесь к Интернету с компьютера и перейдите на указанный ниже веб-сайт Canon.

#### **[www.canon.com/icpd](http://www.canon.com/icpd)**

 Выберите страну или регион проживания и загрузите программное обеспечение.

Распакуйте его на компьютере.

Для Windows: щелкните отображаемый файл установщика, чтобы запустить его.

Для Macintosh: создается и отображается файл DMG. Для запуска установщика выполните указанные ниже шаги.

#### (1) Дважды щелкните мышью файл DMG.

 На рабочем столе появляются значок накопителя и файл установщика.

Если файл установщика не появился, для его отображения дважды щелкните значок накопителя.

- (2) Дважды щелкните мышью файл установщика.
	- Установщик запускается.

**2 Для установки следуйте инструкциям, выводимым на экран.**

## **Загрузка и просмотр инструкций по эксплуатации программного обеспечения (PDF-файлы)**

Для загрузки инструкций по эксплуатации программного обеспечения (PDF-файлы) требуется подключение к Интернету. Загрузка без подключения к Интернету невозможна.

#### **1 Загрузите инструкции по эксплуатации программного обеспечения (PDF-файлы).**

 Подключитесь к Интернету и перейдите на указанный ниже веб-сайт Canon.

#### **[www.canon.com/icpd](http://www.canon.com/icpd)**

 Выберите страну или регион проживания и загрузите инструкции по эксплуатации.

#### **2 Ознакомьтесь с инструкциями по эксплуатации программного обеспечения (PDF-файлы).**

- Дважды щелкните загруженную инструкцию по эксплуатации (PDF-файл), чтобы открыть ее.
- Для просмотра инструкций по эксплуатации (PDF-файлов) требуется программа Adobe Acrobat Reader DC или другое средство просмотра Adobe PDF (рекомендуется новейшая версия).
- Программу Adobe Acrobat Reader DC можно бесплатно загрузить из Интернета.
- Сведения о порядке использования средства просмотра PDFфайлов см. в Справке этого средства.

## **Загрузка изображений в компьютер**

При помощи программного обеспечения EOS можно загрузить изображения из камеры в компьютер. Существует два способа загрузки изображений.

#### **Загрузка изображений из камеры, подключенной к компьютеру**

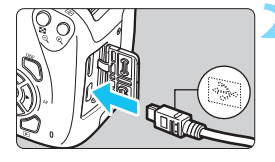

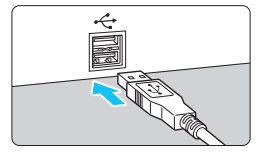

**1 Установите программное обеспечение** (стр. [311\)](#page-310-1)**.**

**2 Подключите камеру к компьютеру с помощью интерфейсного кабеля (продается отдельно).**

- <span id="page-312-2"></span><span id="page-312-0"></span> Подключите кабель к цифровому разъему камеры, так чтобы значок < - Э на разъеме кабеля был обращен к передней панели камеры.
- <span id="page-312-1"></span>**• Подключите разъем кабеля к USB**порту на компьютере.

## **3 Загрузите изображения с помощью программы EOS Utility.**

 См. инструкцию по эксплуатации EOS Utility.

**Если в пункте [93: Wi-Fi] задано значение [Включить], подключение** камеры к компьютеру невозможно. Установите в пункте [**Wi-Fi**] значение [**Отключить**], затем снова подключите камеру к компьютеру с помощью интерфейсного кабеля.

## **Загрузка изображений с помощью устройства чтения карт памяти**

Для загрузки изображений в компьютер можно также использовать устройство чтения карт памяти.

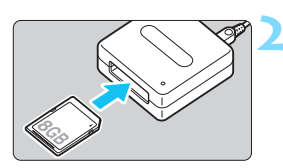

**1 Установите программное обеспечение** (стр. [311](#page-310-1))**.**

**2 Вставьте карту памяти в устройство чтения карт памяти.**

**3 Для загрузки изображений используйте программу Digital Photo Professional.**

 См. инструкцию по эксплуатации Digital Photo Professional.

При загрузке изображений из камеры в компьютер при помощи устройства чтения карт памяти без программного обеспечения EOS скопируйте папку DCIM с карты в компьютер.

## **Алфавитный указатель**

#### **Числовой указатель**

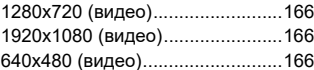

## **A**

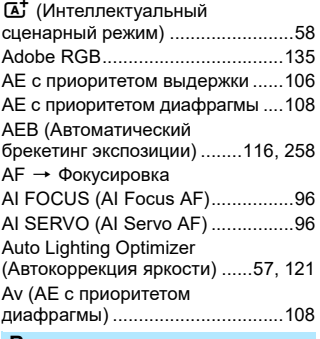

#### **B**

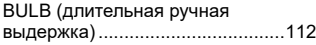

## **D**

DPOF (Цифровой формат [управления печатью\) ..................249](#page-248-0)

#### **F**

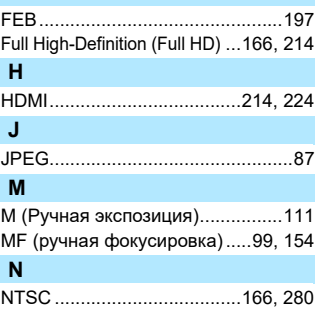

#### **O**

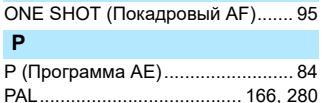

## [PictBridge..................................... 239](#page-238-0)

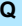

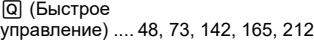

#### **R**

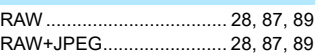

#### **S**

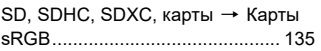

#### **T**

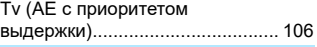

## **W**

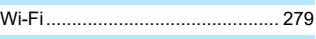

#### **А**

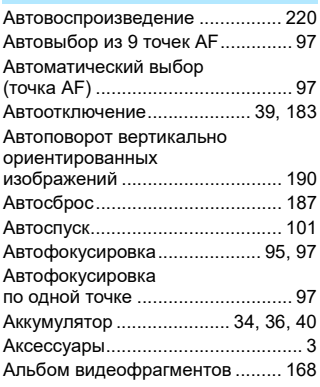

#### **Б**

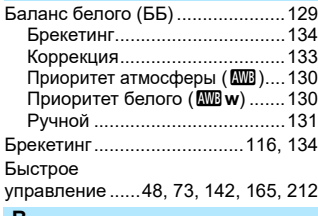

#### **В**

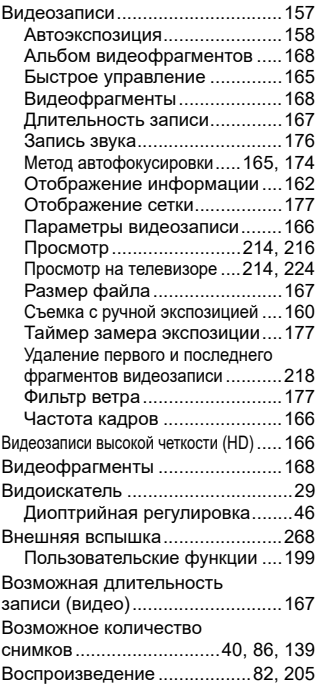

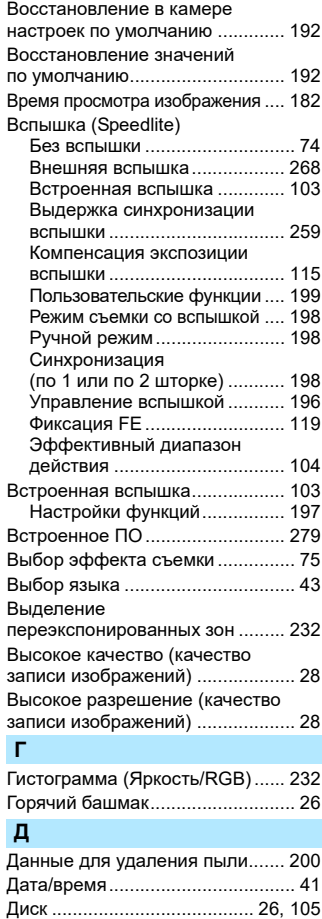

[Диск установки режима................ 30](#page-29-0)

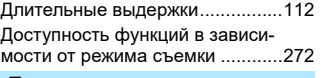

**Е** [Еда .................................................70](#page-69-0)

## **Ж**

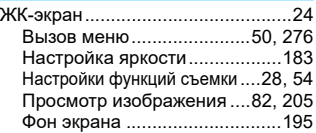

## **З**

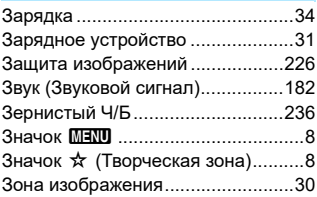

## **И**

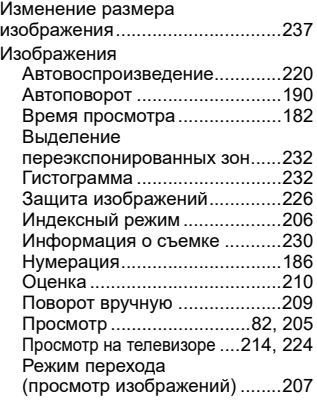

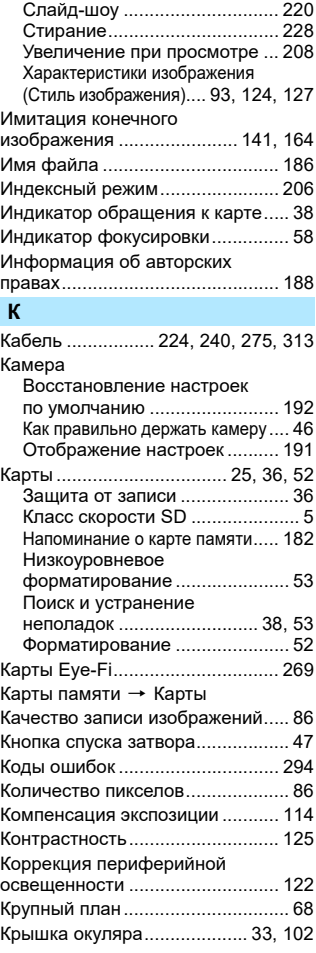

#### **Л**

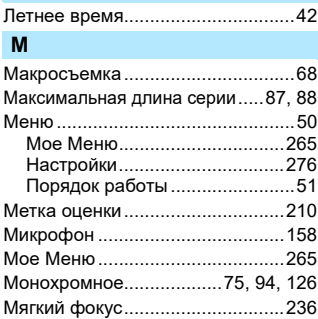

#### **Н**

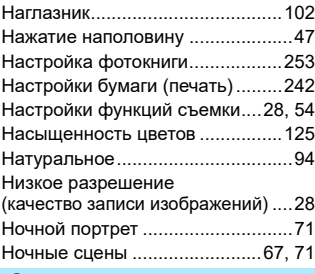

#### **О**

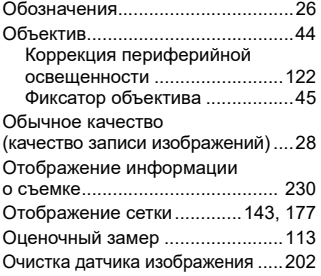

## **П**

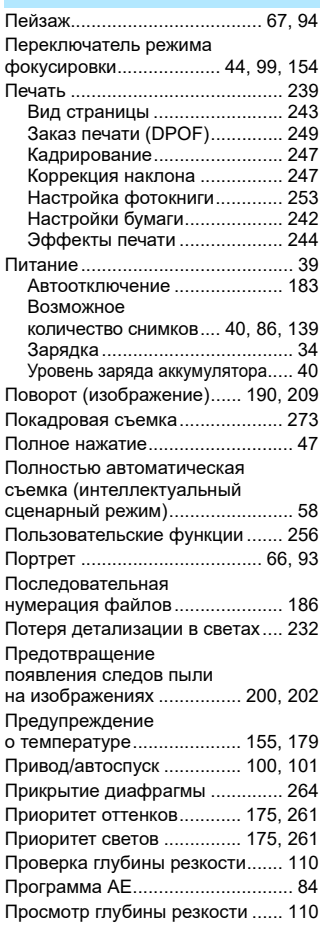

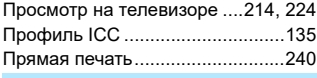

#### **Р**

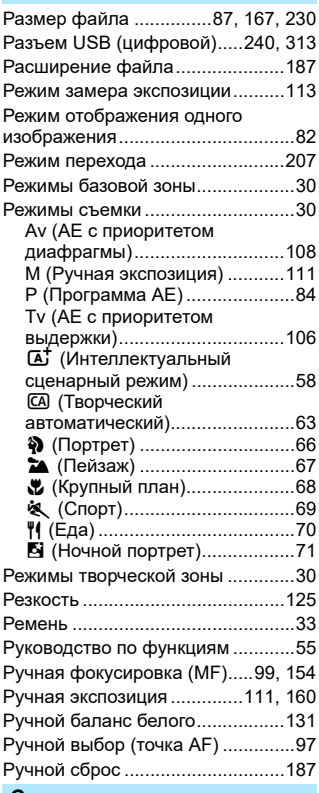

#### **С**

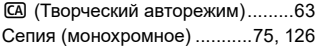

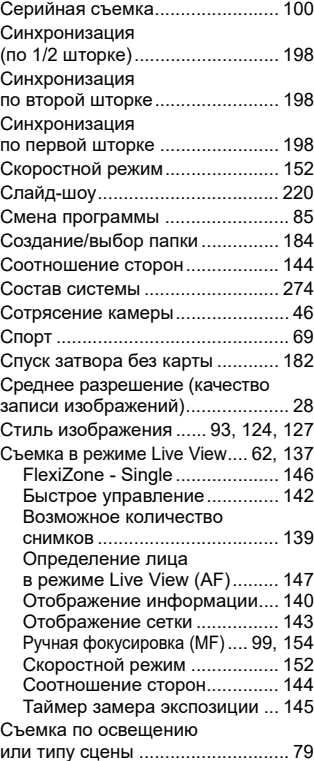

#### **Т**

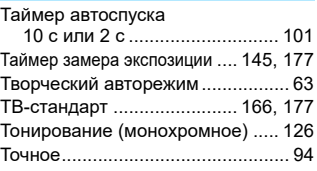

#### **У**

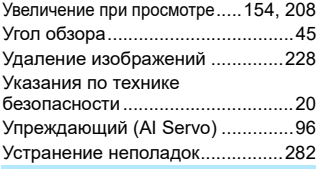

#### **Ф**

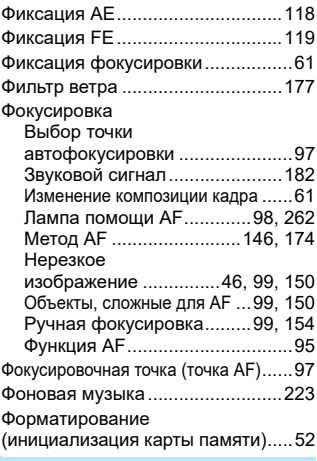

## **Х**

[Художественные фильтры..........234](#page-233-0)

## **Ц**

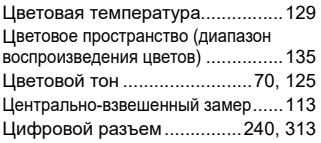

#### **Ч**

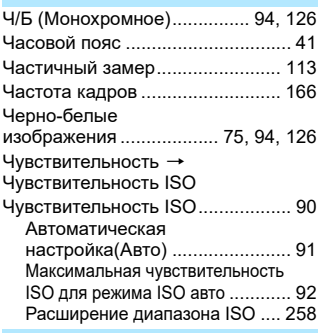

#### **Ш**

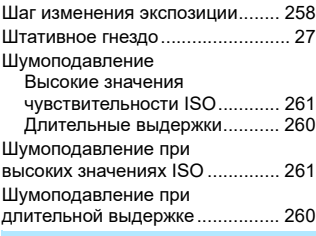

#### **Э**

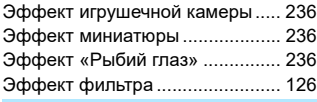

## **Я**

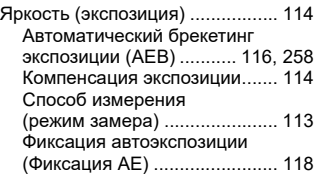

## Canon

#### **CANON INC.** 30-2 Shimomaruko 3-chome, Ohta-ku, Tokyo 146-8501, Япония

*Европа, Африка и Ближний Восток*

#### **CANON EUROPA N.V.** Bovenkerkerweg 59, 1185 XB Amstelveen, Нидерланды

Адрес местного представительства Canon см. в Гарантийном талоне или на www.canon-europe.com/Support

Поставщиком продукта и сопровождающей его гарантии в европейских странах является Canon Europa N.V.

# FAT

#### **Цифровая камера EOS 4000D**

Страна происхождения: см. упаковочную коробку.

Дата производства:

дата производства этого изделия указана на упаковочной коробке.

Импортер для Белоруссии Контактная информация указана на упаковочной коробке. Храните в безопасном месте.

«Canon Inc.» 3-30-2 Шимомаруко, Охта-ку, Токио, 146-8501, Япония ООО «Канон Ру» Россия, 109028, Москва, Серебряническая набережная, 29, этаж 8

Настоящая инструкция по эксплуатации содержит описания по состоянию на декабрь 2017 г. За информацией о совместимости с любыми изделиями, выпущенными после этой даты, обращайтесь в сервисный центр Canon. Новейшую версию Инструкции по эксплуатации см. на веб-сайте Canon.